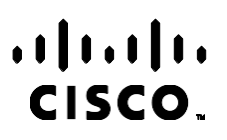

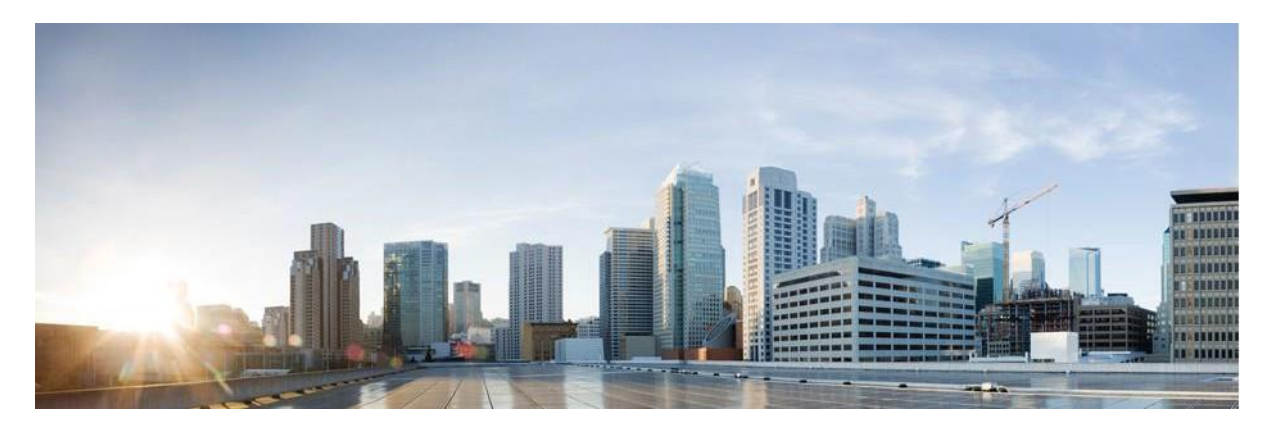

# Priručnik za izvješća voditelja kampanje Webex kontaktnog centra

Verzija 4.2.1.2401

**Sjedište za Amerike** Cisco Systems, Inc. 170 West Tasman Drive San Jose, CA 95134-1706 USA [http://www.cisco.com](http://www.cisco.com/) Tel: 408 526-4000 800 553-NETS (6387) Faks: 408 527-0883 SPECIFIKACIJE I INFORMACIJE KOJE SE ODNOSE NA PROIZVODE U OVOM PRIRUČNIKU PODLIJEŽU PROMJENI BEZ PRETHODNE NAJAVE. SVE IZJAVE, INFORMACIJE I PREPORUKE U OVOM PRIRUČNIKU SMATRAJU SE TOČNIMA, ALI SU PREDSTAVLJENE BEZ JAMSTVA BILO KOJE VRSTE, IZRIČITIH ILI IMPLICIRANIH. KORISNICI MORAJU PREUZETI PUNU ODGOVORNOST ZA SVOJU PRIMJENU BILO KOJIH PROIZVODA.

SOFTVERSKA LICENCA I OGRANIČENO JAMSTVO ZA POPRATNI PROIZVOD NAVEDENI SU U INFORMACIJSKOM PAKETU KOJI JE ISPORUČEN S PROIZVODOM I OVDJE SU UKLJUČENI OVIM REFERENCAMA. AKO NE MOŽETE LOCIRATI SOFTVERSKU LICENCU ILI OGRANIČENO JAMSTVO, KONTAKTIRAJTE PREDSTAVNIKA TVRTKE CISCO ZA DOBIVANJE KOPIJE.

Cisco implementacija kompresije TCP zaglavlja adaptacija je programa koji je razvio University of California, Berkeley (UCB) kao dio verzije javne domene UCB-a za UNIX operacijski sustav. Sva prava pridržana. Autorsko pravo © 1981., Regents of the University of California.

BEZ OBZIRA NA BILO KOJE DRUGO JAMSTVO, SVI DOKUMENTI I SOFTVER TIH DOBAVLJAČA ISPORUČENI SU "KAKVI JESU", SA SVIM GREŠKAMA. CISCO I PRETHODNO NAVEDENI DOBAVLJAČI ODRIČU SE SVIH JAMSTAVA, IZRAŽENIH ILI IMPLICIRANIH, UKLJUČUJUĆI, BEZ OGRANIČENJA, ONIH ZA UTRŽIVOST, PRIMJERENOST ZA ODREĐENU NAMJENU I NEKRŠENJE ILI ONIH KOJA PROIZLAZE IZ NAČINA POSTUPANJA, UPOTREBE ILI TRGOVINSKE PRAKSE.

NI U KOJEM SLUČAJU TVRTKA CISCO ILI NJENI DOBAVLJAČI NEĆE BITI ODGOVORNI ZA BILO KAKVE NEIZRAVNE, POSEBNE, POSLJEDIČNE ILI SLUČAJNE ŠTETE, UKLJUČUJUĆI, BEZ OGRANIČENJA, IZGUBLJENU DOBIT ILI GUBITAK ILI ŠTETU NA PODACIMA KOJI PROIZLAZE IZ UPORABE ILI NEMOGUĆNOSTI UPORABE OVOG PRIRUČNIKA, ČAK I AKO SU TVRTKA CISCO ILI NJENI DOBAVLJAČI UPOZORENI NA MOGUĆNOST TAKVE ŠTETE.

Sve adrese internetskog protokola (IP) i brojevi telefona korišteni u ovom dokumentu nisu namijenjeni da služe kao stvarne adrese i brojevi telefona. Svi primjeri, izlazni prikaz naredbi, dijagrami mrežne topologije i druge slike uključene u dokument prikazuju se samo u ilustrativne svrhe. Bilo kakva uporaba stvarnih IP adresa ili brojeva telefona u ilustrativnom sadržaju nenamjerna je i slučajna.

Sve tiskane kopije i duplicirane meke kopije smatraju se nekontrolisanim kopijama, a izvornu internetsku verziju treba uputiti na najnoviju verziju.

Cisco ima više od 200 ureda širom svijeta. Adrese, brojevi telefona i brojevi faksa navedeni su na Ciscovoj web stranici na [www.cisco.com/go/offices.](http://www.cisco.com/go/offices)

Cisco i Cisco logo žigovi su ili registrirani žigovi tvrtke Cisco i/ili njenih podružnica u SAD-u i drugim državama. Popis Ciscovih zaštitnih znakova potražite na sljedećoj adresi: [www.cisco.com/go/trademarks.](http://www.cisco.com/go/trademarks) Ovdje spomenuti zaštitni znaci trećih strana vlasništvo su odgovarajućih vlasnika. Upotreba riječi partner ne implicira partnerstvo između tvrtke Cisco i bilo koje druge tvrtke. (1110R)

© 2024 Cisco Systems, Inc. Sva prava pridržana.

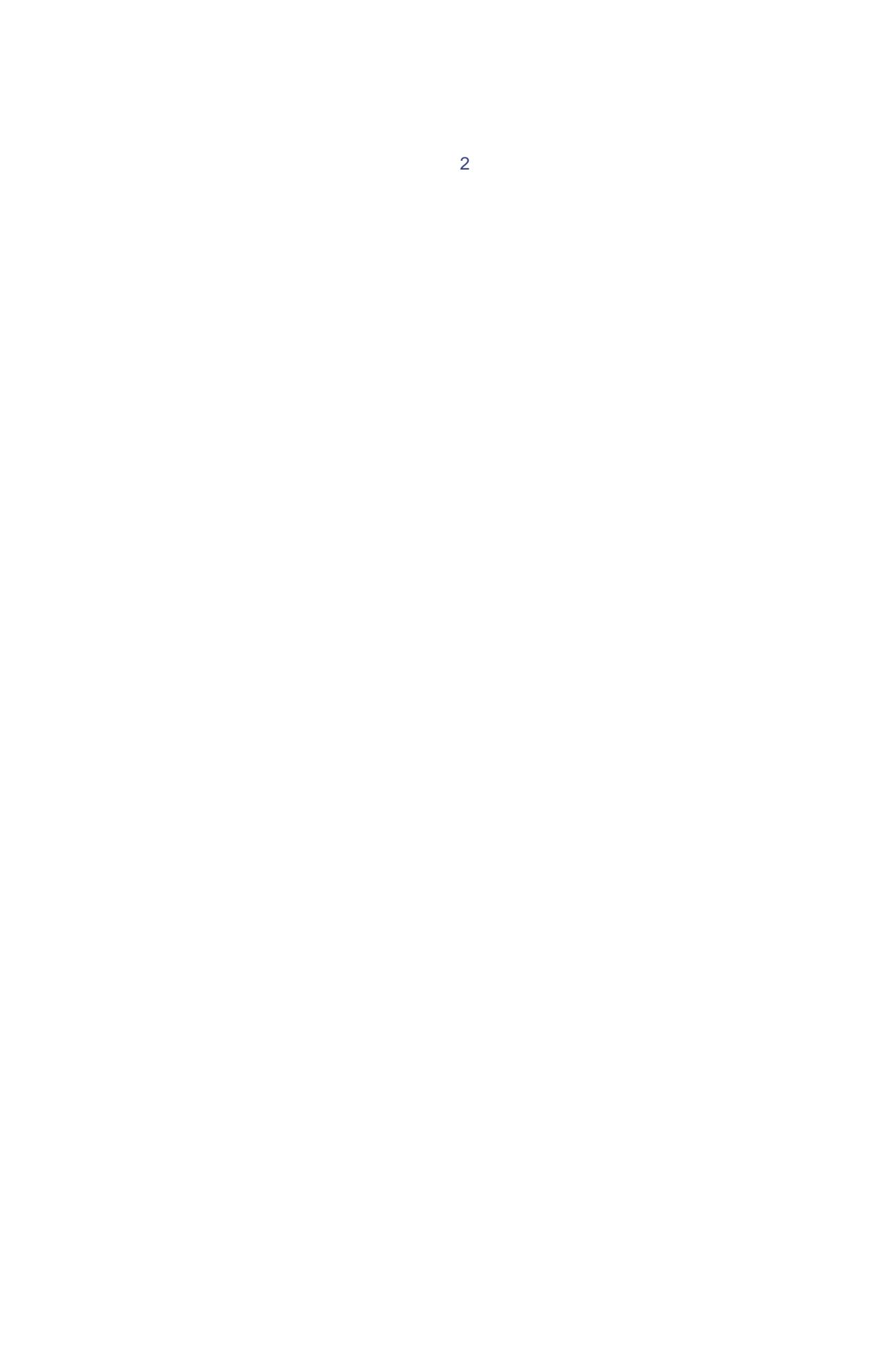

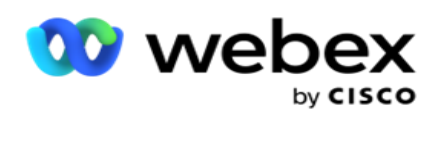

# **TOC**

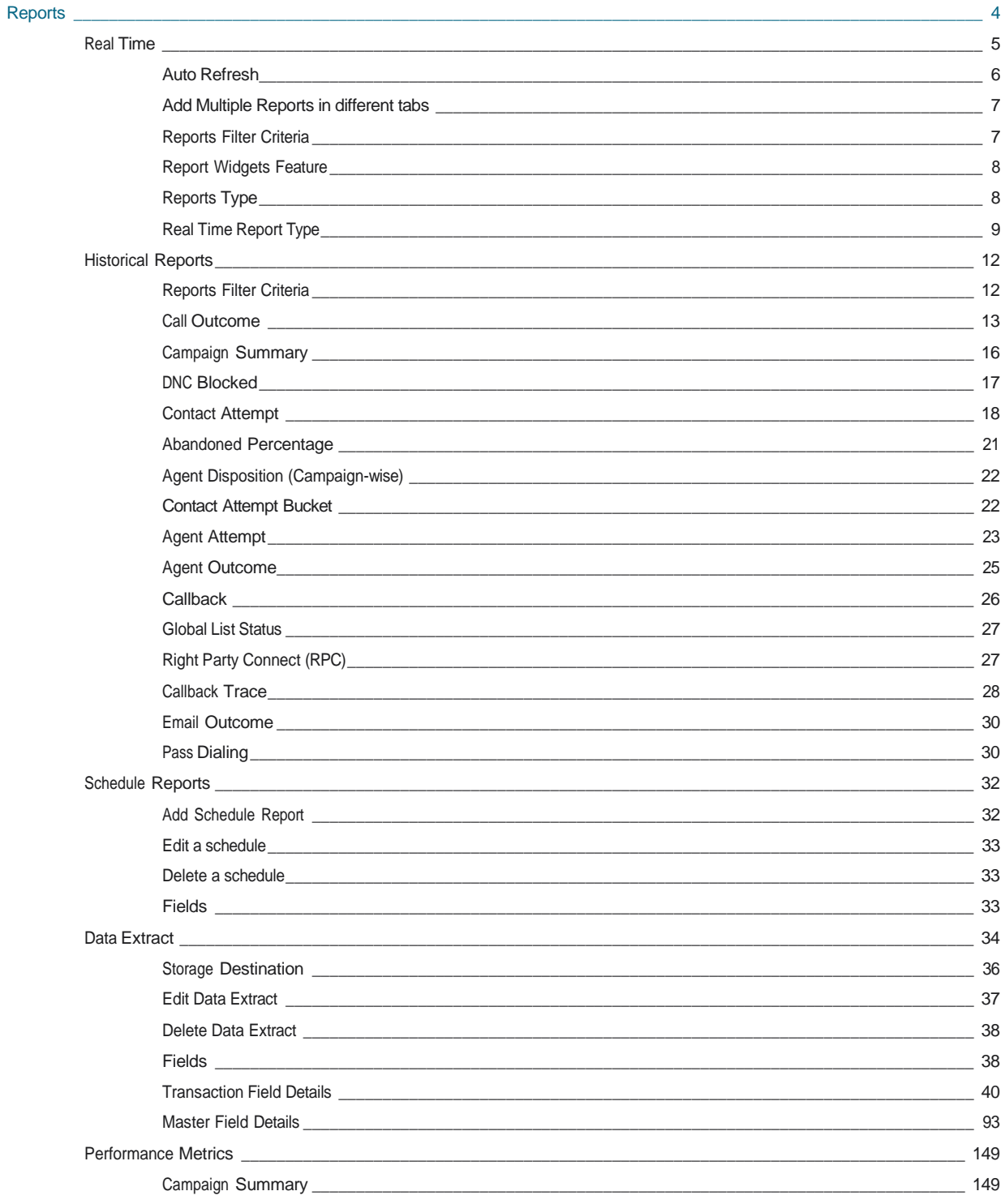

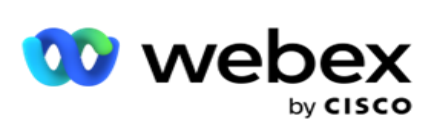

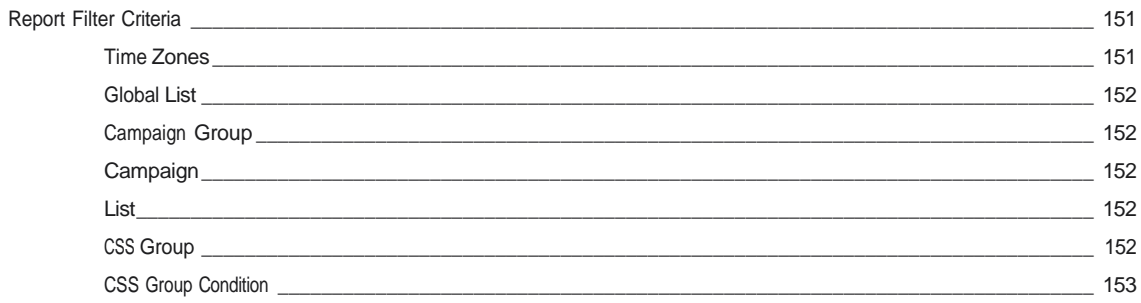

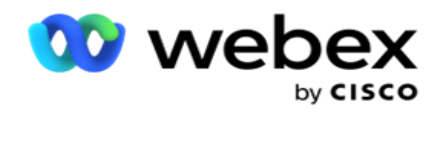

## <span id="page-5-0"></span>**Izvještaji**

Izvješća pružaju i sažete i detaljne informacije o odlaznim pozivima u kontakt centru. Pokrivaju kampanje, grupe i performanse agenata. Ta izvješća mogu ponuditi detaljne pojedinačne podatke o pokušajima ili sažete trendove kao što su RPC, stopa povezivanja itd.

Korisnici imaju mogućnost dizajniranja i spremanja izvještaja kao predložaka. Kriteriji filtriranja omogućuju mikroprikaz pripovijedanjem filtriranja prema dolje određenom kontaktu, pozivu ili ishodu. Izvješća nude sveobuhvatan pregled aktivnosti unutar kontaktnog centra od 360 stupnjeva.

Osim toga, izvještaji se mogu planirati u unaprijed konfiguriranim intervalima ili se podatkovni ekstrakti mogu konfigurirati za fiksne i transakcijske podatke.

Voditelj kampanje nudi sljedeće vrste izvješća:

- **Izvješća** u stvarnom vremenu: Izvješća u stvarnom vremenu prikazuju grafičke podatke o kampanjama koje se trenutno izvode, što je cifalično za trenutni dan. Ta se izvješća popunjavaju podacima intervala, koji se prema zadanim postavkama osvježavaju svakih 5 minuta. Sveobuhvatni kriteriji filtra omogućuju korisnicima pregled podataka od vrha prema dolje do dna, pružajući detaljne uvide u stvarnom vremenu.
- **Povijesna izvješća**: Ova izvješća koriste povijesne podatke počevši od prethodnog dana kako bi ponudila uvid u performanse kontakt centra. Oni tvore gotovo iscrpan skup koji pokriva sve aspekte kontaktnog centra, uključujući kontakte, pozive, ishode, agente i još mnogo toga. Izvješća se popunjavaju na temelju kriterija filtra koje je odabrao korisnik.
- **Nadzorna ploča** performansi: konzola u stvarnom vremenu pruža podatke koji se neprestano ažuriraju s brzinom osvježavanja od 15 sekundi za tekuće kampanje. Uključuje ključne mjerne podatke kao što su stope pokušaja, % RPC-a (postotak povezivanja s desnom stranom) i sveobuhvatna statistika kontakta za kampanju.
- **Izvješća** dizajnera skripti: Detaljno se raspravlja o svim izvješćima koja se odnose na dvosmjerni SMS i vodič za pozive mod- ules, konfigurirane pomoću dizajnera skripti. Dodatne informacije potražite u odjeljku [Dizajner skripti](..%20/..%20/..%20/..%20/..%20/Content/Reports/AE%20OR%20Script%20Designer%20Reports.htm) .
- **Izvadci** podataka: Konfigurirajte izvoz neobrađenih transakcijskih i fiksnih podataka iz baze podataka za izvješćivanje. Korisnici mogu izdvojiti podatke iz standardnih izvora, kao što su pokušaji poziva, u određeno vrijeme i za odabrane grupe kampanja ili kampanje.

**Napomena**: Nemojte koristiti posebne znakove kao što su /,, :, \*, ?, <, < i | kao dio naziva datoteka. U aplikaciji Webex Contact Center sljedeće nije podržano:

- Kampanje e-pošte, SMS i IVR
- Povratni poziv
- AEM (Agent-Executive Mapped) pozivi.

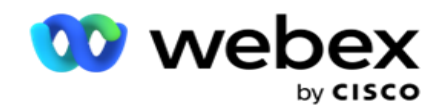

## <span id="page-6-0"></span>Stvarno vrijeme

Izvješća u stvarnom vremenu prikazuju grafičke podatke o kampanjama koje se trenutno izvode, posebno za tekući dan. Ta se izvješća popunjavaju podacima intervala, koji se prema zadanim postavkama osvježavaju svakih 5 minuta. Sveobuhvatni fil-ter kriteriji omogućuju korisnicima pregled podataka od vrha prema dolje do dna, pružajući detaljne uvide u stvarnom vremenu. Možete konfigurirati izvješća u stvarnom vremenu.

Pomaknite se do **izvješća** > **stvarnom vremenu**. U zadanom izvješću prikazani su sljedeći podaci:

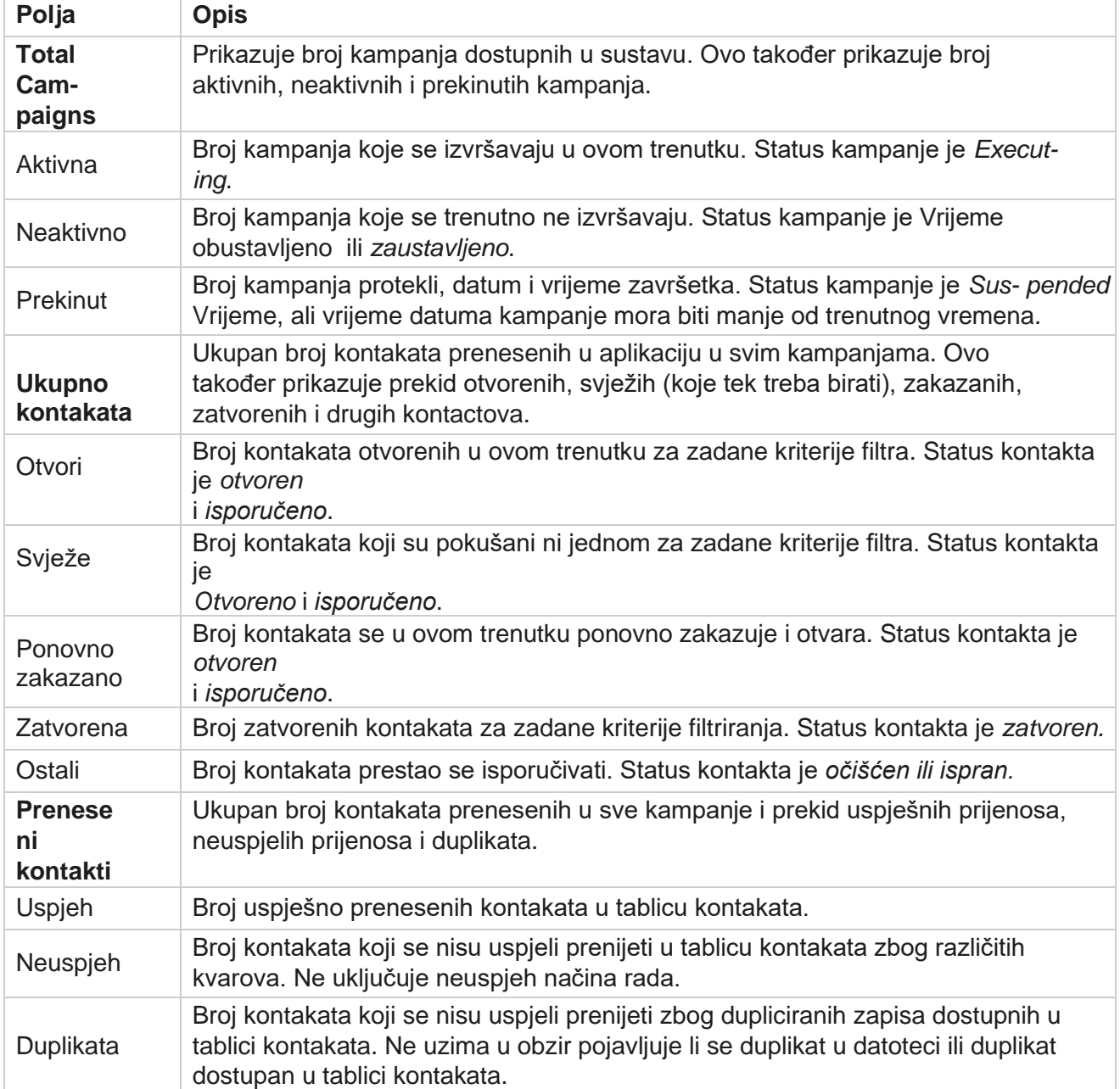

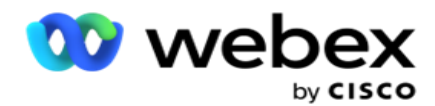

Performanse Ukupan broj kontakata biranih danas i omjer povezivanja. Broj jedinstvenih

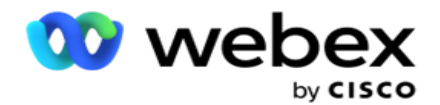

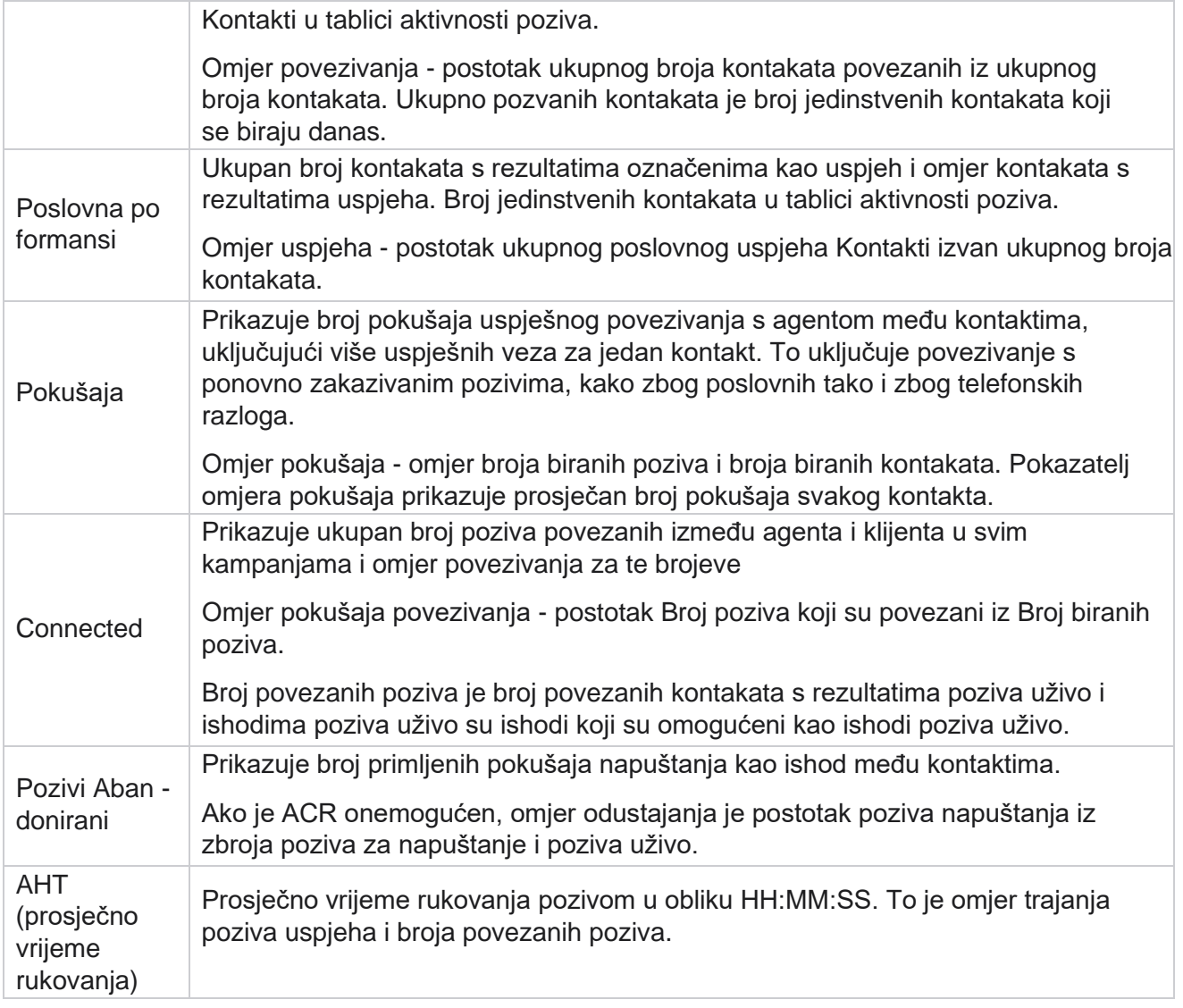

Izvješće u stvarnom vremenu omogućuje vam da izvršite sljedeće:

## <span id="page-8-0"></span>**Automatsko osvježavanje**

Podaci u stvarnom vremenu mogu se automatski osvježavati u postavljenim intervalima. Zadani interval postavljen je na pet minuta. Da biste promijenili taj interval, obratite se Cisco podršci.

Automatsko osvježavanje funkcionira samo za konfiguriranu karticu, a ne na svim karticama. Nadalje, ako administrator prijeđe na neku drugu karticu ili neku drugu stranicu u aplikaciji i vrati se na izvornu karticu (gdje je konfiguriran interval automatskog osvježavanja), kartica izvještaja se osvježava i mjerač vremena se ponovno pokreće.

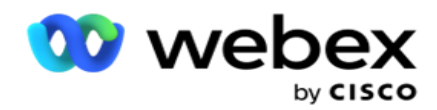

## <span id="page-9-0"></span>**Dodavanje više izvješća na različite kartice**

Možete dodati više izvješća i istovremeno ih otvoriti više na različitim karticama. To olakšava korisniku ne samo praćenje ukupne izvedbe kontaktnog centra u stvarnom vremenu, već i određenih područja kontaktnih centara kako je definirano odabranim kriterijima filtriranja. Kada prvi put otvorite izvješće u stvarnom vremenu, pojavljuje se zadana kartica. U aplikaciju se može učitati najviše 10 kartica (zadano plus devet dodatnih). Zadana kartica sadrži podatke u stvarnom vremenu za centar za kontakt u cjelini, osim ako korisnik ne promijeni kriterije filtra.

- 1. Kliknite **Dodaj** ikonu u više izvješća. Pokraj kartice Zadano otvara se kartica Izvješće.
- 2. Odaberite potrebne kriterije filtra.
- 3. Kliknite **Dodaj widget** i odaberite widget koji želite dodati u izvješće.

## <span id="page-9-1"></span>**Kriteriji filtriranja izvješća**

Filtar izvještaja omogućuje korisniku pregled makronaredbe kontaktnog centra i dubinsku analizu do mikro razine kontakta, poziva ili agenta.

### **Filtar vremenske zone izvješća**

Možete generirati izvješća u stvarnom vremenu za određene vremenske zone. Odaberite vremensku zonu s padajućeg izbornika Vremenska zona prije nego što odaberete bilo koji drugi kriterij filtriranja. Pojavit će se izvješće za trenutni dan odabrane vremenske zone.

Ovo je neobavezna konfiguracija. Obratite se Cisco podršci kako biste omogućili ovu konfiguraciju i dohvatili izvješća po vremenskoj zoni.

### **Izvješća o drugim kriterijima filtriranja**

Kriterij filtriranja omogućuje vam sljedeće:

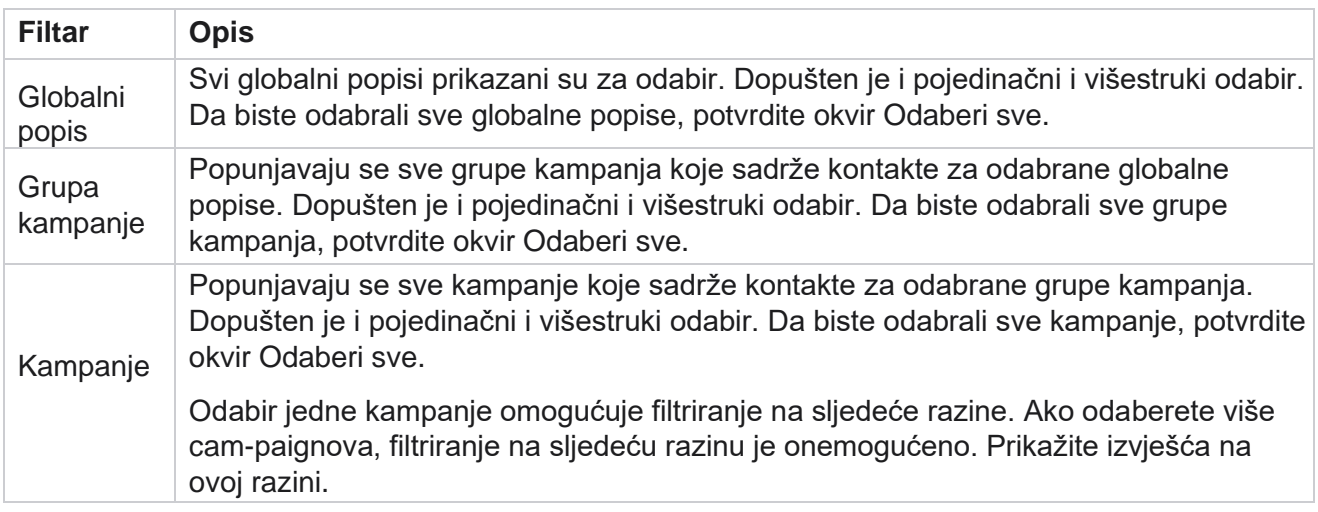

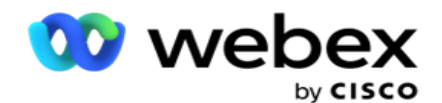

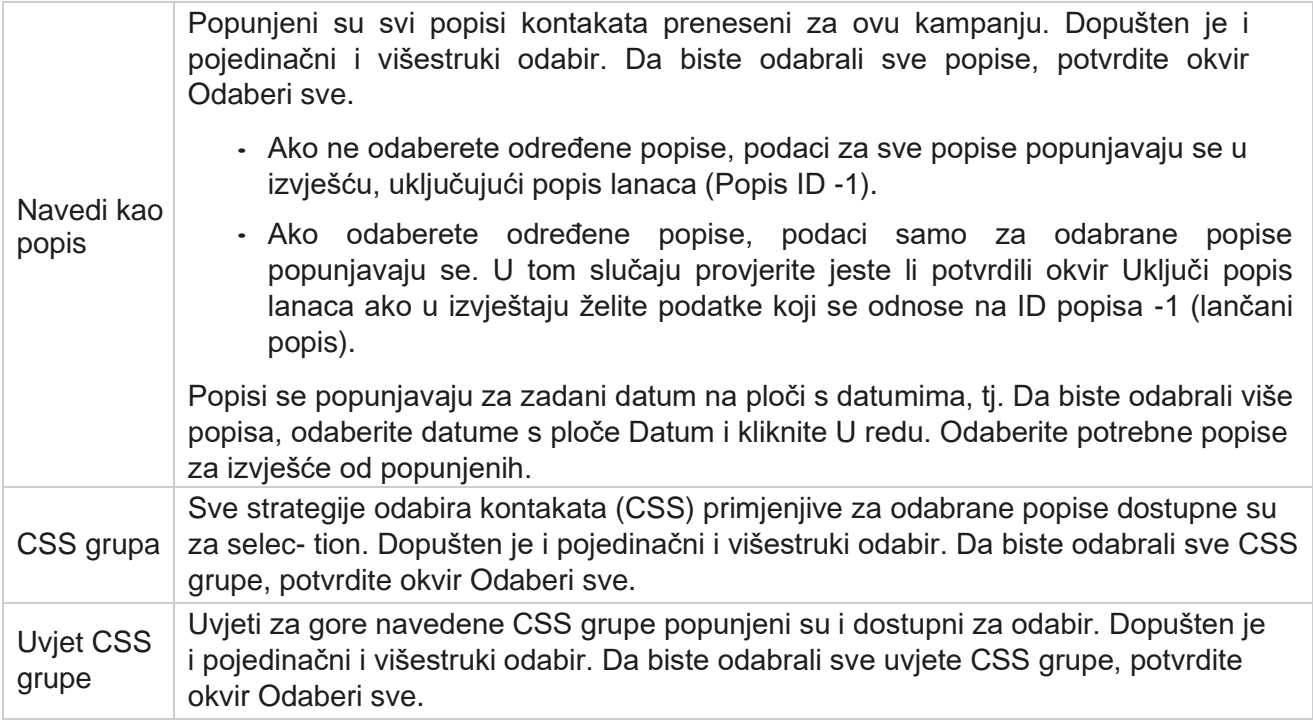

Odaberite primjenjive filtre i kliknite **Prikaži zapise** da biste izvještaj popunili zapisima do te razine selecija.

## <span id="page-10-0"></span>**Značajka widgeta za izvješće**

Widgeti za izvješće imaju sljedeće zajedničke mogućnosti:

- 1. Kliknite **Otkvači da biste lebdjeli** widget izvještaja od usidrenog mjesta do središta zaslona da biste maksimizirali veličinu widgeta. Ovo je preklopni gumb i ponovno klikanje usidri widget natrag na mjesto koje mu pripada. Također vraća uklonjeni widget natrag na stranicu.
- 2. Kliknite **Maksimiziraj** da biste izvještaj prikazali preko cijelog zaslona.
- 3. Kliknite **Minimiziraj** da biste premjestili widget izvješća natrag na usidreno mjesto iz prikaza preko cijelog zaslona.
- 4. Kliknite **Kontekstni izbornik** grafikona da biste preuzeli izvješće u formatu PNG ili JPEG ili SVG Vector ili PDF.

Prikazi pojedinačnih izvješća razlikuju se - objašnjavaju se zajedno s izvješćima. Sva izvješća prikazuju grafičke podatke u tekstu kada zadržite pokazivač miša iznad grafičkog prikaza podataka.

## <span id="page-10-1"></span>**Vrsta izvješća**

Voditelj kampanje pruža različite vrste izvješća u stvarnom vremenu. Dodatne informacije potražite [u odjeljku "Vrsta izvješća](#page-11-0) [u stvarnom vremenu" na sljedećoj stranici.](#page-11-0)

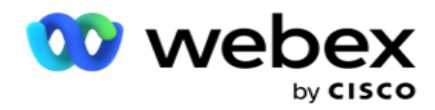

## <span id="page-11-0"></span>**Vrsta izvješća u stvarnom vremenu**

Slijede izvješća u stvarnom vremenu:

## **Ishod telefonije**

Widget Ishod telefonije prikazuje broj kontakata biranih za svaki ishod telefonije. Zadržite pokazivač miša iznad grafikona da biste vidjeli broj poziva za određene ishode telefonije. Pomoću kontekstnog izbornika preuzmite grafikon u bilo kojoj od opcija. U minimiziranom prikazu, ishodi s minimalnim postotkom mogu biti skriveni. Da biste vidjeli sve ishode, zumirajte na cijeli zaslon.

## **Poslovni ishod**

Widget Poslovni ishod prikazuje broj kontakata biranih za svaki poslovni ishod. Zadržite pokazivač miša iznad grafikona da biste vidjeli broj poziva za određene poslovne rezultate. Pomoću kontekstnog izbornika učitajte grafikon u bilo koju od mogućnosti.

### **Dostupan kontakt u odnosu na agenta u kampanji**

Kontakt vs agent dostupan u kampanji prikazuje broj kontakata i agenata za sve kampanje u aplikaciji. Lijeva os prikazuje broj kontakata, desna os prikazuje broj agenata, a vodoravna os prikazuje kampanje. Zadržite pokazivač miša iznad grafikona da biste vidjeli broj kontakata i agenata za određene kampanje. Pomoću kontekstnog izbornika preuzmite grafikon u bilo kojoj od opcija.

## **Status kontakta**

Widget Status kontakta prikazuje status kontakata za odabrane kriterije filtriranja u stvarnom vremenu. Ovaj widget prikazuje broj kontakata u svakoj državi u stvarnom vremenu. Kampanje su navedene na osi X i broju kontakata na osi Y. Zadržite pokazivač miša iznad grafikona da biste vidjeli broj određenog statusa kontakta. Kliknite bilo koji status u donjem desnom kutu widgeta da biste iz wid-geta uklonili kontakte povezane s tim stanjem. Preklopite da biste vratili podatke. Pomoću kontekstnog izbornika preuzmite grafikon u bilo kojoj od opcija.

## **Omjer uspjeha kontakta Kampanja mudra**

Omjer uspjeha kontakta prikazuje omjer rezultata uspjeha u odnosu na kontakte birane u kampanju. Widget prikazuje broj kontakata na osi X i omjer uspjeha na osi Y. Zadržite pokazivač miša iznad grafikona da biste vidjeli omjer uspjeha za određenu kampanju. Kliknite bilo koju kampanju u donjem desnom kutu wid- get da biste uklonili kontakte povezane s tim stanjem iz widgeta. Preklopite da biste vratili podatke. Pomoću kontekstnog izbornika preuzmite grafikon u bilo kojoj od opcija.

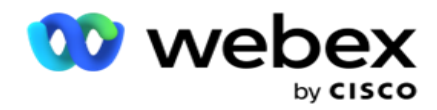

## **Ostvaren cilj kampanje**

Cilj kampanje prikazuje cilj koji su agenti postigli za svaku kampanju. Zadržite pokazivač miša iznad grafikona da biste vidjeli cilj postignut za kampanju. Pomoću kontekstnog izbornika preuzmite grafikon u bilo kojoj od opcija.

### **Strategija kontakta**

Strategija kontakta prikazuje pojedinosti o ishodima i poslovne i telefonske za korištene strategije kontakta, prema kriterijima filtra.

Ovaj widget prikazuje broj kontakata i za telefoniju i za poslovne ishode. Podaci prikazani na grafikonu mogu se dodatno dubinski analizirati.

**Primjer**: kliknite **Ishod** telefonije da biste vidjeli broj kontakata za svaki ishod telefonije. Da

biste se vratili na izvorno izvješće, kliknite **Natrag na ishod**.

Na grafikonu ishoda kliknite bilo koji ishod da biste dobili broj kontakata za svaku strategiju kontakta koja donosi ovaj ishod.

Da biste se vratili na prethodni zaslon, kliknite **Natrag na ishod** telefonije. Na grafikonu Strategija **kontakta** kliknite bilo koju strategiju kontakta da biste analizirali načine rada unutar strategije kontakta koji doprinose tom ishodu.

## **Strategija odabira kontakta**

Strategija odabira kontakta prikazuje pojedinosti o ishodu i poslovne i telefonije za korištene strategije odabira kontakata prema kriterijima filtra.

Ovaj widget prikazuje broj kontakata i za telefoniju i za poslovne ishode. Podaci prikazani na grafikonu mogu se dodatno analizirati kako bi se vidjeli detaljniji detalji.

Na grafikonu ishoda kliknite bilo koji ishod da biste dobili broj kontakata za svaku strategiju odabira kontakta koja donosi ovaj ishod.

Da biste se vratili na prethodni zaslon, kliknite **Natrag na ishod** telefonije.

Na grafikonu Strategija **odabira kontakta kliknite bilo koju** strategiju **odabira** kontakta da biste detaljno analizirali strategije **odabira** kontakata koje doprinose tom ishodu.

### **Pozivi birani za određene načine rada**

Pozivi birani za određene načine prikazuju broj poziva biranih za svaki način rada za odabrano razdoblje. Widget prikazuje podatke na paukovom grafikonu. Zadržite pokazivač miša iznad grafikona da biste vidjeli broj poziva koji su birali određeni način rada. Pomoću kontekstnog izbornika preuzmite grafikon u bilo kojoj od opcija.

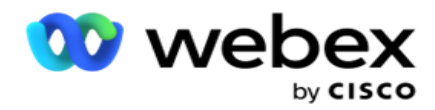

## **Kampanja mudra Isporučeni kontakti**

Kampanja mudra Isporučeni kontakti prikazuju broj kontakata isporučenih u svaku kampanju. Ovaj widget prikazuje broj kontakata isporučenih biranju za svaku kampanju. Zadržite pokazivač miša iznad grafikona da biste vidjeli broj kontakata isporučenih za određenu kampanju. Os X prikazuje broj kontakata, a os Y prikazuje kampanje. Pomoću kontekstnog izbornika preuzmite grafikon u bilo kojoj od opcija. Podaci vidljivi unutar aplikacije se izvoze. Ako su podaci maskirani unutar aplikacije, oni su također maskirani u izvezenom listu.

### **Stanje agenta**

Ovaj widget prikazuje detalje o stanju aktivnosti agenata.

### **Statistika u stvarnom vremenu**

Ovaj widget sadrži snimke koje pružaju prikaz aplikacije uživo, na visokoj razini od 360 stupnjeva.

Prikazuje broj aktivnih kampanja na razini cijele aplikacije. Ovo također prikazuje broj kampanja u kategorijama Ukupno, Neaktivno i Proteklo.

Ukupan broj kontakata prenesenih u aplikaciju u svim kampanjama. Ovo također prikazuje prekid otvorenih, svježih (tek treba birati), rasporeda, zatvorenih i drugih kontakata.

Ukupan broj prenesenih kontakata, uključujući broj kontakata Uspjeh, Neuspjeh i Dupliciraj.

Ukupan broj agenata i agenata u različitim stanjem, kao što su InCall, U stanju mirovanja, Nije spreman, ACW i Pregled.

Prikazuje omjer povezivanja, omjer uspješnosti, omjer pokušaja, omjer pokušaja povezivanja, omjer odustajanja i vrijeme rukovanja s prosjekom i starosti.

### **Isporučeni kontakt**

Ovaj widget prikazuje broj kontakata isporučenih biraču.

### **Polja**

kampanje

Izvješće prikazuje sljedeća polja:

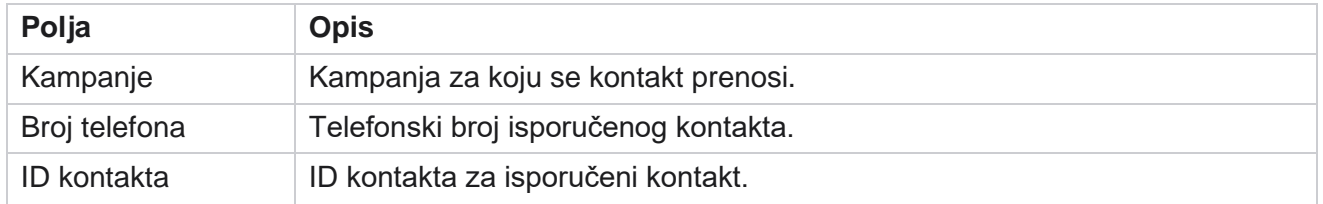

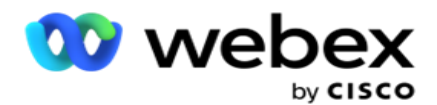

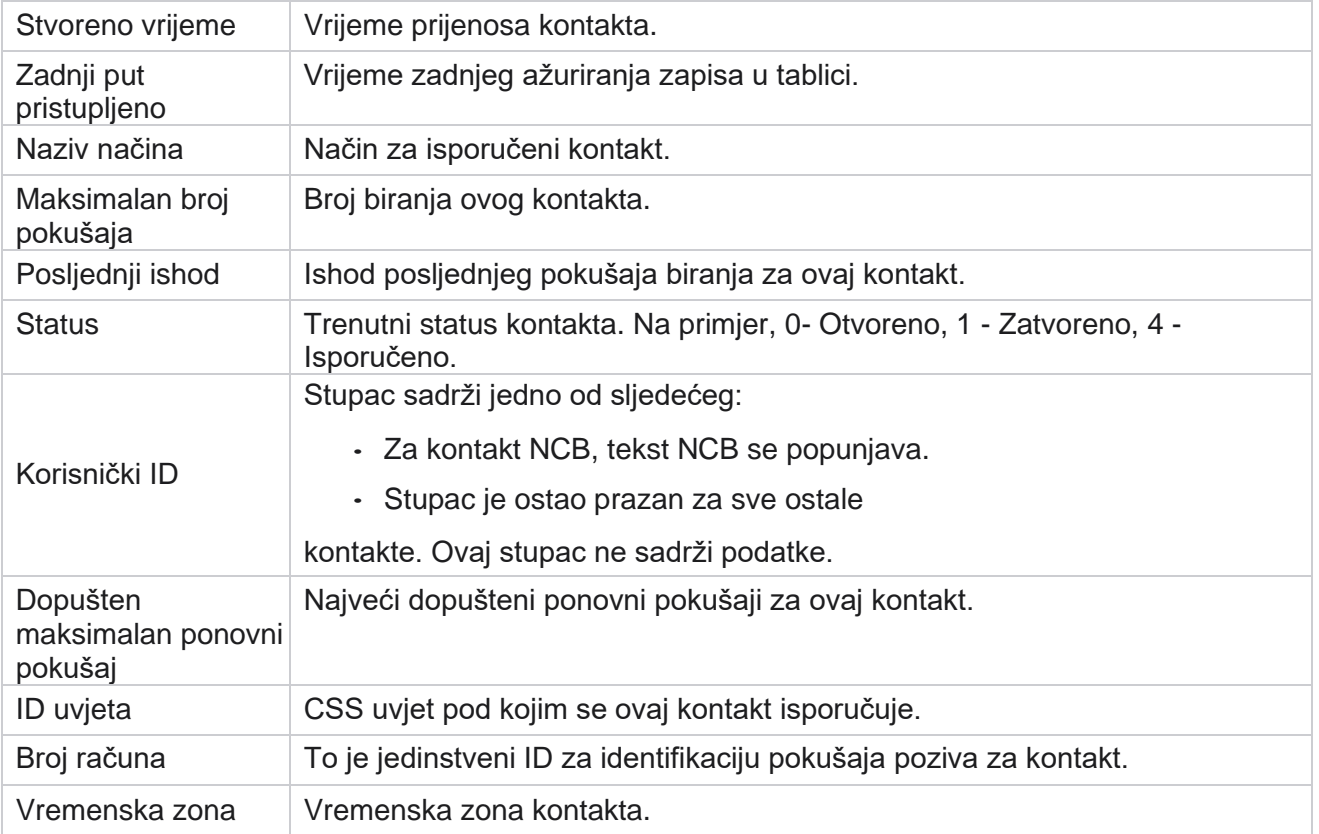

## <span id="page-14-0"></span>Izvješća povijesti

Ova izvješća koriste povijesne podatke počevši od prethodnog dana kako bi ponudila uvid u performanse kontakt centra. Oni tvore gotovo iscrpan skup koji pokriva sve aspekte kontaktnog centra, uključujući kon-takte, pozive, ishode, agente i još mnogo toga. Izvješća se popunjavaju na temelju kriterija filtra koje je odabrao korisnik. Ta se izvješća mogu prikazati ili spremiti u obliku vrijednosti odvojenih zarezom (CSV).

```
Pomaknite se do izvješća > povijesna izvješća.
```
## <span id="page-14-1"></span>**Kriteriji filtriranja izvješća**

Filtar izvještaja omogućuje korisniku pregled makronaredbe kontaktnog centra i dubinsku analizu do mikro razine kontakta, poziva ili agenta.

### **Filtar vremenske zone izvješća**

Možete generirati izvješća u stvarnom vremenu za određene vremenske zone. Odaberite vremensku zonu s padajućeg izbornika Vremenska zona prije nego što odaberete bilo koji drugi kriterij filtriranja. Pojavit će se izvješće za trenutni dan odabrane vremenske zone.

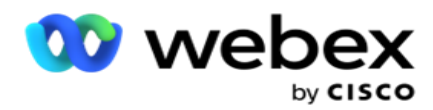

Obratite se Cisco podršci kako biste omogućili ovu konfiguraciju i dohvatili izvješća po vremenskoj zoni.

**Izvješća o drugim kriterijima filtriranja**

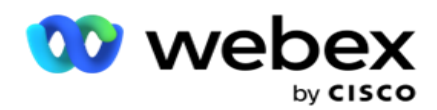

**Napomena**: trenutno je dostupan samo glasovni kanal. SMS i e-pošta planirani su za buduće izdanje. Korisnici mogu zanemariti reference na SMS ili kanale e-pošte u dokumentu.

Kriterij filtriranja omogućuje vam sljedeće:

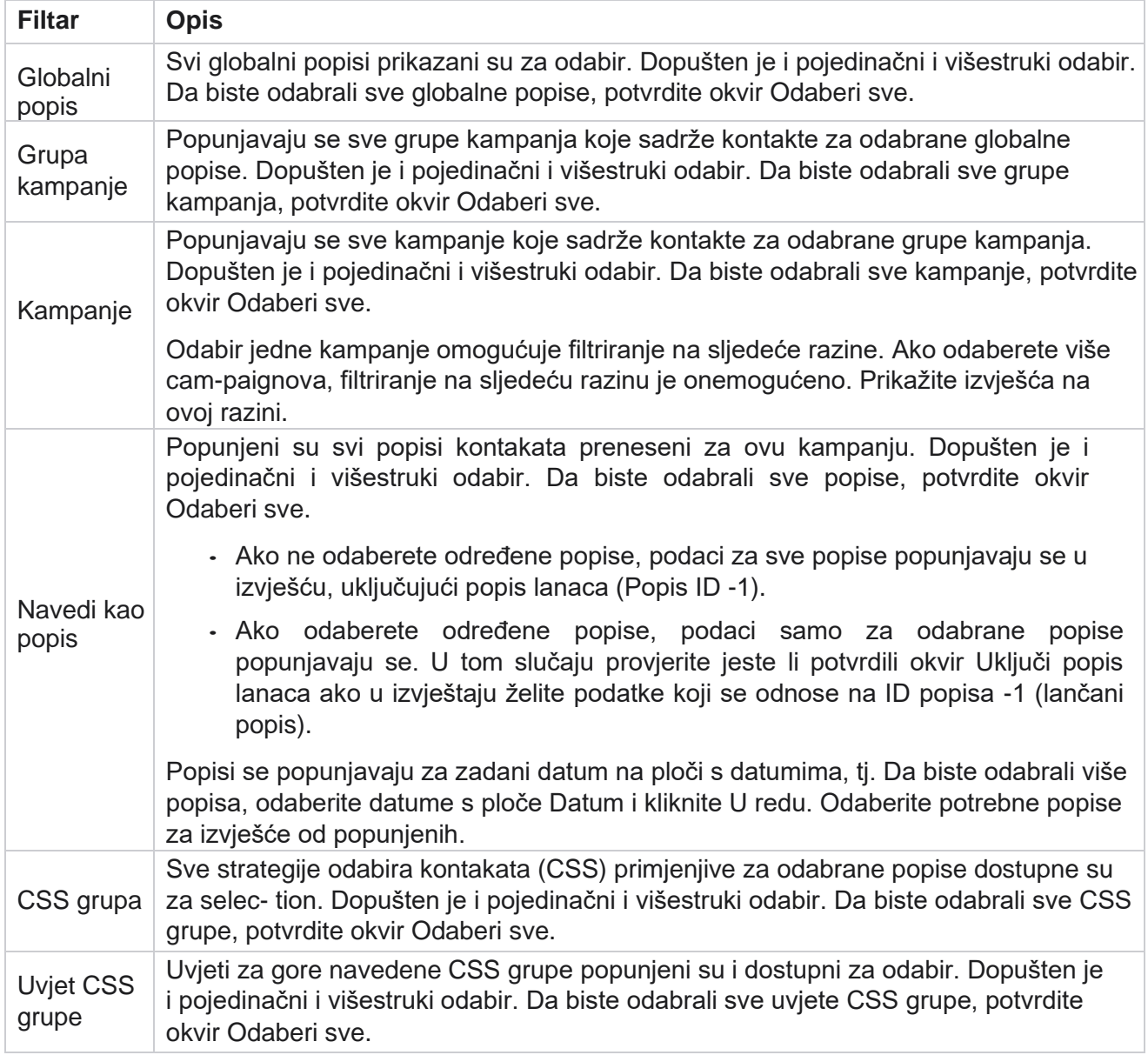

Odaberite odgovarajući filtar i kliknite **Prikaži zapise** da biste izvješće popunili zapisima do te razine odabira.

## <span id="page-16-0"></span>**Ishod poziva**

Izvješće Ishod poziva prikazuje broj kontakata za svaki odabrani ishod telefonije iz biranih kontakata.

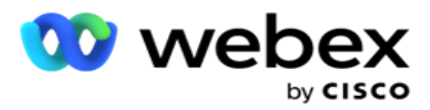

1. Odaberite vremensko razdoblje od Danas,Jučer,Ovaj tjedan,Ovaj mjesec **i**Prilagođeno. Ako odaberete

**Prilagođeno , odaberite Datum** početka i **Datum** završetka.

- 2. **Odaberite vrstu** kanala iz **Voice,SMS** ili **Email**.
- 3. Na padajućem izborniku **odaberite vrste** ishoda i **ishode** .
- 4. Odaberite kriterije **filtra**. Dodatne informacije potražite u odjeljku [Kriteriji](#page-254-0) filtra izvješća.
- 5. Kliknite **Pokaži zapise** da biste popunili izvješće.
	- 1. Kliknite **Izvezi** da biste sadržaj izvješća izvezli u datoteku programa Excel (xlsx) ili CSV. Prema zadanim postavkama izvješće se izvozi kao XLSX. Ako je omogućena **mogućnost Izvoz maske** unutar [značajke zaštite](AE%20PII%20podaci%20Protection.htm) osobnih podataka i korisnici mogu pregledavati podatke na izvezenom listu, obratite se timu za podršku da biste maskirali podatke. Za to su potrebne pozadinske konfiguracije.

### **Polja**

U izvješće o ishodu poziva uključeni su sljedeći parametri:

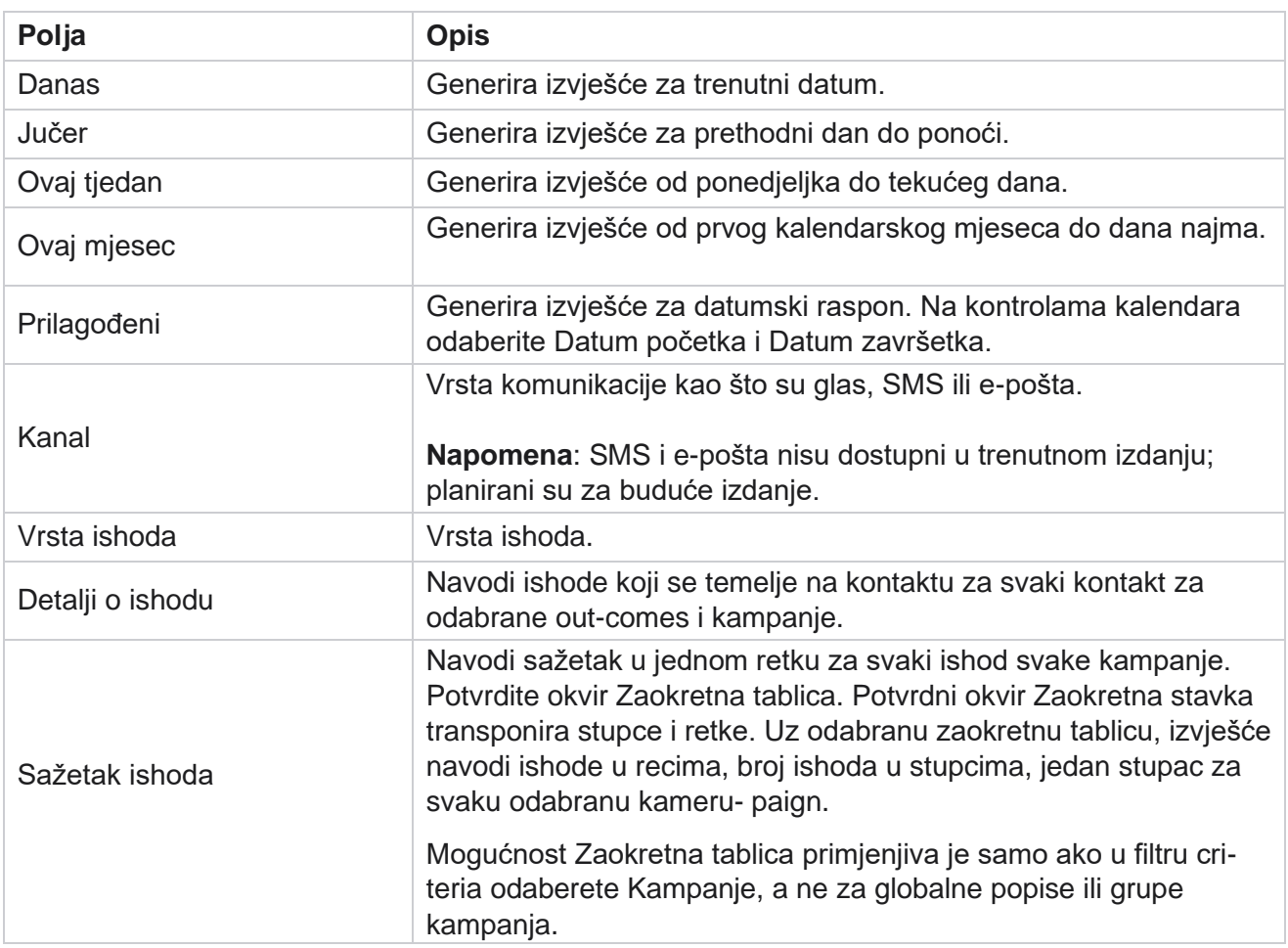

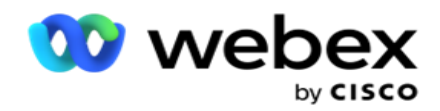

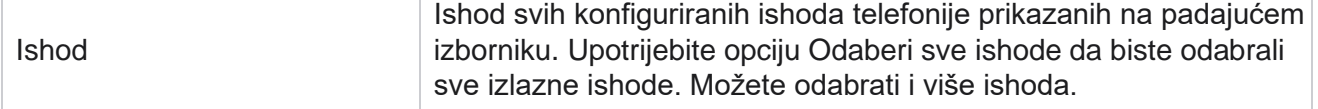

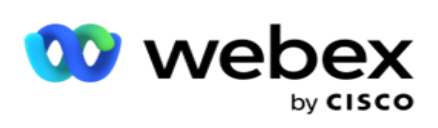

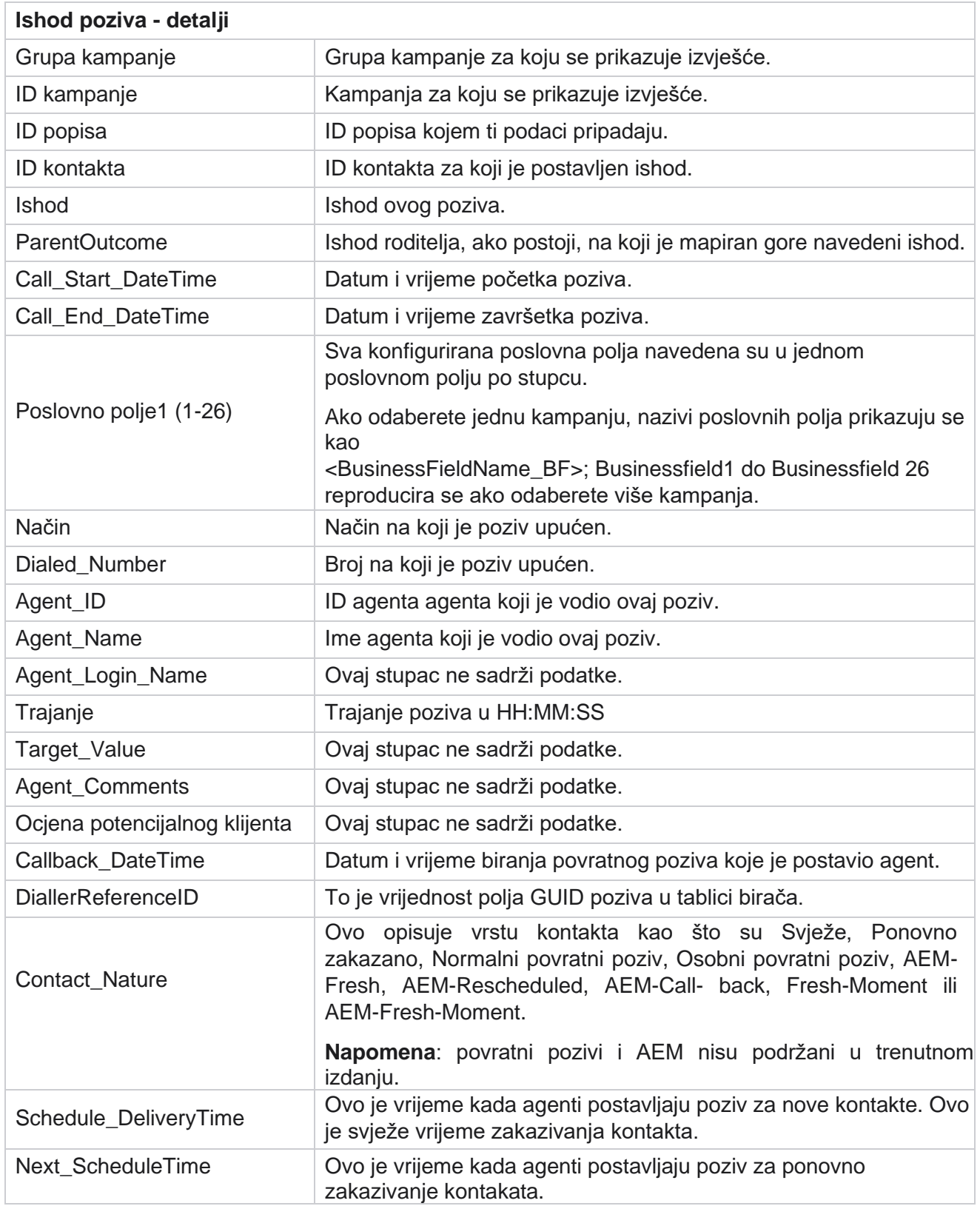

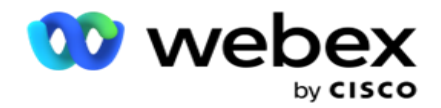

Attempt\_Number To je broj pokušaja na kontaktu od datuma i vremena izvješća.

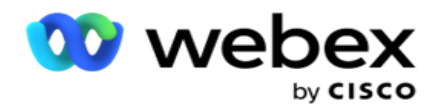

## <span id="page-21-0"></span>**Sažetak kampanje**

Izvješće Sažetak kampanje pruža snimku kampanje za odabrane uvjete filtriranja. Dođite do popisa **izvješća>** sažetak **kampanje da biste vidjeli parametre** sažetka kampanje.

Možete birati između tri vrste prikaza:

**Kontakti i pokušaji**: prikaz Kontakti i pokušaji pruža i kontakte i pokušaje povezane sažetke za odabrani datumski raspon i kampanje.

**Kontakti**: prikaz kontakata ne zahtijeva nikakav datumski raspon. Ova vrsta prikaza pruža zbroj povezan s kontaktom - mary za odabrane kampanje.

**Pokušaji**: prikaz pokušaja zahtijeva datumski raspon. Ova vrsta prikaza pruža sažetak povezan s pokušajem za odabrane kampanje.

Da biste prikazali izvješća:

- 1. Odaberite vrstu **prikaza** iz **kontakata** i **pokušaja**. Ako odaberete Pokušaji, odaberite Vremensko **razdoblje**od **Danas,Jučer,Ovaj tjedan,Ovaj** mjesec i **Prilagođeno** . Ako odaberete **Prilagođeno**, odaberite **Datum** početka i **Datum** završetka.
- 2. Odaberite kriterije **filtra**. Dodatne informacije potražite u odjeljku [Kriteriji](#page-254-0) filtra izvješća.
- 3. Kliknite **Pokaži zapise** da biste popunili izvješće.
- 4. Kliknite **Izvezi** da biste sadržaj izvješća izvezli u datoteku programa Excel (xlsx) ili CSV.

### **Polja izvještaja**

Izvješće prikazuje sljedeće parametre:

**Napomena**: Parametri su popisani na temelju odabrane vrste prikaza.

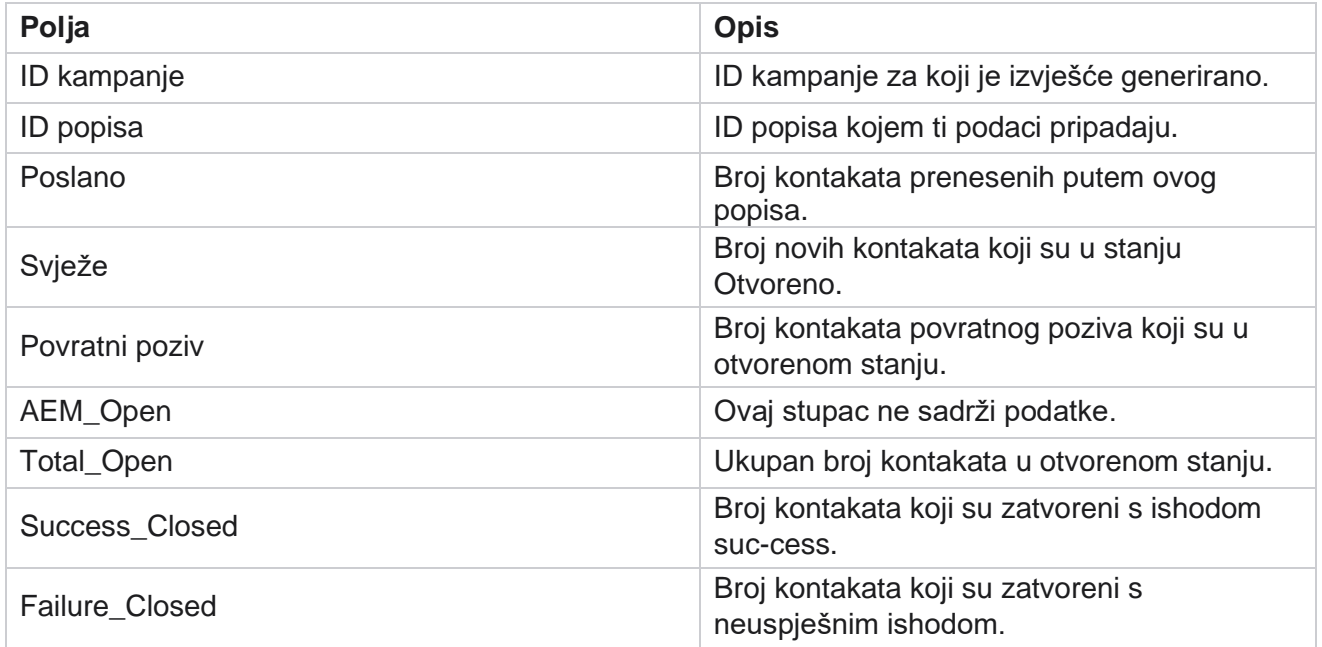

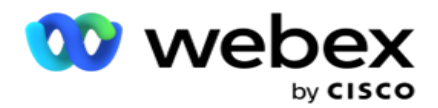

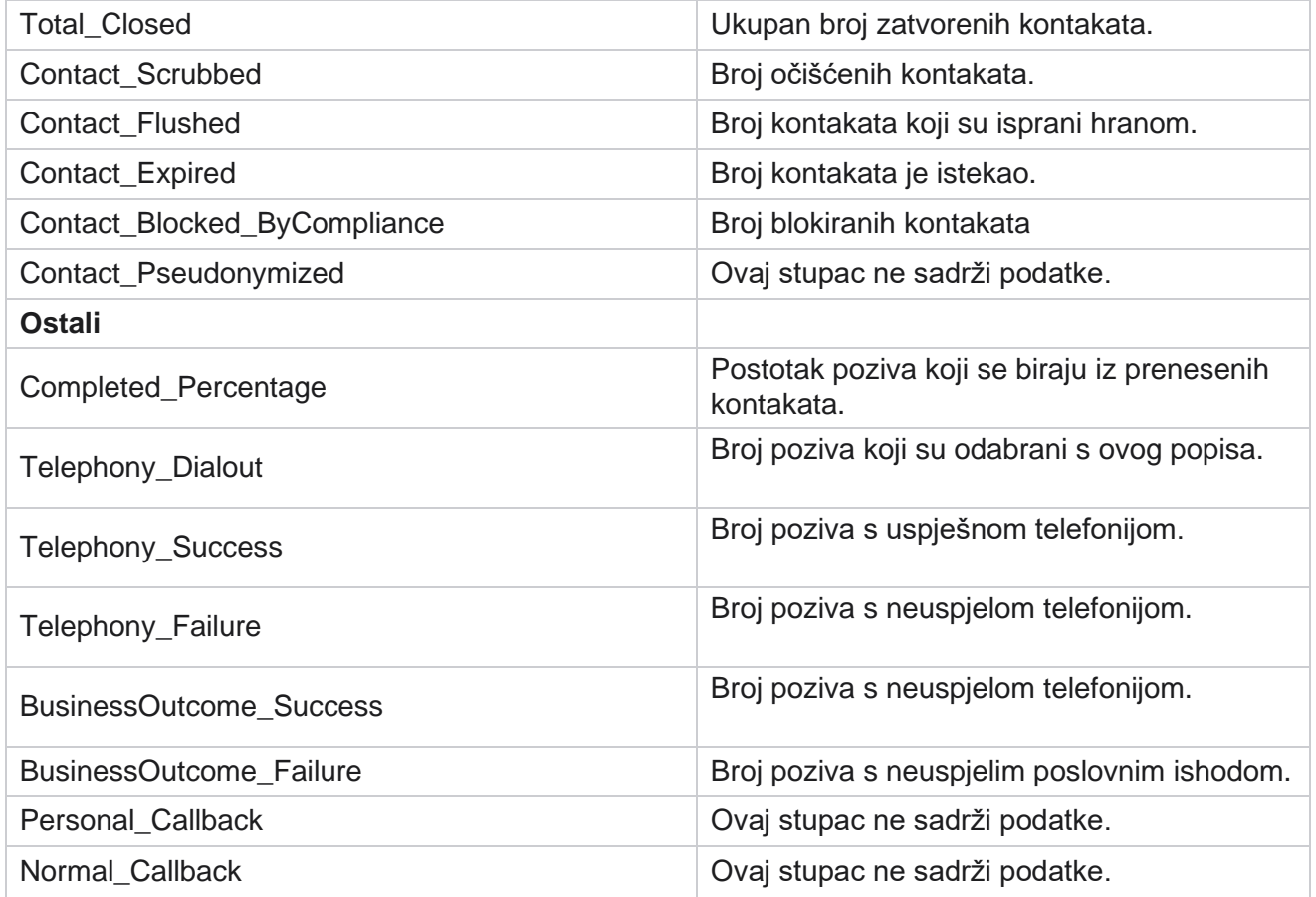

## <span id="page-22-0"></span>**DNC blokiran**

DNC blokirano izvješće navodi brojeve kontakata i način rada za kontakte kojima je blokirano biranje zbog ograničenja DNC-a. Pomaknite se do **popisa** izvješća> **DNC Blokirano** je da biste vidjeli parametre izvješća.

Da biste prikazali izvješća:

1. Odaberite vremensko razdoblje od Danas,Jučer,Ovaj tjedan,Ovaj mjesec **i**Prilagođeno. Ako odaberete

**Prilagođeno , odaberite Datum** početka i **Datum** završetka.

- 2. Potvrdite okvir Prikaži samo agenta **postavite DNC** da biste vidjeli samo kontakte koje su agenti postavili kao DNC.
- 3. Za filtriranje određenog DNC omogućenog broja ili bilo kojeg poslovnog polja unesite isto u tekstni **okvir DNC broj ber** / **poslovno polje** .

**Napomena**: Kada se koristi tekstni okvir DNC broj / poslovno polje, odgovarajuće izvješće prikazuje se samo ako ulaz točno odgovara zapisu.

4. **Odaberite kanal** iz **Voice**, **SMS** ili **Email**.

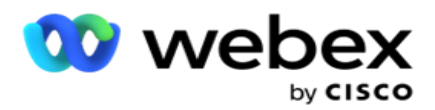

- 5. Odaberite kriterije **filtra**. Dodatne informacije potražite u odjeljku [Kriteriji](#page-254-0) filtra izvješća.
- 6. Kliknite **Pokaži zapise** da biste popunili izvješće.
- 7. Kliknite **Izvezi** da biste sadržaj izvješća izvezli u datoteku programa Excel (xlsx) ili CSV.

### **Polja izvještaja**

Izvješće prikazuje sljedeće parametre:

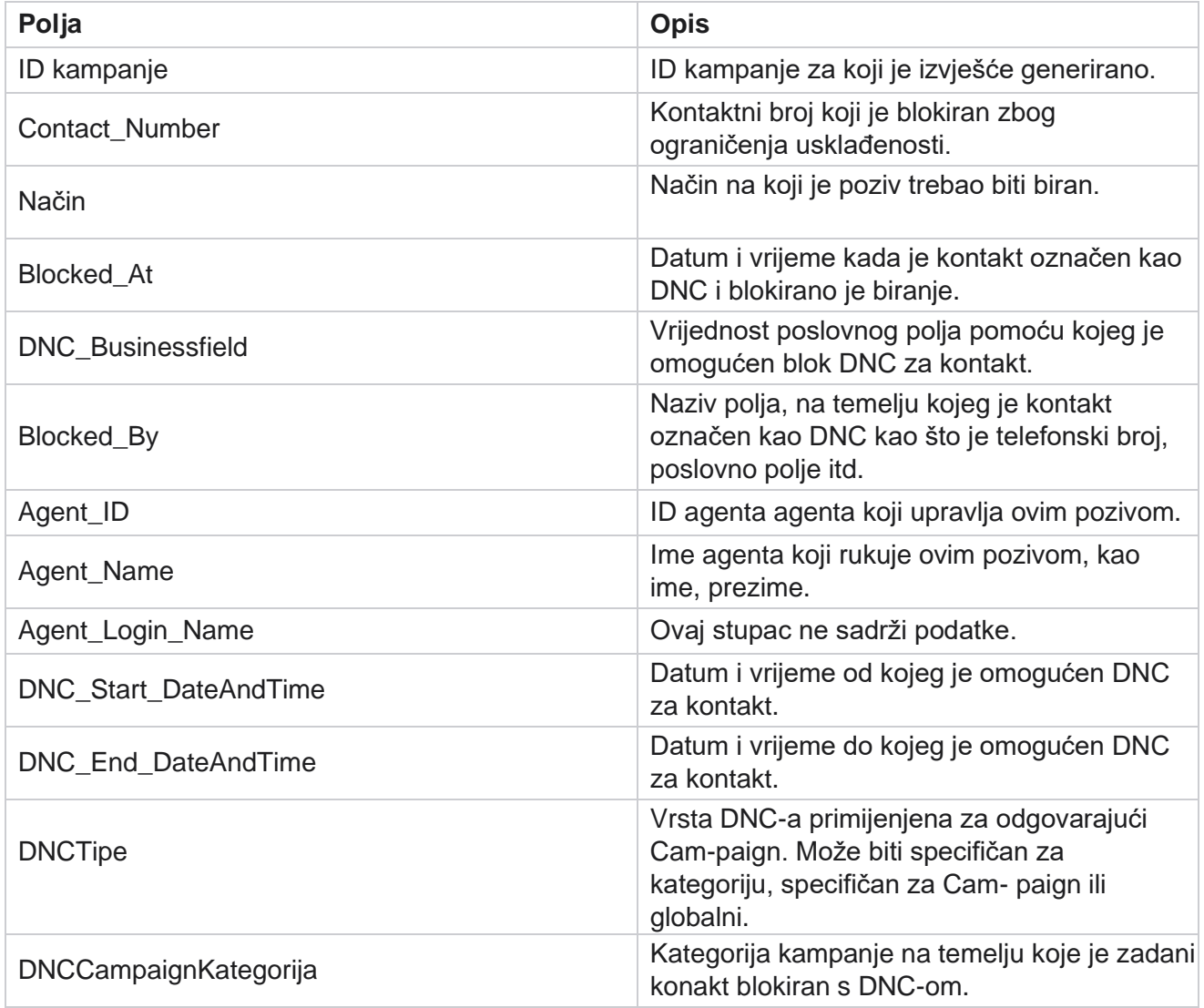

## <span id="page-23-0"></span>**Pokušaj kontakta**

Pokušaj kontakta prikazuje popis svih pokušaja biranja kontakata odabranih kriterija filtra. Možete genirati izvješće za određenu vrijednost poslovnog polja ili generirati izvješće za sve vrijednosti u poslovnom polju pomoću padajućeg popisa **Grupiraj** po.

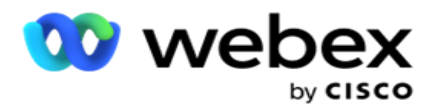

Pomaknite se do **popisa** izvješća> **kontakata Pokušaji** prikaza

parametara izvješća. Da biste prikazali izvješća:

1. Odaberite vremensko razdoblje od Danas,Jučer,Ovaj tjedan,Ovaj mjesec **i**Prilagođeno. Ako odaberete

**Prilagođeno , odaberite Datum** početka i **Datum** završetka.

- 2. **Odaberite vrstu** izvješća iz mogućnosti Prenesi i Biraj.
	- a. **Preneseno**: za detalje o pokušaju kontakta za sve prenesene kontakte za odabrani filtar cri- teria.
	- b. **Birano**: za detalje pokušaja kontakta za sve birane kontakte za odabrane kriterije filtra.
- 3. **Odaberite kanal** iz **Voice**, **SMS** ili **Email**.
- 4. Odaberite kriterije **filtra**. **Dodatne informacije potražite u odjeljku Kriteriji filtra izvješća.**  Primjenjivi kriteriji filtra su kampanja, popis, CSS grupa, uvjet CSS grupe i druge mogućnosti.

#### **Napomena**:

Za izvještaj možete odabrati samo jednu kampanju. Izvješće se ne prikazuje za više kampanja. Popis je obavezan nakon odabira kampanje. Dopušteno je više popisa. Odaberite samo jedan uvjet CSS grupe i CSS grupe. Ovo izvješće nije prikazano za više CSS grupa i CSS uvjeta grupe.

- 5. U **ostale mogućnosti**unesite sljedeće:
	- a. Na padajućem popisu odaberite Poslovno polje **koje prikazuje sva konfigurirana**  poslovna polja. Odaberite polje ako želite izvješće za određenu vrijednost odabranog poslovnog polja.
	- b. Unesite **poslovnu vrijednost** za odabrano poslovno polje. Izvješće dohvaća zapise koji odgovaraju toj vrijednosti za odabrano poslovno polje. To je obavezno ako ste gore odabrali poslovno polje.
	- c. Odaberite Grupiraj **po** da biste grupirali podatke izvješća. Ovo je obavezno.
	- d. **Odaberite Posljednji ishod** za koji je izvješće potrebno.
- 6. Kliknite **Pokaži zapise** da biste popunili izvješće.
- 7. Kliknite **Izvezi** da biste sadržaj izvješća izvezli u datoteku programa Excel (xlsx) ili CSV. Ako je omogućena **mogućnost Izvoz maske** unutar [značajke zaštite](AE%20PII%20podaci%20Protection.htm) osobnih podataka i korisnici mogu pregledavati podatke na izvezenom listu, obratite se timu za podršku da biste maskirali podatke. Za to su potrebne pozadinske konfiguracije.

### **Polja izvještaja**

Izvješće prikazuje sljedeće parametre:

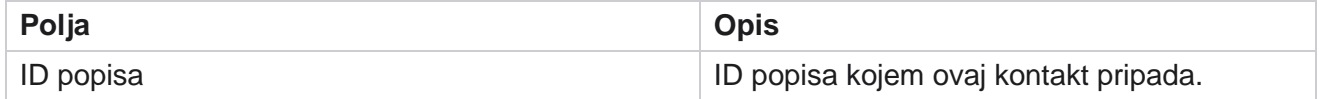

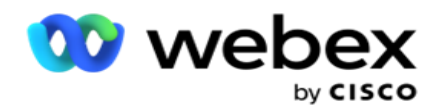

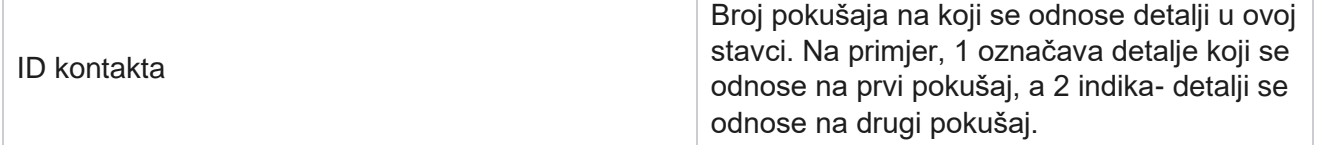

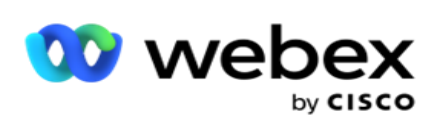

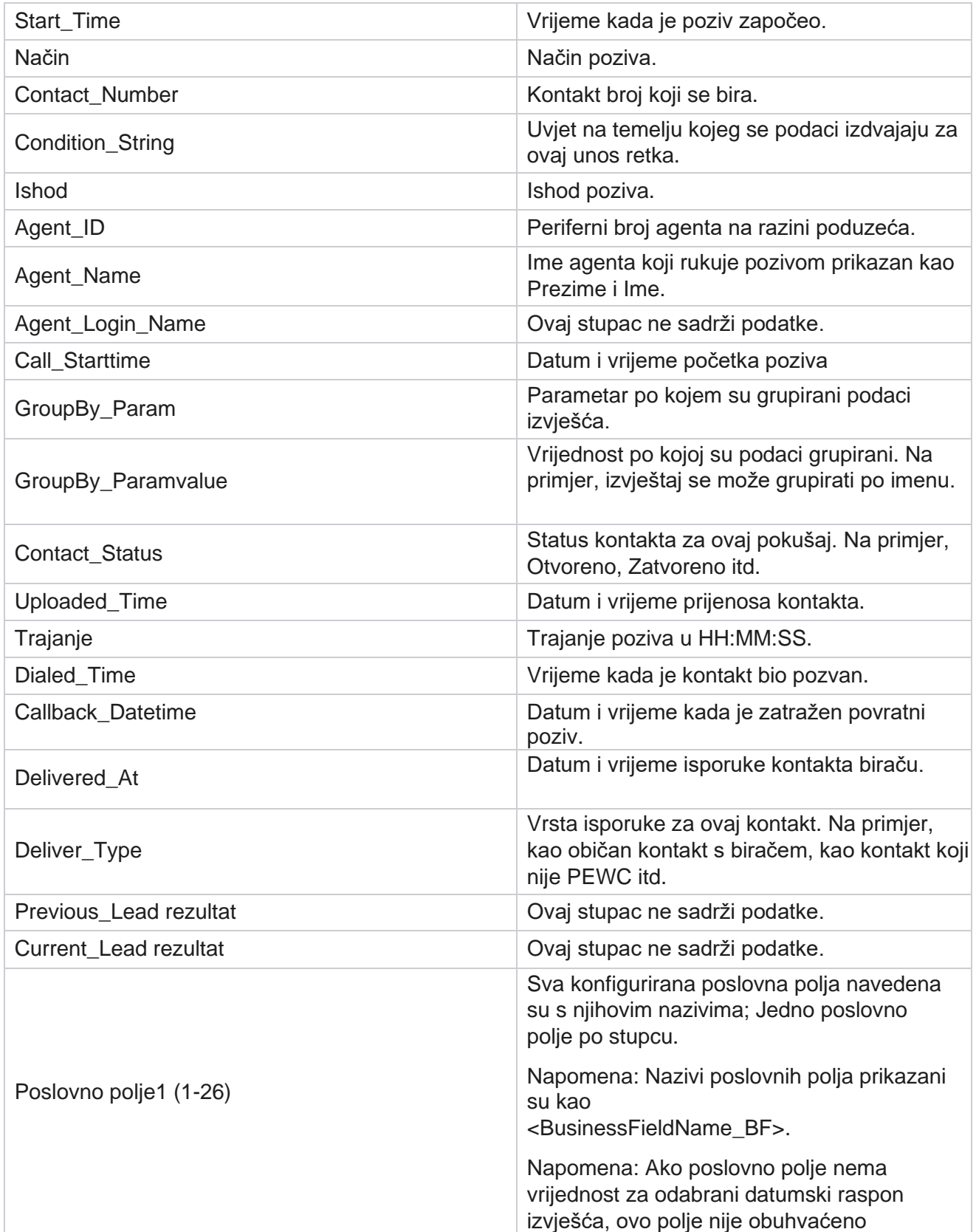

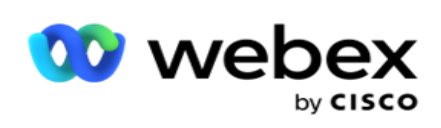

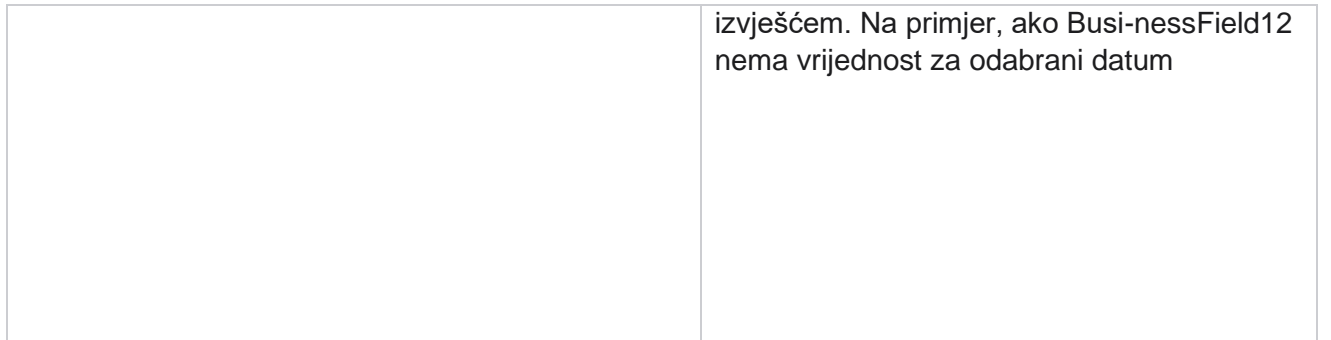

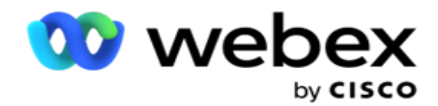

raspon, recimo Ovaj mjesec, zaglavlje stupca prikazuje BusinessField 11, a zatim BusinessField 13 nadalje.

## <span id="page-28-0"></span>**Napušteni postotak**

Napušteni postotak prikazuje postotak napuštenih poziva za odabrane kriterije filtra. Pomaknite se do popisa **izvješća>** Postotak **napuštanja da biste vidjeli parametre** izvješća.

Da biste prikazali izvješća:

1. Odaberite vremensko razdoblje od Danas,Jučer,Ovaj tjedan,Ovaj mjesec **i**Prilagođeno. Ako odaberete

**Prilagođeno , odaberite Datum** početka i **Datum** završetka.

- 2. **Odaberite vrstu** kanala iz **Voice,SMS** ili **Email**.
- 3. Na padajućem izborniku **odaberite vrste** ishoda i **ishode** .
- 4. Odaberite kriterije **filtra**. Dodatne informacije potražite u odjeljku [Kriteriji](#page-254-0) filtra izvješća.
- 5. Kliknite **Pokaži zapise** da biste popunili izvješće.
- 6. Kliknite **Izvezi** da biste sadržaj izvješća izvezli u datoteku programa Excel (xlsx) ili CSV. Prema zadanim postavkama izvješće se izvozi kao XLSX.

#### **Polja**

Izvješće prikazuje sljedeće parametre:

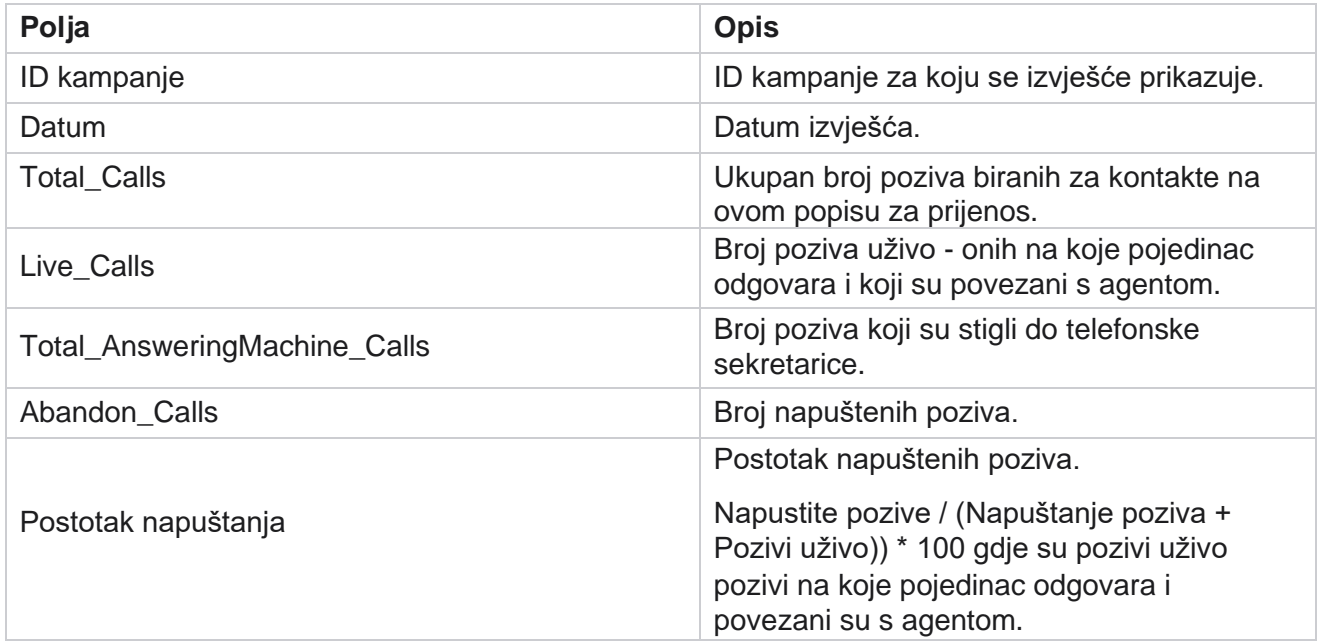

Kliknite **Informacije** da biste pogledali formulu napuštenog postotka. Prikazuje sljedeće informacije:

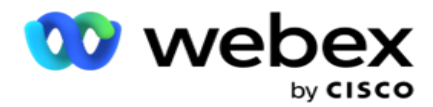

- X = (Pozivanje na telefonske pozive / (Pozivanje na sekretarici + Pozivi uživo )) \* 100
- Y = Napuštanje poziva \* X
- $\cdot$  Z = Napuštanje poziva Y formula:  $(Z / (Z + Z + P)$ ozivi uživo)) \* 100

## <span id="page-29-0"></span>**Dispozicija agenta (što se tiče kampanje)**

Izvješće Dispozicija agenta (što se tiče kampanje) prikazuje sve ishode koje su agenti postavili za birane pozive za kriterije filtra selec- ted.

Da biste prikazali parametre izvješća, idite na popis **izvješća>** raspored agenta **(što** 

**se tiče kampanje).** Da biste prikazali izvješća:

1. Odaberite vremensko razdoblje od Danas,Jučer,Ovaj tjedan,Ovaj mjesec **i**Prilagođeno. Ako odaberete

**Prilagođeno , odaberite Datum** početka i **Datum** završetka.

- 2. Odaberite kriterije **filtra**. Dodatne informacije potražite u odjeljku [Kriteriji](#page-254-0) filtra izvješća.
- 3. Kliknite **Pokaži zapise** da biste popunili izvješće.
- 4. Kliknite **Izvezi** da biste sadržaj izvješća izvezli u datoteku programa Excel (xlsx) ili CSV. Prema zadanim postavkama izvješće se izvozi kao XLSX.

### **Polja**

Izvješće prikazuje sljedeće parametre:

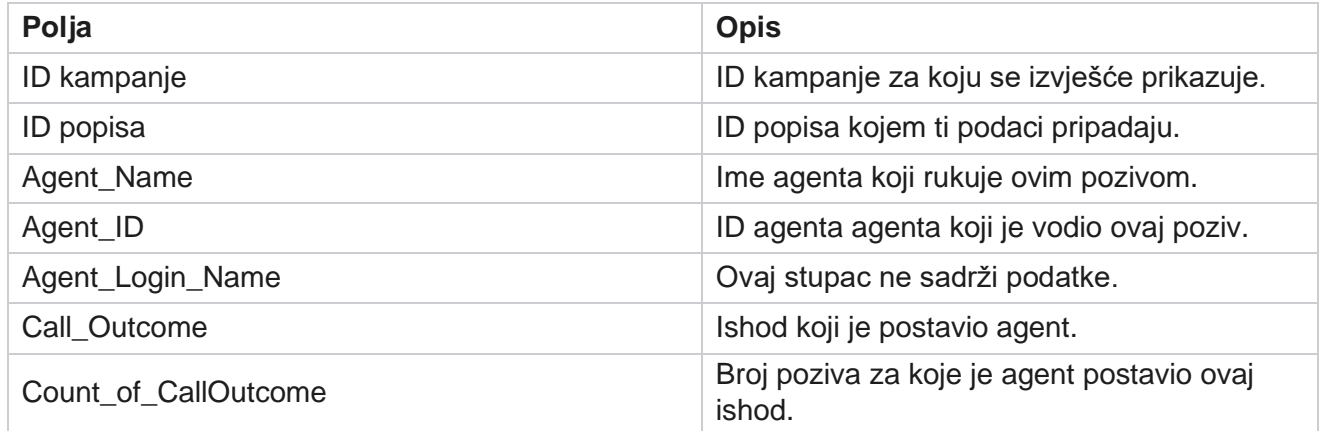

## <span id="page-29-1"></span>**Grupa pokušaja kontakta**

Pokušaj kontakta U izvješću grupe navodi se broj pokušaja biranja prenesenih kontakata prije njihova zatvaranja.

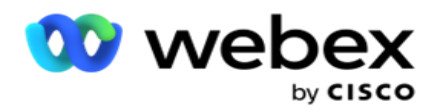

**Napomena**: podaci za tekući dan nisu uključeni u ovo izvješće. Za ovo izvješće suprotstavljeni su samo podaci do 23:59 sati prethodnog dana.

Da biste vidjeli parametre izvješća, idite u grupu **za pokušaje** izvješća>

**kontakta** . Da biste prikazali izvješća:

1. Odaberite vremensko razdoblje od Danas,Jučer,Ovaj tjedan,Ovaj mjesec **i**Prilagođeno. Ako odaberete

**Prilagođeno , odaberite Datum** početka i **Datum** završetka.

**Napomena**: Baza podataka ažurira se u intervalima od 15 minuta, na -00 -15, -30, -45 svaki sat. Ako odaberete bilo koje vrijeme između (recimo 15:35) kao datum sažetka izvješća, popunjeno izvješće ne sadrži podatke za vrijeme od 3:30:01 do 3:44:59 (u hh:mm:ss).

- 2. **Odaberite vrstu** kanala iz **Voice,SMS** ili **Email**.
- 3. Odaberite kriterije **filtra**. Dodatne informacije potražite u odjeljku [Kriteriji filtra izvješća.](#page-254-0) Primjenjivi kriteriji filtra su Globalni popis, Grupa kampanje, Kampanja, Popis, CSS grupa i CSS Uvjet grupe. Odaberite samo jednu kampanju za ovo izvješće; Ovo izvješće nije prikazano za više kampanja.
- 4. Kliknite **Pokaži zapise** da biste popunili izvješće.
- 5. Kliknite **Izvezi** da biste sadržaj izvješća izvezli u datoteku programa Excel (xlsx) ili CSV. Prema zadanim postavkama izvješće se izvozi kao XLSX.

#### **Polja**

Izvješće prikazuje sljedeće parametre:

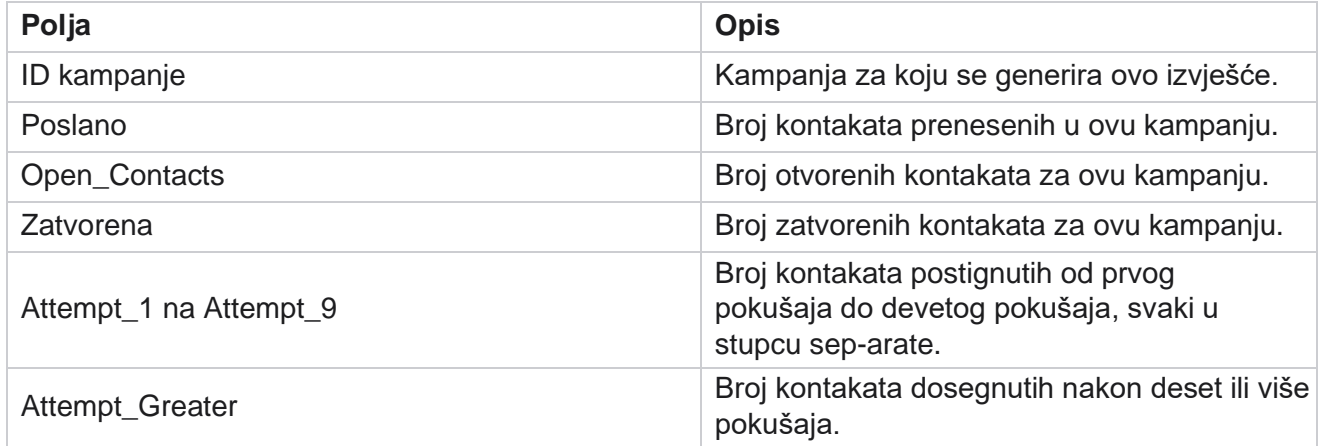

## <span id="page-30-0"></span>**Pokušaj agenta**

Izvješće Pokušaj agenta prikazuje broj različitih ishoda za sve pozive koje obrađuju odabrani agenti za odabrane kriterije filtra. Pomaknite se do popisa **izvještaja** > **agent Pokušaj** prikaza parametara izvješća.

Da biste prikazali izvješća:

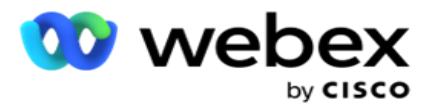

1. Odaberite vremensko razdoblje od Danas,Jučer,Ovaj tjedan,Ovaj mjesec **i**Prilagođeno. Ako odaberete

**Prilagođeno , odaberite Datum** početka i **Datum** završetka.

**Napomena**: Baza podataka ažurira se u intervalima od 15 minuta, na -00 -15, -30, -45 svaki sat. Ako odaberete bilo koje vrijeme između (recimo 15:35) kao datum sažetka izvješća, popunjeno izvješće ne sadrži podatke za vrijeme od 3:30:01 do 3:44:59 (u hh:mm:ss).

- 2. Na padajućem izborniku **odaberite popis** agenata.
- 3. **Odaberite vrstu** kanala iz **Voice,SMS** ili **Email**.
- 4. Odaberite kriterije **filtra**. Dodatne informacije potražite u odjeljku [Kriteriji](#page-254-0) filtra izvješća.
- 5. Kliknite **Pokaži zapise** da biste popunili izvješće.
- 6. Kliknite **Izvezi** da biste sadržaj izvješća izvezli u datoteku programa Excel (xlsx) ili CSV. Prema zadanim postavkama izvješće se izvozi kao XLSX.

#### **Polja**

Izvješće prikazuje sljedeće parametre:

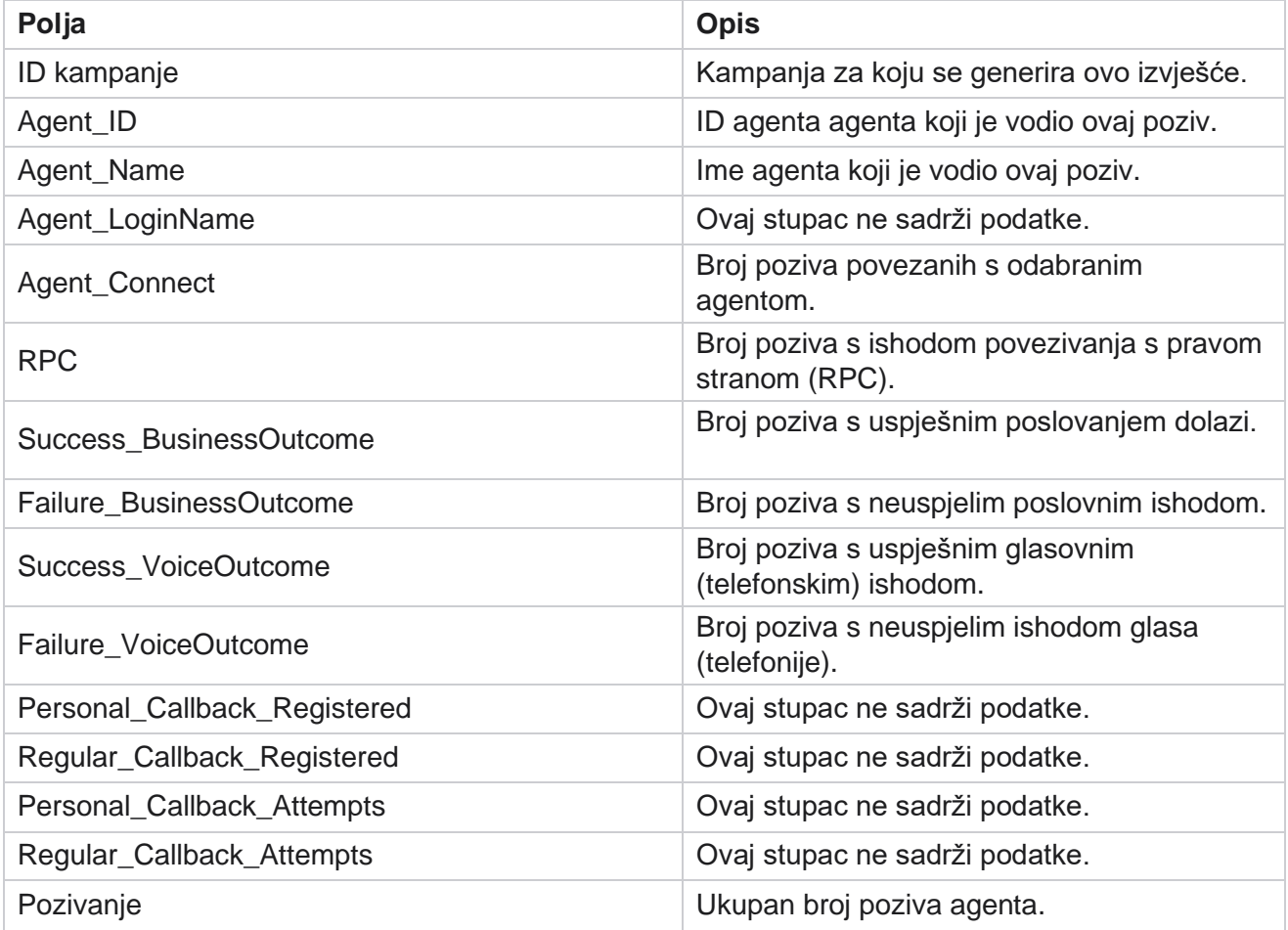

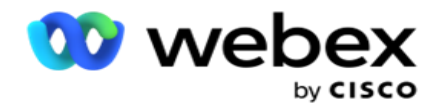

## <span id="page-32-0"></span>**Ishod agenta**

Izvješće Ishod agenta prikazuje broj poziva za sve ishode koje su odabrani agenti postavili za odabrane kriterije fil-ter. Dođite do popisa **izvještaja>** Ishod **agenta da biste vidjeli parametre**  izvješća.

Da biste prikazali izvješća:

1. Odaberite vremensko razdoblje od Danas,Jučer,Ovaj tjedan,Ovaj mjesec **i**Prilagođeno. Ako odaberete

**Prilagođeno , odaberite Datum** početka i **Datum** završetka.

**Napomena**: Baza podataka ažurira se u intervalima od 15 minuta, na -00 -15, -30, -45 svaki sat. Ako odaberete bilo koje vrijeme između (recimo 15:35) kao datum sažetka izvješća, popunjeno izvješće ne sadrži podatke za vrijeme od 3:30:01 do 3:44:59 (u hh:mm:ss).

2. Na padajućem izborniku **odaberite popis** agenata. Možete odabrati više agenata. Potvrdite okvir Zaokretna tablica.

#### **Napomena**:

Potvrdite okvir Zaokretna tablica da biste transponirali stupce i retke. Uz odabranu zaokretnu tablicu, izvješće navodi agente u recima, broj ishoda u stupcima, jedan stupac za svaki ishod. Mogućnost Zaokretna tablica primjenjiva je samo ako u kriterijima filtriranja odaberete Kampanje, a ne za globalne popise ili grupe kampanja.

- 3. **Odaberite vrstu** kanala iz **Voice,SMS** ili **Email**.
- 4. Odaberite kriterije **filtra**. Dodatne informacije potražite u odjeljku [Kriteriji](#page-254-0) filtra izvješća.
- 5. Kliknite **Pokaži zapise** da biste popunili izvješće.
- 6. Kliknite **Izvezi** da biste sadržaj izvješća izvezli u datoteku programa Excel (xlsx) ili CSV. Prema zadanim postavkama izvješće se izvozi kao XLSX.

### **Polja**

Izvješće prikazuje sljedeće parametre:

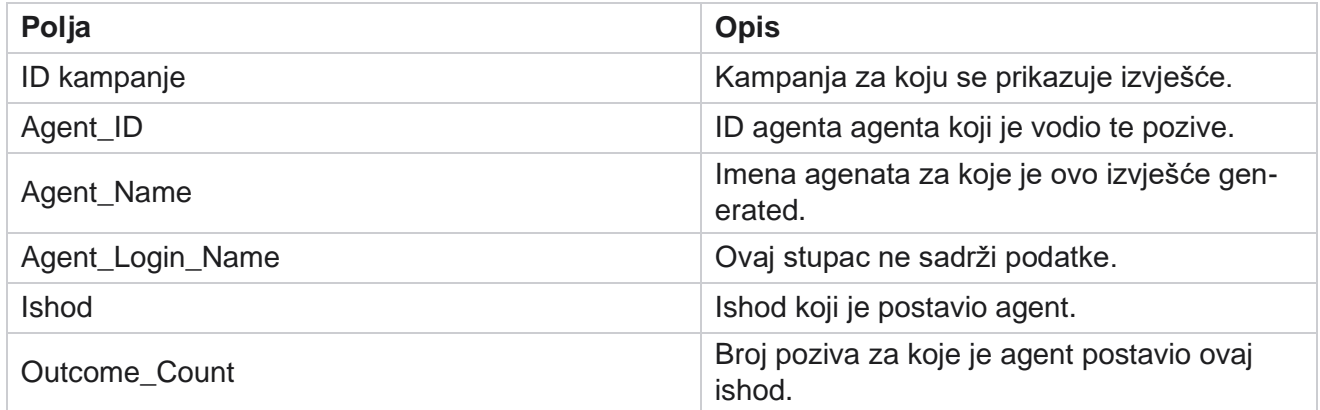

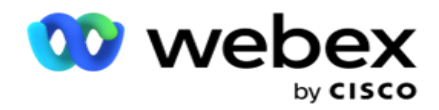

## <span id="page-33-0"></span>**Povratni poziv**

**Napomena**: značajka povratnog poziva nije podržana u trenutnom izdanju. Ova je značajka planirana za buduće izdanje.

Izvješće o povratnom pozivu prikazuje detalje svih aktivnih poziva za osobni povratni poziv (PCB) i normalni povratni poziv (NCB) za odabrane kriterije filtra. Pomaknite se do popisa **izvješća>** povratnog **poziva da biste vidjeli parametre** izvješća.

Da biste prikazali izvješća:

1. Odaberite vremensko razdoblje od Danas,Jučer,Ovaj tjedan,Ovaj mjesec **i**Prilagođeno. Ako odaberete

**Prilagođeno , odaberite Datum** početka i **Datum** završetka.

**Napomena**: Baza podataka ažurira se u intervalima od 15 minuta, na -00 -15, -30, -45 svaki sat. Ako odaberete bilo koje vrijeme između (recimo 15:35) kao datum sažetka izvješća, popunjeno izvješće ne sadrži podatke za vrijeme od 3:30:01 do 3:44:59 (u hh:mm:ss).

- 2. **Odaberite vrstu** kanala iz **Voice,SMS** ili **Email**.
- 3. Na padajućem izborniku **odaberite popis** agenata. Možete odabrati više agenata.
- 4. Odaberite kriterije **filtra**. Dodatne informacije potražite u odjeljku [Kriteriji](#page-254-0) filtra izvješća.
- 5. Kliknite **Pokaži zapise** da biste popunili izvješće.
- 6. Kliknite **Izvezi** da biste sadržaj izvješća izvezli u datoteku programa Excel (xlsx) ili CSV. Prema zadanim postavkama izvješće se izvozi kao XLSX. Podaci vidljivi unutar aplikacije se izvoze. Ako su podaci maskirani unutar aplikacije, oni su također maskirani u izvezenom listu.

#### **Polja**

Izvješće prikazuje sljedeće parametre:

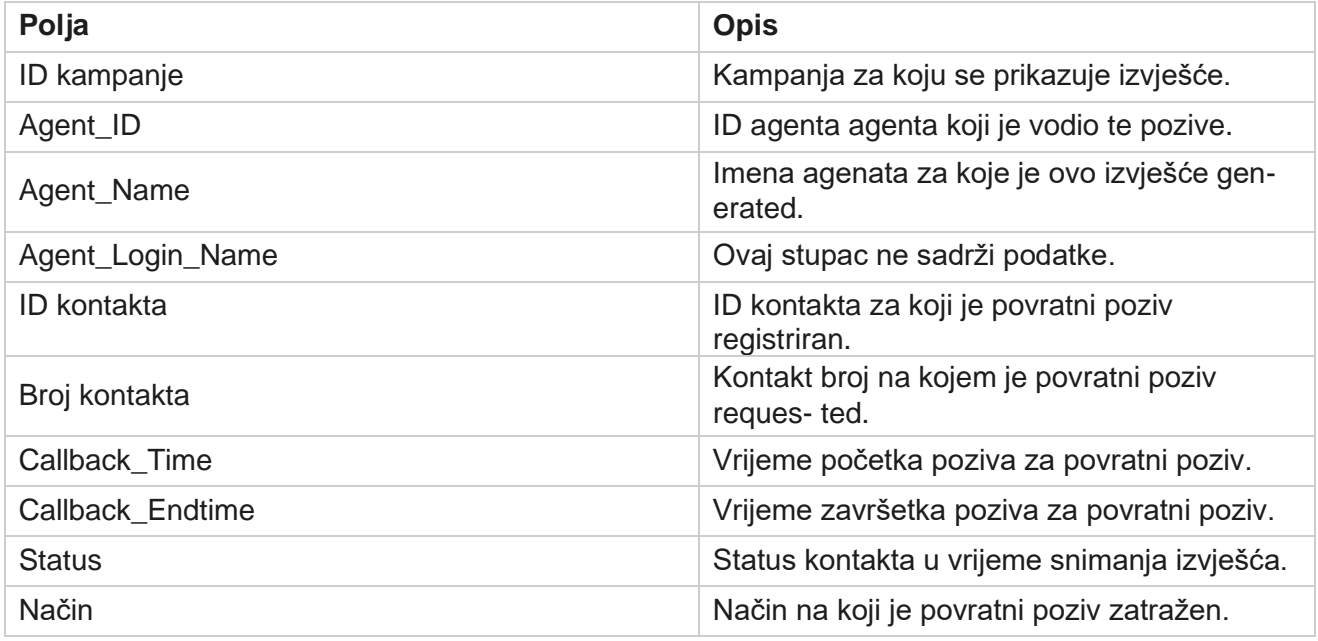

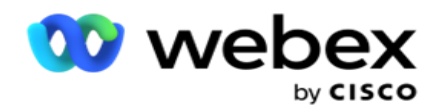

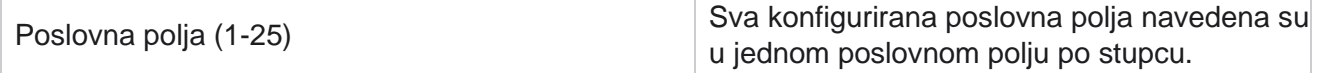

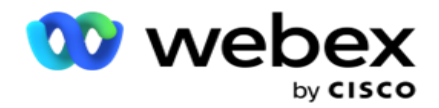

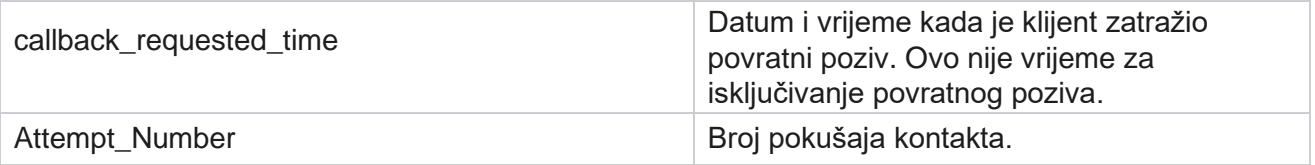

## <span id="page-35-0"></span>**Status globalnog popisa**

Izvješće o statusu globalnog popisa prikazuje detalje o prijenosu svih globalnih popisa prijenosa na grafikonu. Odaberite sve podatke na grafikonu za daljnje pretraživanje kroz razine naniže za više povezanih detalja. Da biste vidjeli parametre izvješća, idite na **popis** izvješća> **status** globalnog popisa.

Svi su popisi popunjeni u rešetki s lijeve strane. Rešetka sadrži detalje o globalnom ID-u popisa, nazivu datoteke i vremenu prijenosa. Maksimizirajte grafikon i kliknite bilo koji parametar za pretraživanje kroz razine naniže. Na grafikonu kliknite **Preneseni** podaci. Možete vidjeti kampanje u koje su ti kontakti preneseni.

Da biste vidjeli prekid za kontakte uspjeha, kliknite grafikon na kojem se prikazuje Uspjeh. Podaci se raščlanjuju na Otvoreni i Zatvoreni kontakti.

## <span id="page-35-1"></span>**Povezivanje s desnom stranom (RPC)**

RPC izvještaj prikazuje detalje RPC (Right Party Connect) poziva. Postotak RPC-a u ovom izvješću izračunava se na temelju ukupnog zbroja za sve ishode konfigurirane kao RPC u konzoli Brojač pokušaja upravitelja kampanje.

Da biste prikazali izvješća:

1. Odaberite vremensko razdoblje od Danas,Jučer,Ovaj tjedan,Ovaj mjesec **i**Prilagođeno. Ako odaberete

**Prilagođeno , odaberite Datum** početka i **Datum** završetka.

**Napomena**: Baza podataka ažurira se u intervalima od 15 minuta, na -00 -15, -30, -45 svaki sat. Ako odaberete bilo koje vrijeme između (recimo 15:35) kao datum sažetka izvješća, popunjeno izvješće ne sadrži podatke za vrijeme od 3:30:01 do 3:44:59 (u hh:mm:ss).

- 2. **Odaberite vrstu** kanala kao **Glas**.
- 3. Odaberite kriterije **filtra**. Dodatne informacije potražite u odjeljku Kriteriji filtra izvješća. Možete odabrati samo jednu kampanju.
	- a. Odaberite datumski raspon za popise za koje su vam potrebni podaci. Dopušteno je više popisa.
- 4. Kliknite **Pokaži zapise** da biste popunili izvješće.
- 5. Kliknite **Izvezi** da biste sadržaj izvješća izvezli u datoteku programa Excel (xlsx) ili CSV. Prema zadanim postavkama izvješće se izvozi kao XLSX.
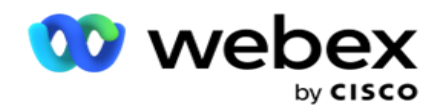

## **Polja**

Izvješće prikazuje sljedeće parametre:

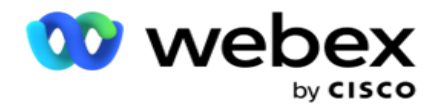

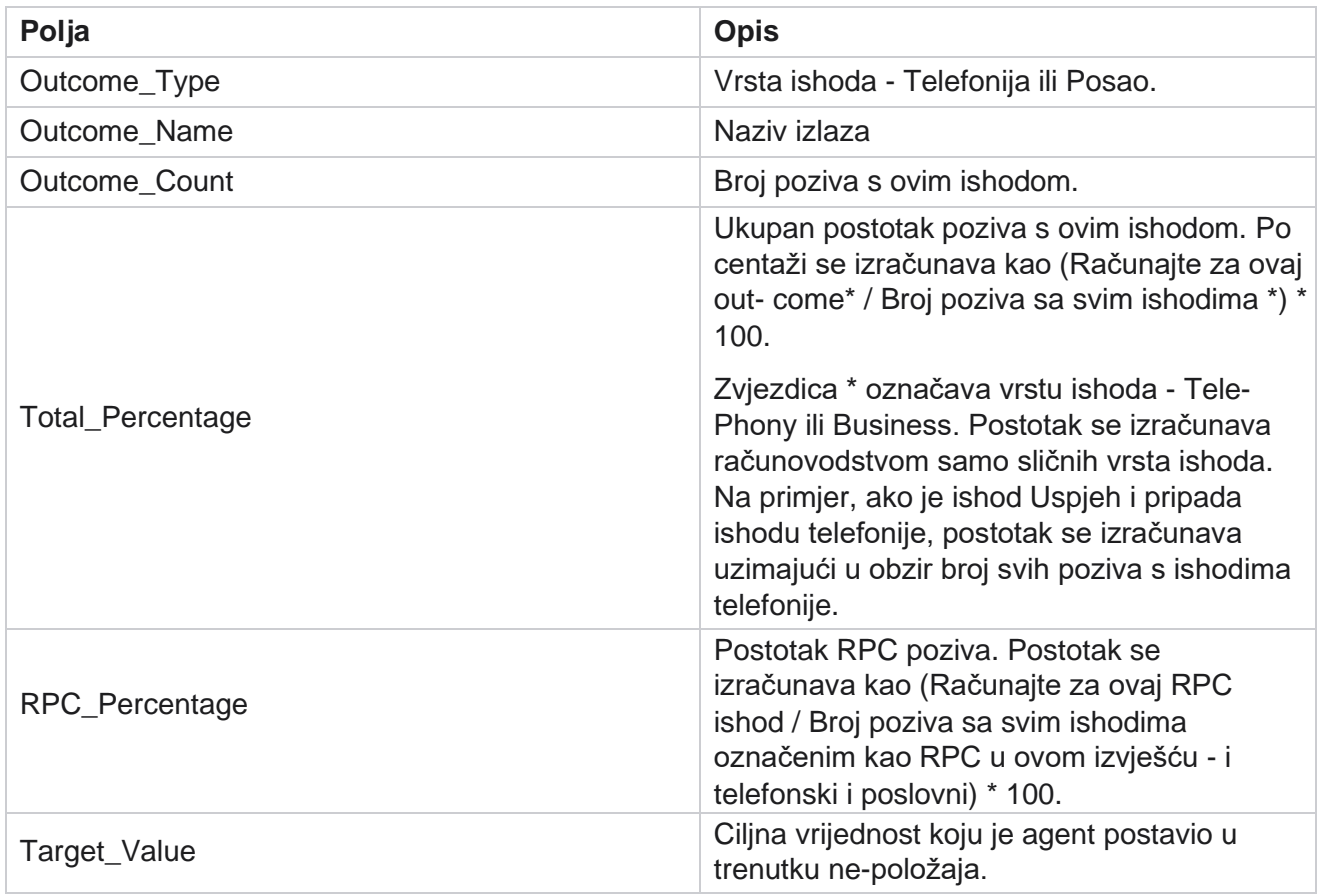

# **Praćenje povratnog poziva**

**Napomena**: značajka povratnog poziva nije podržana u trenutnom izdanju. Ova je značajka planirana za buduće izdanje.

Izvješće o praćenju povratnog poziva prikazuje detalje svih zatvorenih poziva za osobni povratni poziv (PCB) i normalni povratni poziv (NCB) za odabrane kriterije filtra. Idite na **popis** izvješća> **Praćenje** povratnog poziva radi prikaza parametara izvješća.

Da biste prikazali izvješća:

1. Odaberite vremensko razdoblje od Danas,Jučer,Ovaj tjedan,Ovaj mjesec **i**Prilagođeno. Ako odaberete

**Prilagođeno , odaberite Datum** početka i **Datum** završetka.

**Napomena**: Baza podataka ažurira se u intervalima od 15 minuta, na -00 -15, -30, -45 svaki sat. Ako odaberete bilo koje vrijeme između (recimo 15:35) kao datum sažetka izvješća, popunjeno izvješće ne sadrži podatke za vrijeme od 3:30:01 do 3:44:59 (u hh:mm:ss).

- 2. Odaberite vrstu **povratnog poziva iz** PCB-a **,** NCB-a ili **Sve**.
- Cisco Webex Contact Center voditelj kampanje 3. Odaberite agente s **popisa** agenata.

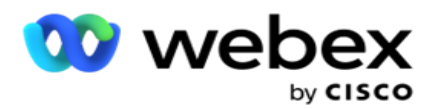

- 4. Odaberite kriterije **filtra**. Dodatne informacije potražite u odjeljku [Kriteriji](#page-254-0) filtra izvješća.
- 5. Kliknite **Pokaži zapise** da biste popunili izvješće. Proširite zapis da biste ga detaljno prikazali.
- 6. Kliknite **Izvezi** da biste sadržaj izvješća izvezli u datoteku programa Excel (xlsx) ili CSV. Prema zadanim postavkama izvješće se izvozi kao XLSX. Podaci vidljivi unutar aplikacije se izvoze. Ako su podaci maskirani unutar aplikacije, oni su također maskirani u izvezenom listu.

#### **Polja**

Izvješće prikazuje sljedeće parametre:

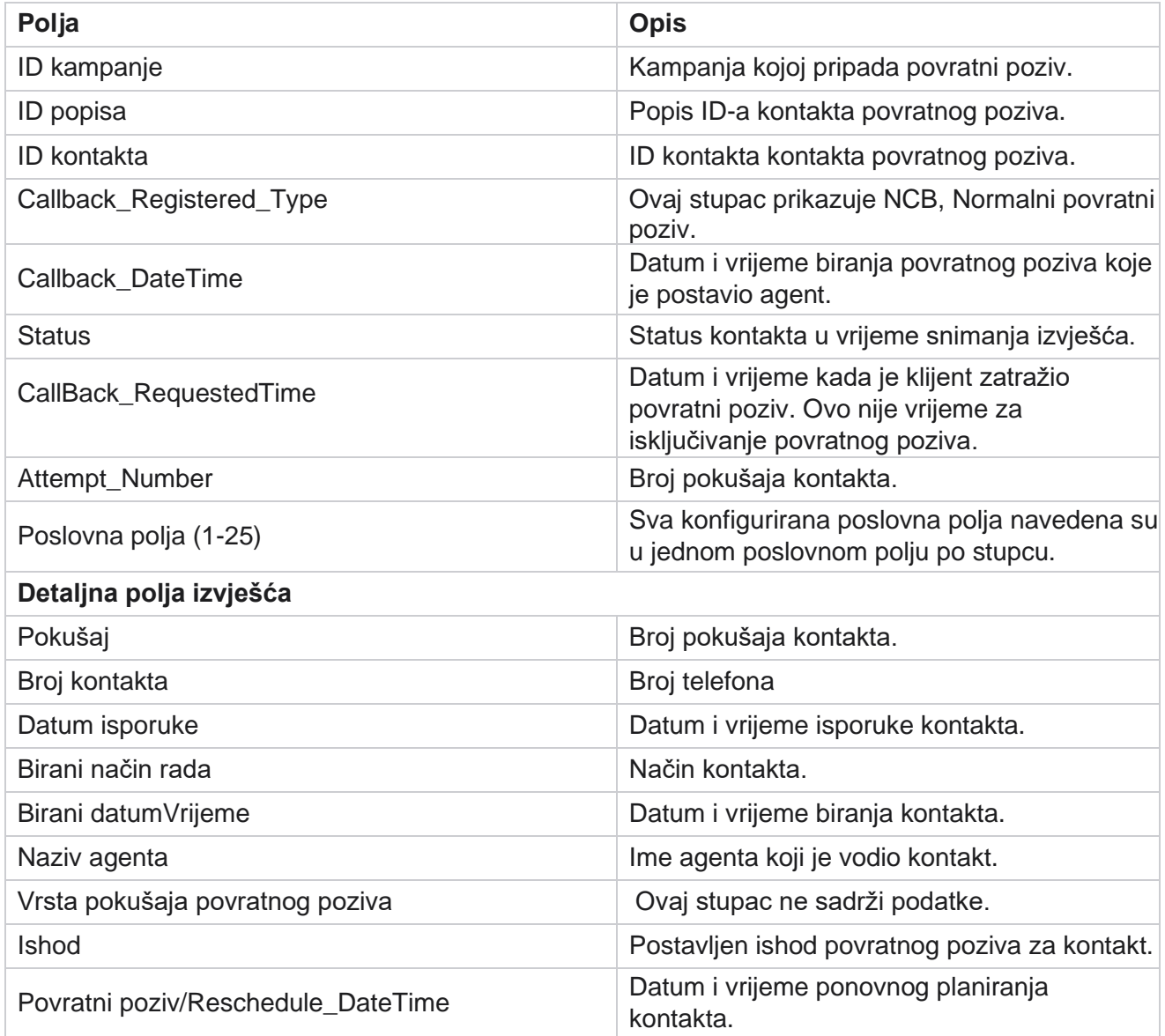

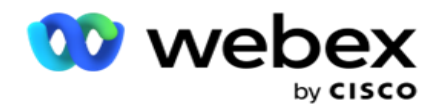

## **Ishod e-pošte**

**Napomena**: Webex kontakt centar trenutno ne podržava kampanje putem e-pošte. To je planirano za buduće izdanje.

Izvješće o ishodu e-pošte prikazuje pojedinosti o ishodima koje su agenti postavili za interakcije epošte s klijentima. Nav- igate na **popis** izvješća> **E-pošta Ishod** za prikaz parametara izvješća.

Da biste prikazali izvješća:

1. Odaberite vremensko razdoblje od Danas,Jučer,Ovaj tjedan,Ovaj mjesec **i**Prilagođeno. Ako odaberete

**Prilagođeno , odaberite Datum** početka i **Datum** završetka.

- 2. Odaberite kriterije **filtra**. Dodatne informacije potražite u odjeljku [Kriteriji](#page-254-0) filtra izvješća.
- 3. Kliknite **Pokaži zapise** da biste popunili izvješće. Proširite zapis da biste ga detaljno prikazali.
- 4. Kliknite **Izvezi** da biste sadržaj izvješća izvezli u datoteku programa Excel (xlsx) ili CSV. Prema zadanim postavkama izvješće se izvozi kao XLSX.

#### **Polja**

Izvješće prikazuje sljedeće parametre:

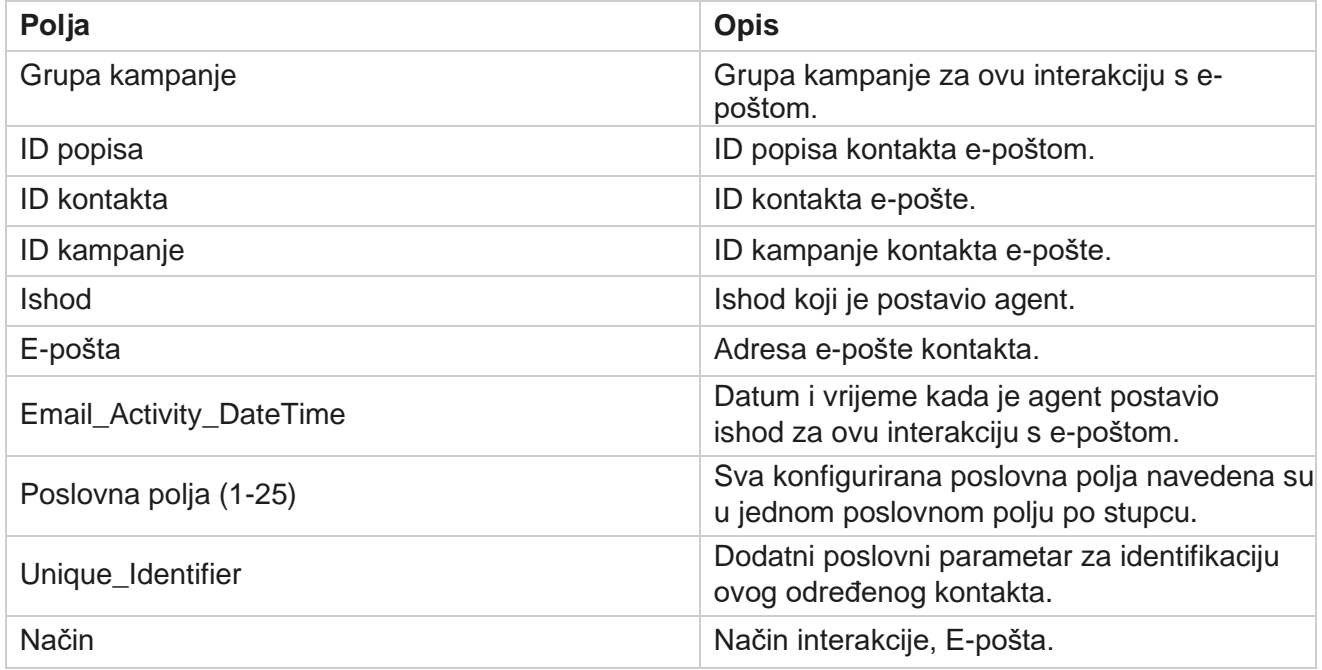

# **Prolazno biranje**

Izvješće o prosljeđivanju biranja prikazuje koliko je puta kontakt biran od ukupnog broja kontakata. Da biste vidjeli parametre izvješća, idite na **popis izvješća>** proslijedite biranje .

Da biste prikazali izvješća:

Cisco Webex Contact Center voditelj kampanje

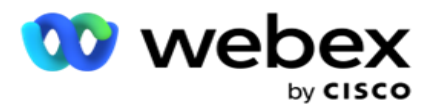

1. **Odaberite razdoblje** od **Danas,Jučer,Ovaj tjedan,Ovaj mjesec** i **Prilagođeno.** Ako odaberete **Cu-tom**, odaberite **Datum** početka i **Datum** završetka.

**Napomena**: Baza podataka ažurira se do kraja dana konfigurirana u sustavu. Ako je konfigurirano vrijeme 00:30:00 ( HH:MM:SS) izvješće o prolaznom biranju generira se za da- terday. Ako je konfigurirani kraj dana 23:30:00, izvješće se generira samo za jučer.

- 2. Na padajućem izborniku odaberite vremensku zonu .
- 3. Odaberite kriterije **filtra**. Dodatne informacije potražite u odjeljku [Kriteriji filtra izvješća.](#page-254-0)
- 4. Kliknite **Pokaži zapise** da biste popunili izvješće.
- 5. Kliknite **Izvezi** da biste sadržaj izvješća izvezli u datoteku programa Excel (xlsx) ili CSV. Prema zadanim postavkama izvješće se izvozi kao XLSX.

#### **Polja**

Izvješće prikazuje sljedeće parametre:

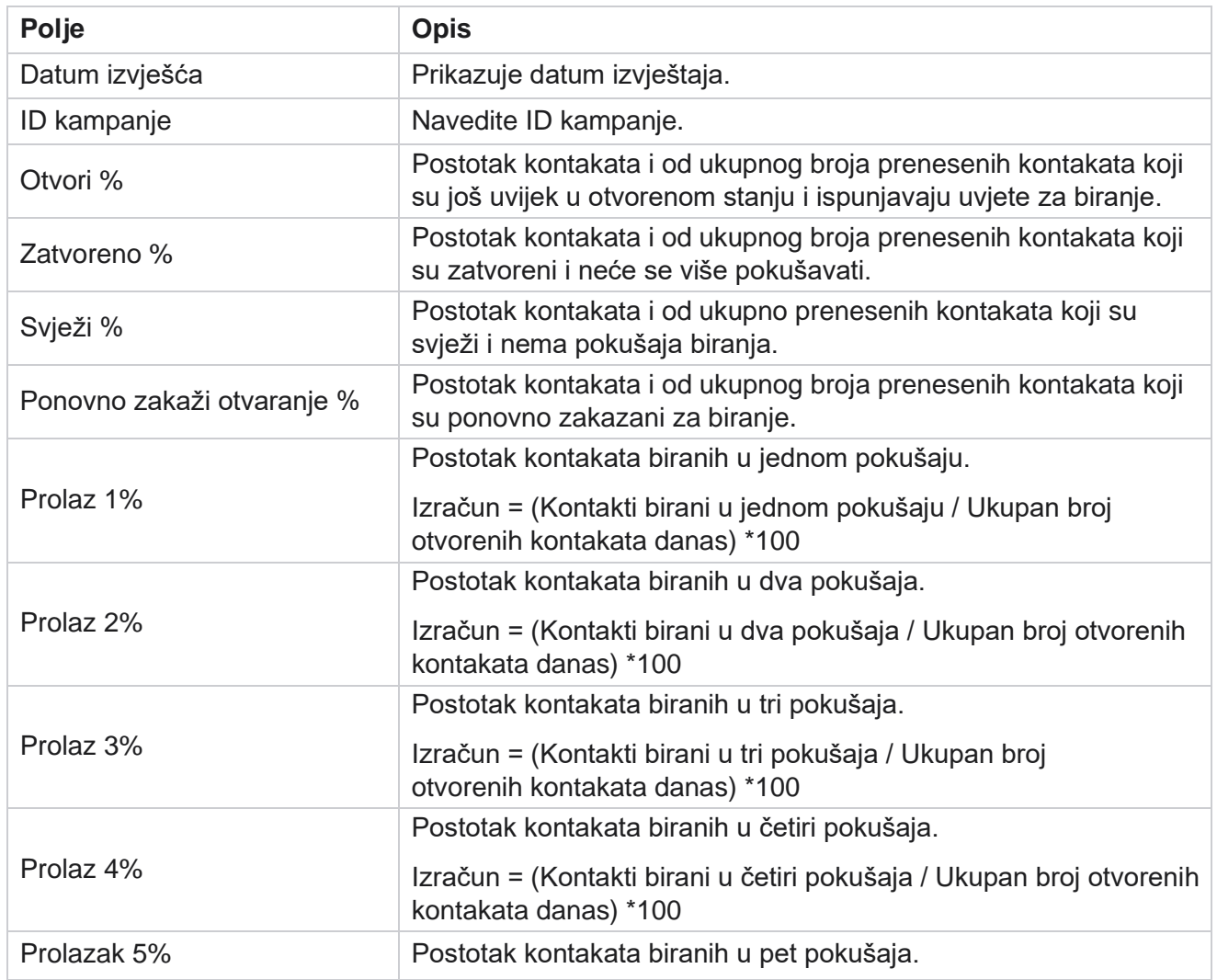

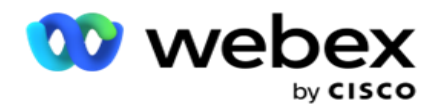

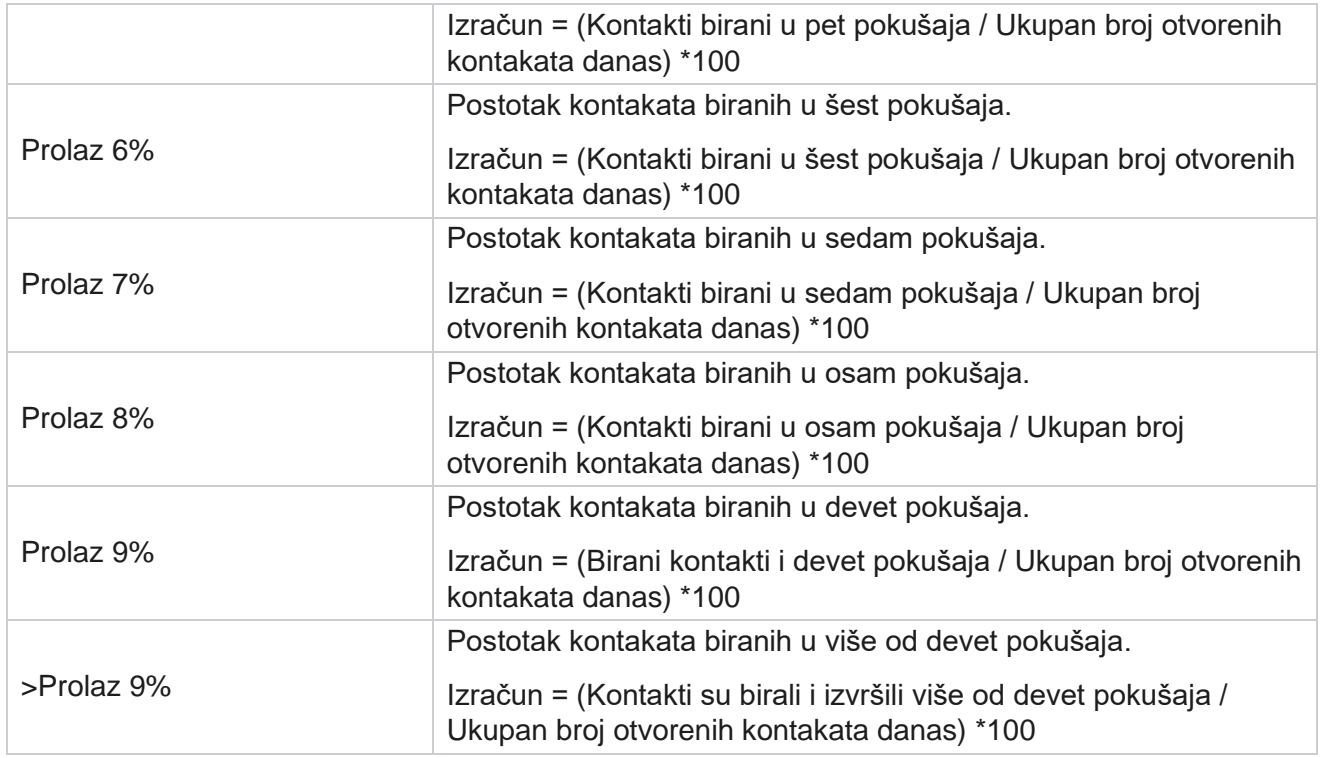

# Zakazivanje izvješća

Izvješća možete automatski slati svojim kolegama i drugim korisnicima zakazivanjem željenih izvješća dnevno, tjedno, mjesečno ili godišnje. Nakon konfiguriranja planera izvještaja, navedena izvješća bit će dostavljena primateljima kao privitak e-pošte (XLS format).

# **Dodaj izvješće o rasporedu**

- 1. Pomaknite se do **izbornika** > **izvješća** > **Zakaži izvješće**.
- 2. Kliknite **Dodaj izvješće** o rasporedu.
- 3. Unesite naziv **rasporeda** .

**Napomena**: Prilikom dodavanja imena ne smijete spominjati više od 60 znakova ili posebnih [znakova](Specijalna%20Character.htm%20AE).

4. Unesite opis **rasporeda** .

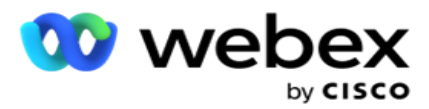

- 5. Odaberite vrstu **izvješća** koja će se slati s padajućeg izbornika. Kliknite **+** ikona da biste odabranom izvješću dodali više parametara. Pokušaj kontakta Grupa isključuje podatke o tekućem danu. Te se informacije pojavljuju kada korisnik odabere ovo izvješće s padajućeg popisa.
- 6. Odaberite učestalost **izvješća iz** dnevnih **,** mjesečnih **,** tjednih **i** određenih dana **.**
- 7. Ako je **odabrana frekvencija**tjedna **, odaberite dan** početka tjedna.
- 8. Ako je **odabrana frekvencija Određeni dani** dana, odaberite Određeni **dan**.
- 9. Odaberite vrijeme **početka izvještaja**. Ovo je vrijeme od kojeg se preuzimaju podaci za izvješće. Na primjer, ako je vrijeme početka 11:00 sati, podaci od 11:00 sati popunjavaju se samo u izvješću.
- 10. **Odaberite vrijeme** izvješća. Ovo je vrijeme do kojeg se popunjavaju podaci izvješća. Na primjer, ako je vrijeme završetka 18:00, podaci do 18:00 popunjavaju se u izvješću.
- 11. Unesite **adrese** e-pošte da biste odjednom poslali izvješće na drugu adresu e-pošte. Obavezno dodajte različite adrese e-pošte odvojene zarezom.
- 12. Kliknite **SPREMI.** Izvješće o rasporedu dodaje se nadzornoj ploči izvještaja zakazivanja. Korisnik može aktivirati uključivanje za slanje izvješća i isključiti kako bi prestao slati izvješća.

## **Uređivanje rasporeda**

- 1. Odaberite izvješće i u odjeljku **Akcija** kliknite **Uredi**.
- 2. Ažurirali ste potrebne parametre i kliknite **SPREMI**.

### **Brisanje rasporeda**

- 1. Odaberite izvješće i u odjeljku **Akcija** kliknite **Izbriši**.
- 2. Kliknite **U redu** na skočnom prozoru potvrde.

## **Polja**

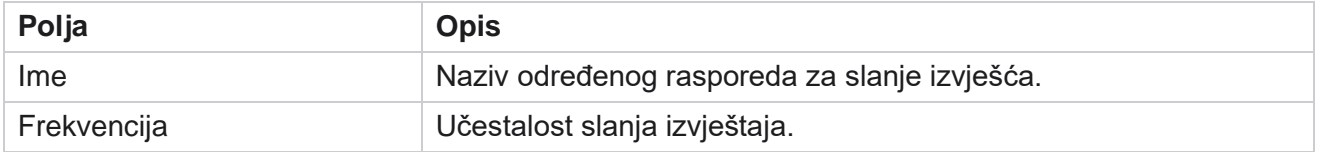

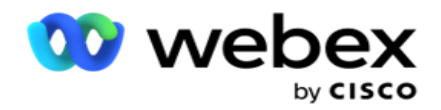

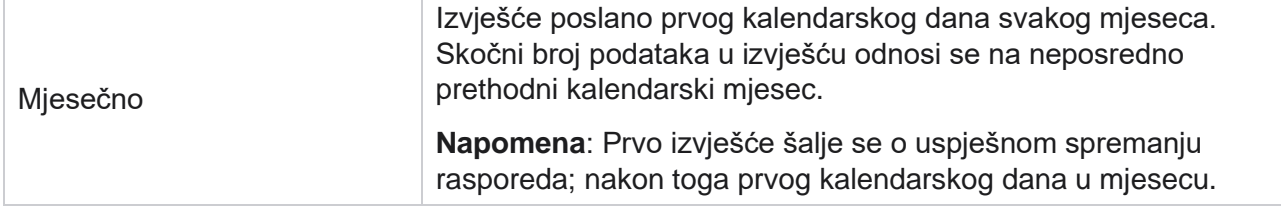

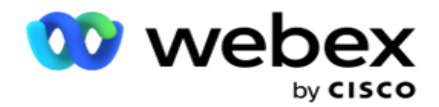

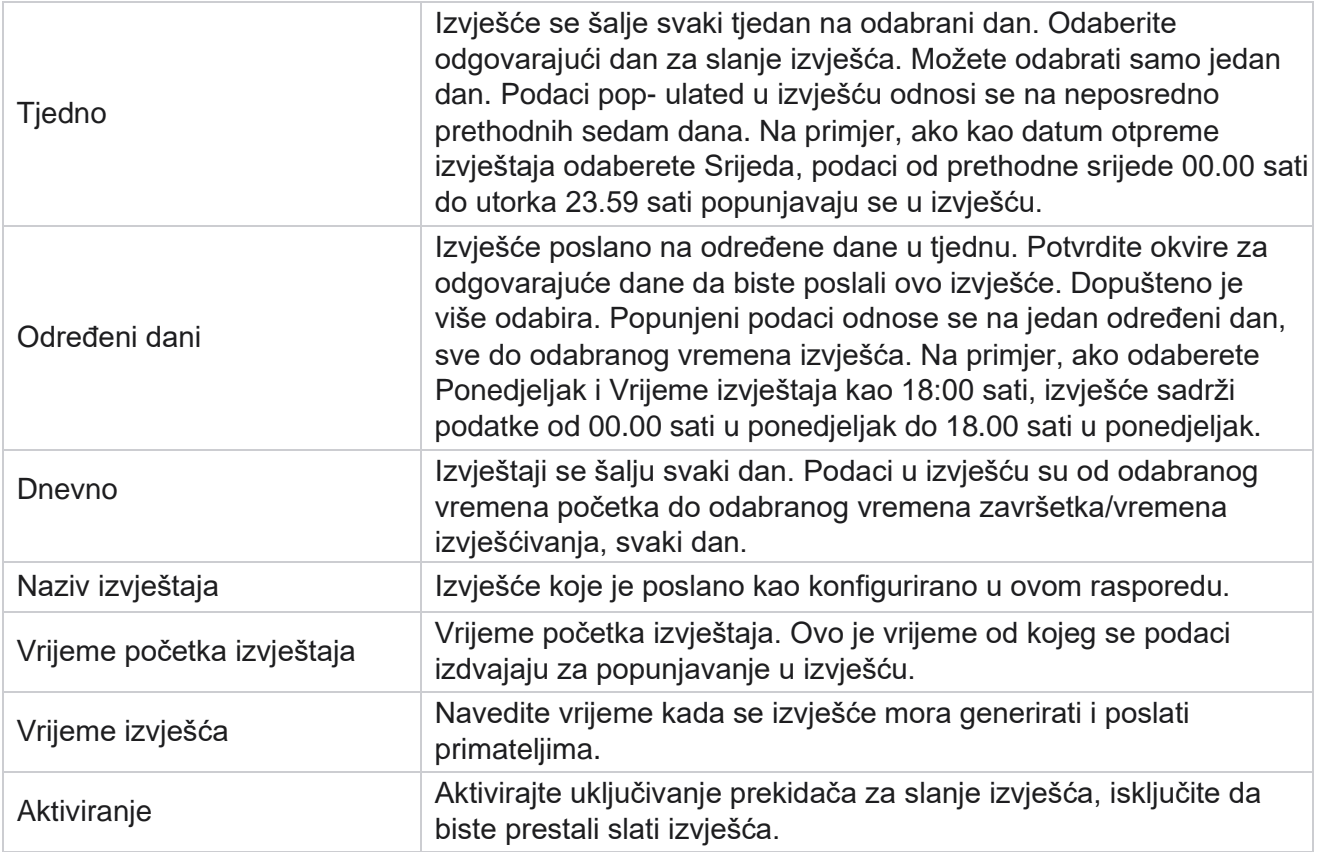

# Izdvajanje podataka

Konfigurirajte izvoz neobrađenih transakcijskih i fiksnih podataka iz baze podataka izvješćivanja. Korisnici mogu izdvojiti podatke iz standardnih izvora, kao što su pokušaji poziva u određeno vrijeme i za odabrane grupe kampanja ili cam-paigns.

**Napomena**: sljedeće nije podržano u aplikaciji Webex Contact Center, ali u dokumentu mogu biti reference:

- Kampanje putem e-pošte i SMS
- Povratni poziv
- AEM (Agent-Executive Mapped) pozivi.

-Podaci koji se odnose na kampanje e-pošte i SMS.

Korisnici mogu zanemariti sve podatke u tablicama koje se odnose na gore navedeno, iako će izvađeni stupci uglavnom biti prazni.

Idite na **Menu** > **Reports** > **Data** 

#### **Extraction**. **Odabir kampanje**

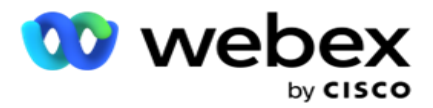

- 1. Kliknite **Dodaj izdvajanje** podataka.
- 2. **Dodajte naziv** i **opis** izdvajanja podataka.
- 3. Odaberite datoteku za izdvajanje podataka iz **master** ili **transakcije**.
- 4. **Na padajućem popisu odaberite izvor** podataka. Ovo je aktivno samo za ekstrakciju podataka o transakcijama.
- 5. **Odaberite grupu** kampanje. Dostupne grupe kampanja navedene su na temelju odabranog izvora podataka.
- 6. **Odaberite kampanje**. Dostupna kampanja navedena je na temelju odabranog izvora podataka.
- 7. Kliknite

#### **Dalje**. **Izvor**

#### **podataka**

1. Izvor podataka je popis polja dostupnih za odabir. Na temelju odabrane vrste podataka navedeni su standardni izvori podataka. Premjestite **dostupna polja** u odabrana **polja**.

Primjer: aktivnost poziva jedan je izvor podataka. Izvor podataka pruža pojedinosti o pokušajima poziva i rezultatima tih pokušaja.

2. Kliknite **Dalje**.

#### **Uređivanje konfiguracije rasporeda**

- 1. Odaberite potrebnu **vrstu** izvođenja iz **redova Redoviti intervali,Zakazano vrijeme** i **Na zahtjev**.
- 2. Ako je odabrana vrsta izvođenja Na zahtjev, unesite Datum početka i Datum završetka.
- 3. Odaberite Dane **izvođenja**. Možete odabrati više dana.
- 4. **Odaberite vrijeme za EOD.**
- 5. Unesite **naziv** datoteke.
- 6. Odaberite datotečni **nastavak** iz **csv** i **txt**. Ako je odabrani datotečni nastavak txt, odaberite razdjelnik **stupaca** s padajućeg izbornika.

**Napomena**: Ako podaci izdvojeni iz bilo koje tablice imaju JSON niz, za spremanje datoteke koristite txt format. Na primjer, tablica Zapisnik nadzora sadrži podatke u JSON nizu.

- 7. Omogućite **stvaranje datoteke specifične za tablicu**. Time se dodaje naziv tablice datoteci za izdvajanje podataka. Ovaj parametar ne možete onemogućiti. Po potrebi izložite drugu opciju. Ostale opcije vidljive su na temelju odabranog izvora podataka.
- 8. Omogućite zaglavlje datoteke obavezno ako vam je potrebno zaglavlje datoteke.
- 9. Mogućnost **Isprazni potrebnu**datoteku omogućena je automatski kada je uključen prekidač za stvaranje datoteka specifičan za kampanju. Ovo piše datoteku bez zapisa. Ako vam nije potrebna prazna datoteka, isključite je. To je vidljivo samo ako je odabrana vrsta podataka Matrica.
- 10. Omogućite dodavanje dvostrukih **navodnika** tako da uključuje dvostruke navodnike. Podaci za svako polje ugrađeni su s dvostrukim navodnicima.

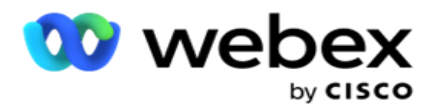

11. Omogućite **vrijeme** datuma dodavanja za dodavanje vremena poslužitelja. Datoteka se sprema s vremenom poslužitelja dodanim nazivu datoteke.

**Napomena**: To je obavezno ako odaberete Vrsta izvođenja kao Na zahtjev. Čak i za druge vrste izvođenja preporučujemo upotrebu opcije Dodaj datum vrijeme. Time se izbjegava slučajno prepisivanje izdvojenih datoteka.

12. Kliknite **Spremi**.

## **Odredište pohrane**

Zaslon odredišta za pohranu omogućuje korisniku pohranu datoteke za izdvajanje podataka. Pomaknite se do odredišta **izvješća>**pohrane. Prema zadanim postavkama odabran je zajednički pogon, a ispod su polja popunjena.

Odaberite vrstu pohrane sa Dijeljenog diska, S3 i Google pohrane u oblaku.

#### **S3 pohrana**

- 1. Unesite **S3 put** u koji se pohranjuju podaci o ekstrakciji. Ovo je apsolutni put na Amazon S3 kanti gdje namjeravate pohraniti podatke o ekstrakciji. Primjer,kanta *:\DE\*.
- 2. Potvrdite okvir Je li potrebna provjera autentičnosti **utemeljena** na ulogama.
- 3. Unesite krajnju **točku** AWS područja. To je regija u kojoj se nalazi vaša AWS S3 kanta.
- 4. Unesite AWS pristupni **ključ**. Ovo je ključ za pristup vašoj AWS S3 kanti. Pristupni ključevi koriste se za potpisivanje zahtjeva koje šaljete Amazonu S3. AWS provjerava valjanost ovog ključa i omogućuje pristup. Pomoću pristupnih tipki potpisujete API zahtjeve koje šaljete AWSu.
- 5. Unesite **KMS enkripciju** ako želite da podaci budu šifrirani pomoću AWS 'KMS enkripcije.
- 6. Unesite **AWS tajni ključ**. Ovo je tajni ključ (poput lozinke) za gore uneseni AWS pristupni ključ. Za authen- tication potrebna je kombinacija ID-a pristupnog ključa i tajnog pristupnog ključa.
- 7. Unesite šifriranje **na strani poslužitelja**. Ovo je ključ za šifriranje/dešifriranje, koji definira da su očišćeni podaci šifrirani pomoću AWS-ovog sustava za upravljanje ključevima (KMS).
- 8. Unesite **KMS ključ**. Ovo je ključ za dešifriranje podataka na S3 kanti.
- 9. Unesite put **arhiviranja** u koji se pohranjuju arhivirani podaci. Primjer,bucket *:\DE\archive\*.

**Napomena**: Prilikom davanja puta nemojte uključivati kosu crtu/obrnutu kosu crtu na početku. Na primjer, ako želite da se vaši podaci arhiviraju u mapu LCMArchive uređaja s IP adresom 172.20.3.74 i Put kao LCMArchive. Ako koristite podmapu pod LCMArchive, navedite ispravan put - LCMArchive\PurgeData.

10. Kliknite **Spremi**.

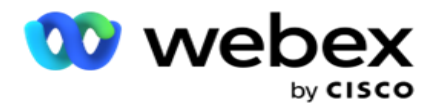

#### **Pohrana na zajedničkom pogonu**

- 1. Unesite **naziv** IP/glavnog računala uređaja koji pohranjuje arhivirane podatke.
- 2. Unesite **ID** korisnika i **lozinku** korisnika za pristup pogonu za pohranu podataka. To bi trebala biti kombinacija domene i korisničkog imena. Primjer, <domena>\Korisnički ID.
- 3. Unesite **put** izdvajanja dijeljenog pogona na koji će se izdvojiti vaši podaci.
- 4. Unesite **put** arhiviranja zajedničkog pogona na kojem će se arhivirati vaši podaci.

**Napomena**: Prilikom dodavanja puta nemojte uključivati kosu crtu ili obrnutu kosu crtu na početku. Na primjer, ako želite da se vaši podaci arhiviraju u mapu LCMArchive uređaja koji ima IP adresu 172.xx.x.xx, a Put kao LCMArchive. Ako koristite podmapu pod LCMArchive, navedite ispravan put - LCMArchive\PurgeData.

5. Kliknite **Spremi**.

#### **Google pohrana u oblaku**

Unesite **polje Putanja** ekstrakcije podataka na Google Cloud Storageu u kojem se pohranjuju vaši podaci o ekstrakciji. Ovo je put abso-lutnje na Google Cloud platformi na kojem namjeravate pohraniti podatke o ekstrakciji.

- 1. Unesite **vrstu** računa. To je vrsta računa koja se koristi za pristup Google Cloud Storageu. Koristite ser- vice\_account kao zadanu vrstu računa.
- 2. Unesite **privatni ključ** Google računa da biste pristupili Google Cloud Storageu da biste postavili arhivirane podatke.
- 3. Unesite e-poštu **klijenta** klijentskog računa platforme Google Cloud koji se koristi za pristup pohrani u Google oblaku.
- 4. Unesite **put** arhiviranja Google Cloud Storagea gdje aplikacija pohranjuje arhivirane podatke.
- 5. Kliknite **Spremi**.

**Napomena**: Ne koristite posebne znakove kao dio naziva datoteka kao što su /, \, :, \*, ?, <, < i |.

## **Uređivanje izvatka podataka**

- 1. Odaberite izdvajanje podataka i u odjeljku **Akcija** kliknite **Uredi**.
- 2. Ažurirajte parametre i kliknite **Spremi**.
- 3. Omogućite **Aktiviraj** skretnicu da biste aktivirali postupak izdvajanja podataka.

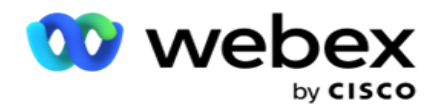

# **Izbriši izvadak podataka**

- 1. Odaberite izdvajanje podataka i u odjeljku **Akcija** kliknite **Izbriši**.
- 2. Kliknite **U redu** na skočnom prozoru potvrde.

# **Polja**

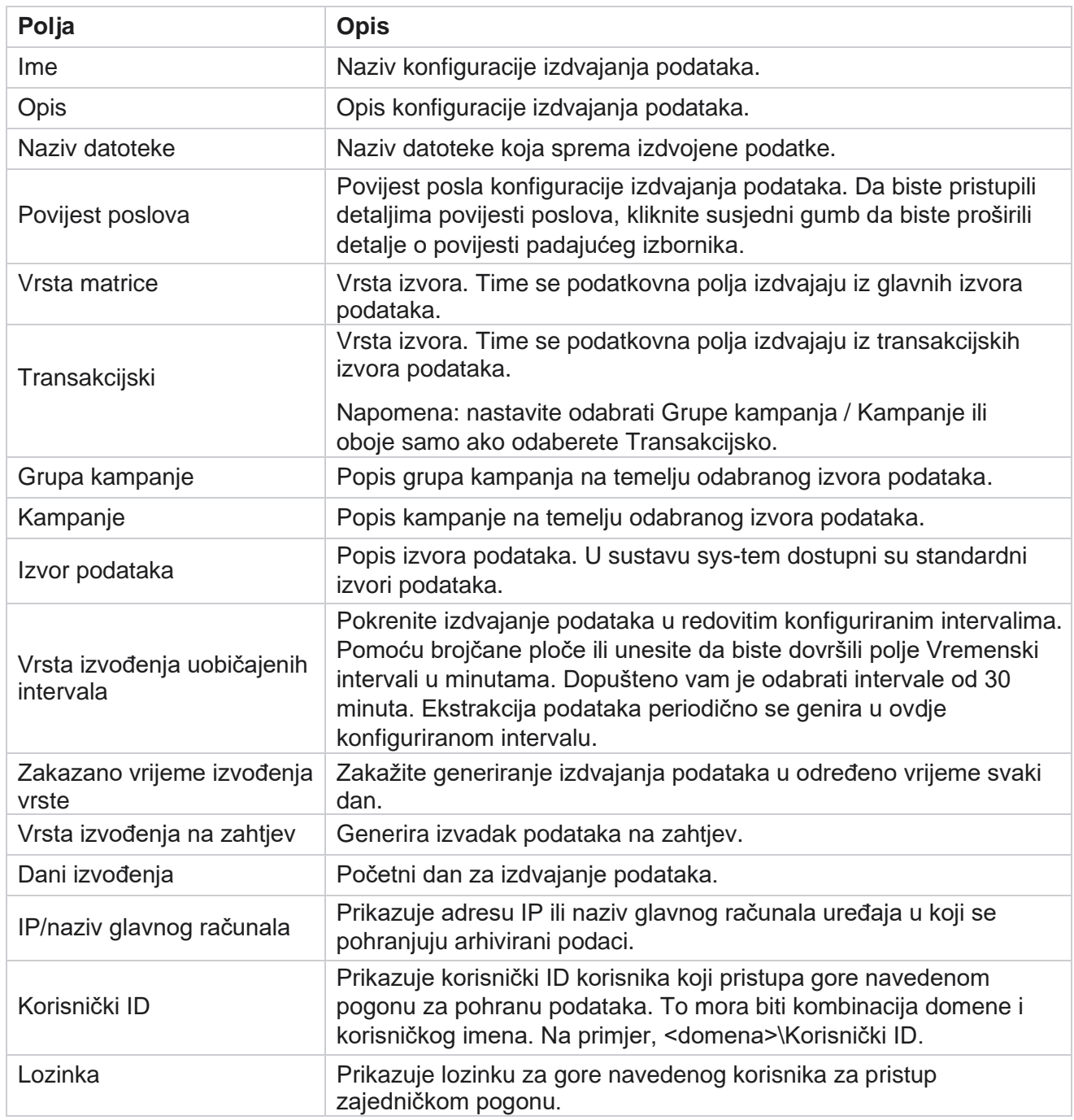

Cisco Webex Contact Center voditelj kampanje

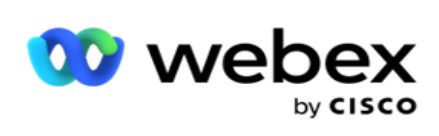

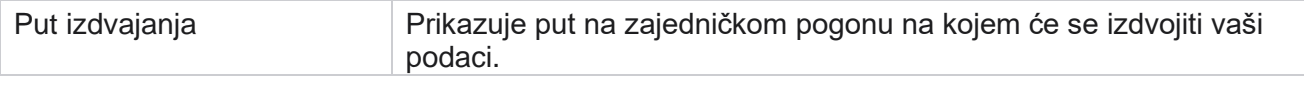

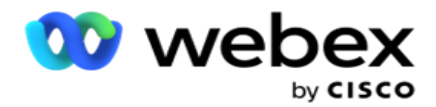

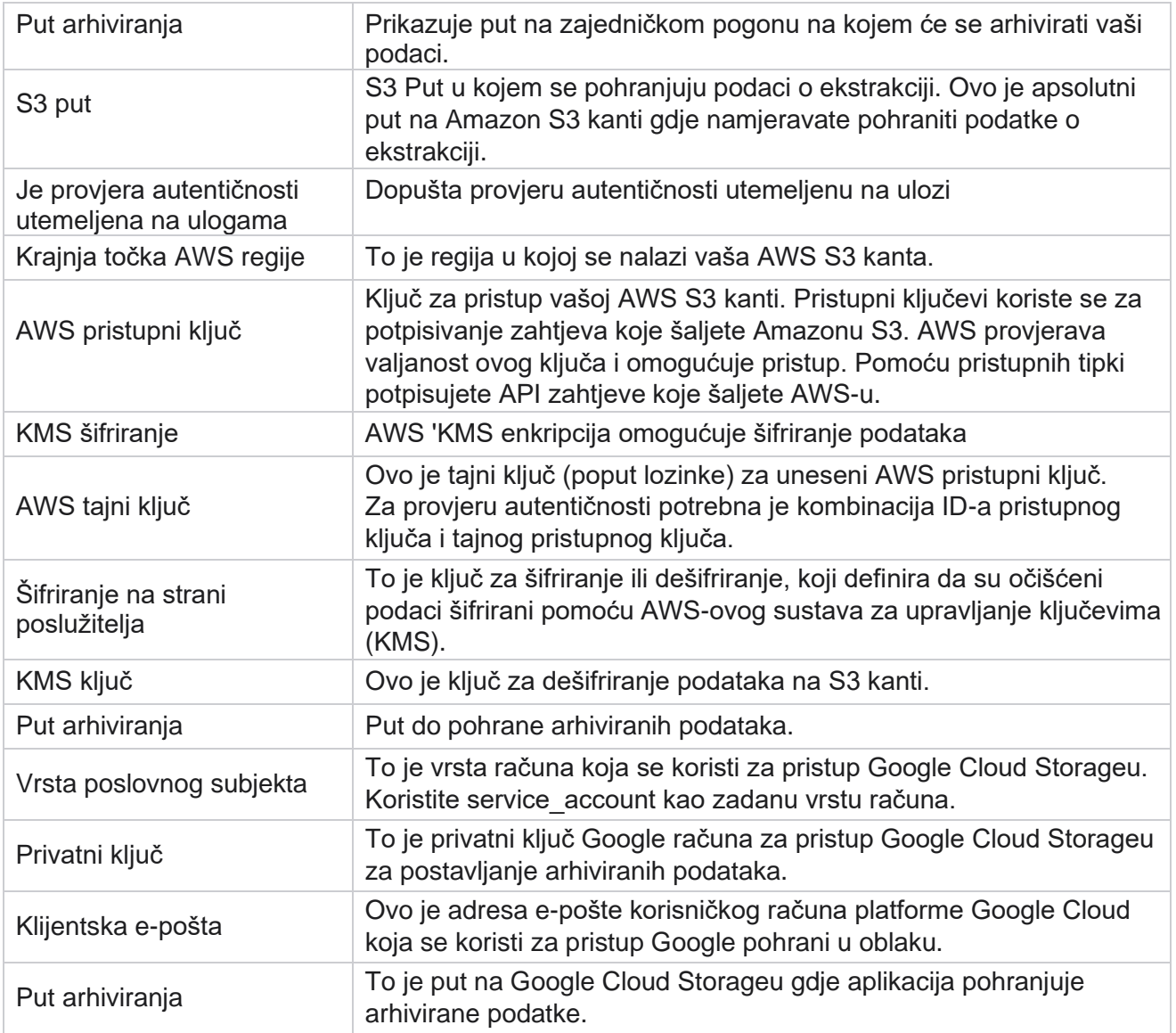

#### **Bilješke**

- · Izvješće se izdvaja od početka dana do zakazanog vremena konfiguriranja, a datoteka se smješta na konfigurirano mjesto za pohranu.
- · Kada izdvojite ovo izvješće drugi put, datoteka koja sadrži prvo izdvajanje podataka premješta se u konfigurirani put arhiviranja. Najnovija ekstrakcija smještena je na konfigurirano mjesto za pohranu.
- · Kada treći put izdvojite ovo izvješće, datoteka koja sadrži drugu iteraciju premješta se u konfigurirani Put arhiviranja, a prva datoteka iteracije se briše. Treći podaci iteracije smještaju se na konfigurirano mjesto za pohranu.
- Sva tri gore navedena uvjeta primjenjuju se samo kada su prekidač Stvaranje datoteke specifičan za kampanju i vrijeme dodavanja isključen.
- Praćenje poziva

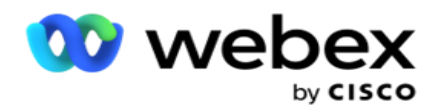

# **Detalji polja transakcije**

U sljedećim tablicama navedena su izdvojena polja i njihovi detalji:

- Aktivnost poziva
- Aktivnost agenta
- Globalni prijenos
- Prijenos popisa
- · Informacije o popisu za ribanje
- Zapisnik nadzora
- Trag nadzora
- Anonimni dolazni SMS
- · SMS ulazna sesija
- SMS izlazna sesija
- SMS status isporuke
- Pogreška pri prijenosu
- Globalna pogreška pri prijenosu
- Pogreška pri prijenosu API
- Aktivnost bez poziva
- Poslovni podaci o kontaktu
- Informacije o popisu
- Povijest prijenosa
- Praćenje poziva

#### **Aktivnost poziva**

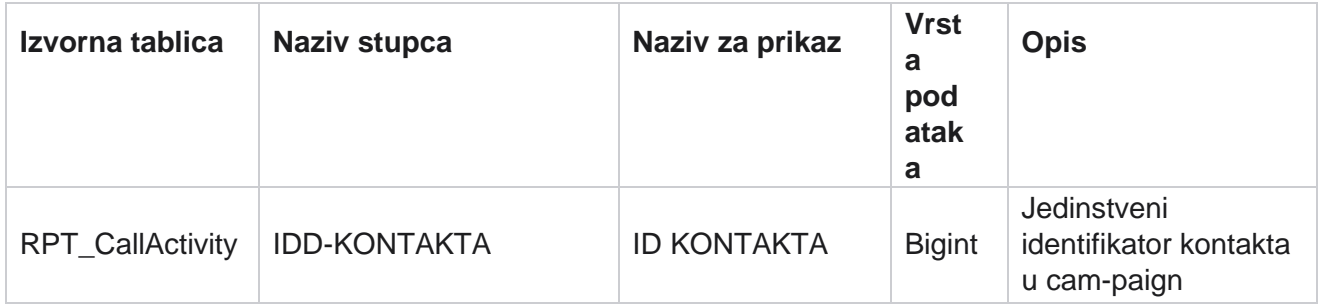

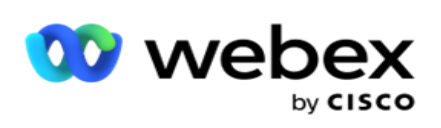

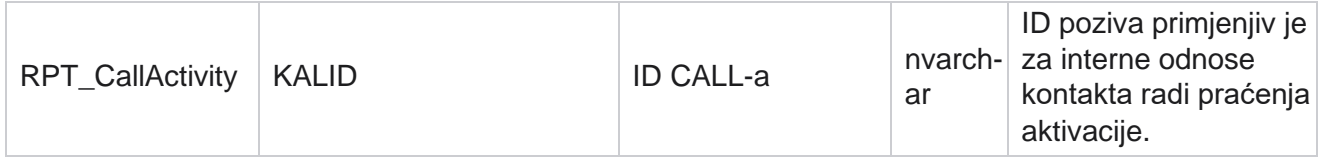

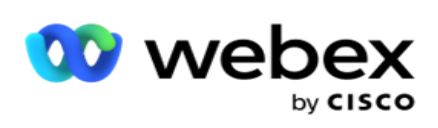

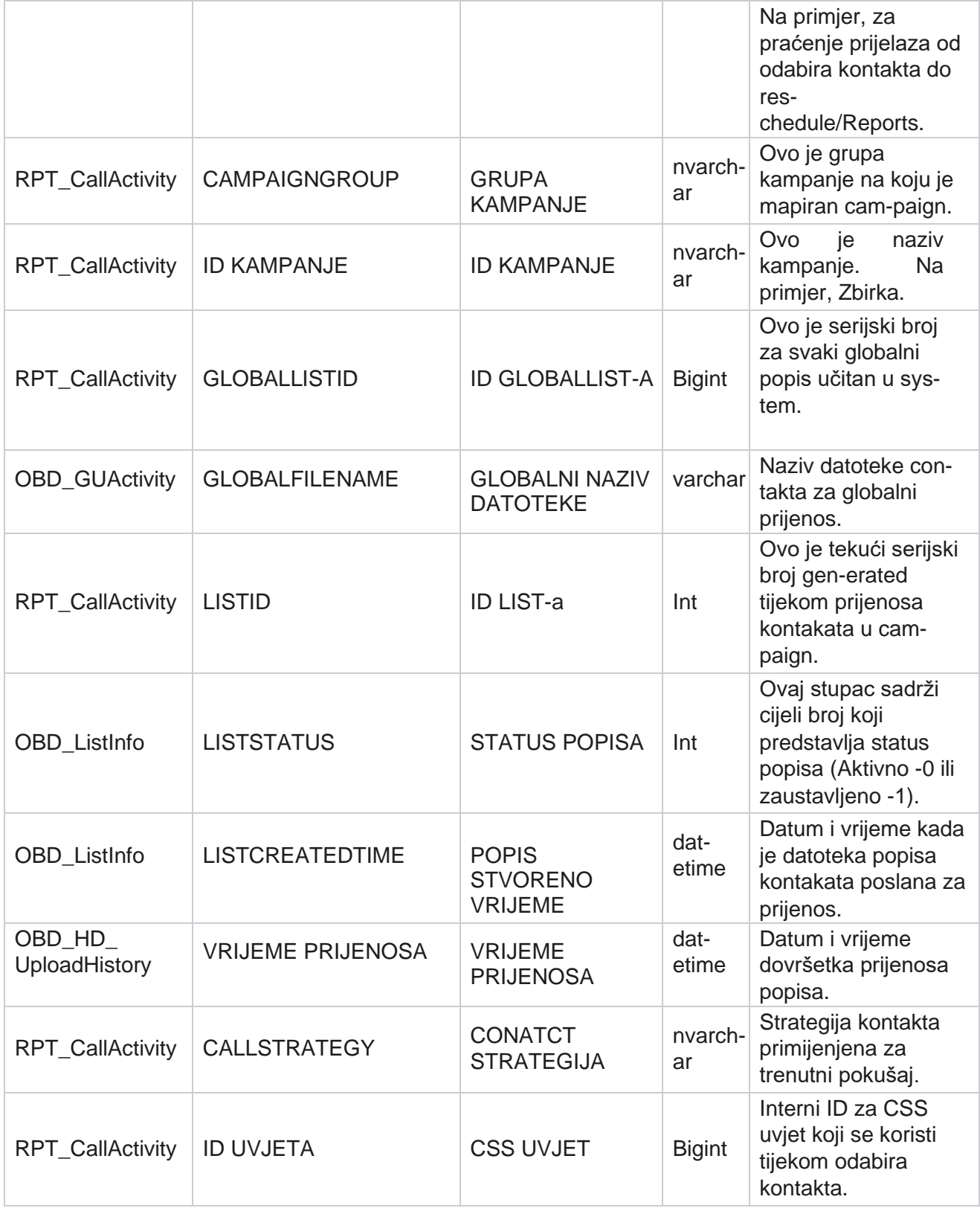

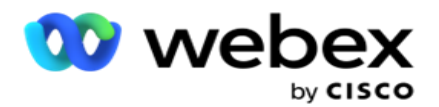

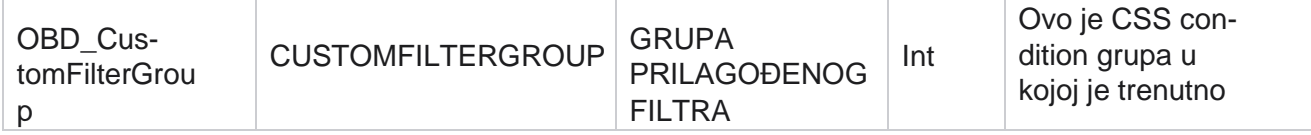

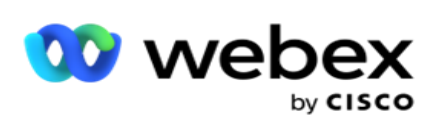

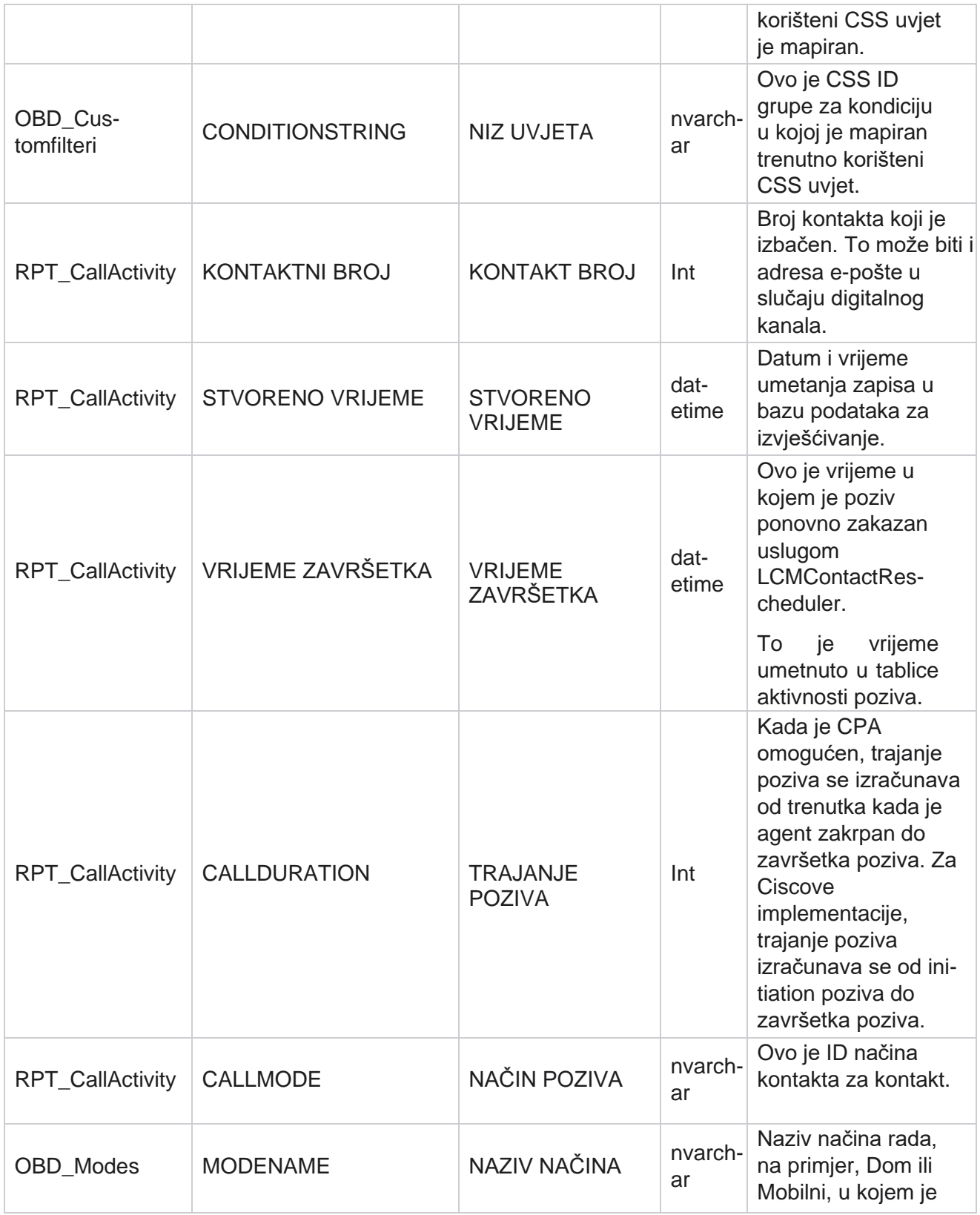

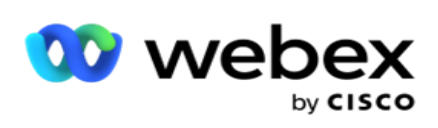

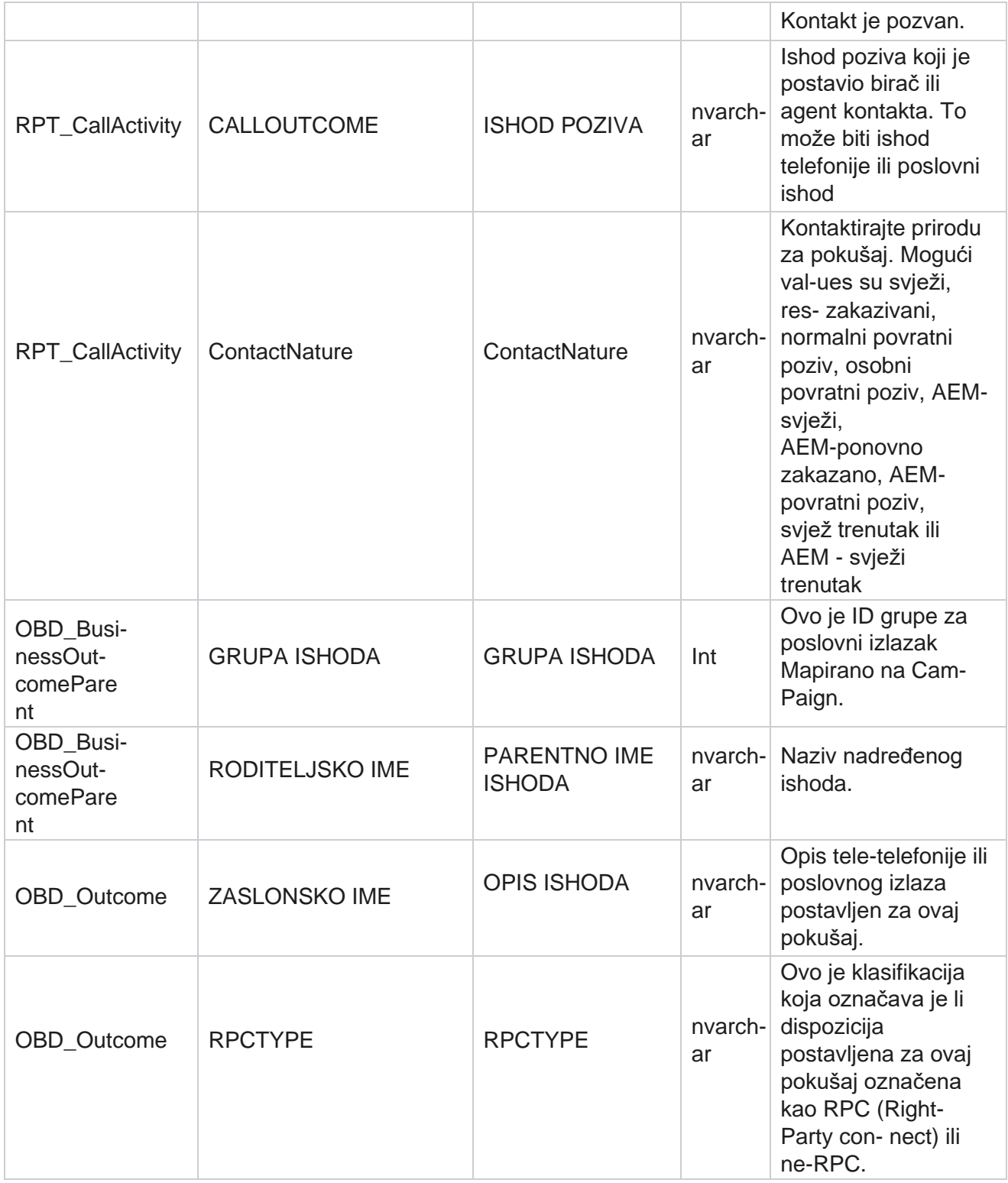

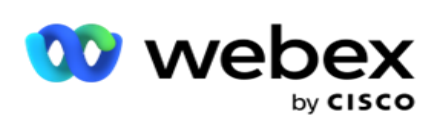

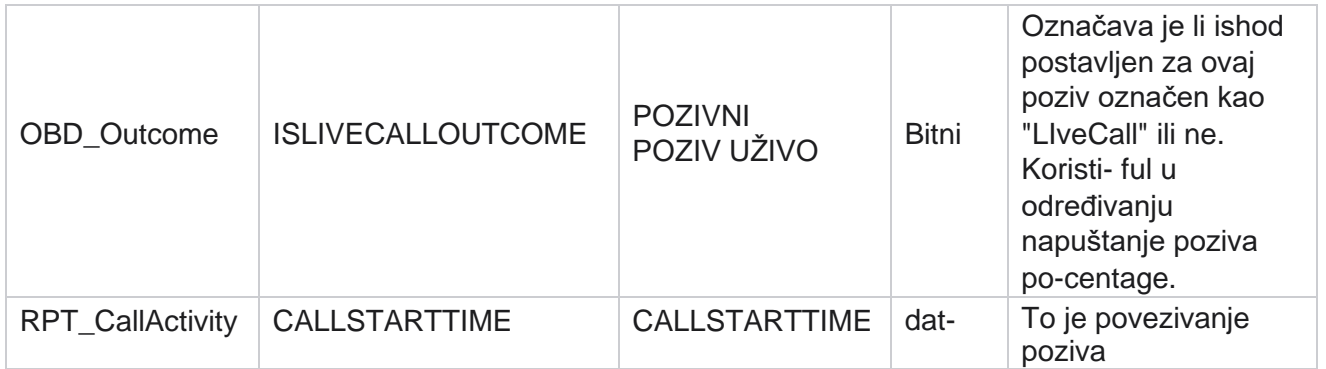

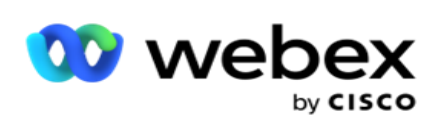

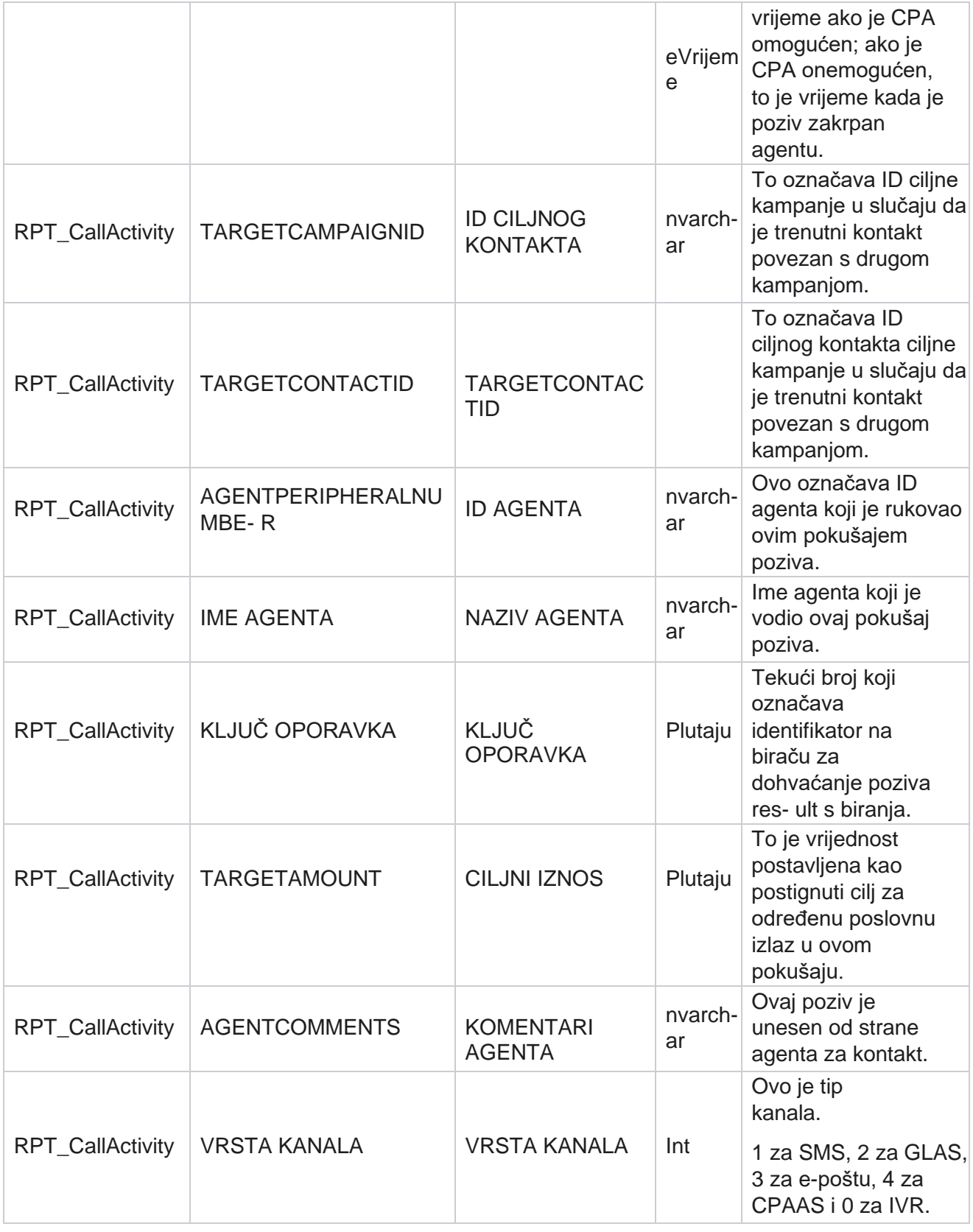

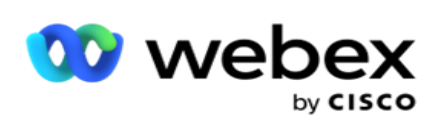

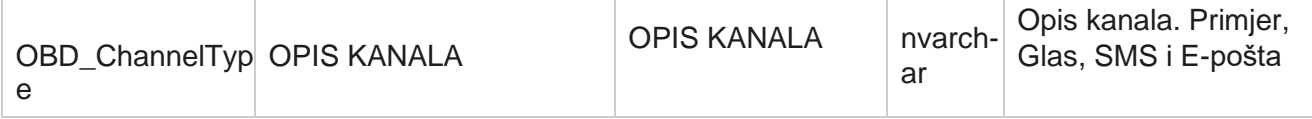

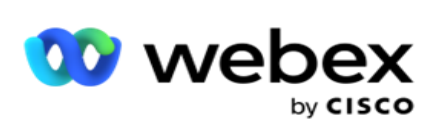

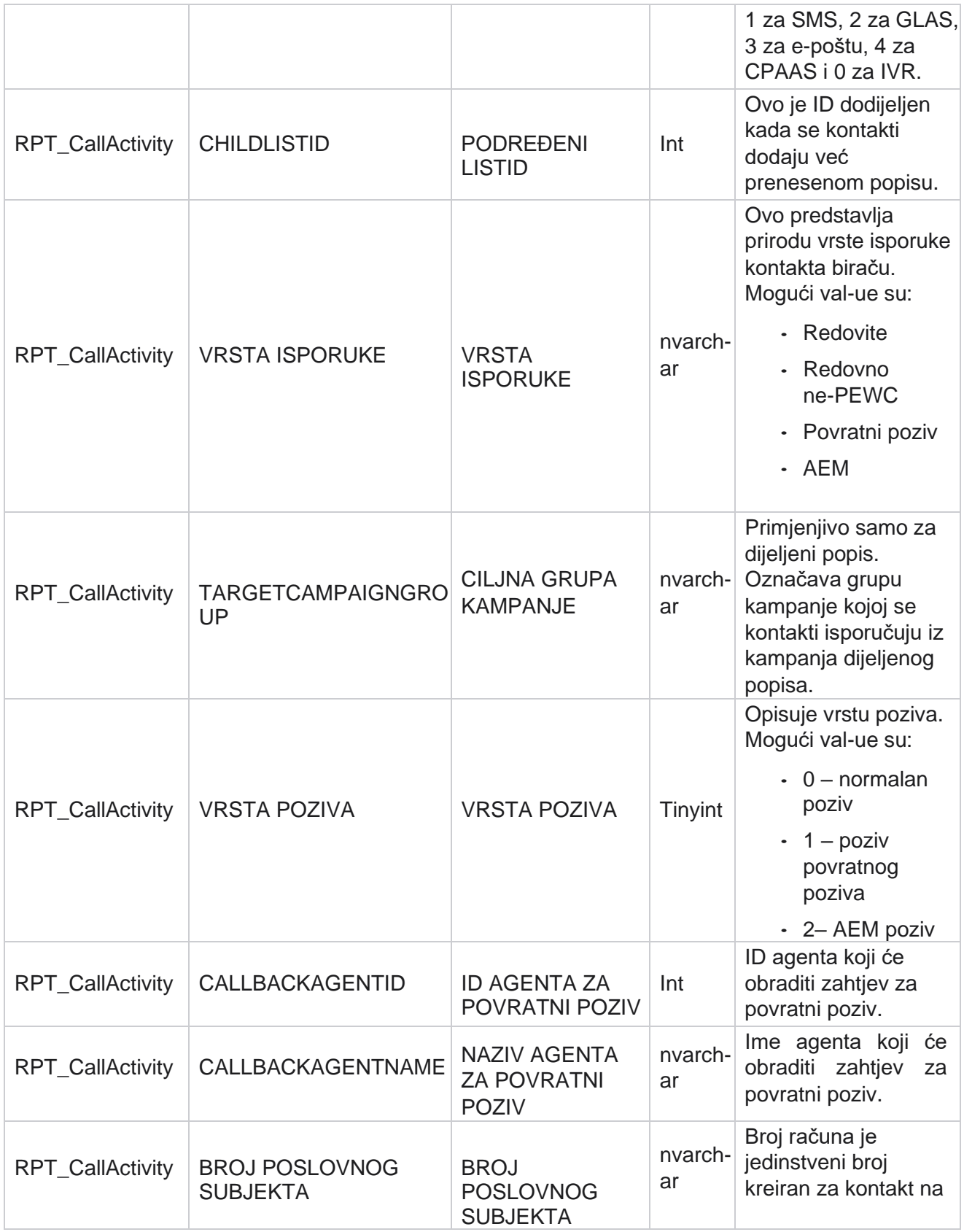

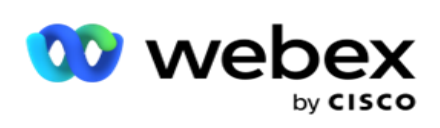

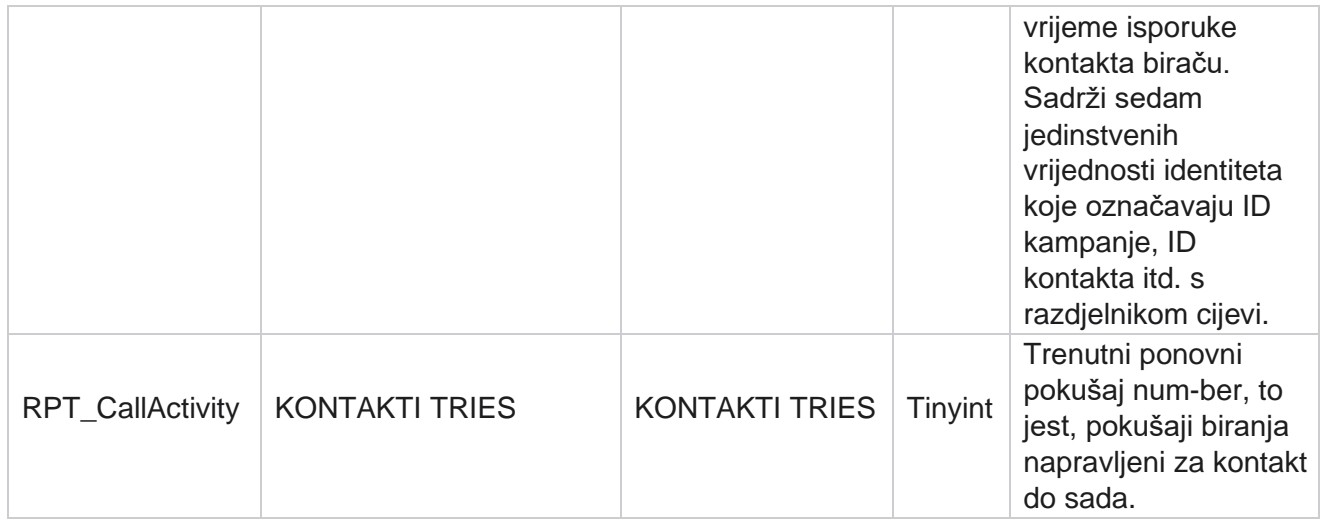

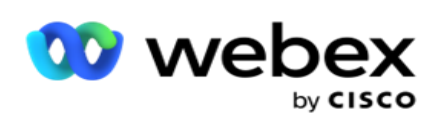

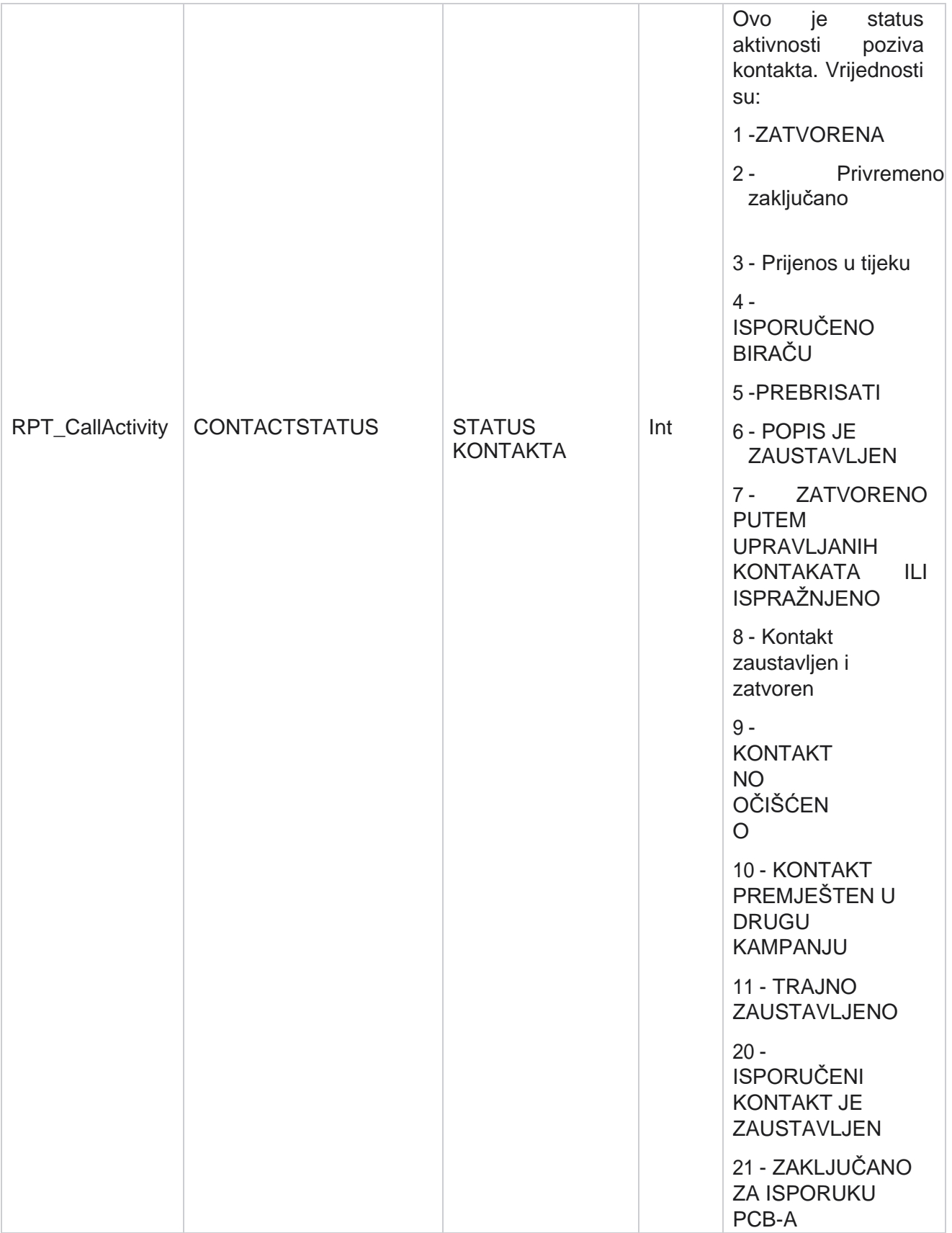

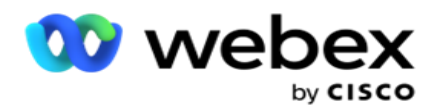

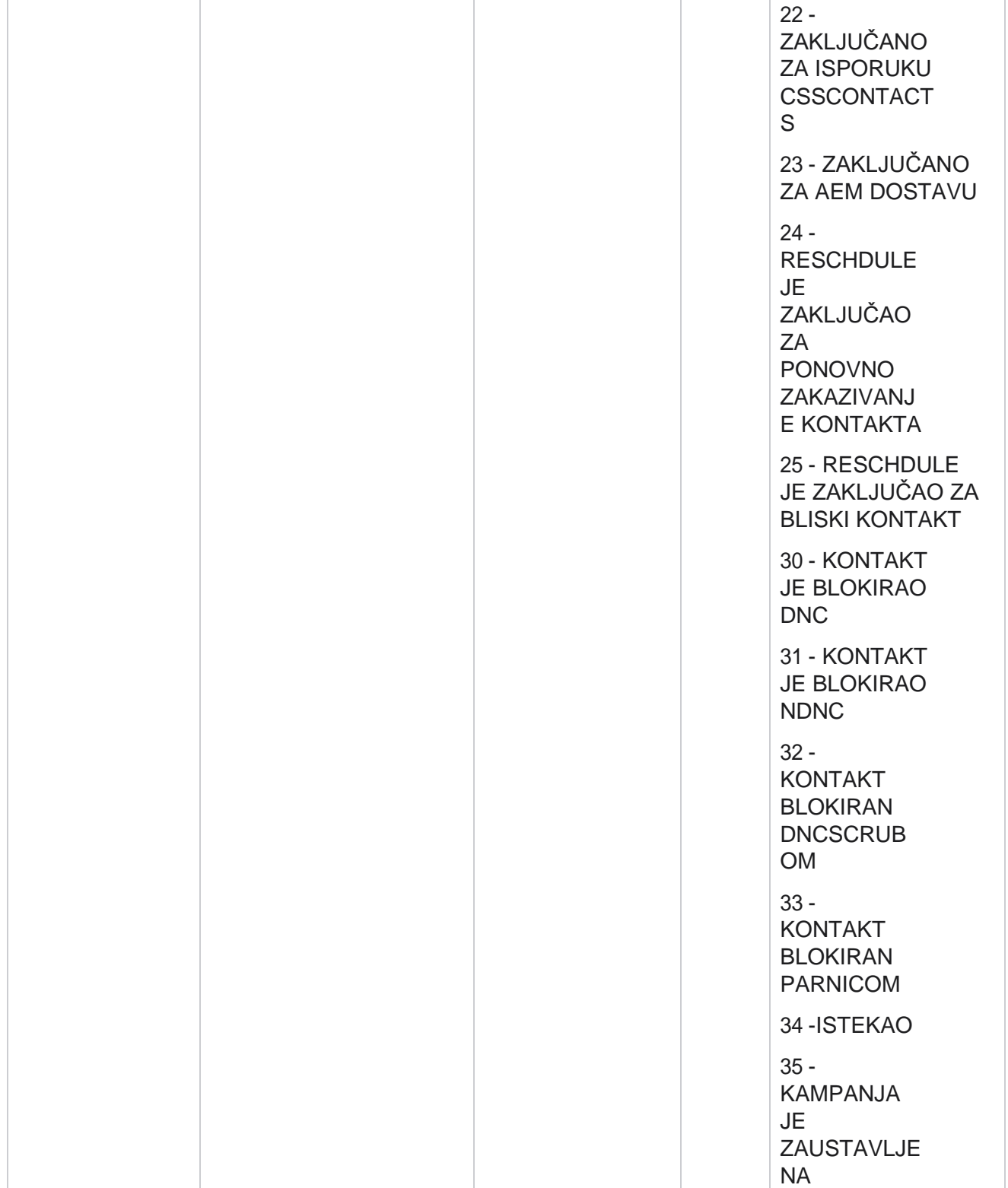

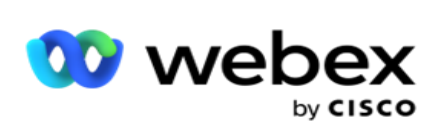

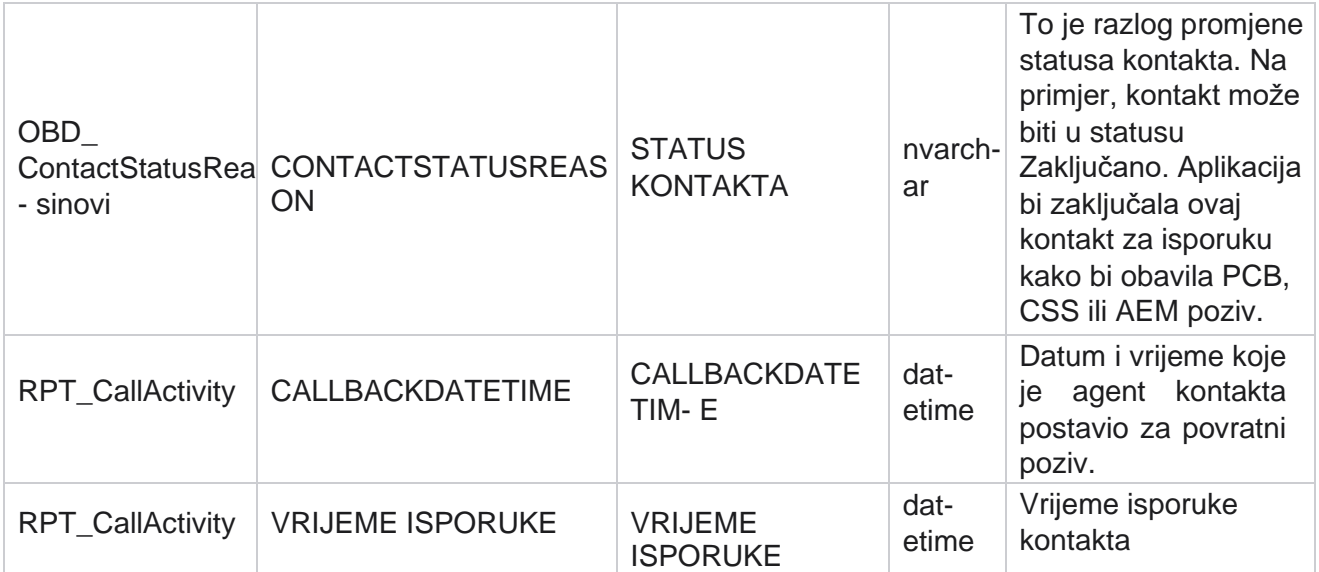

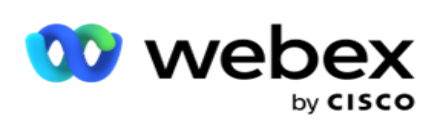

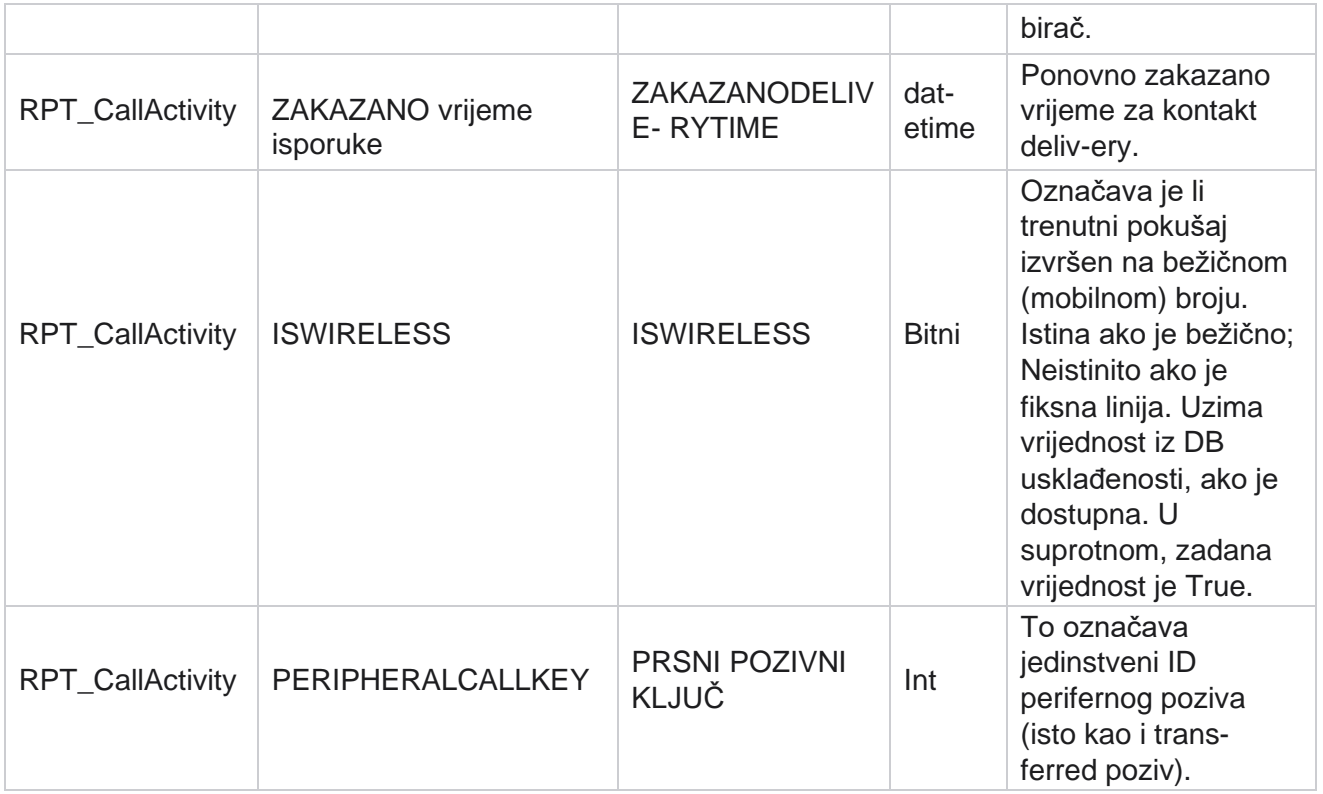

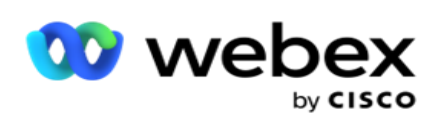

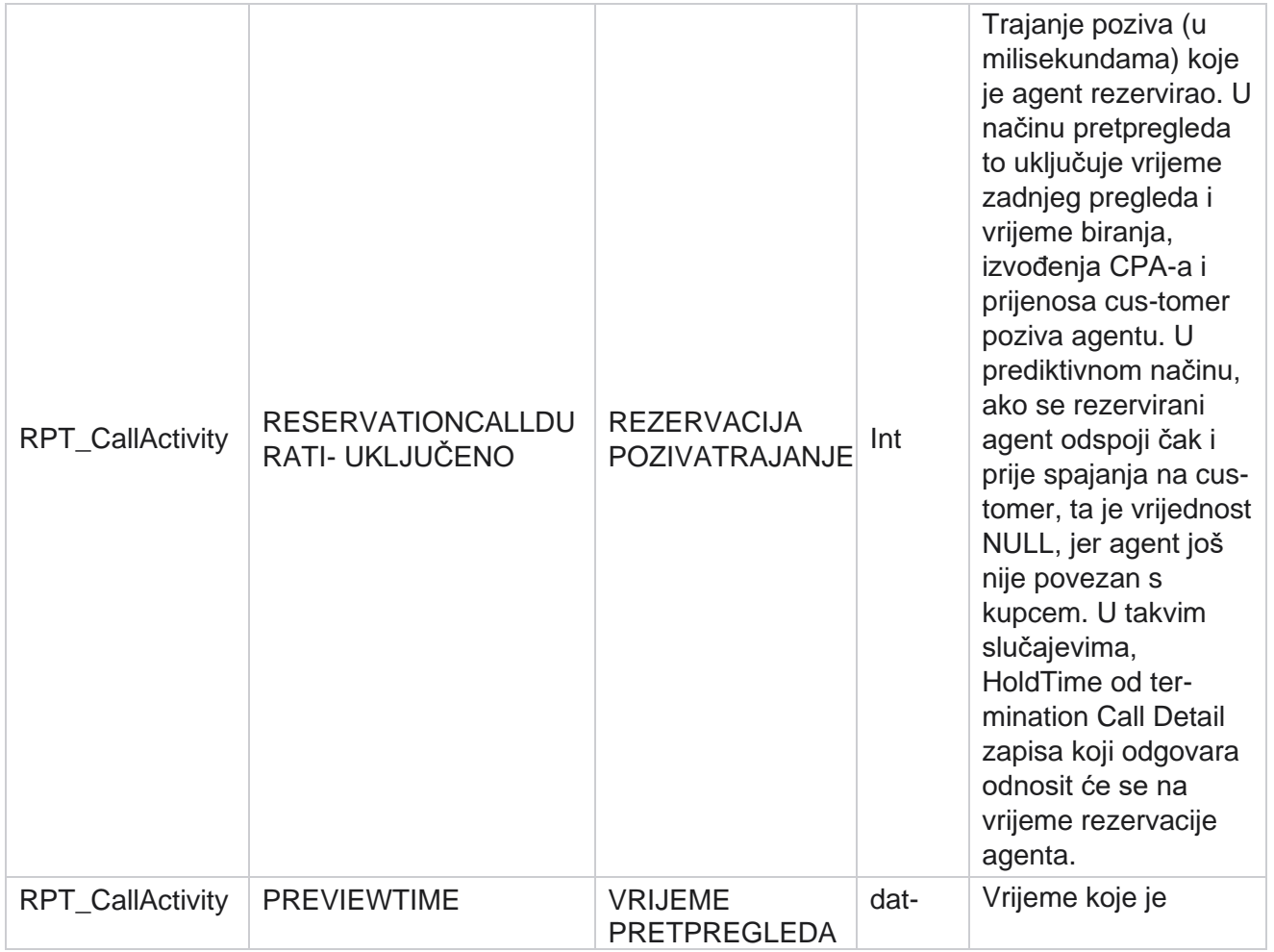

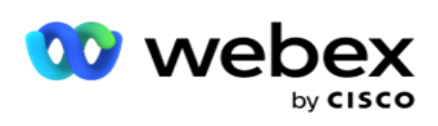

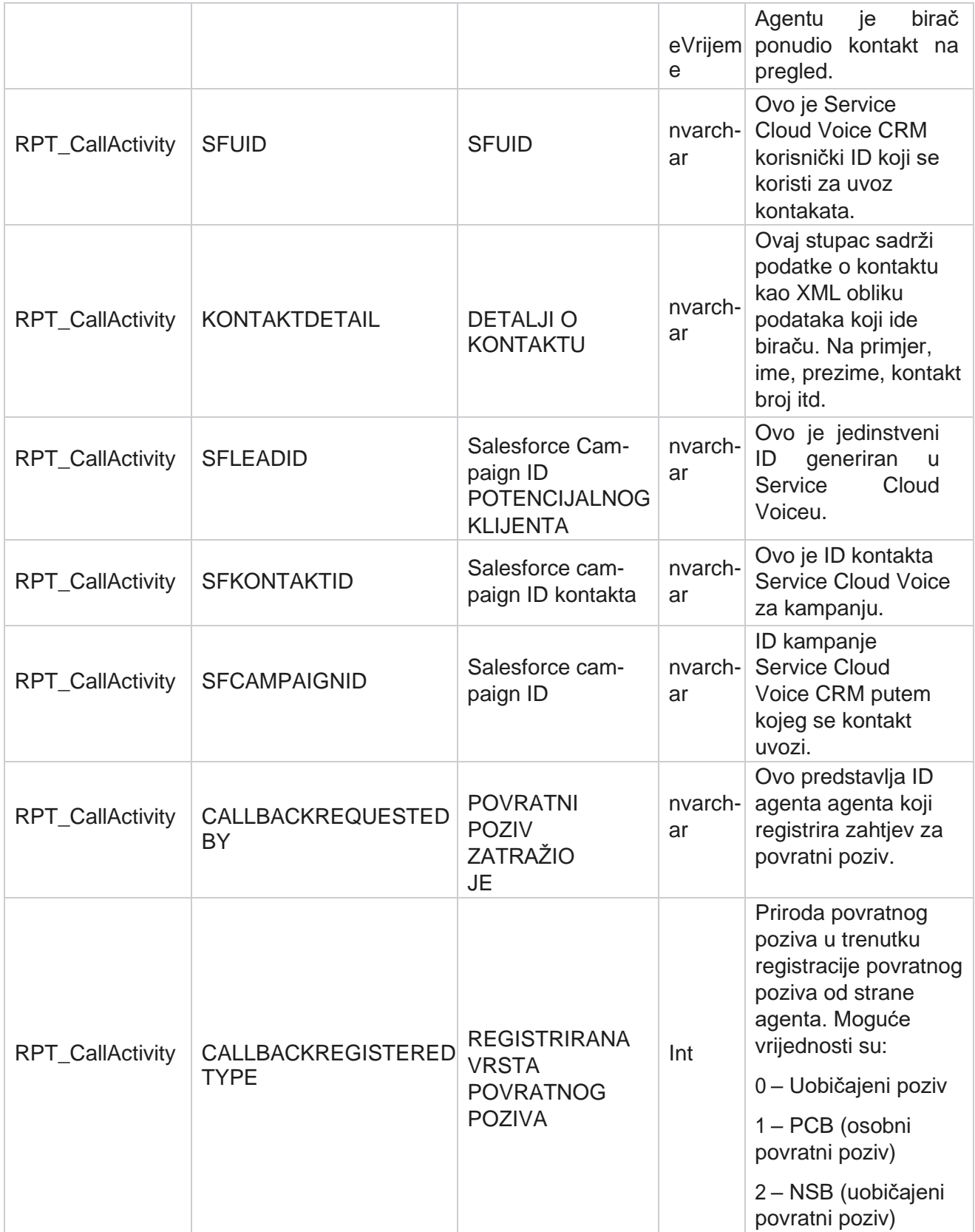

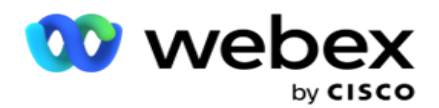

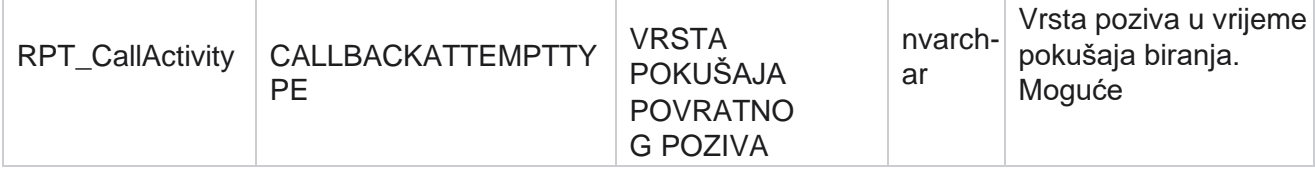

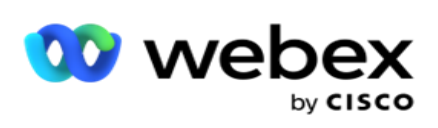

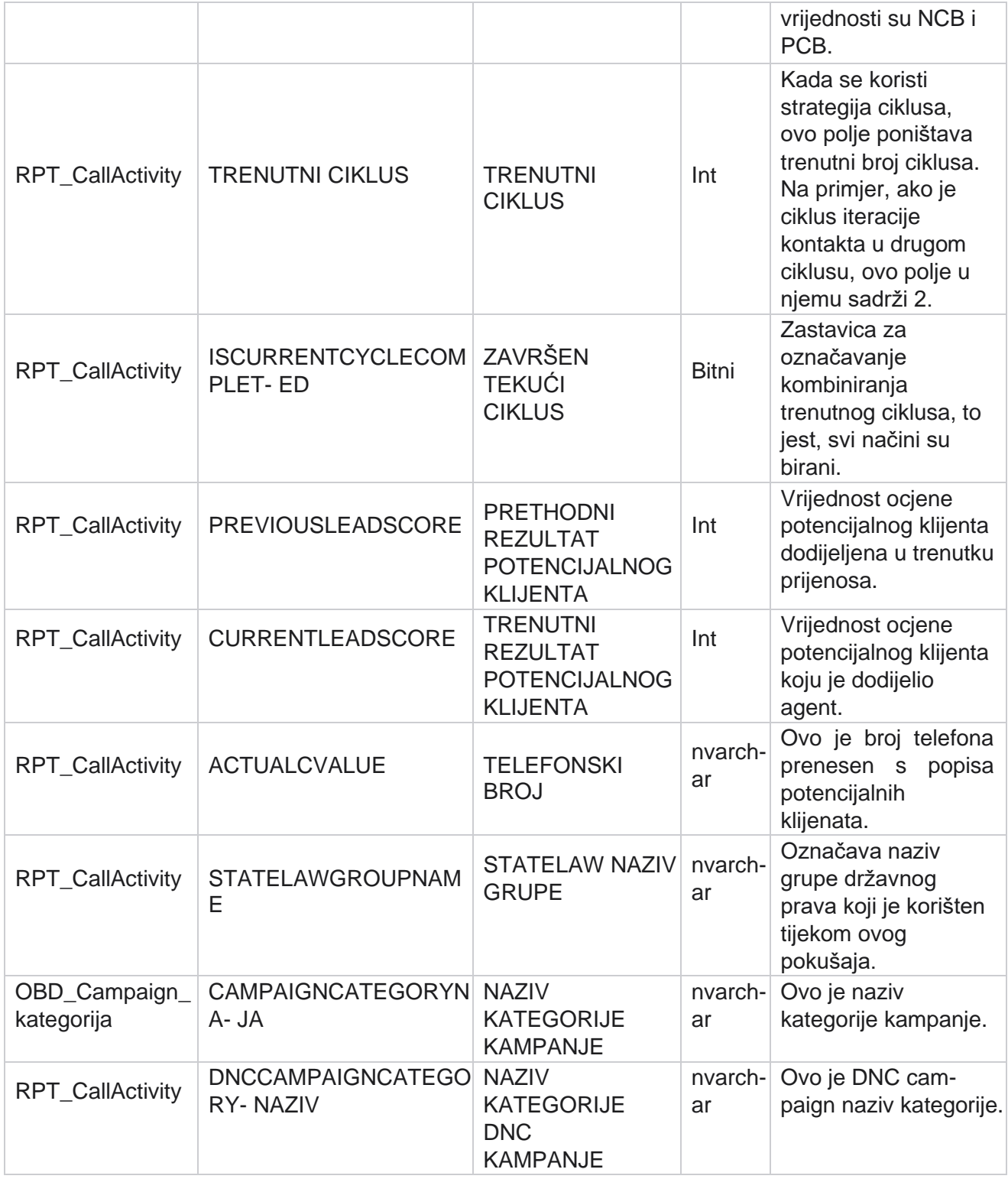

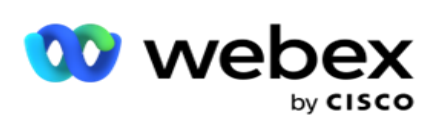

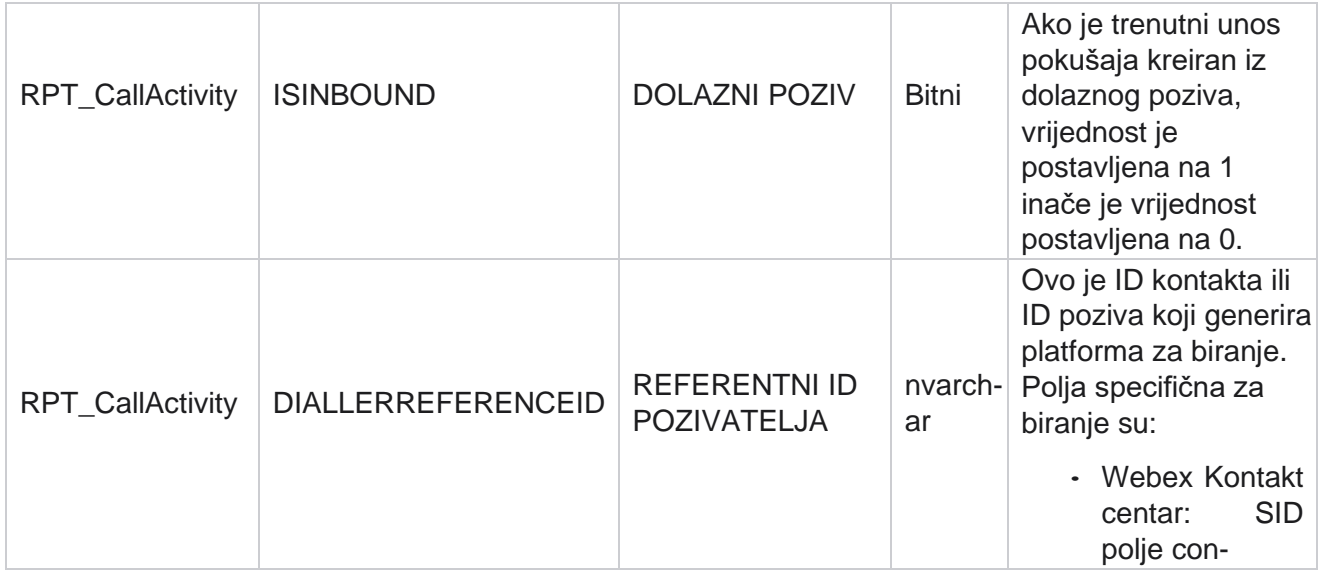

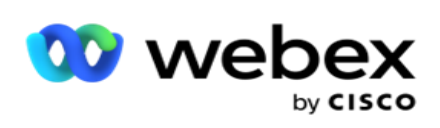

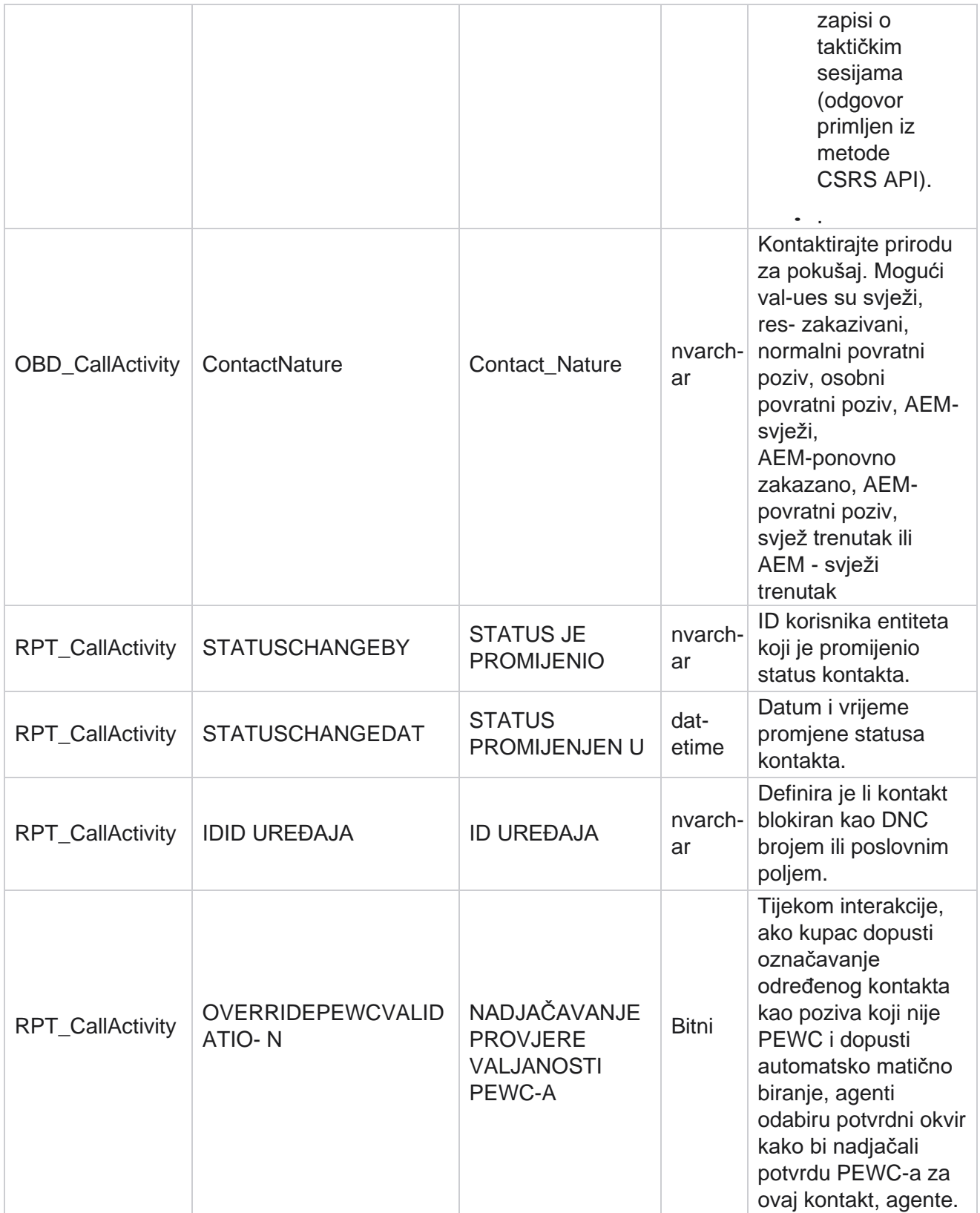
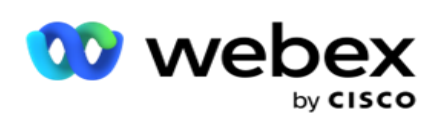

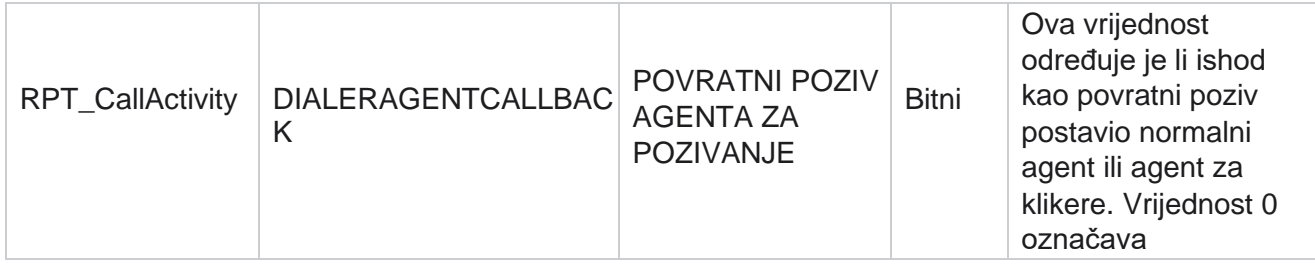

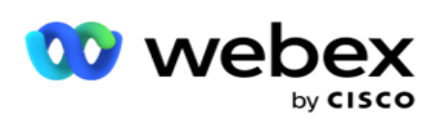

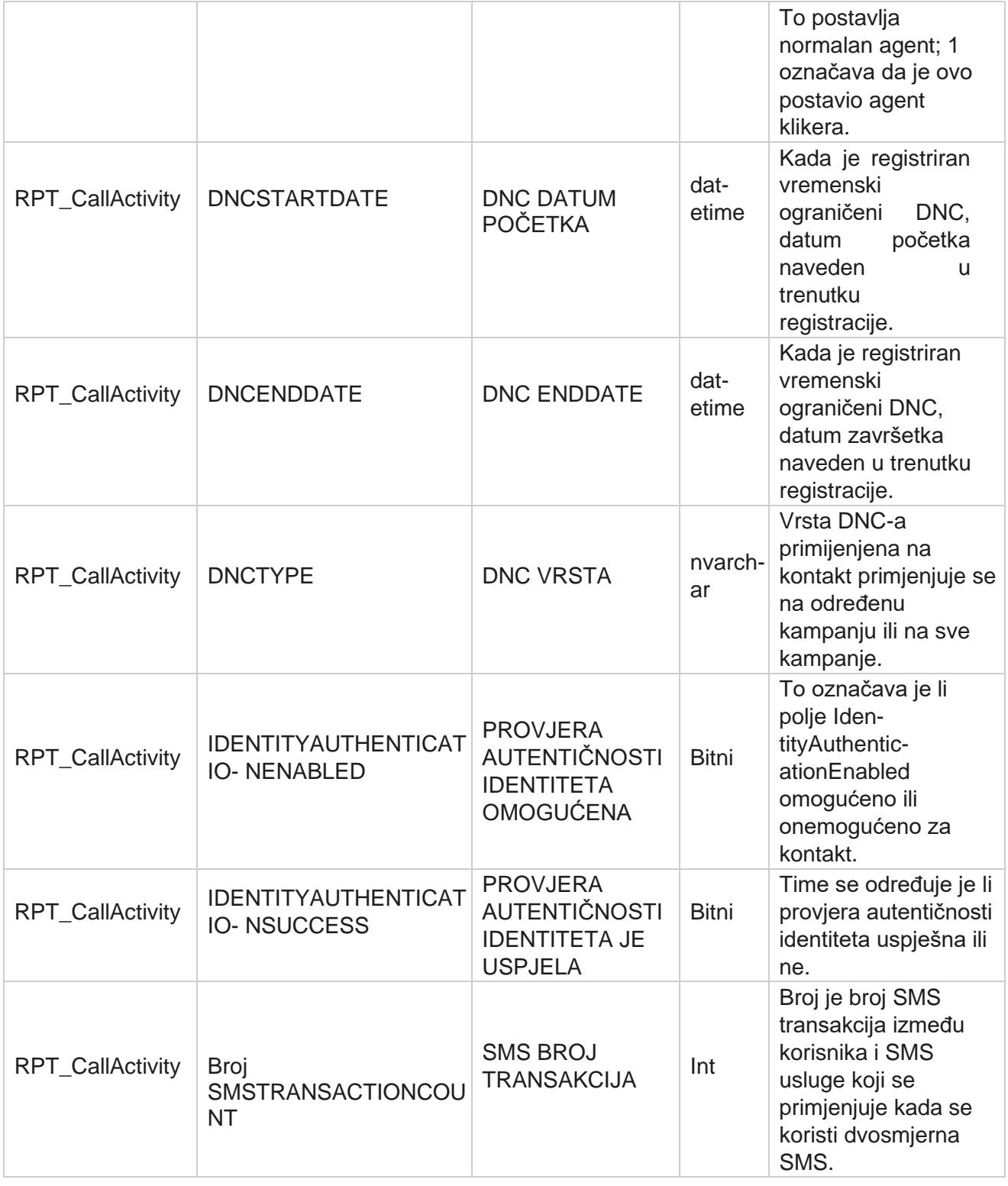

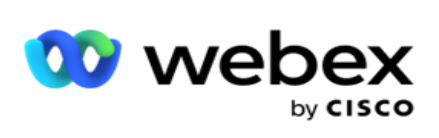

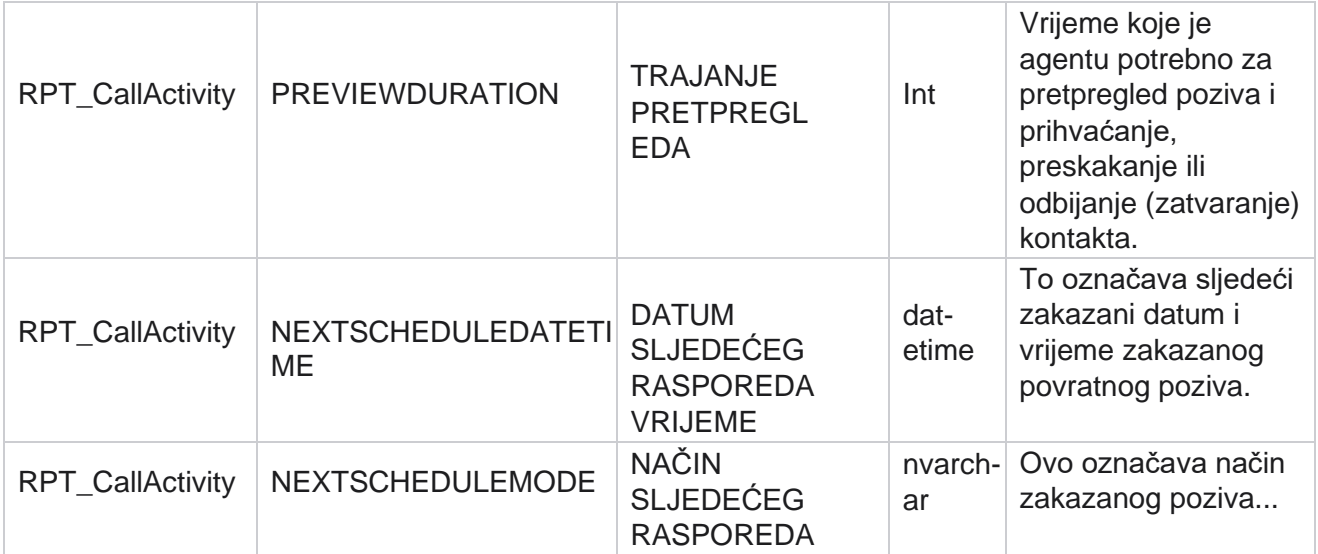

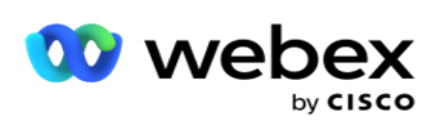

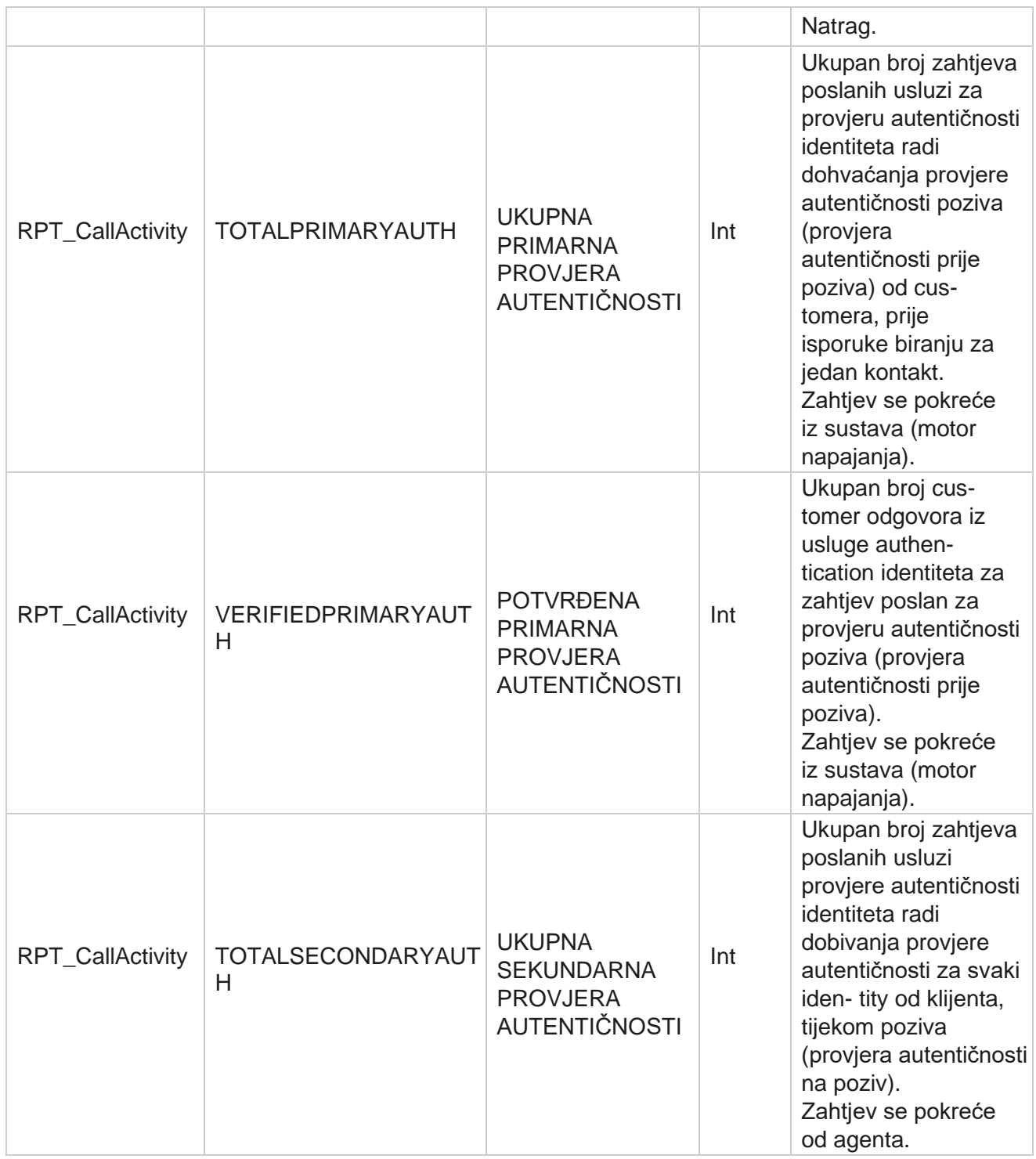

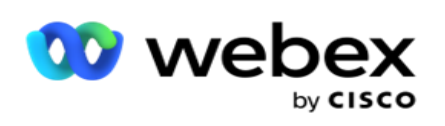

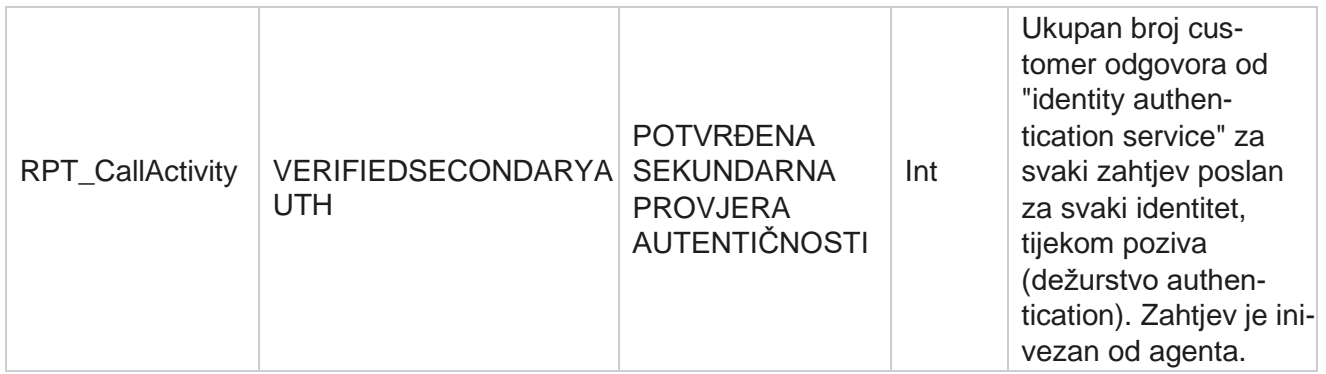

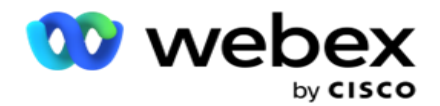

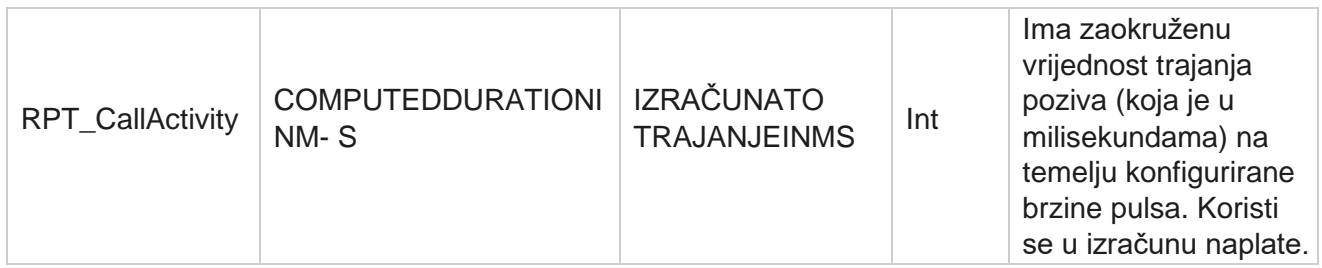

#### **Anonimni dolazni SMS**

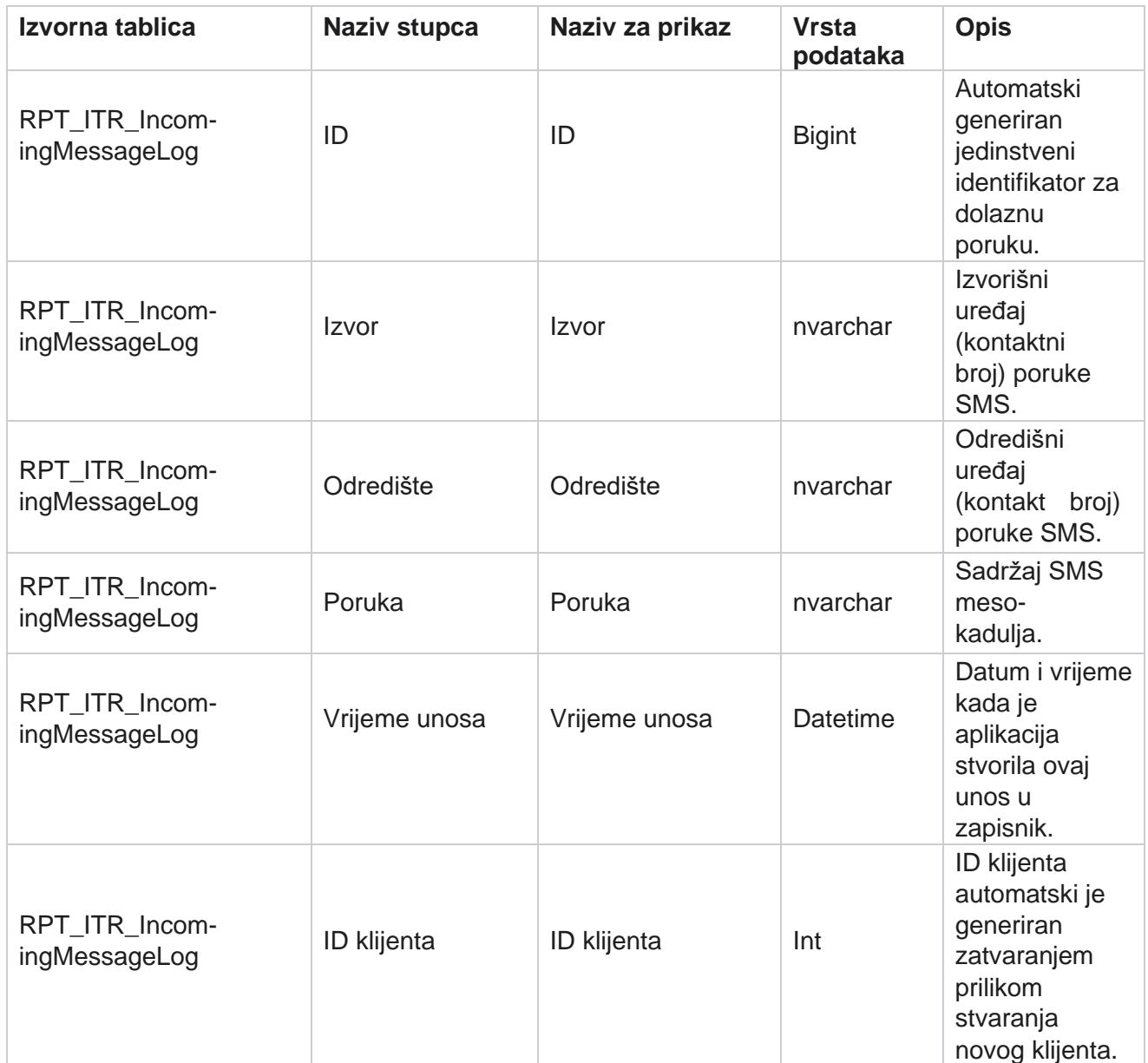

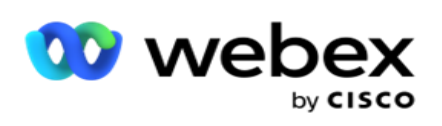

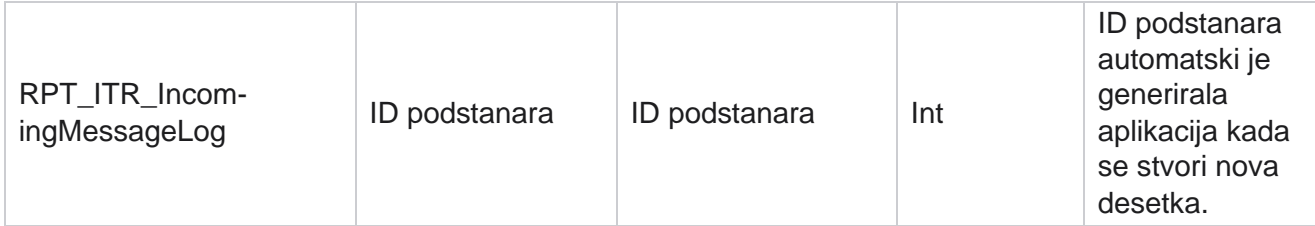

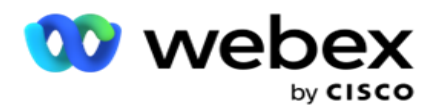

# **Pogreška pri prijenosu API**

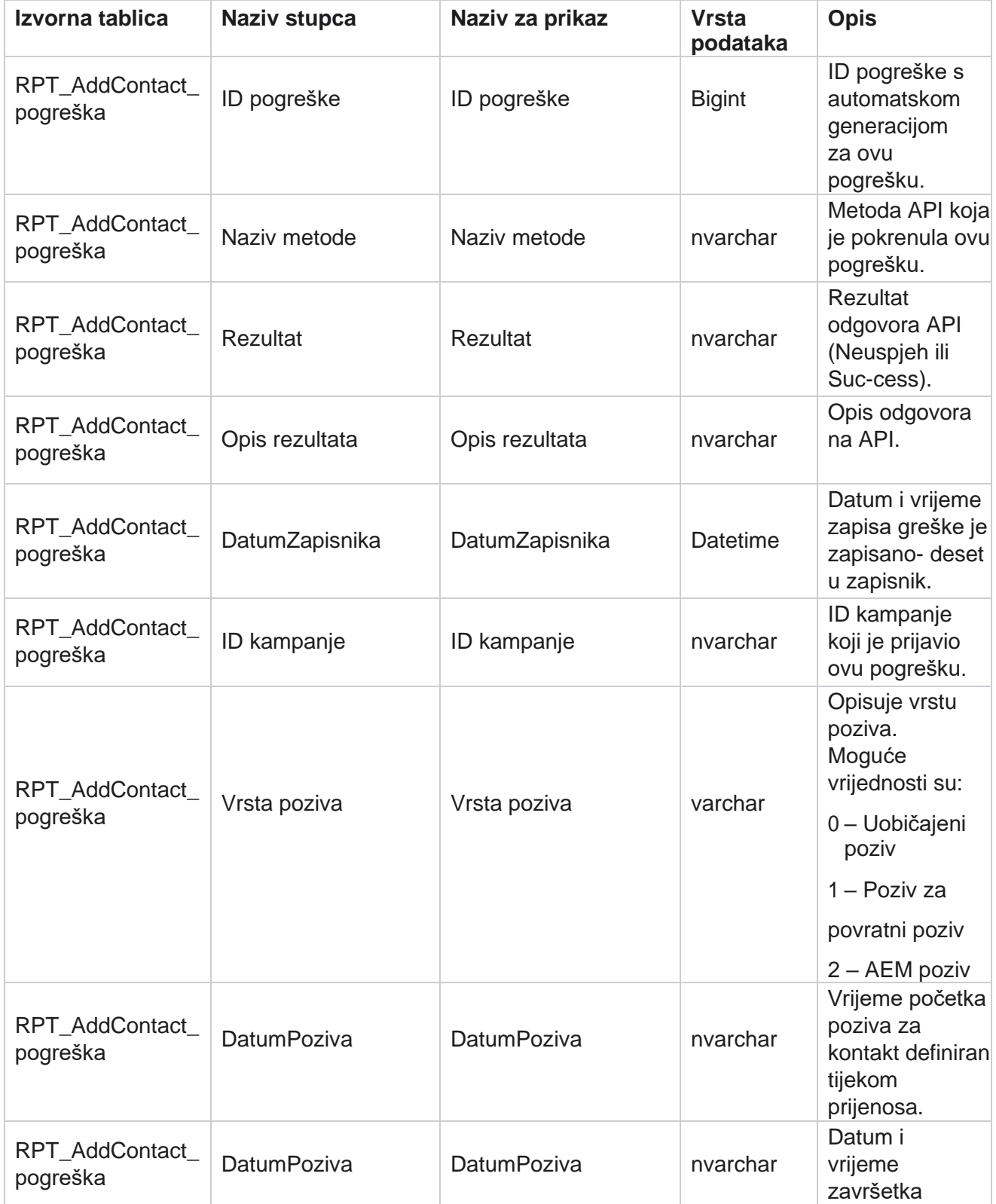

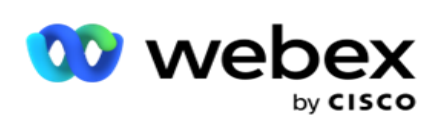

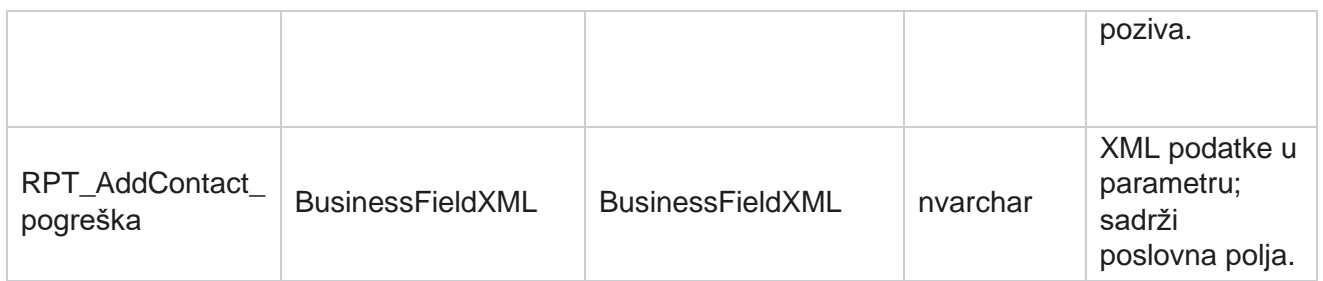

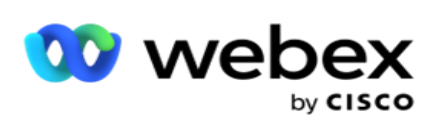

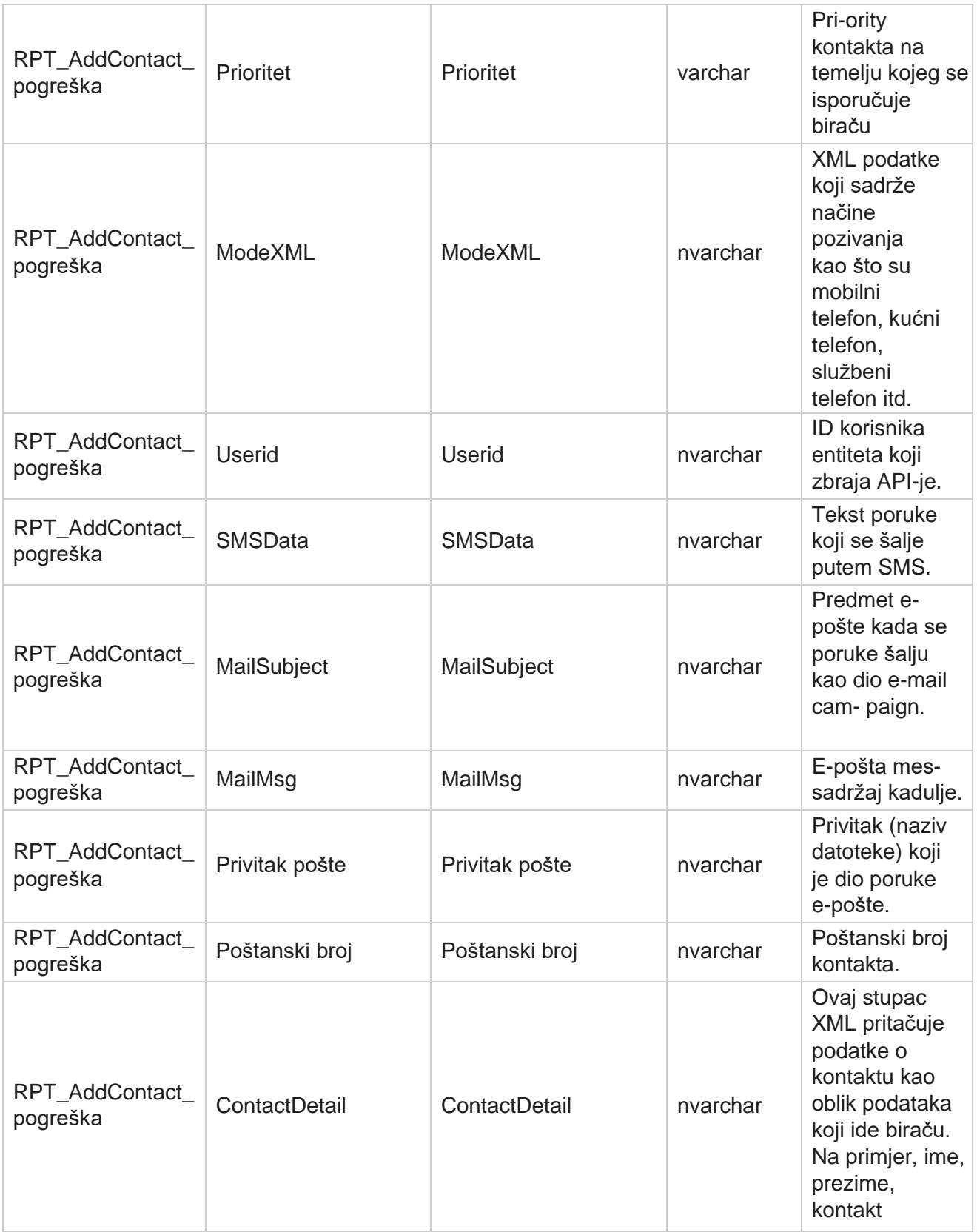

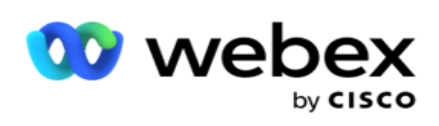

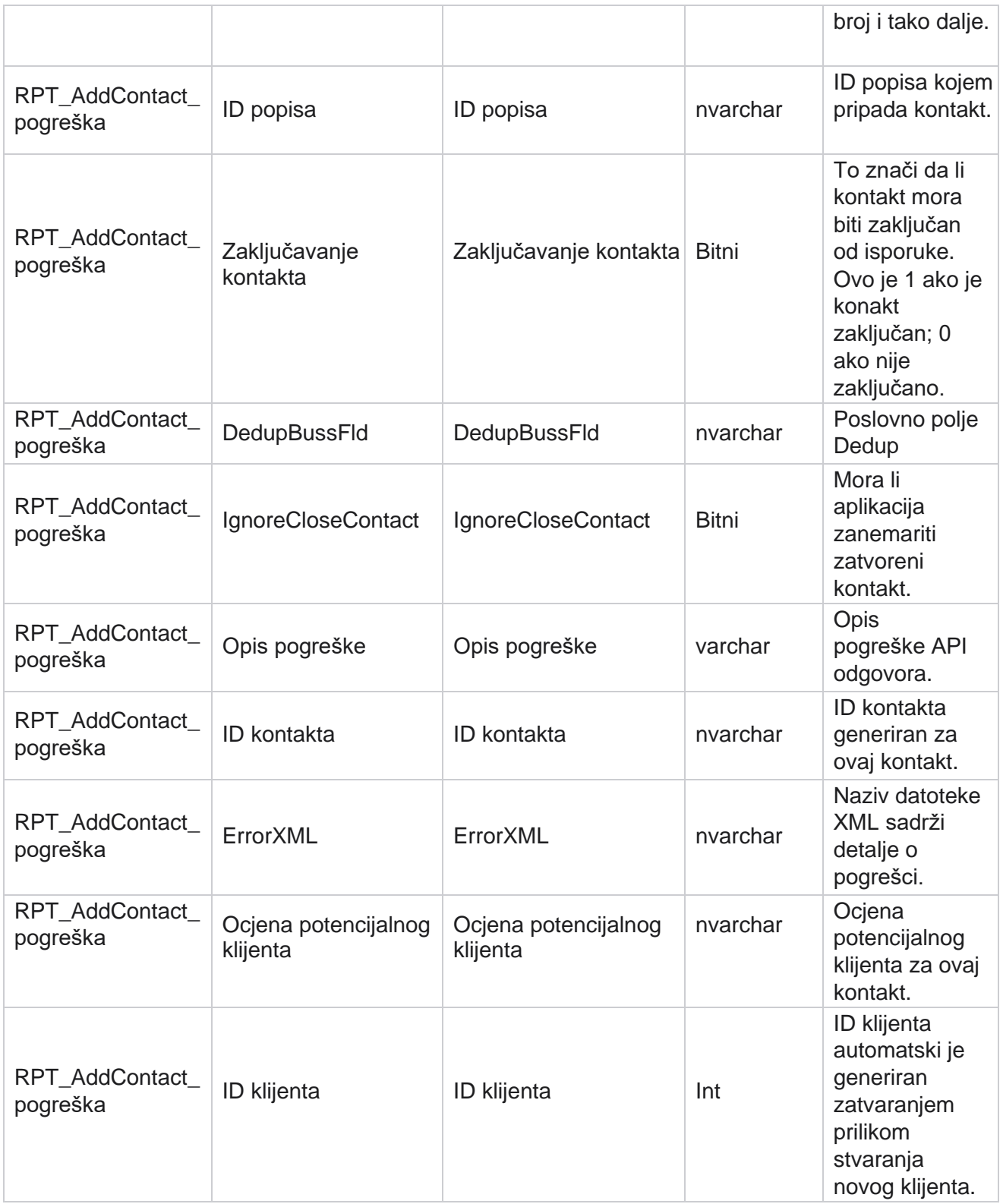

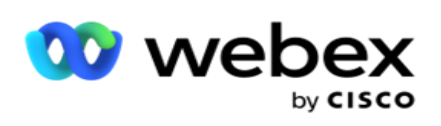

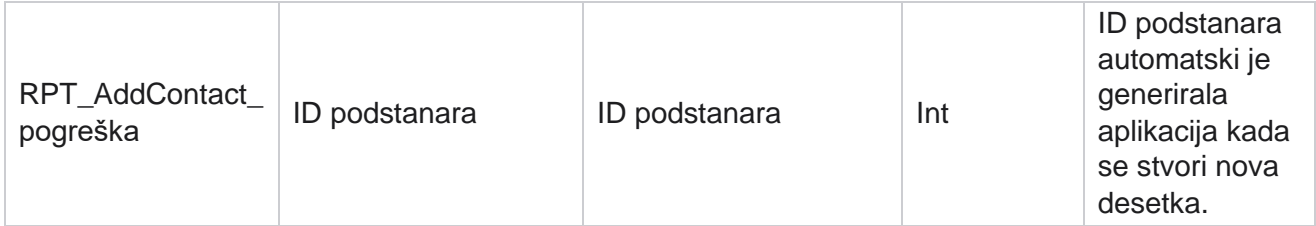

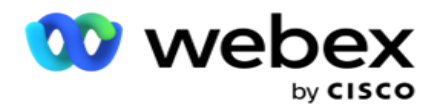

# **Zapisnik nadzora**

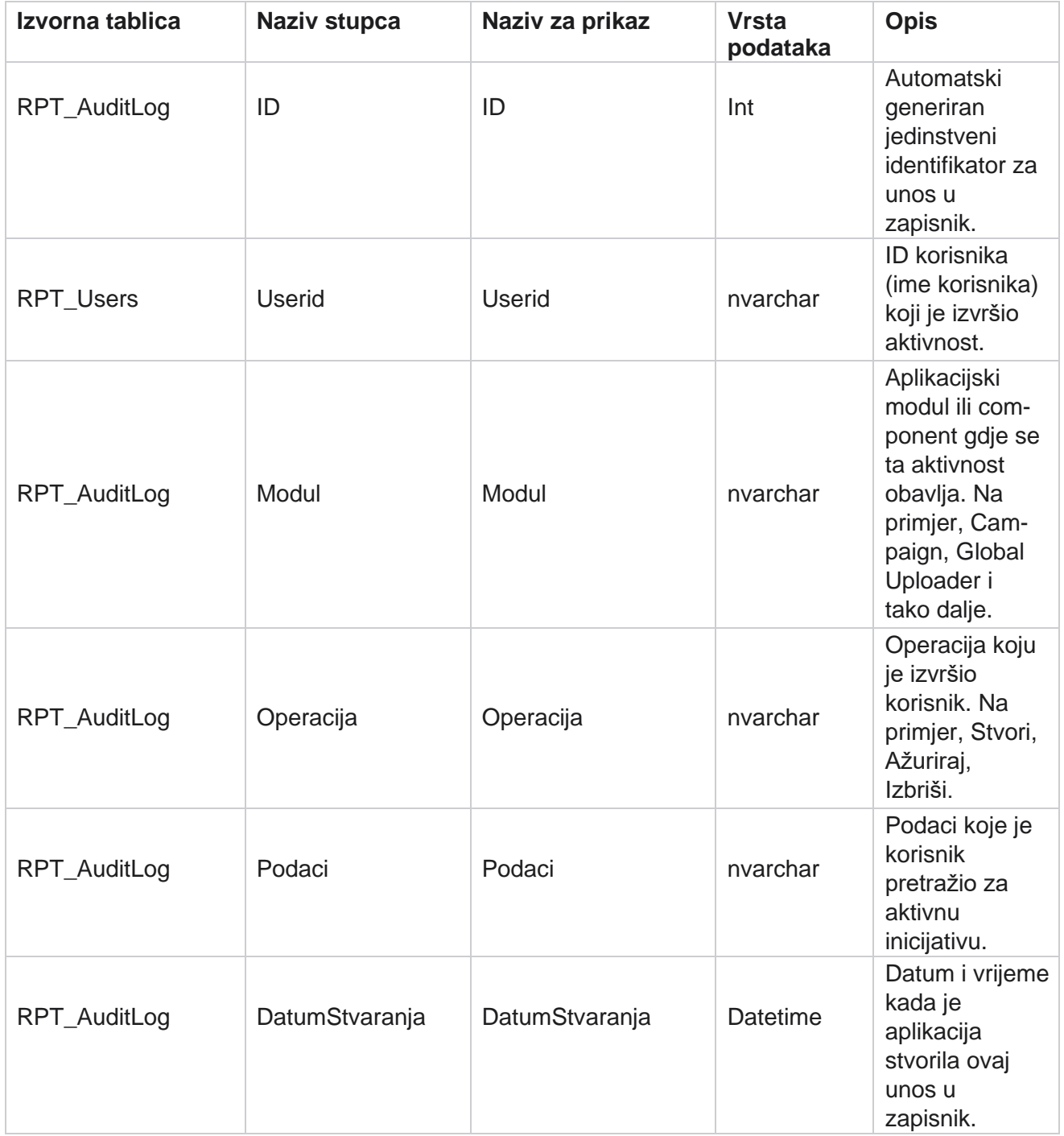

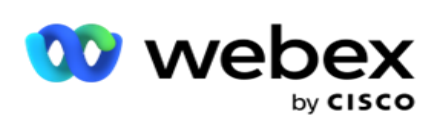

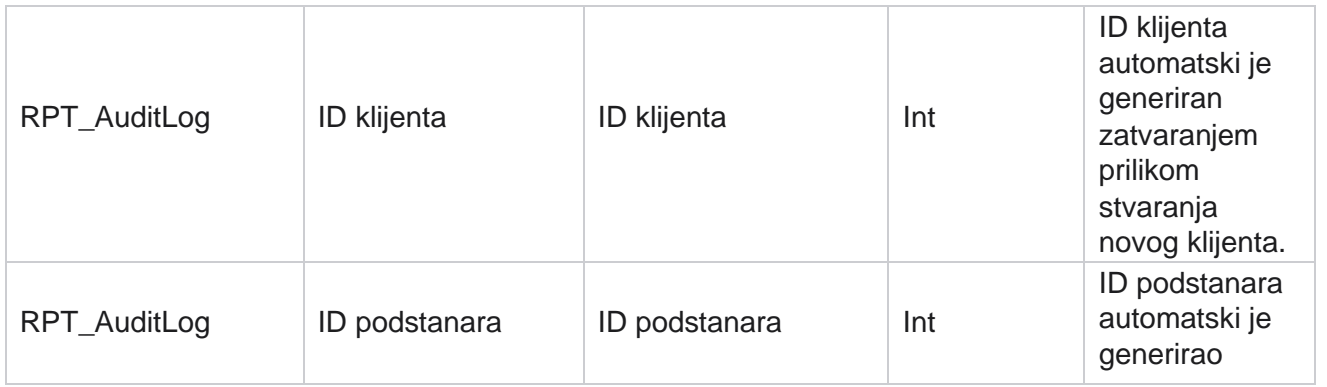

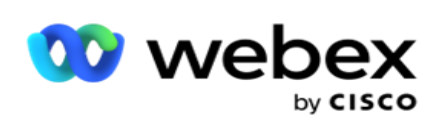

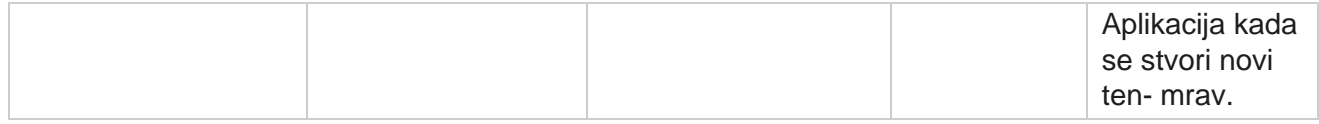

#### **Trag nadzora**

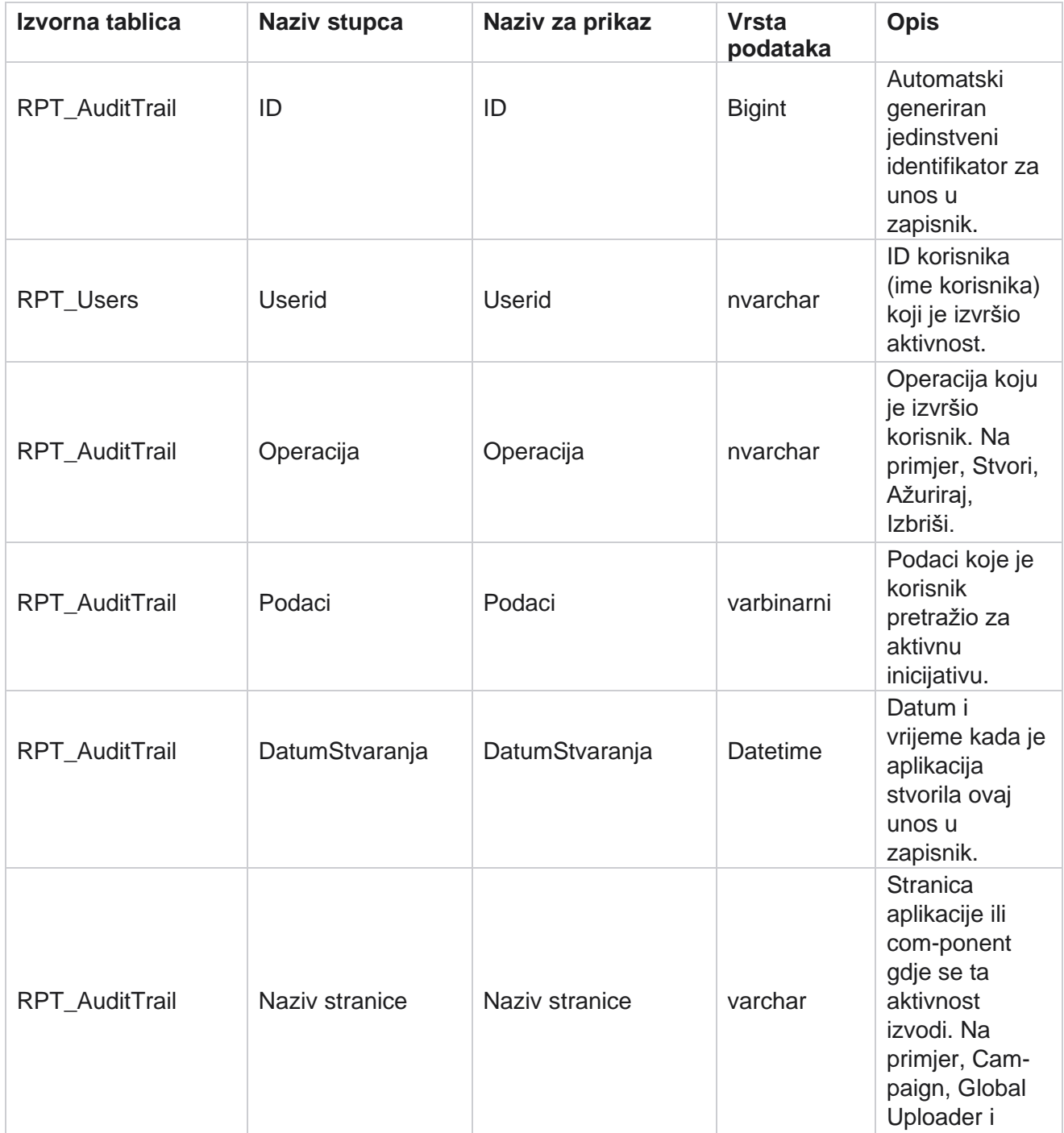

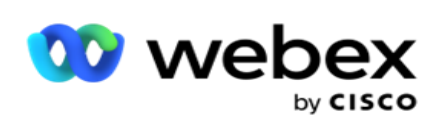

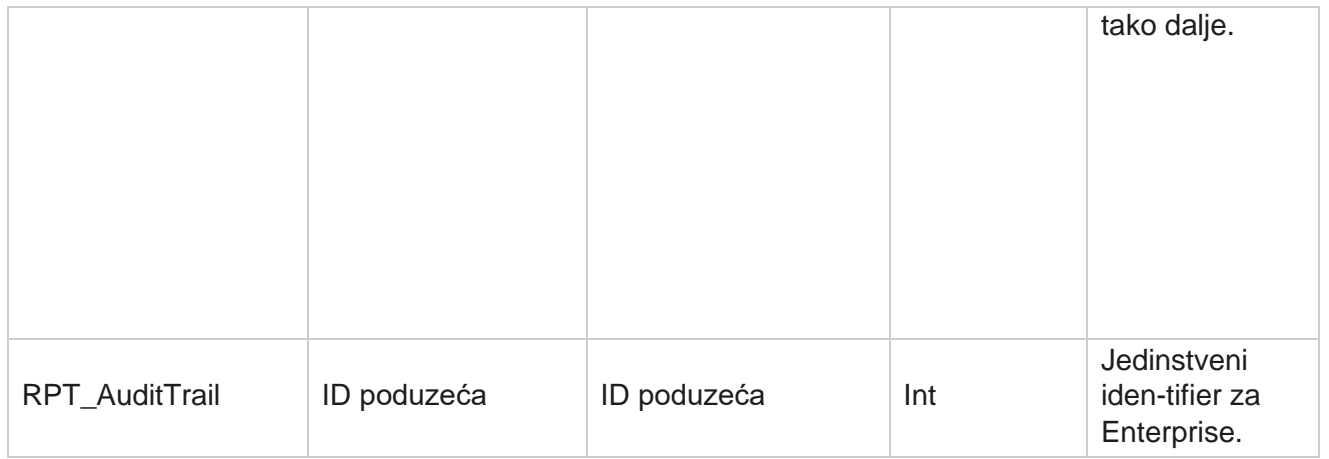

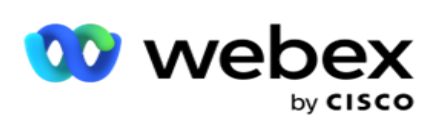

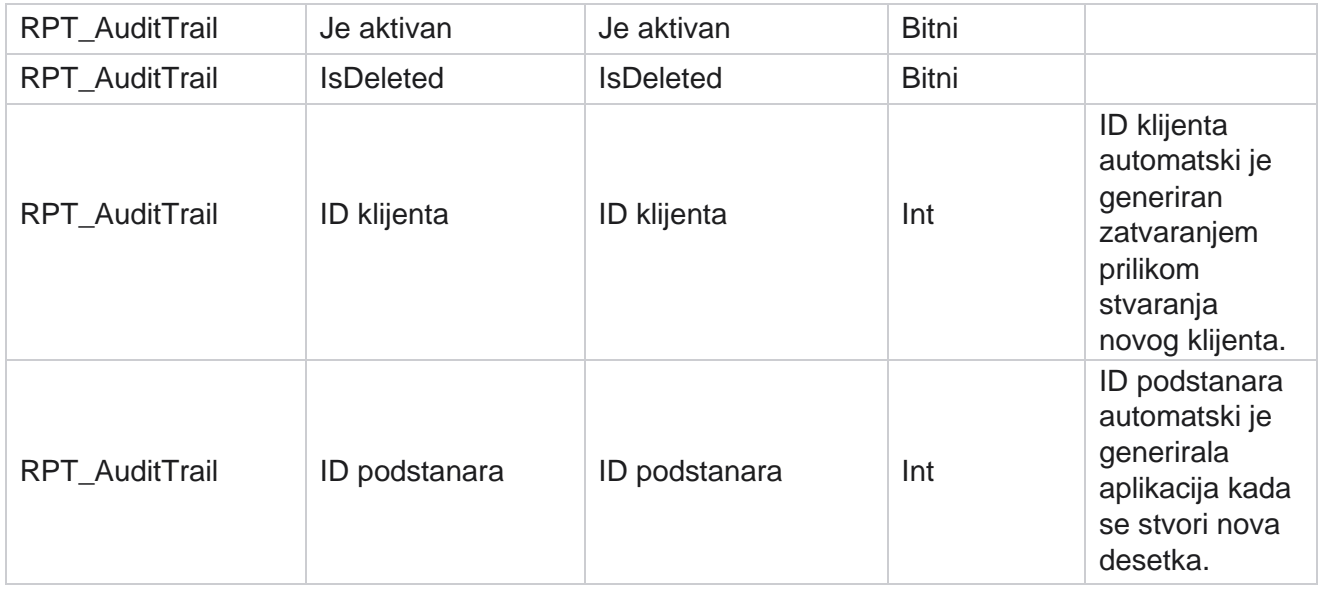

## **SMS status isporuke**

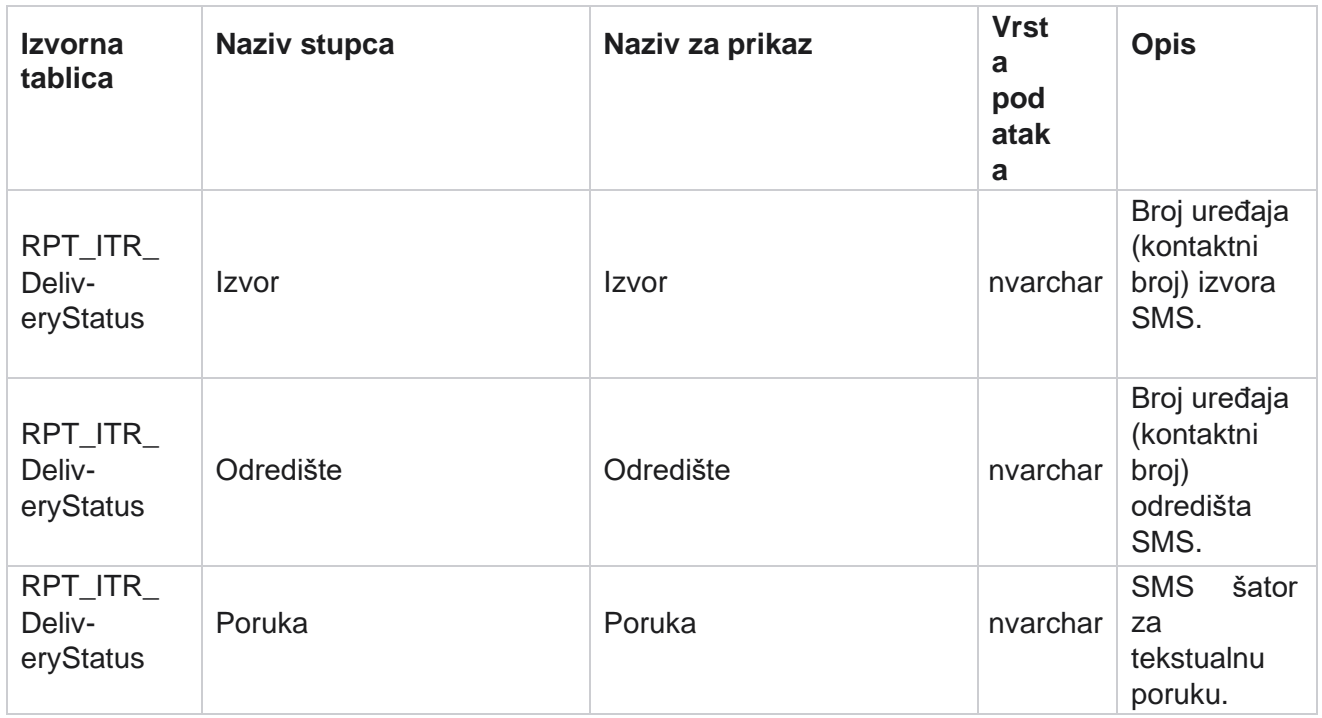

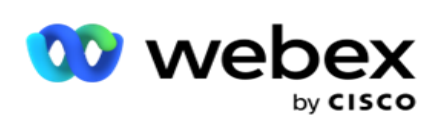

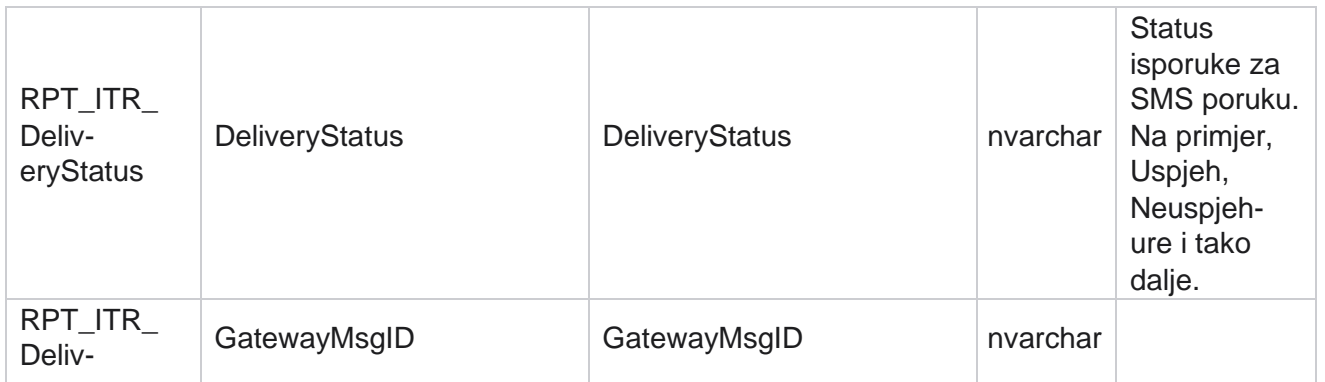

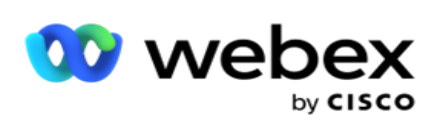

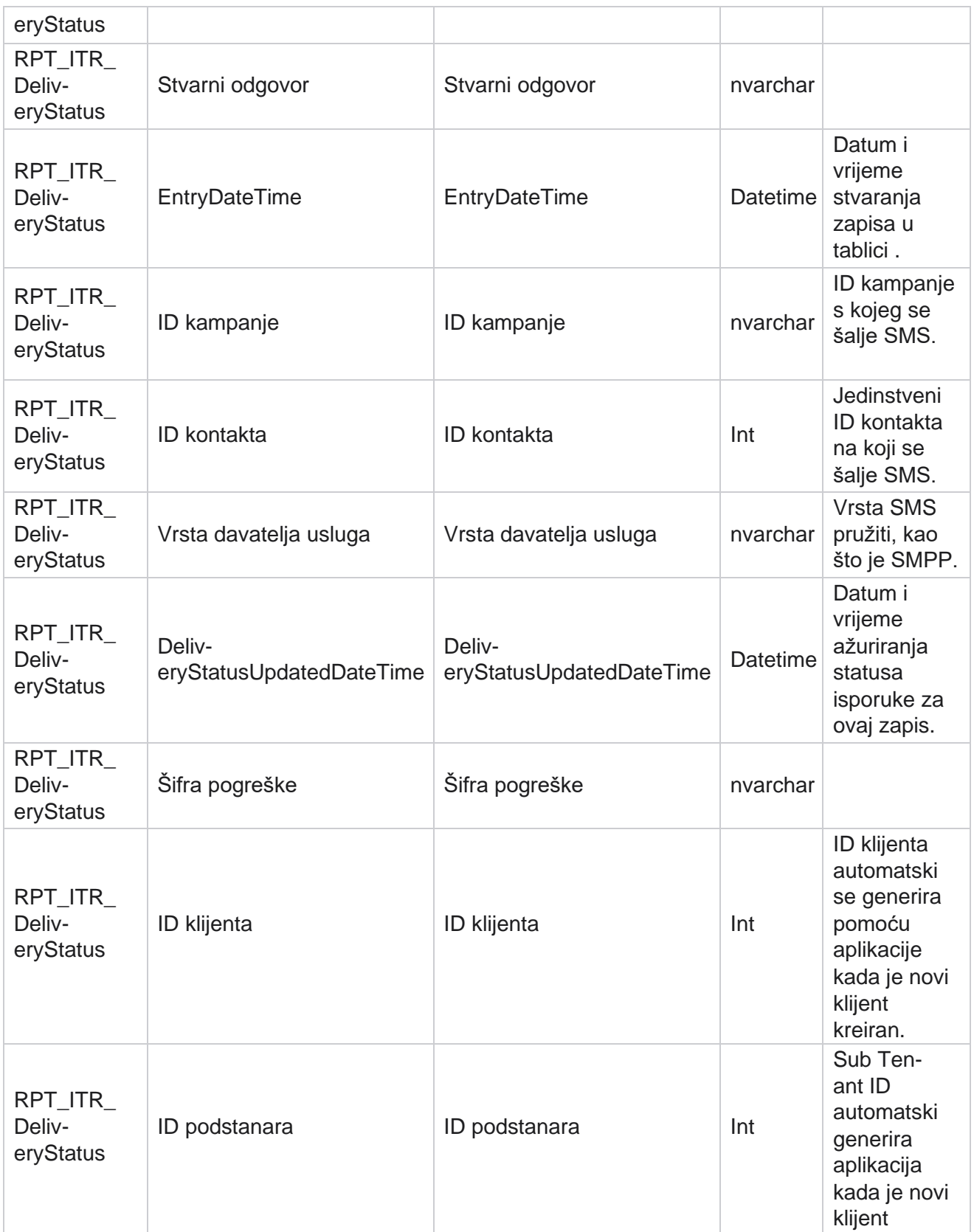

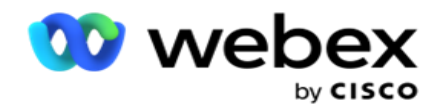

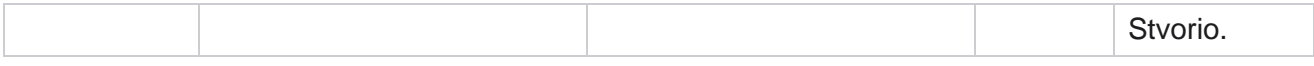

## **SMS ulazna sesija**

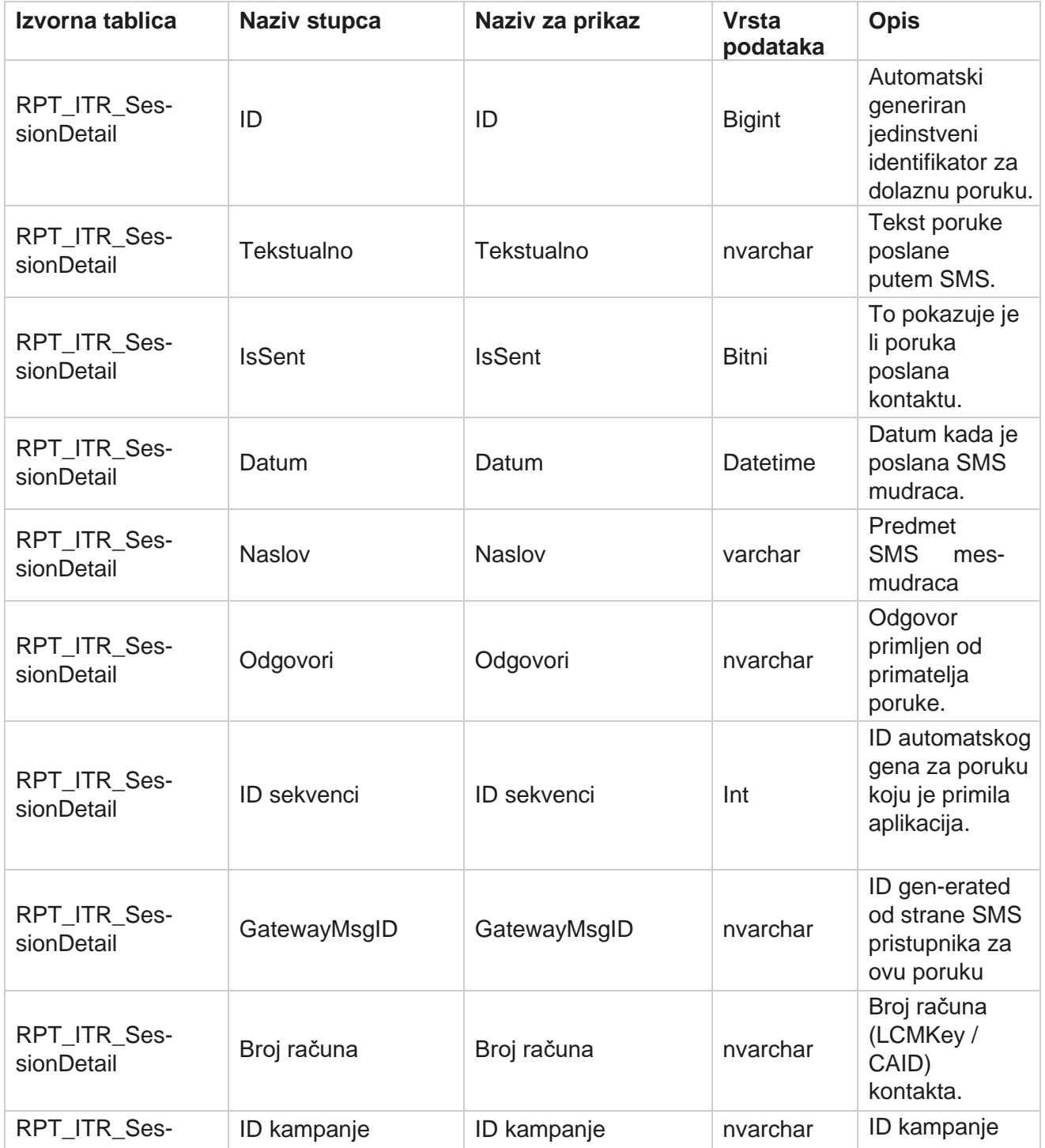

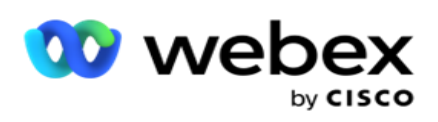

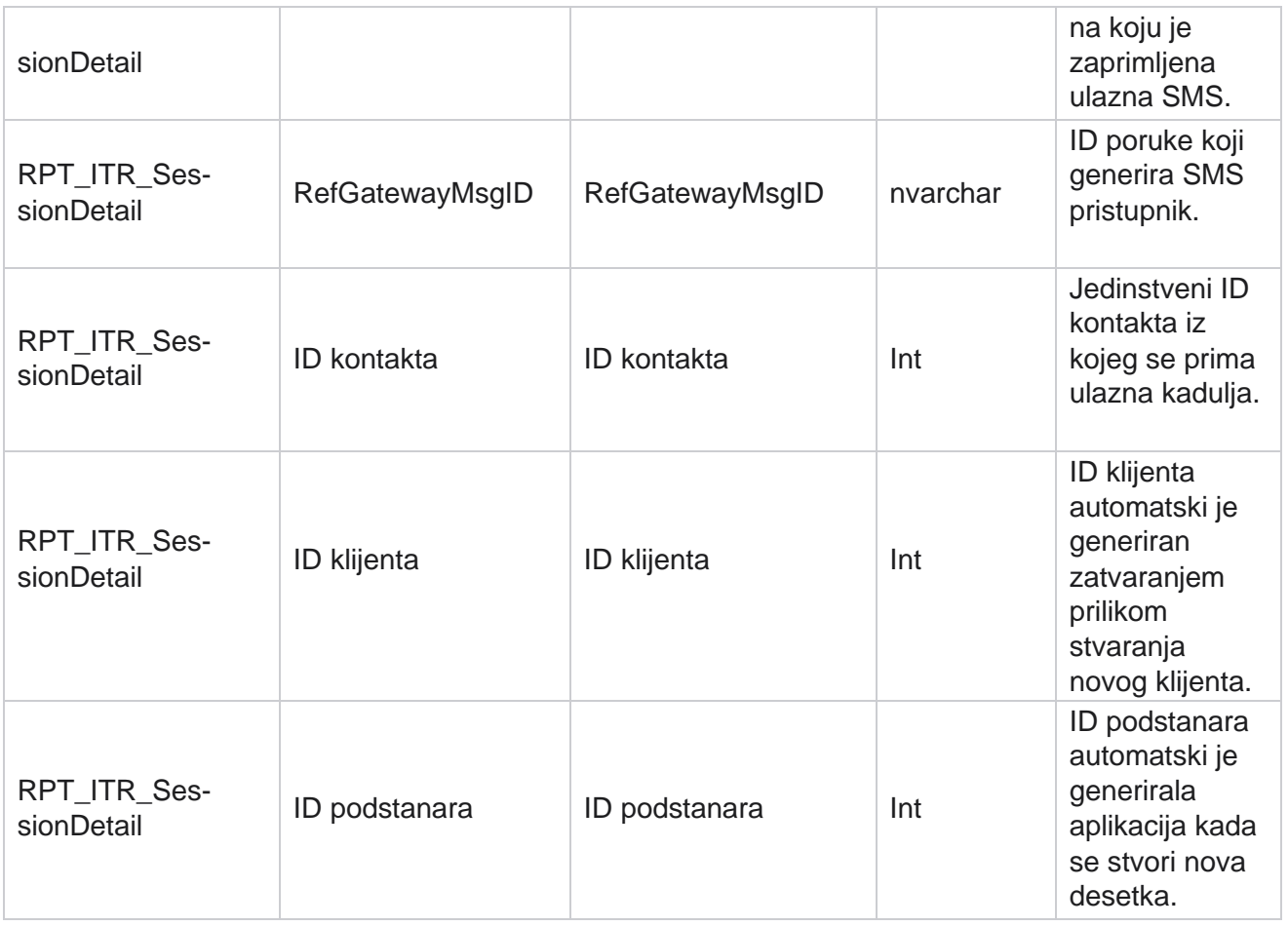

## **SMS izlazna sesija**

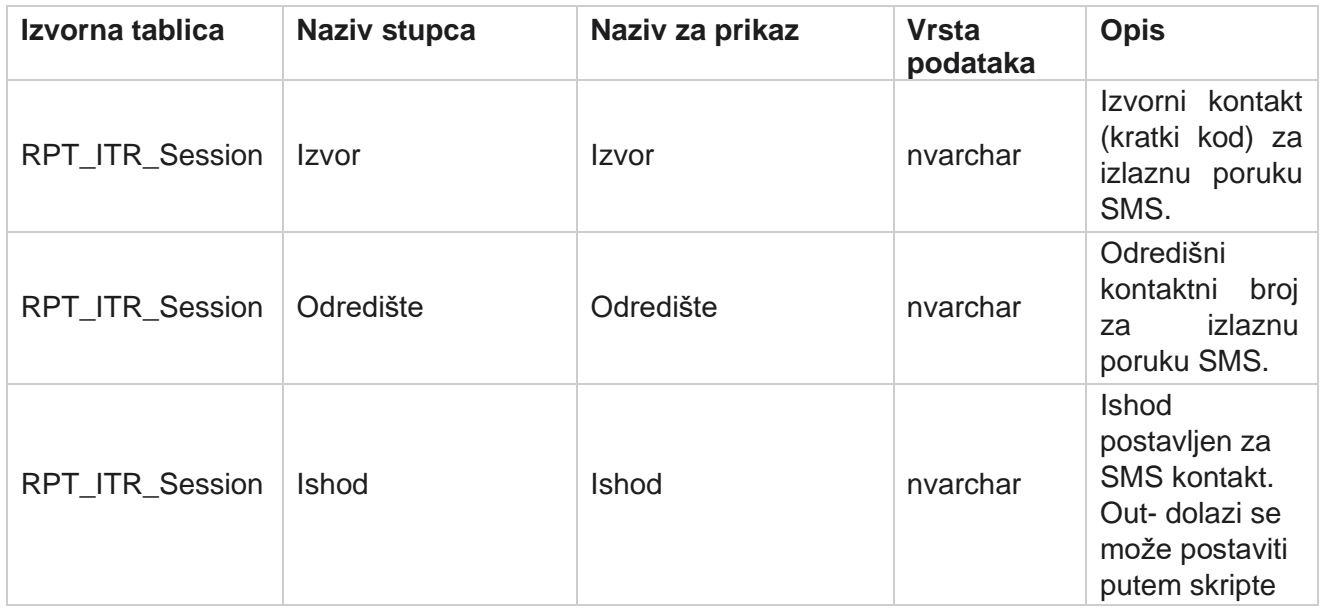

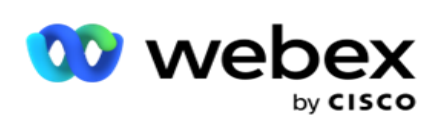

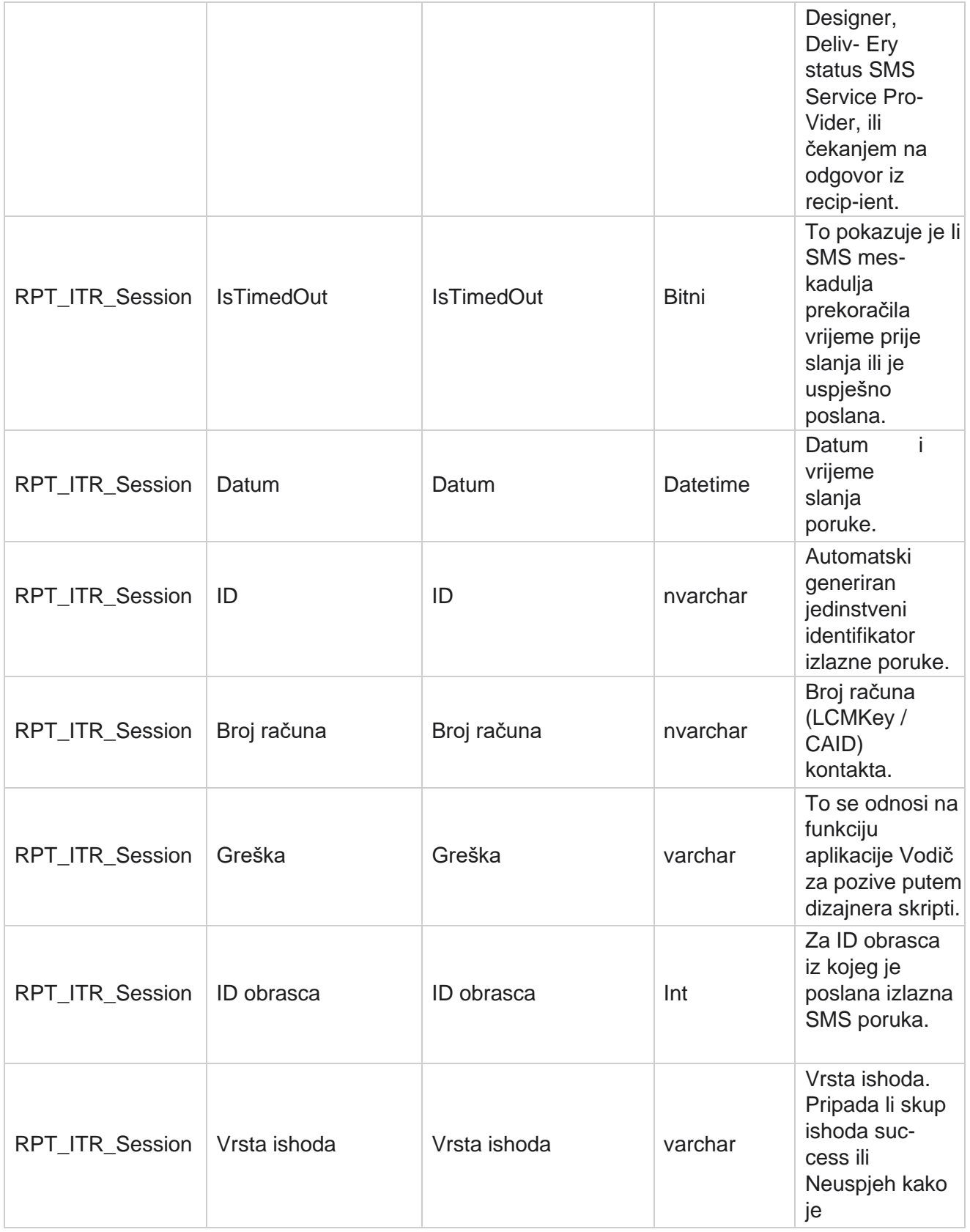

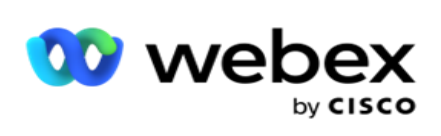

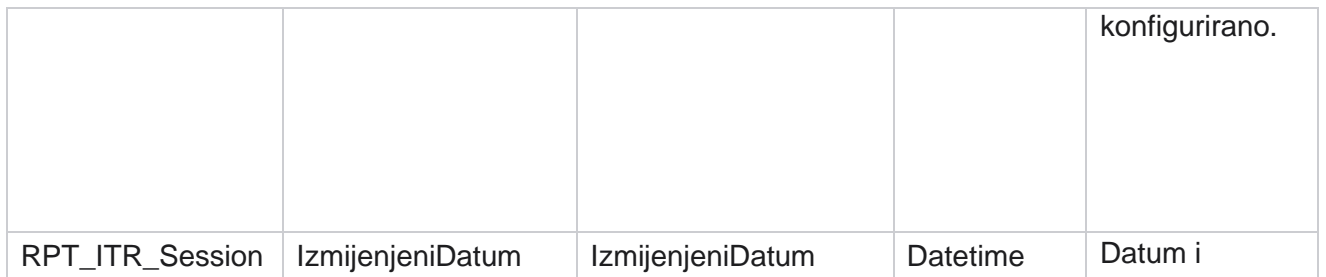

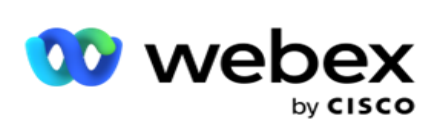

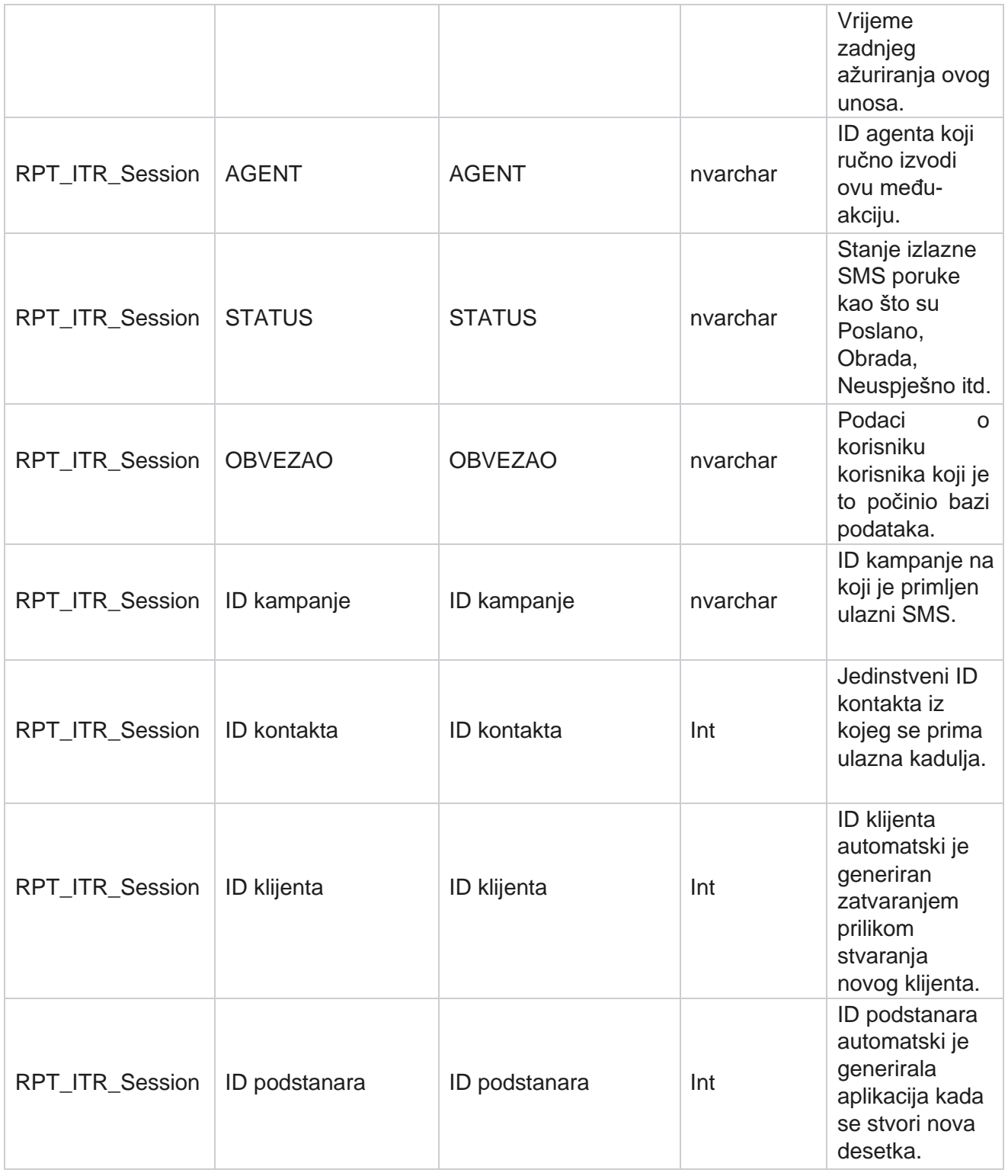

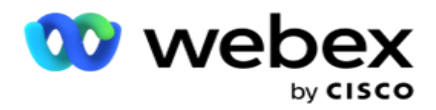

## **Pogreška pri prijenosu**

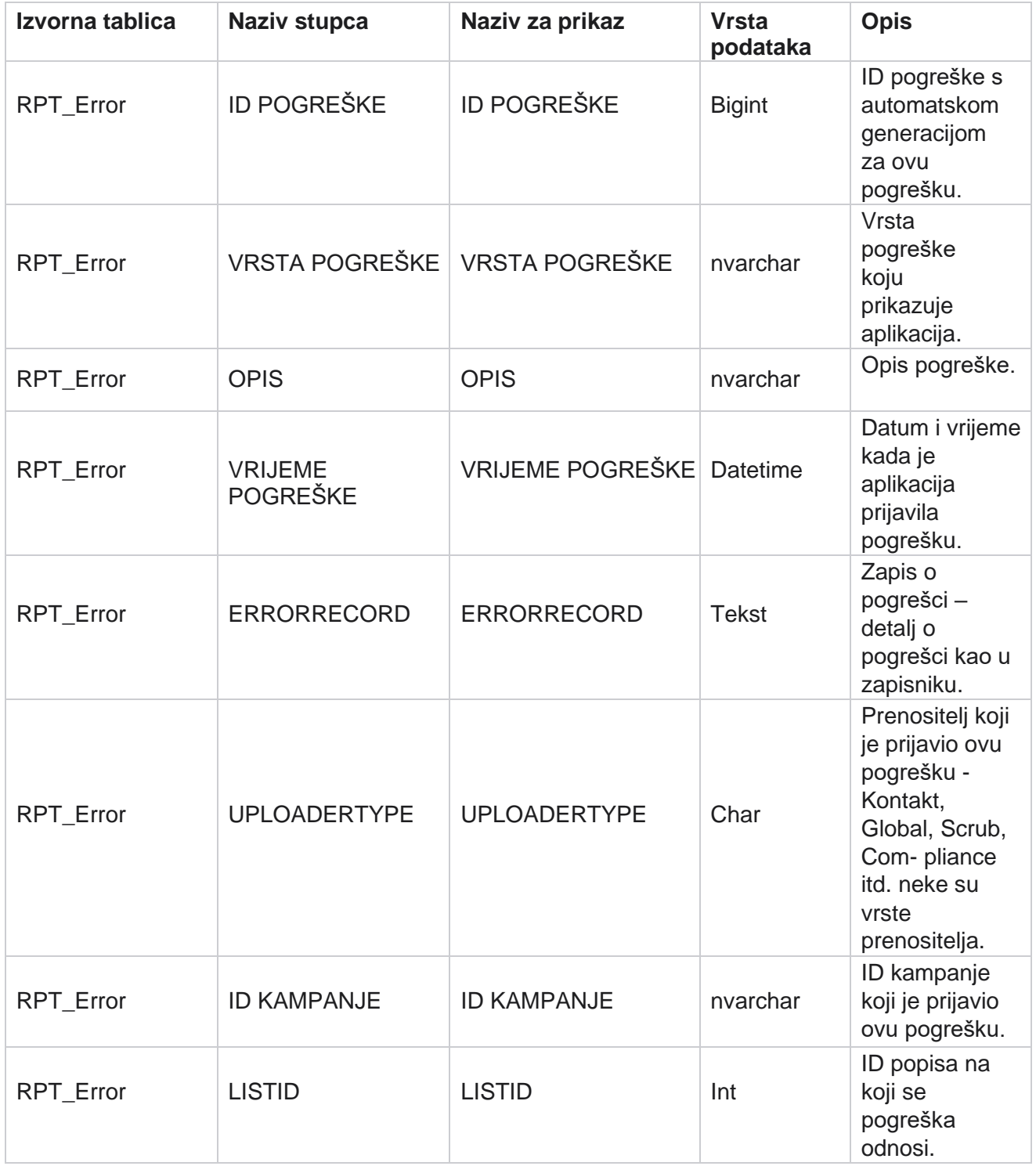

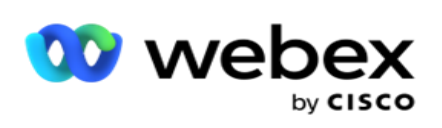

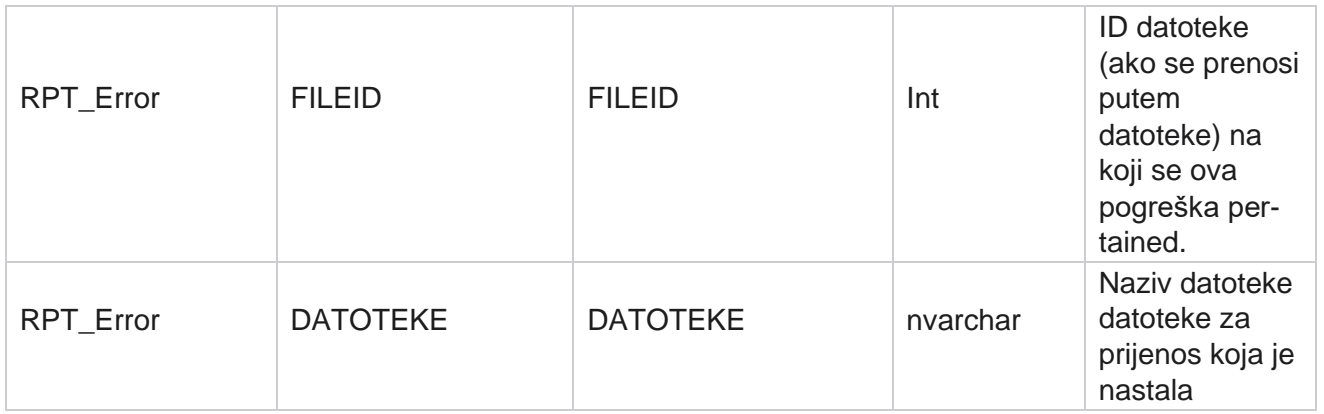

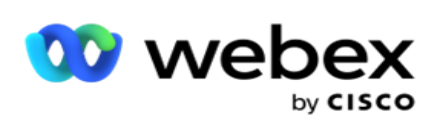

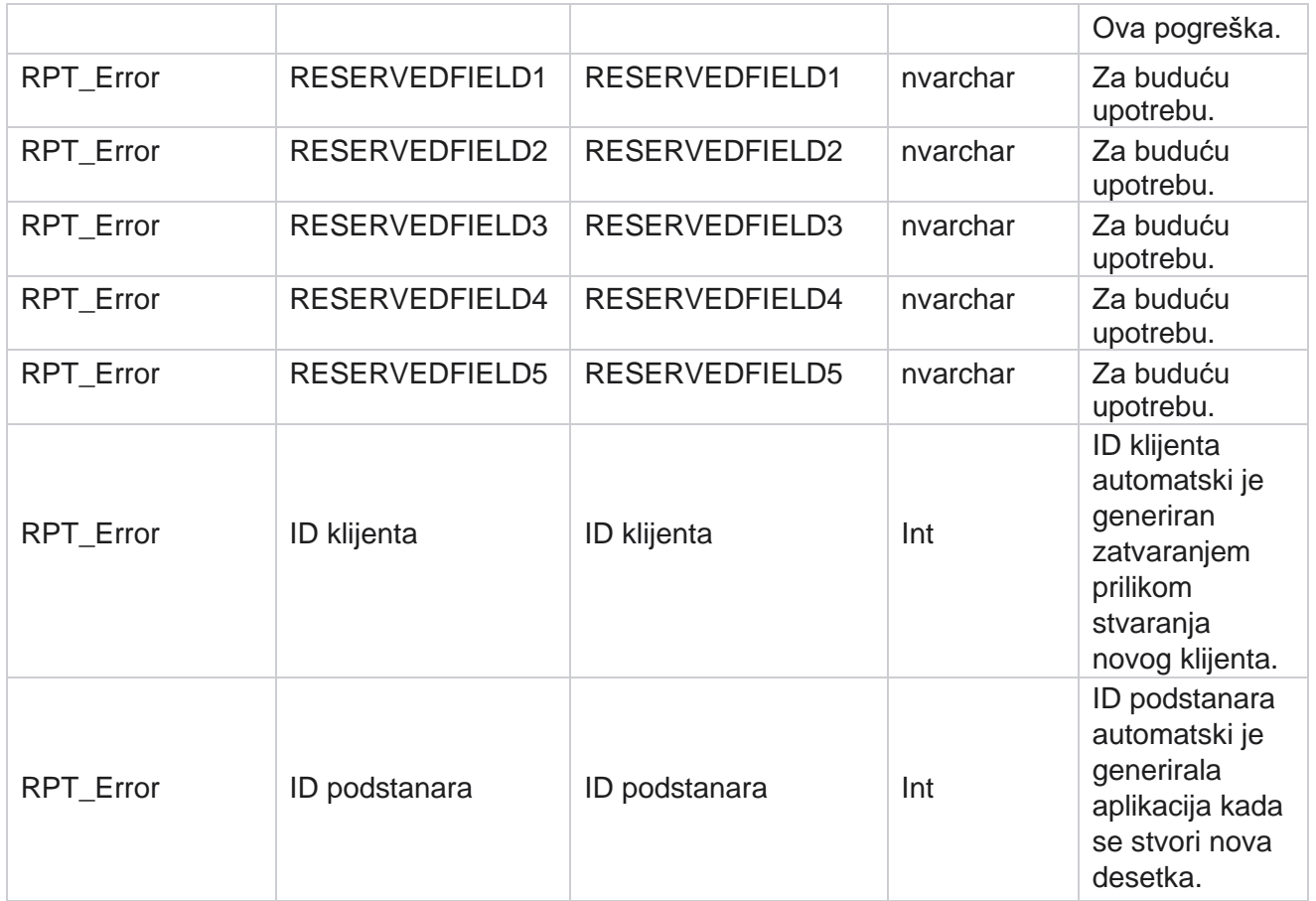

#### **Povijest prijenosa**

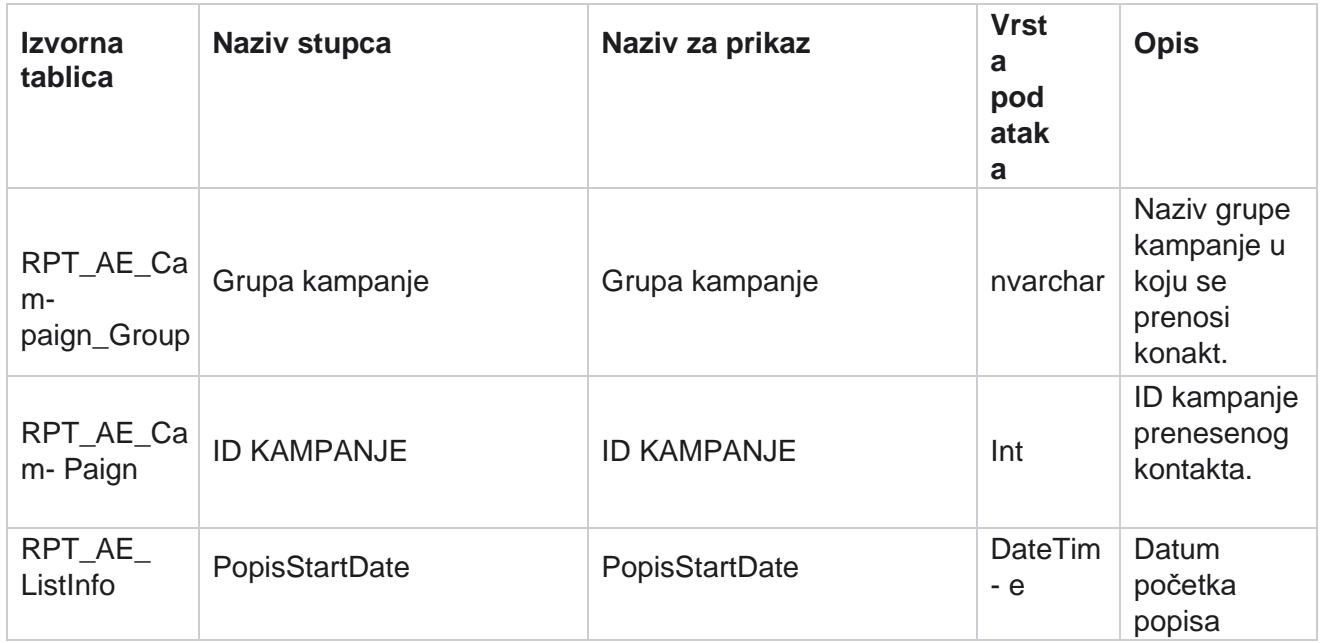

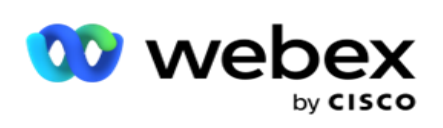

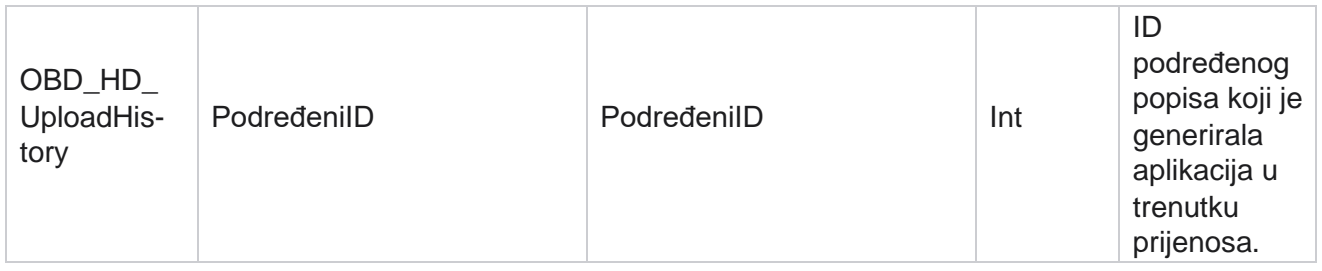

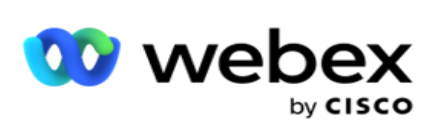

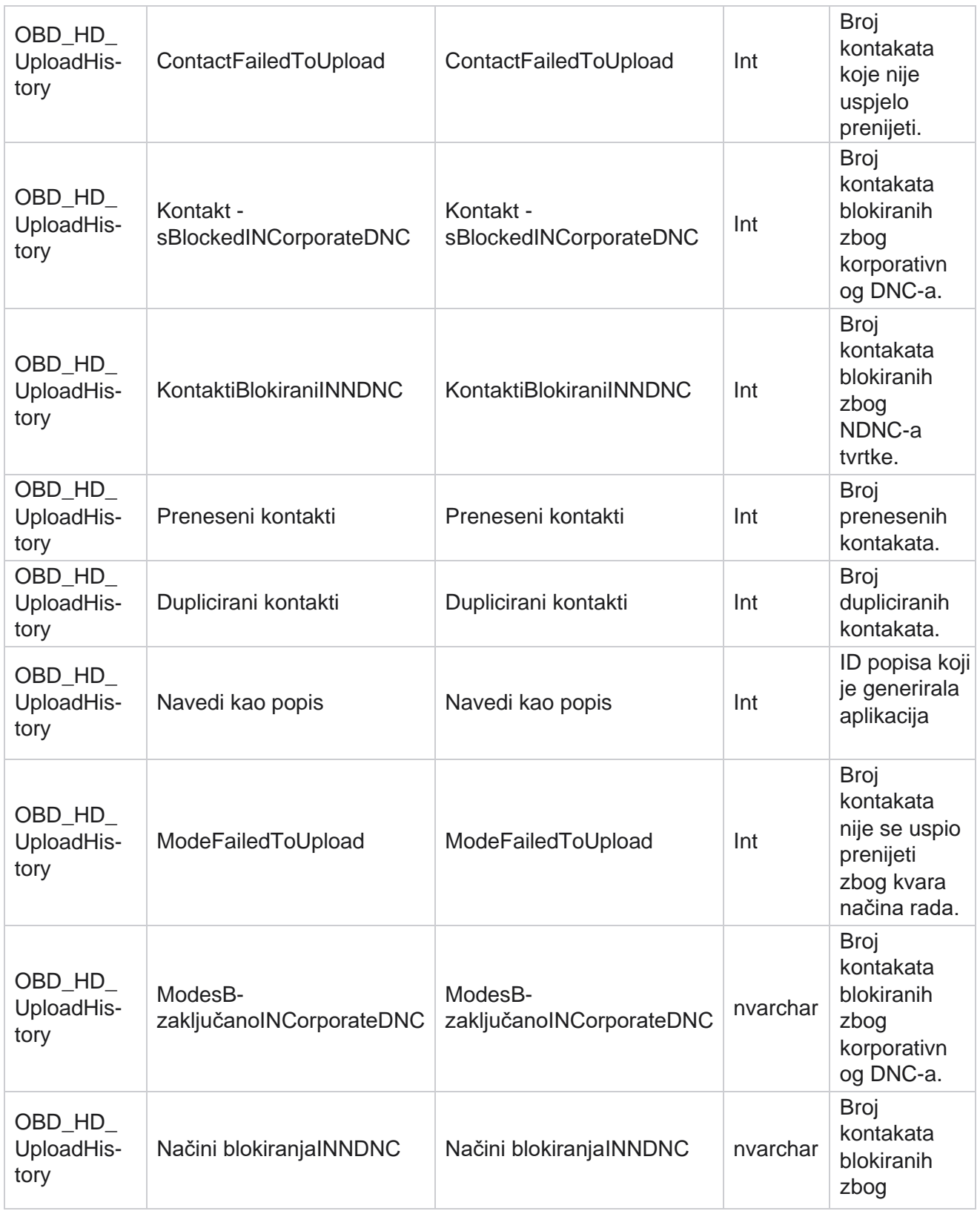

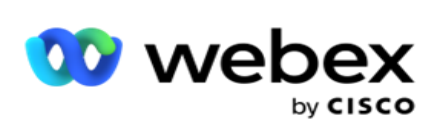

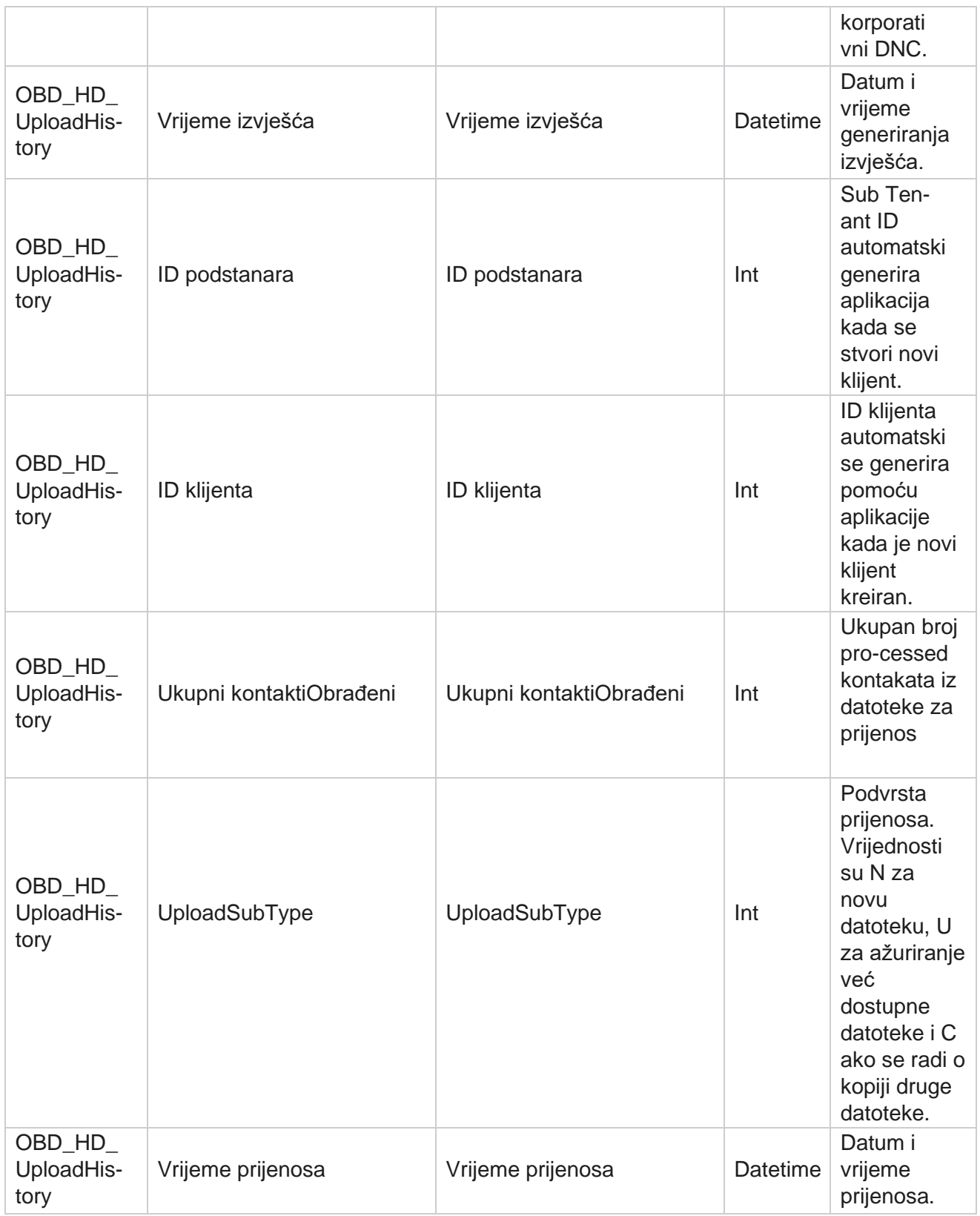

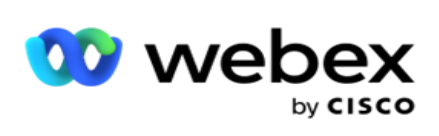

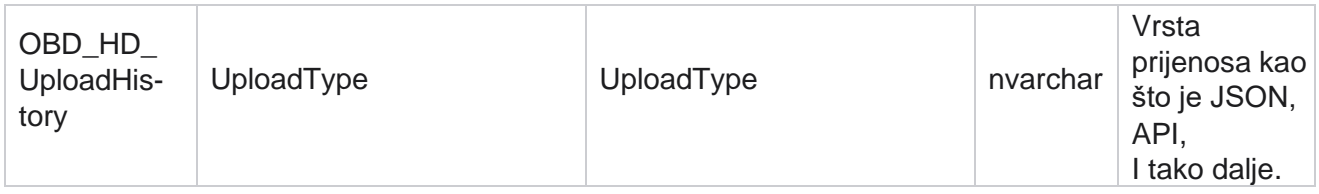

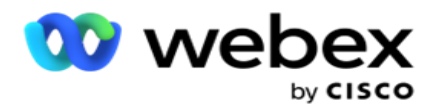

## **Informacije o popisu za ribanje**

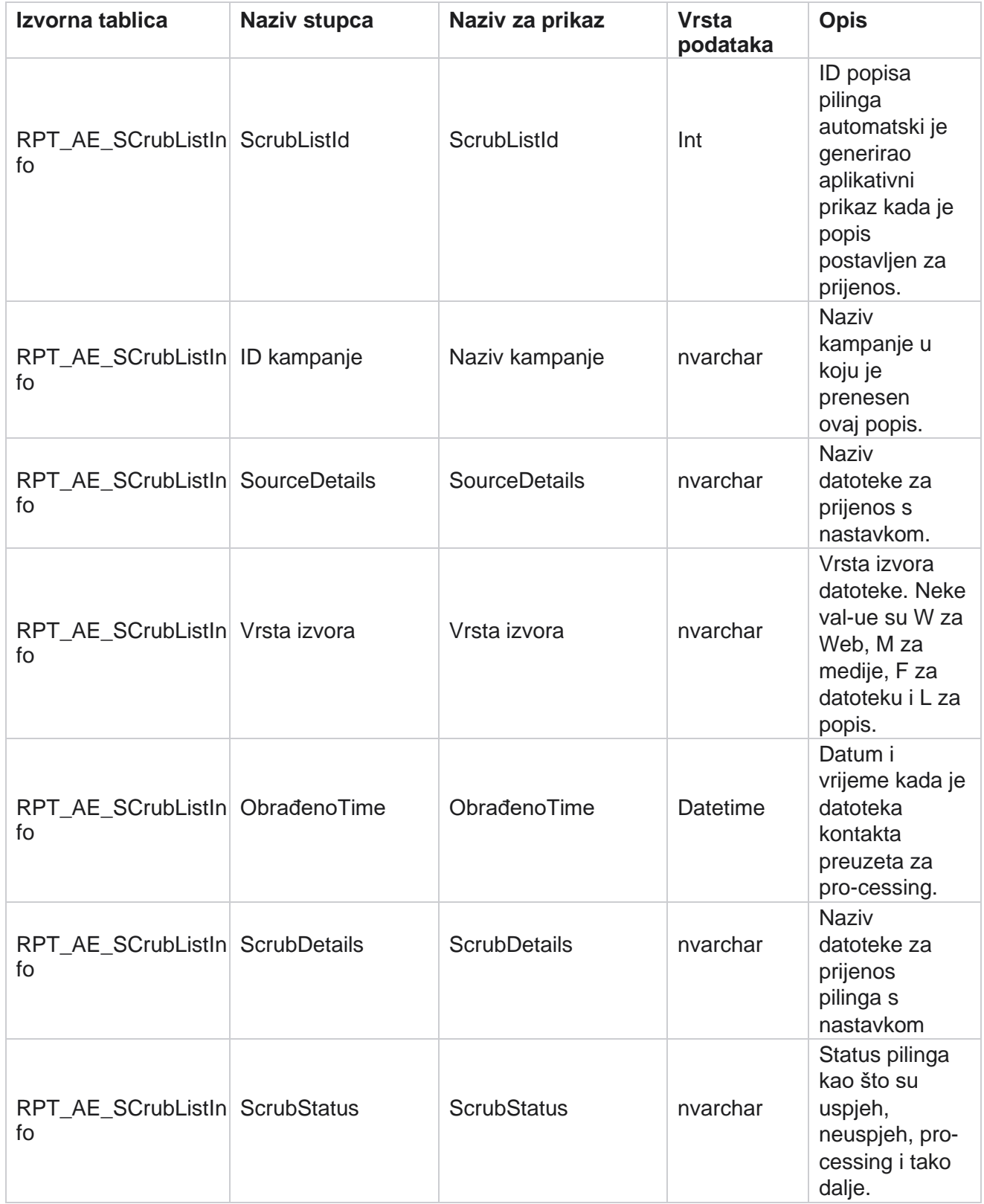

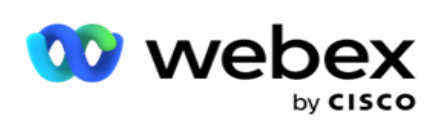

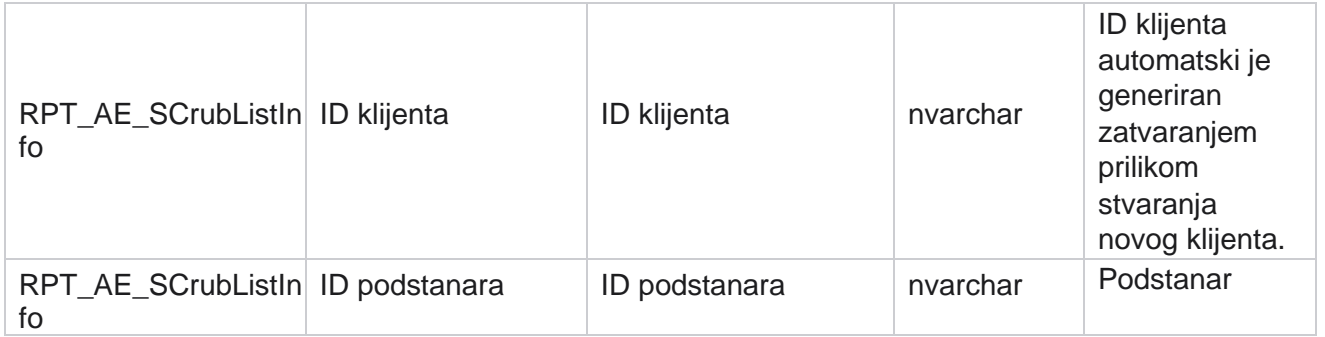

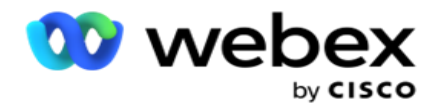

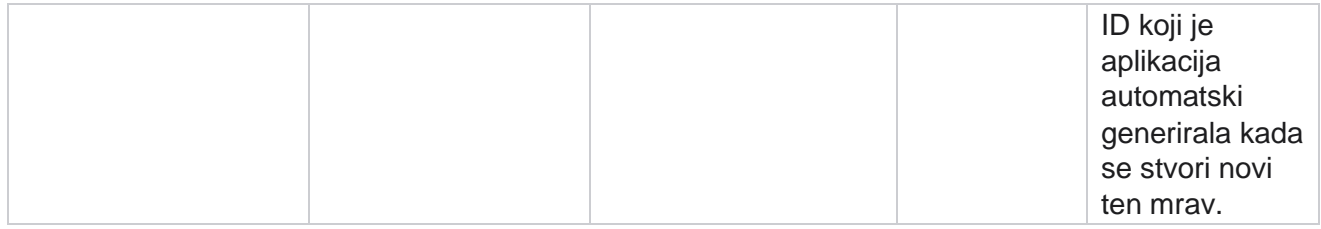

#### **Aktivnost bez poziva**

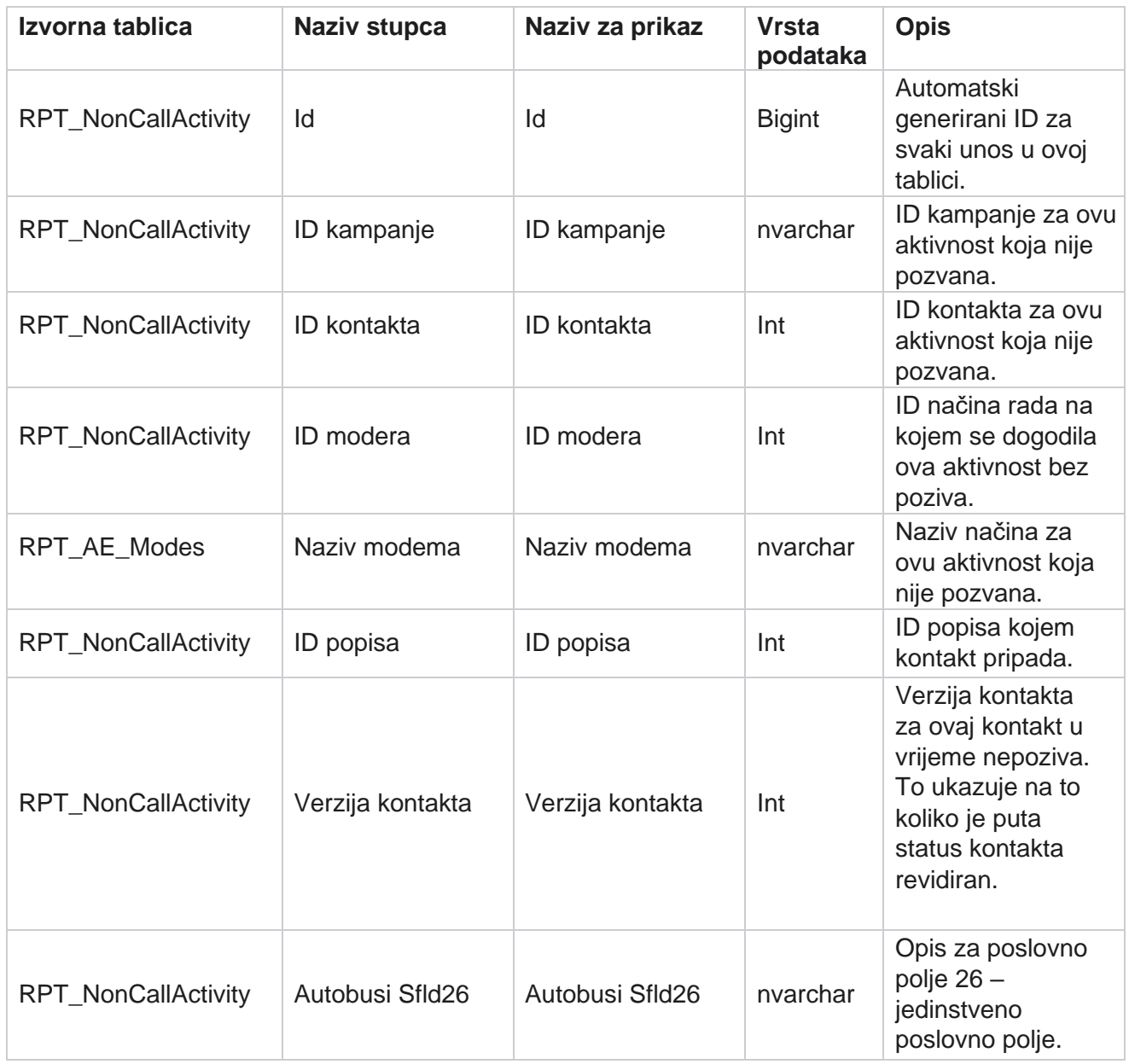

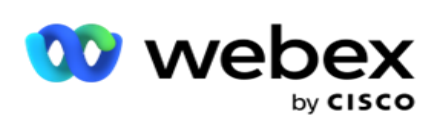

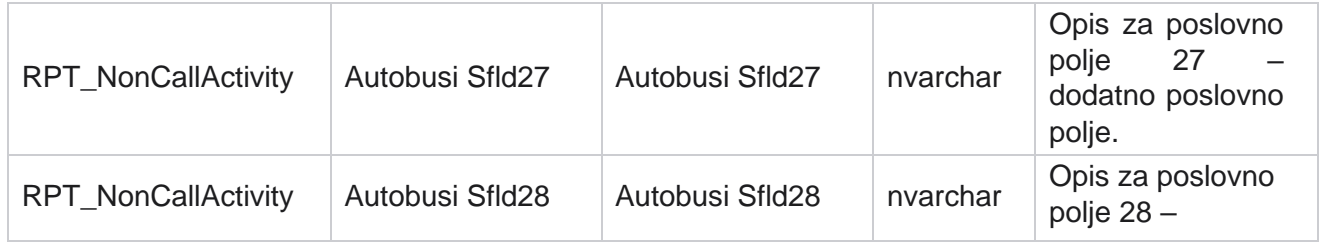

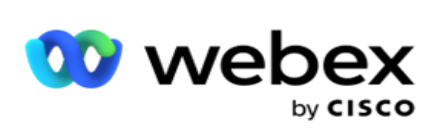

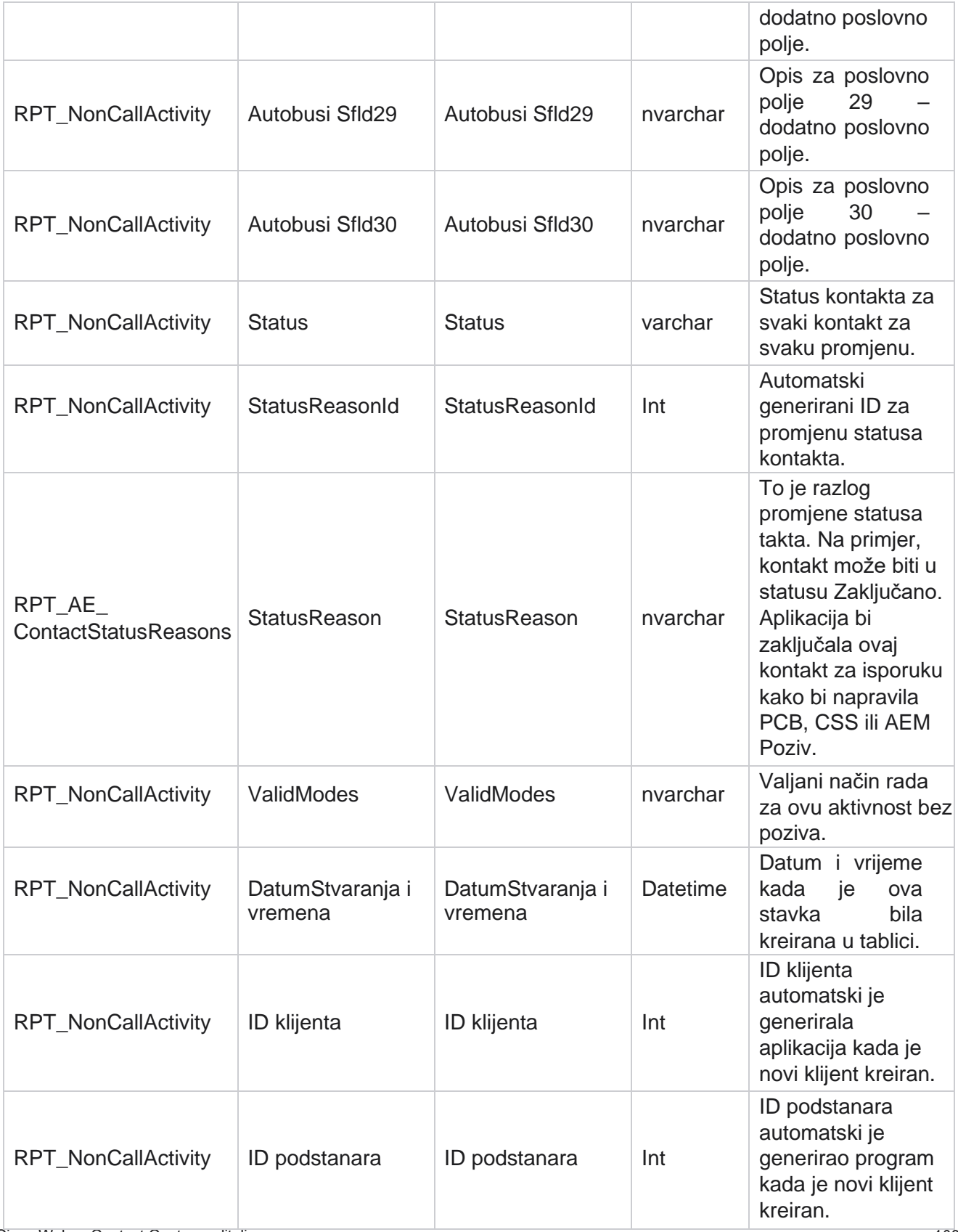
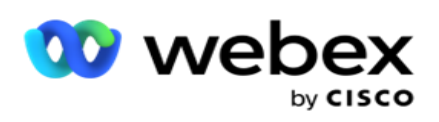

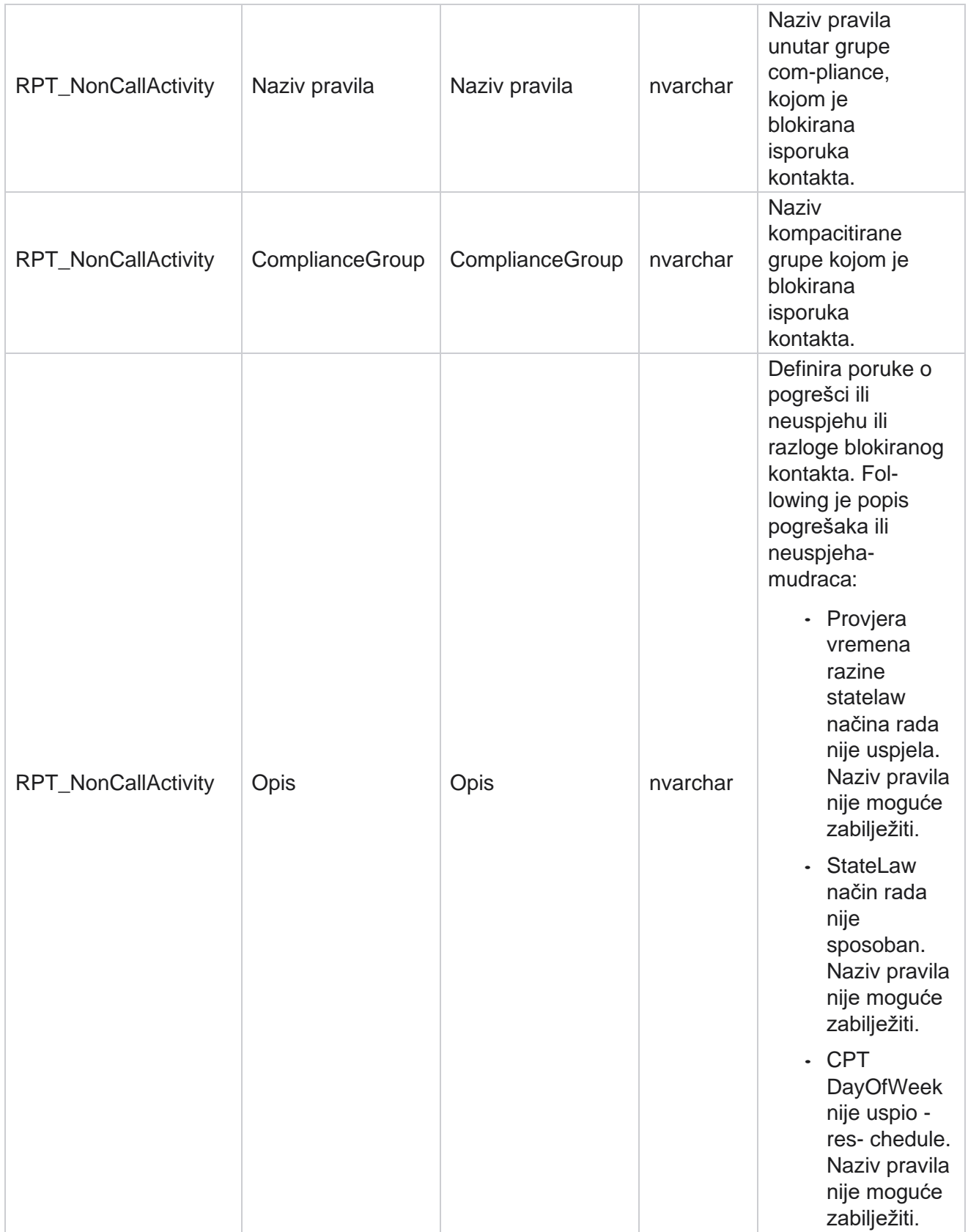

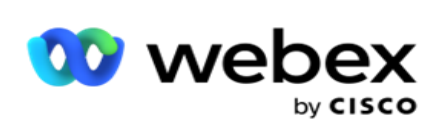

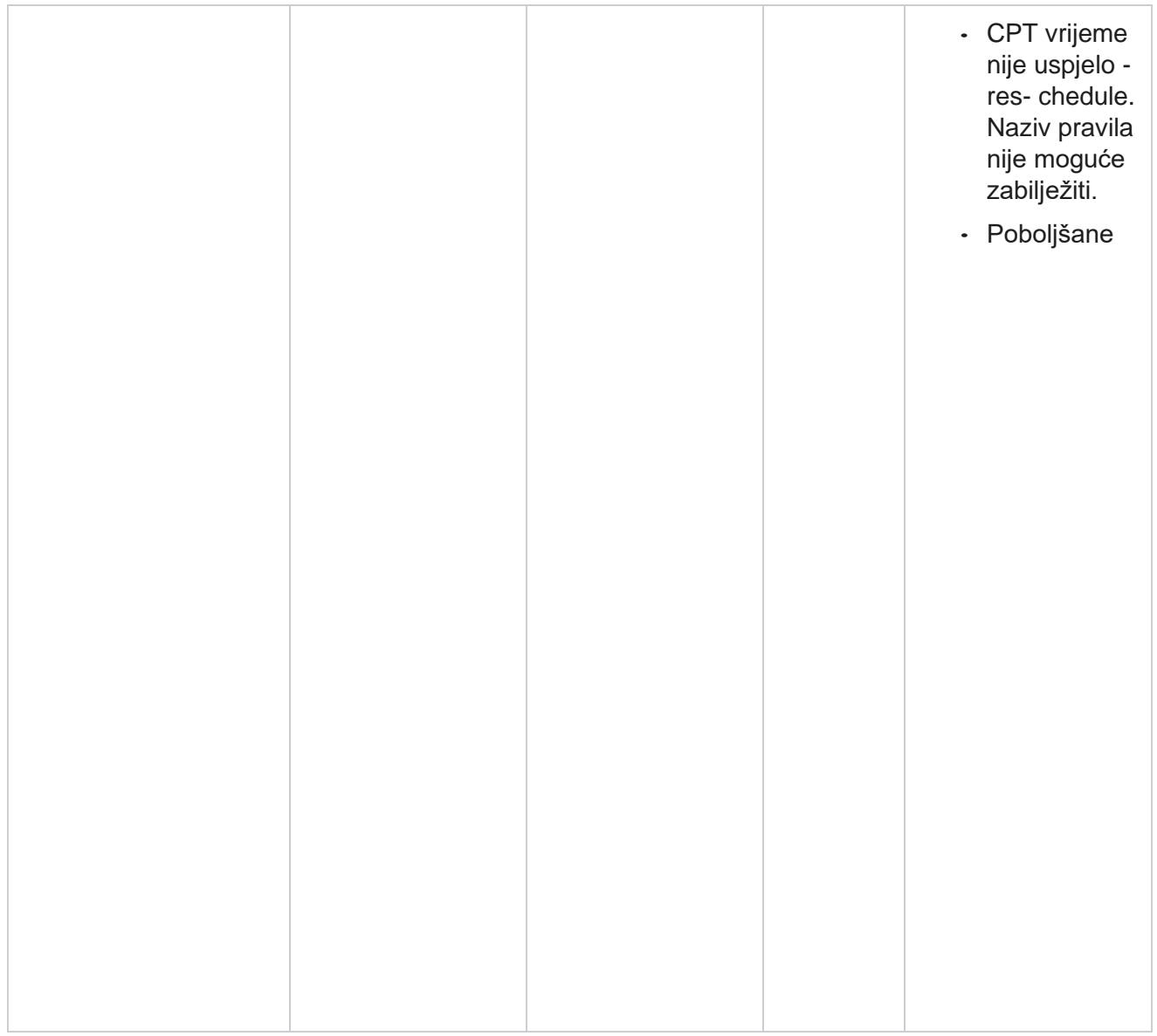

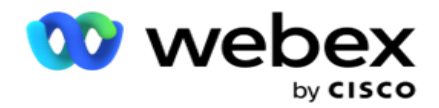

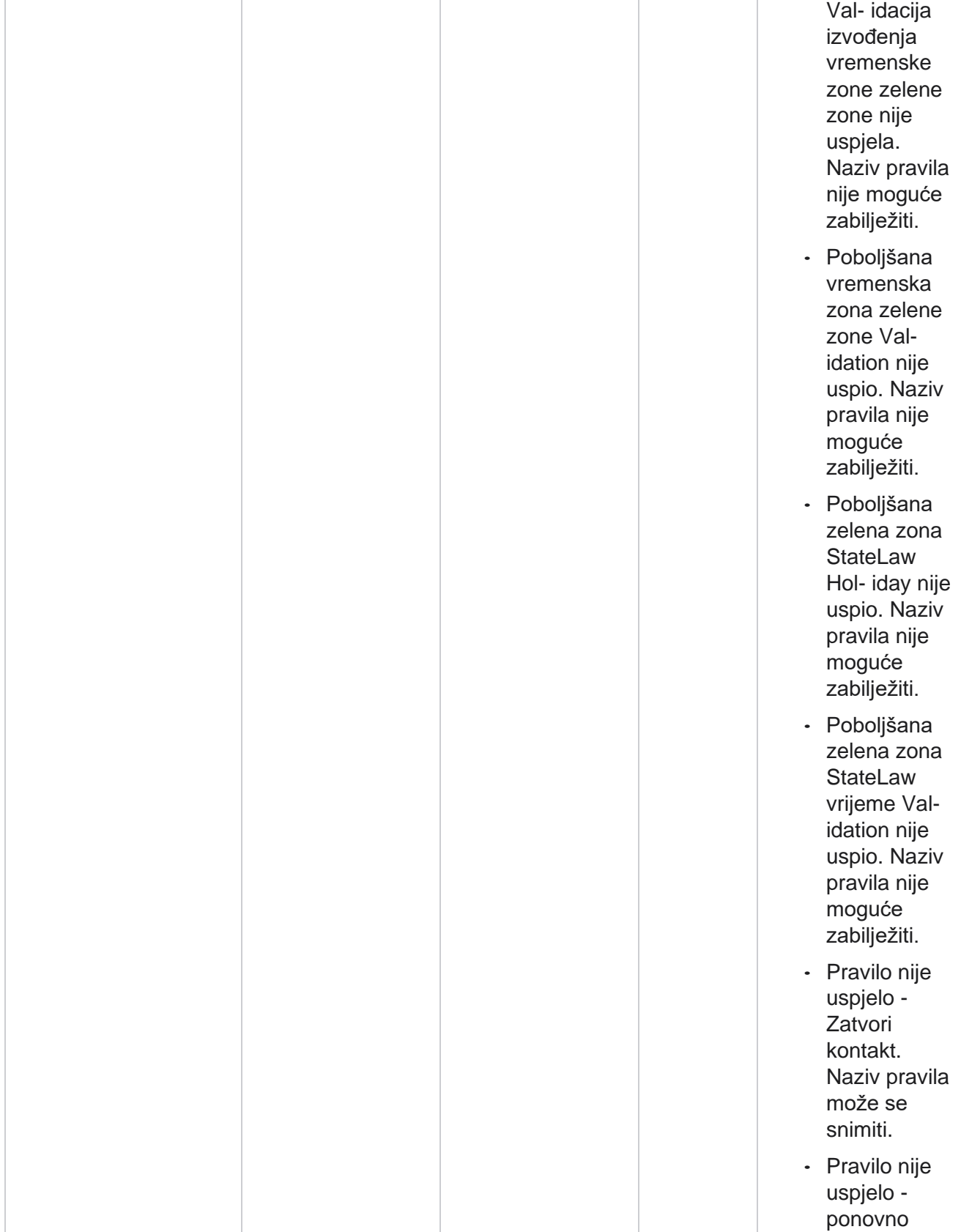

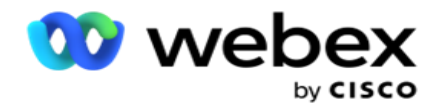

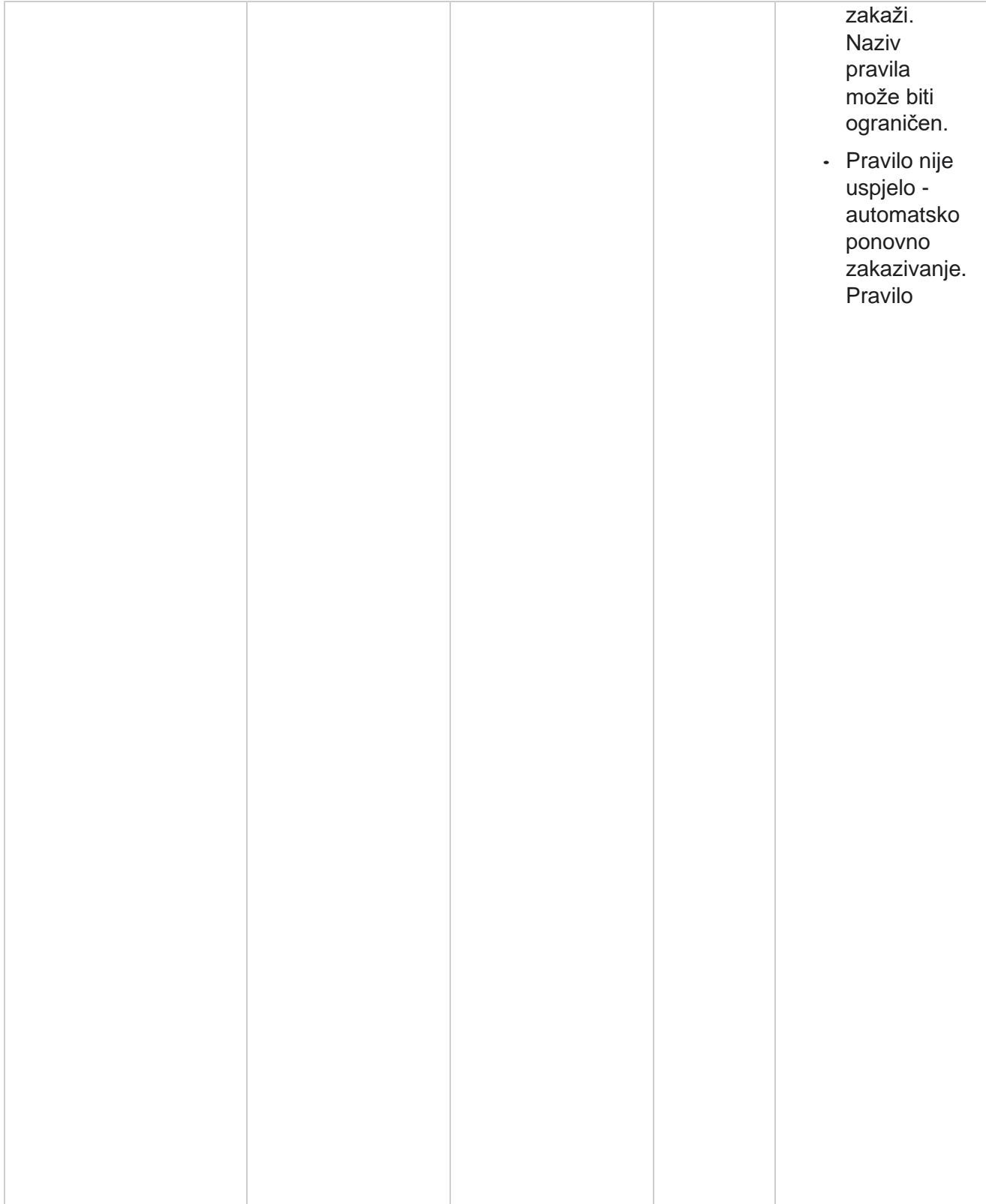

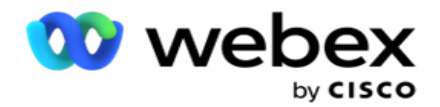

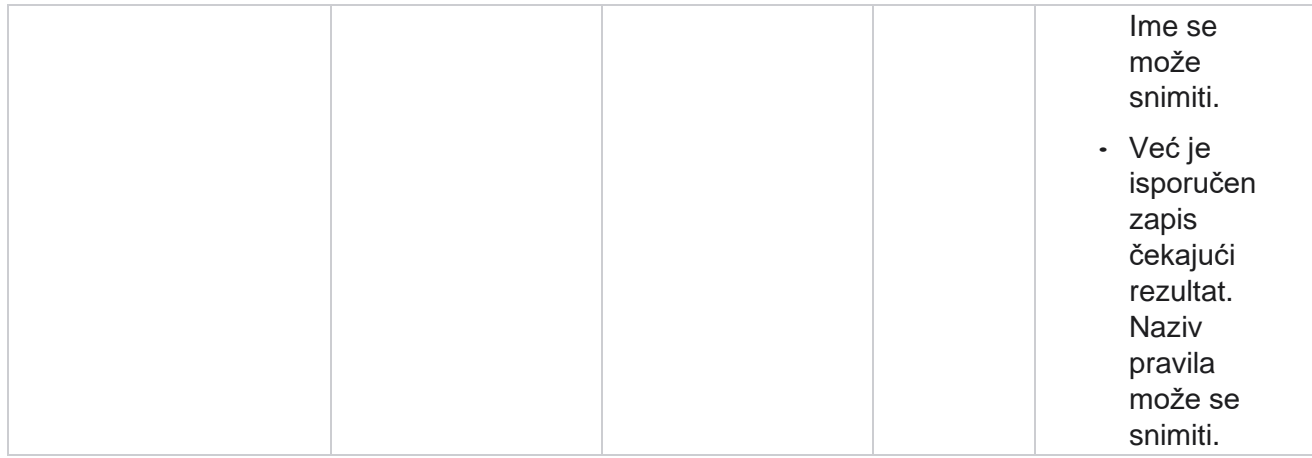

## **Poslovni podaci o kontaktu**

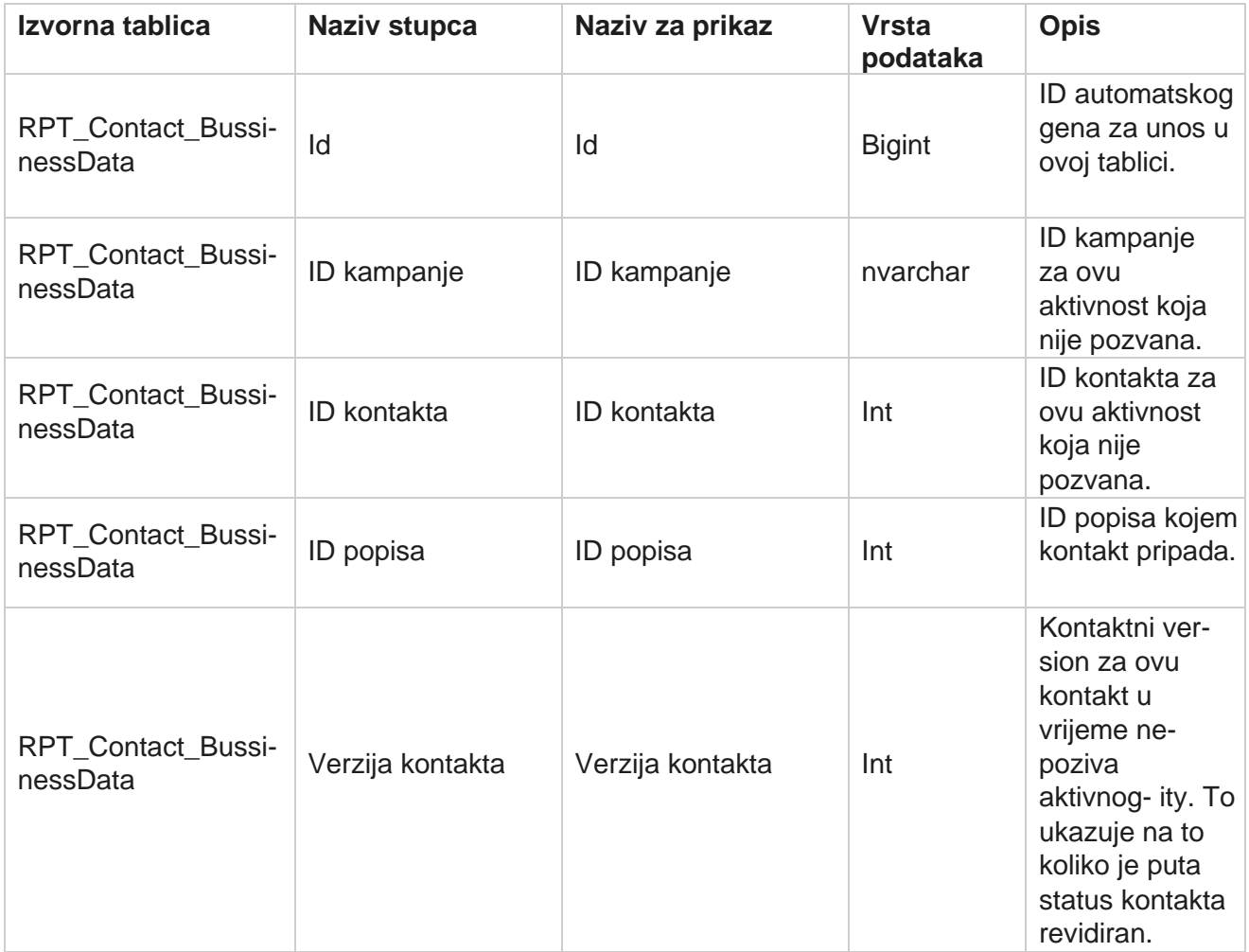

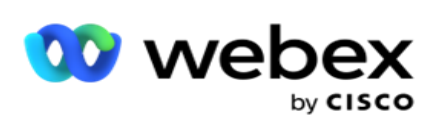

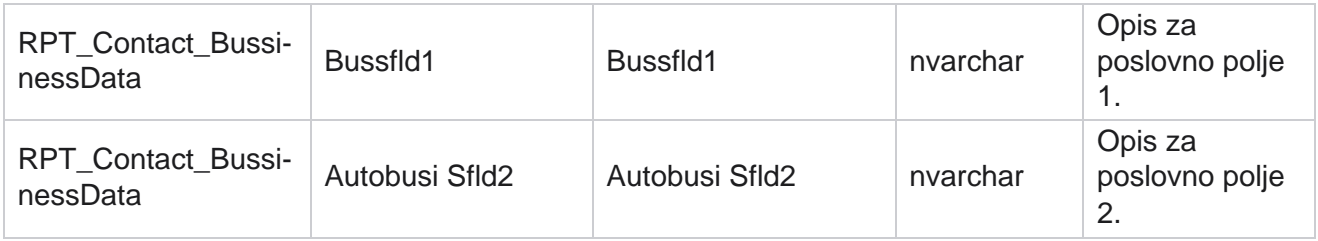

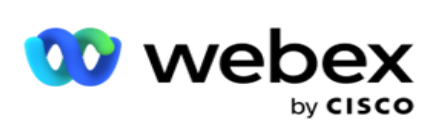

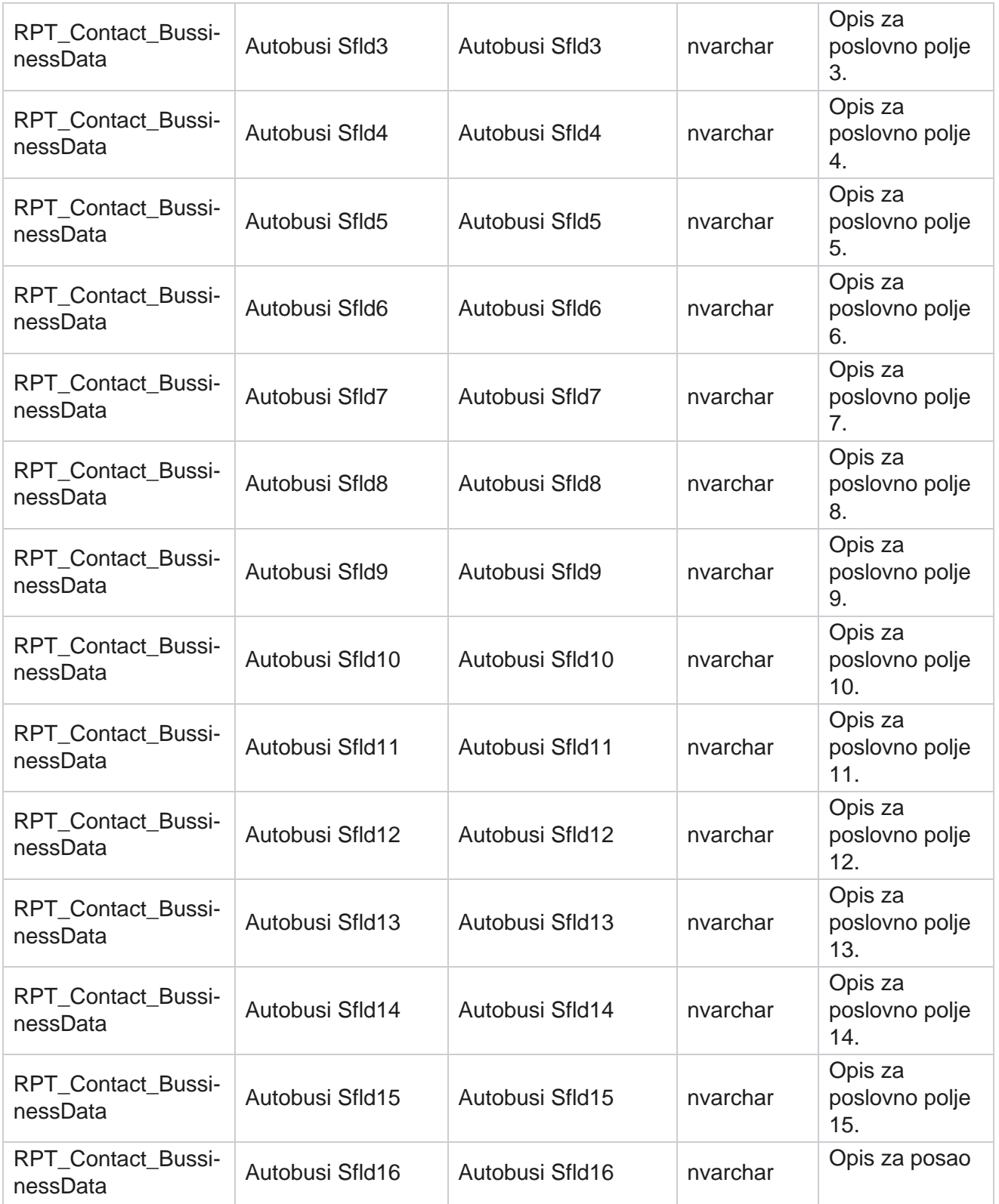

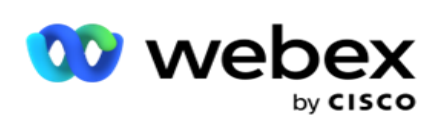

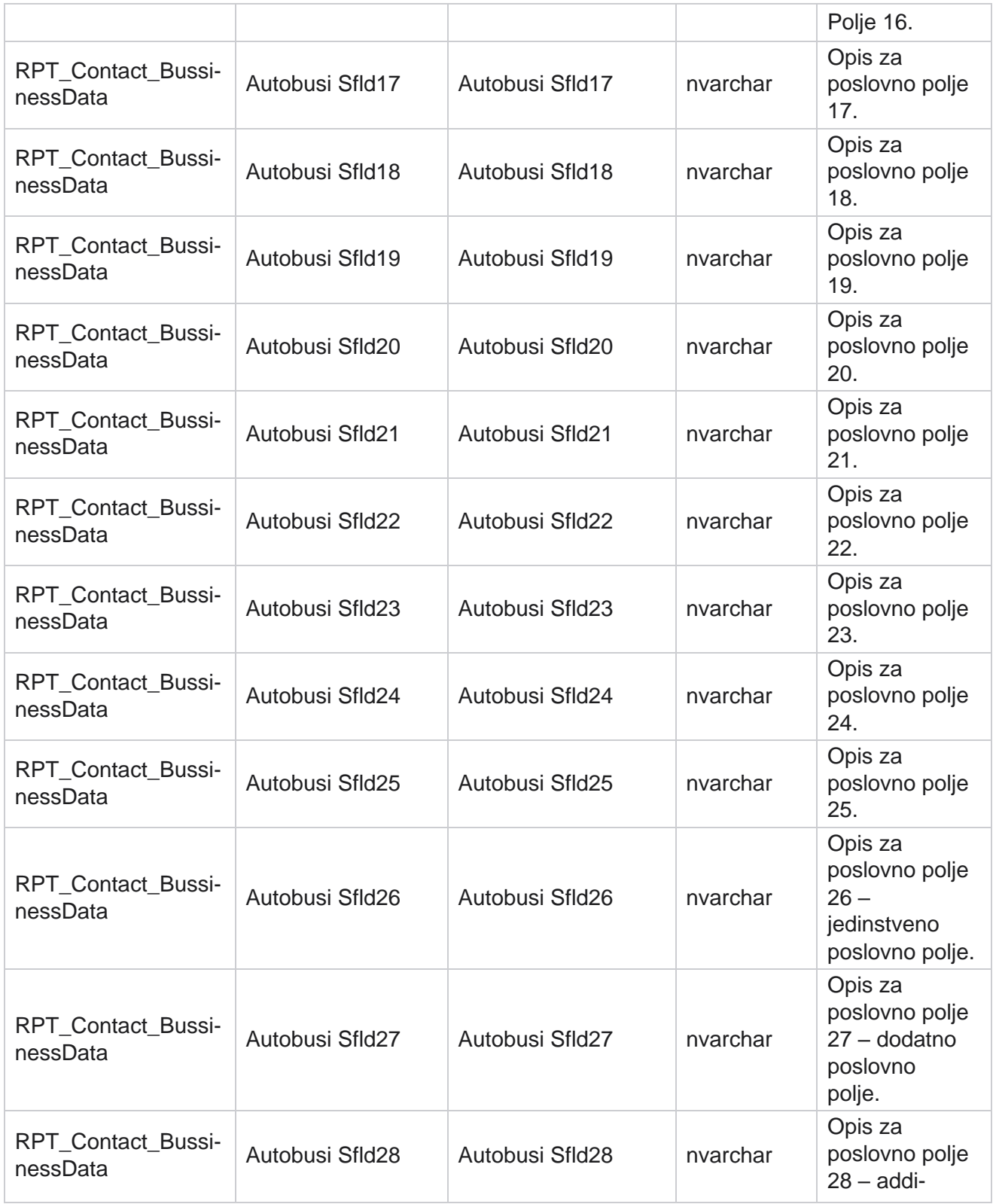

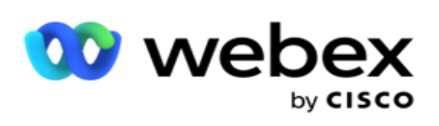

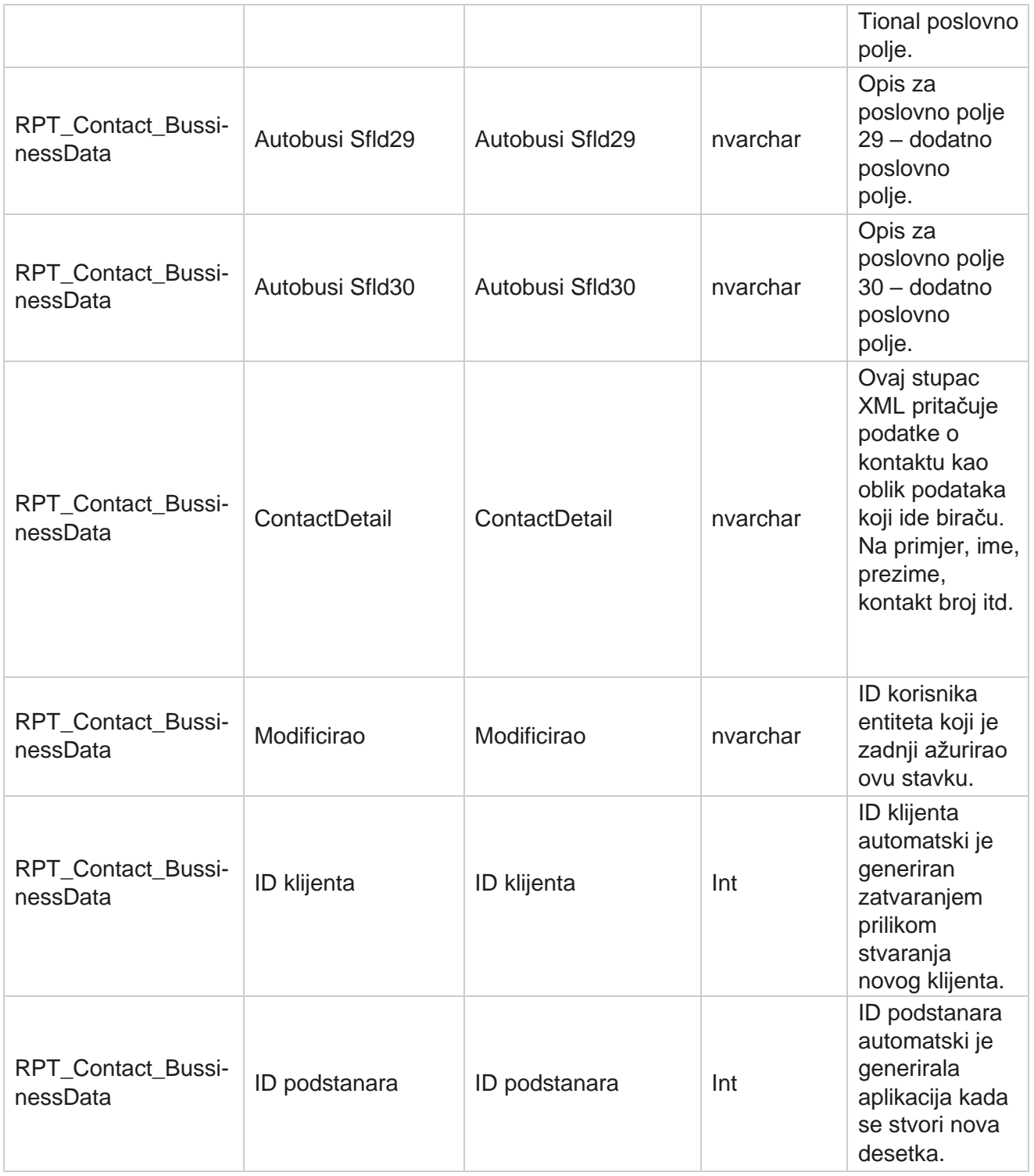

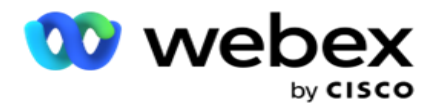

# **Prijenos popisa**

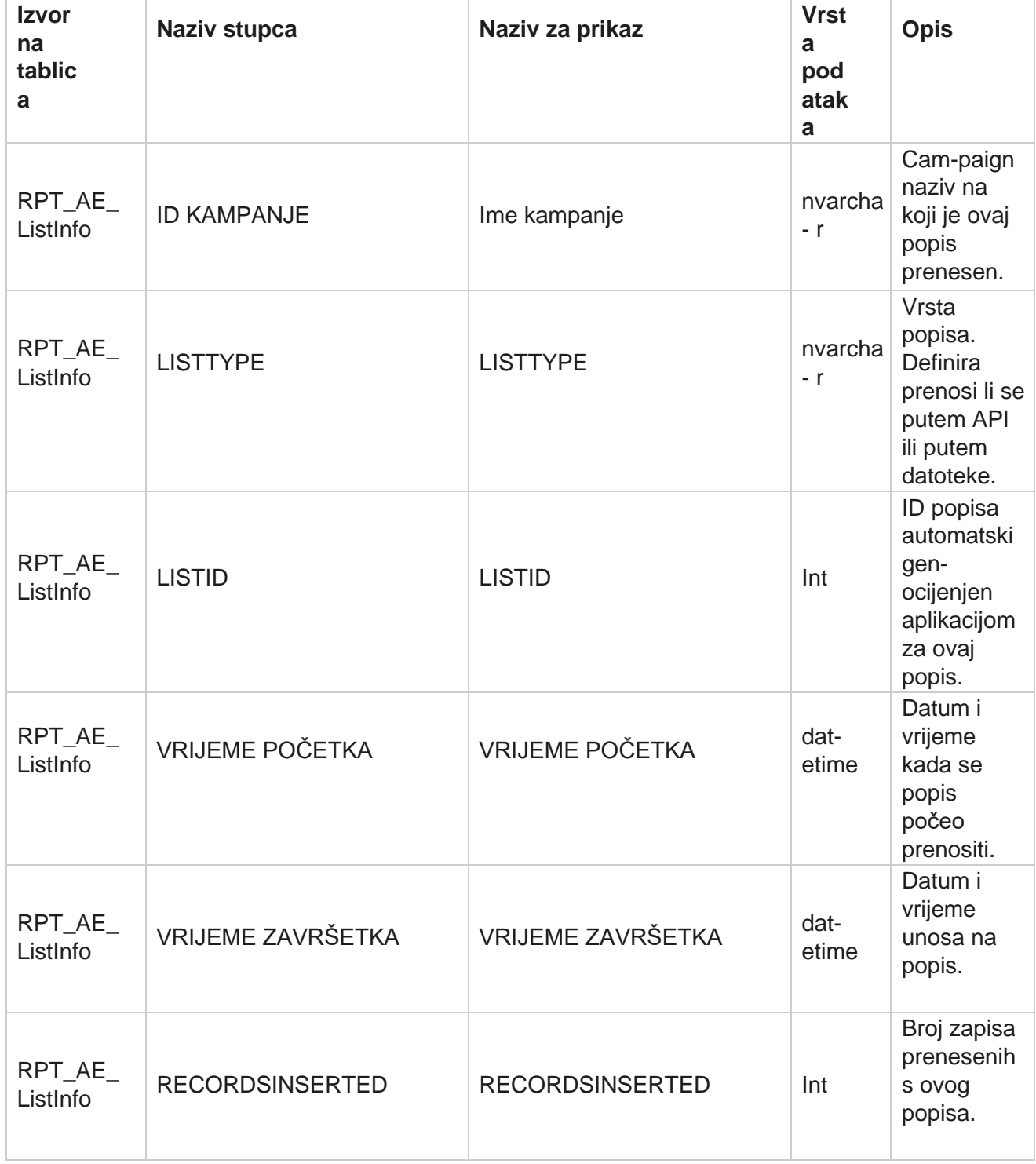

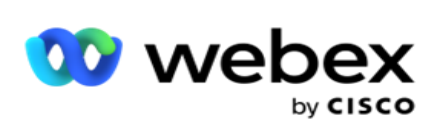

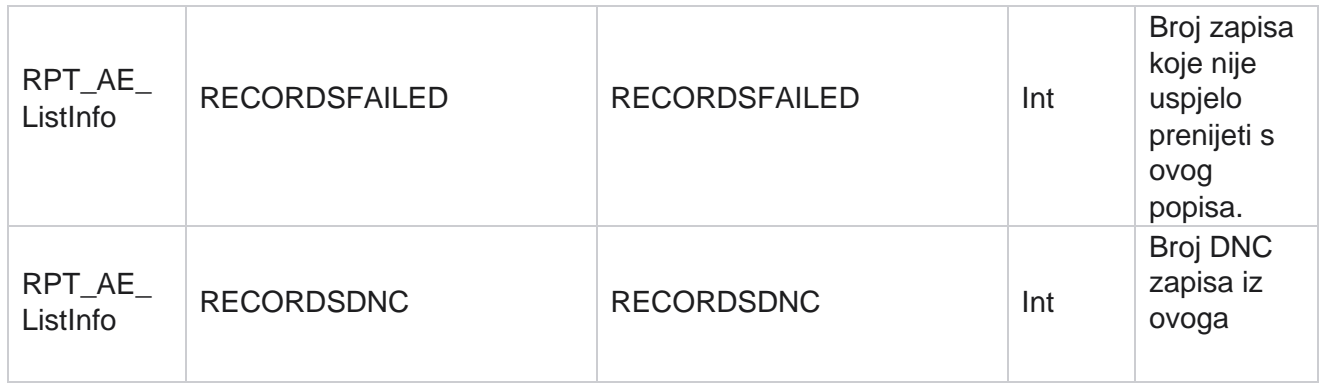

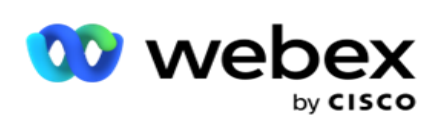

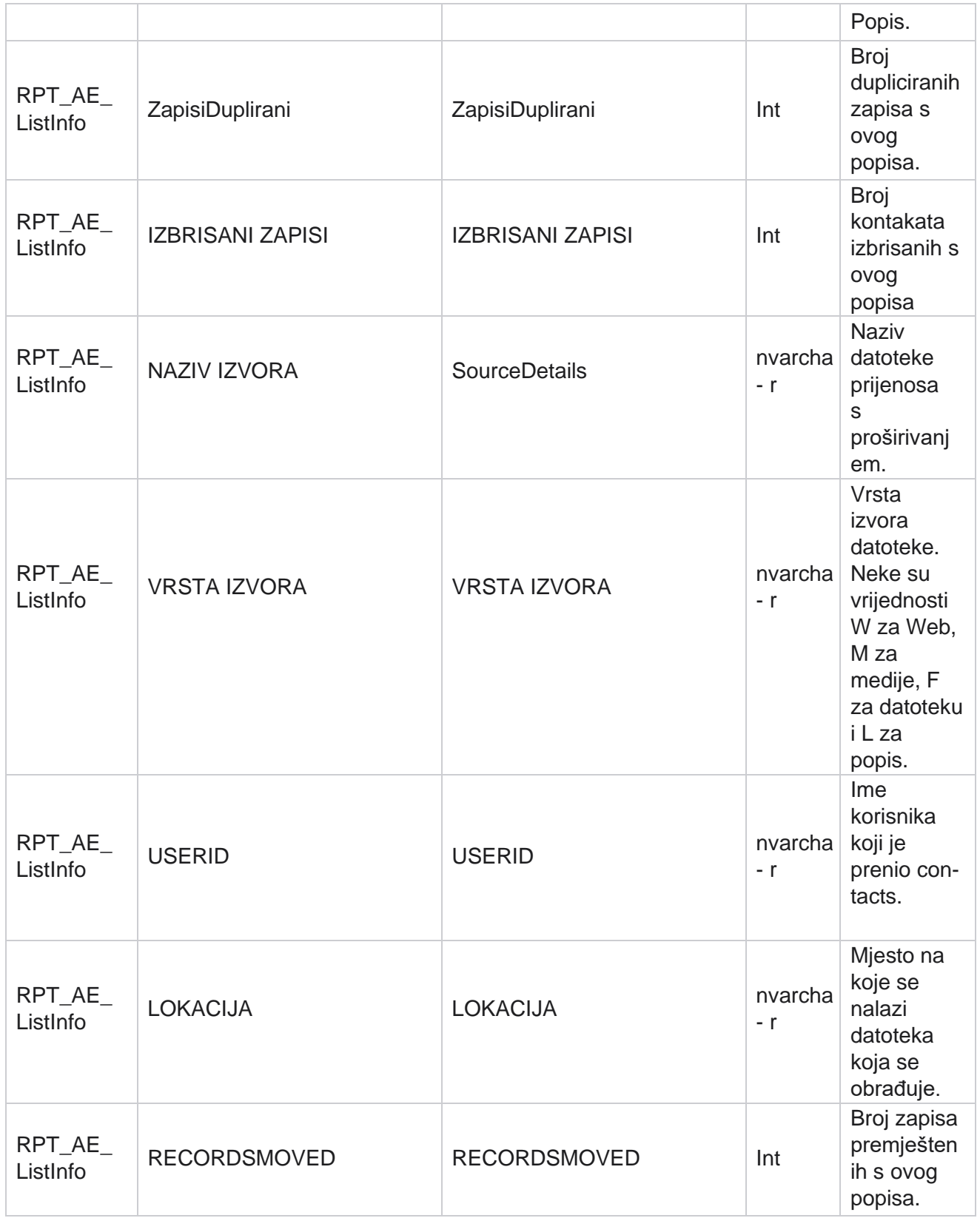

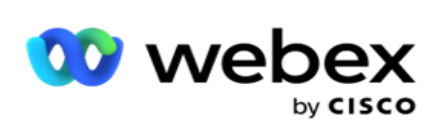

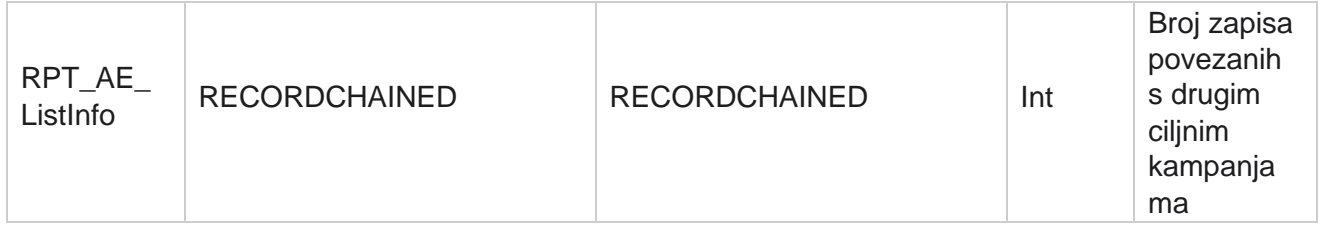

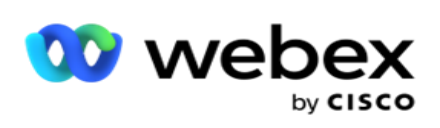

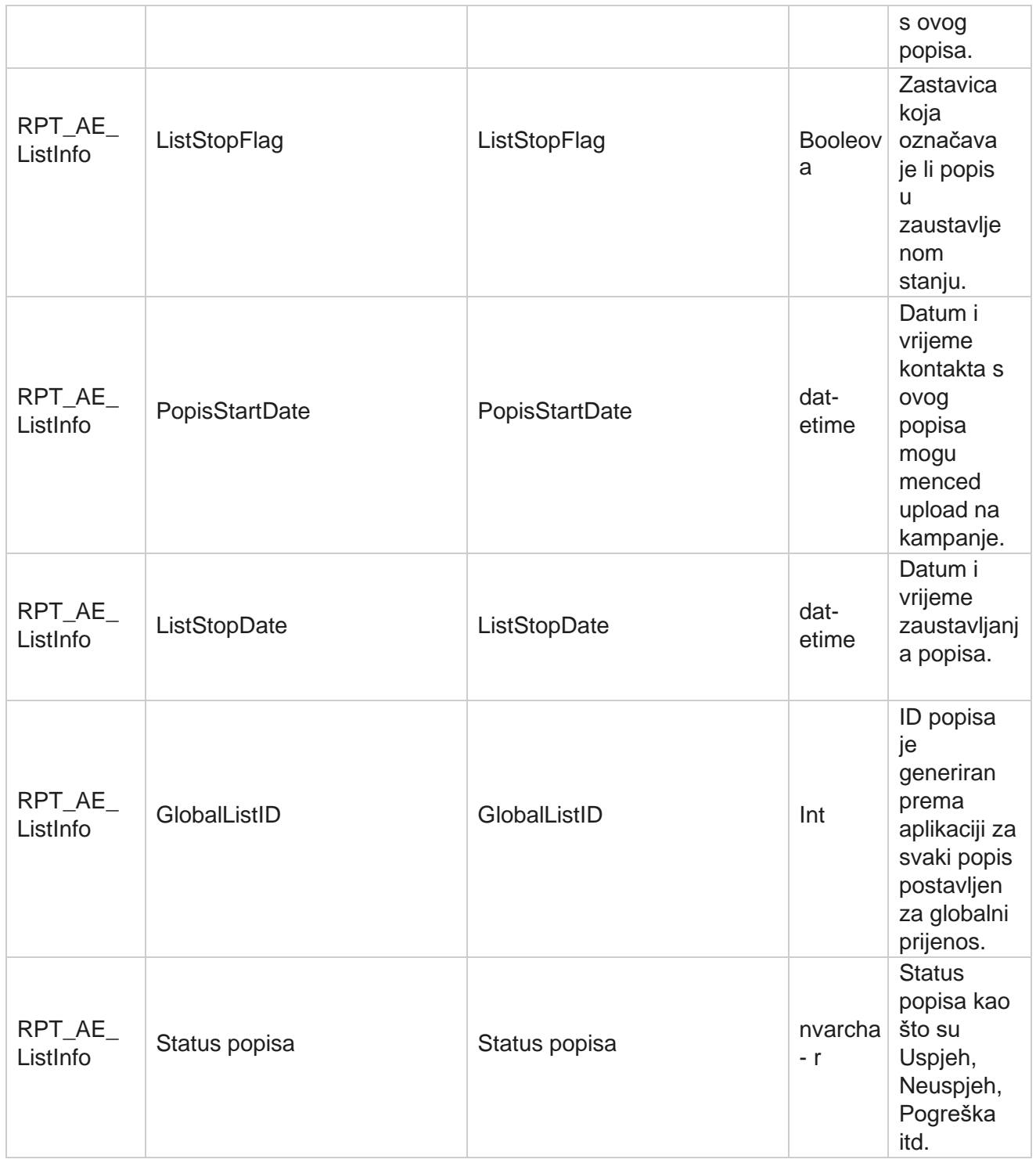

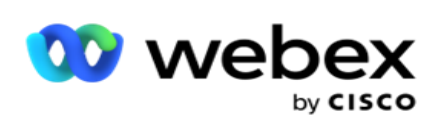

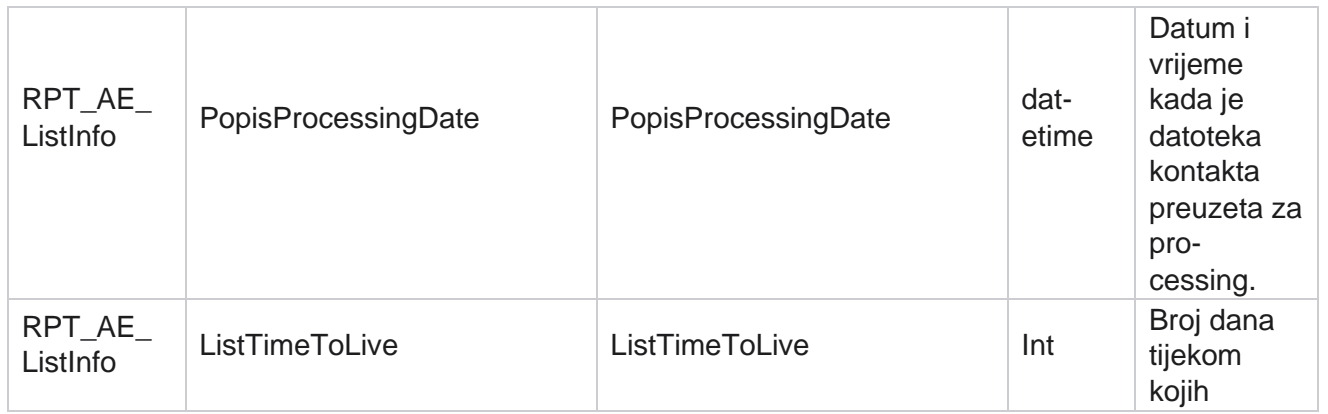

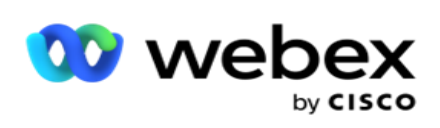

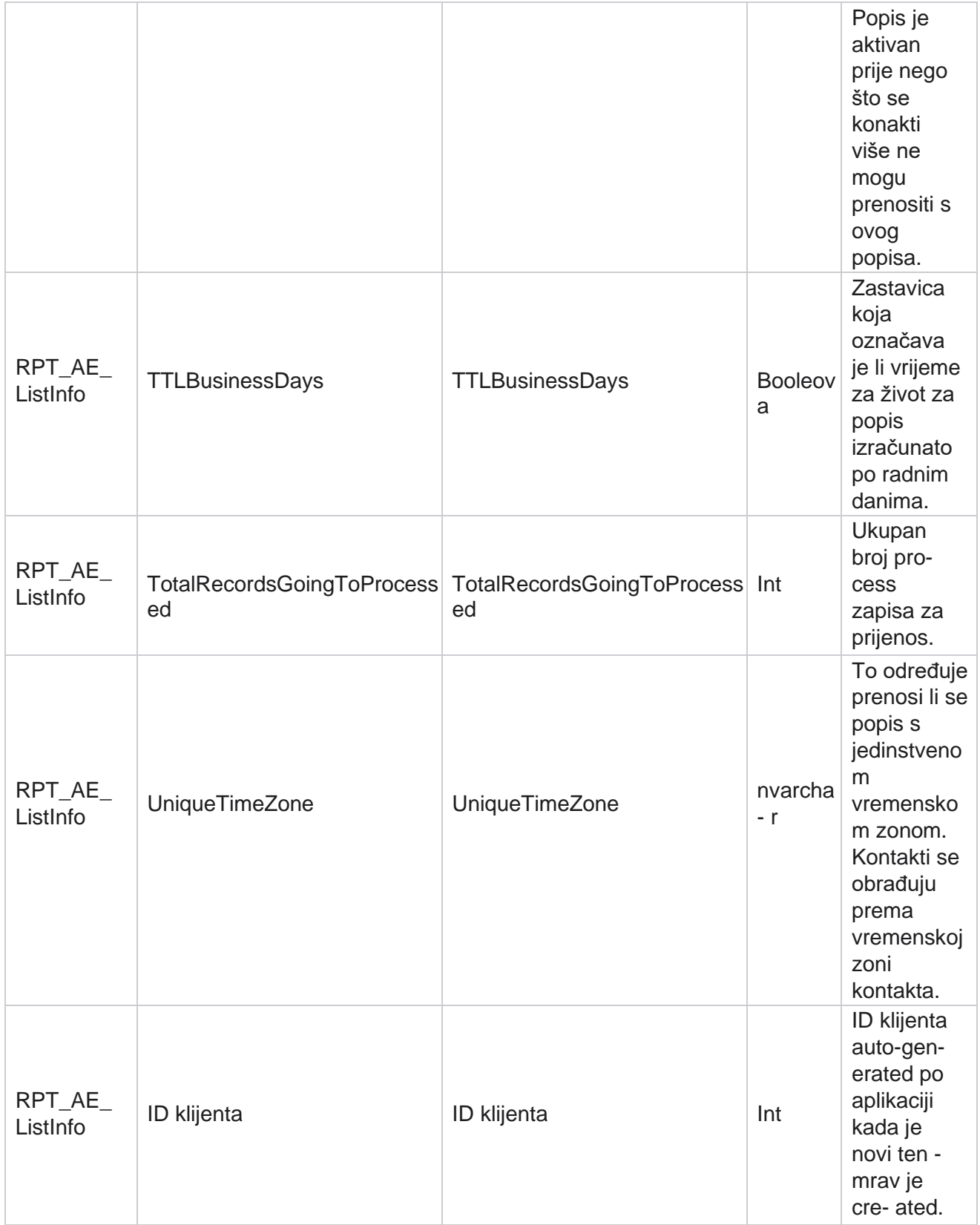

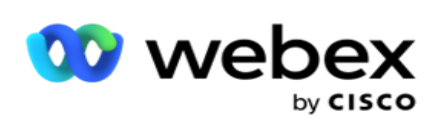

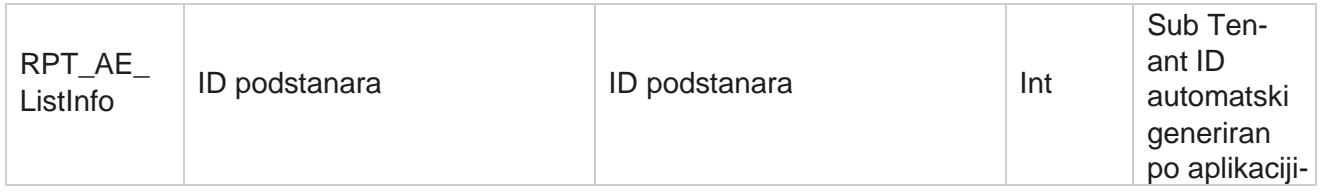

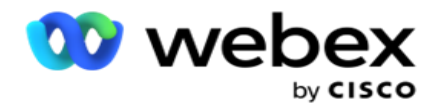

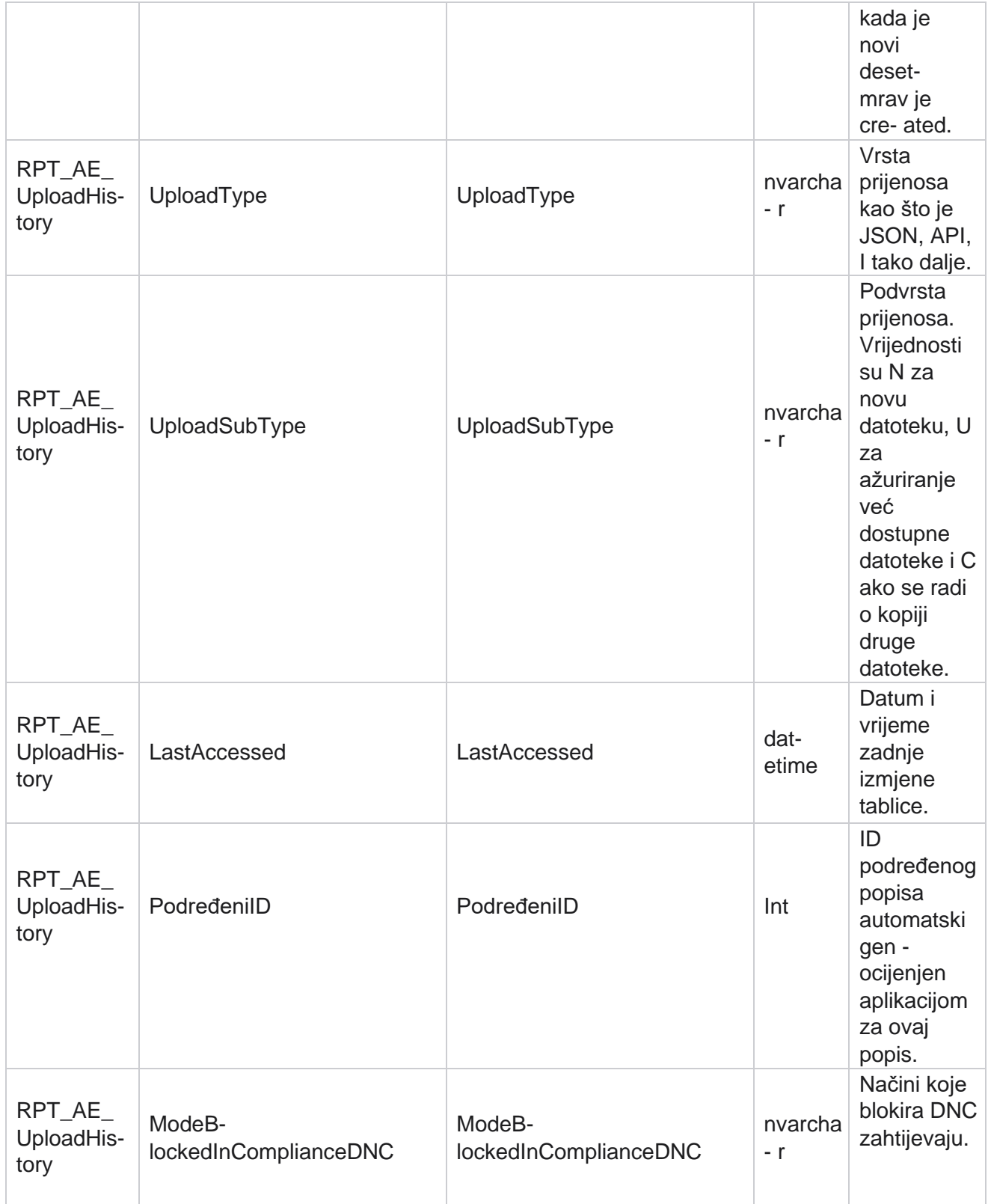

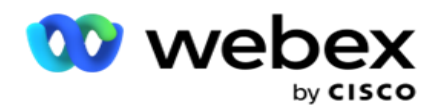

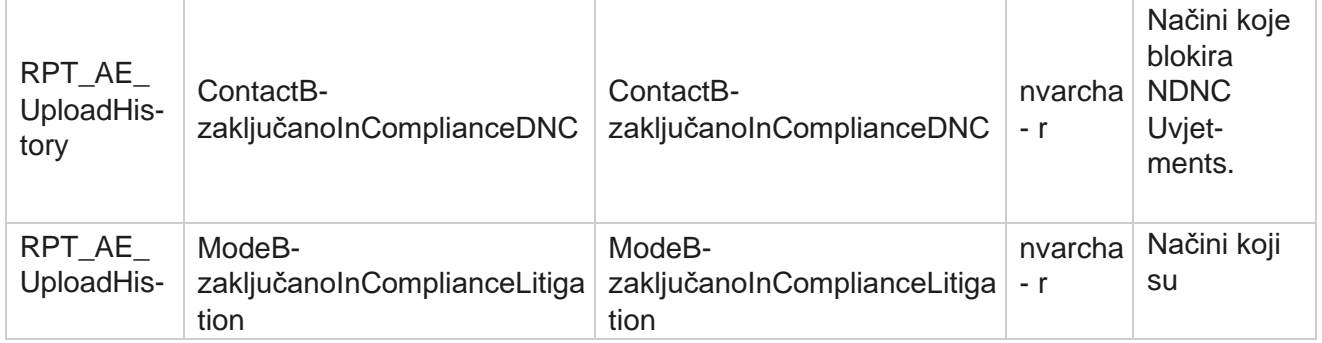

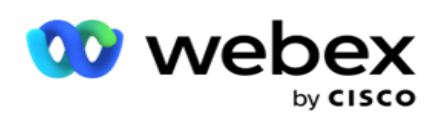

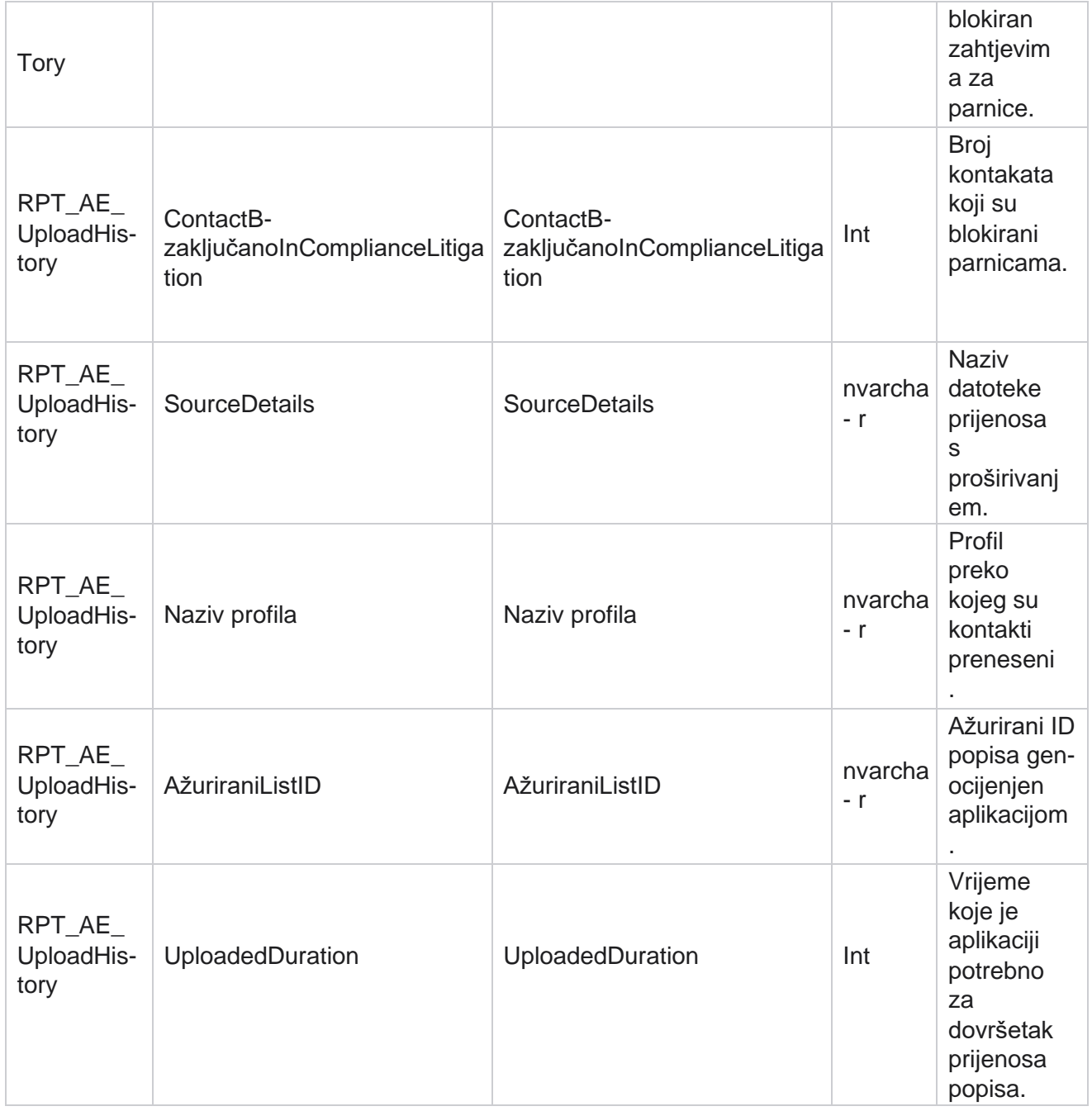

## **Informacije o popisu**

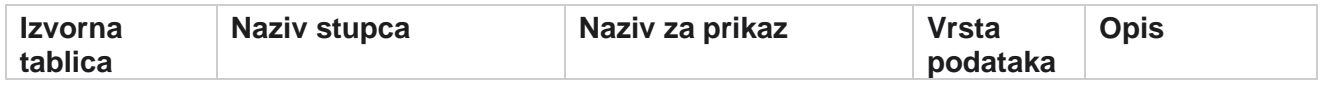

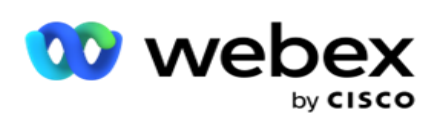

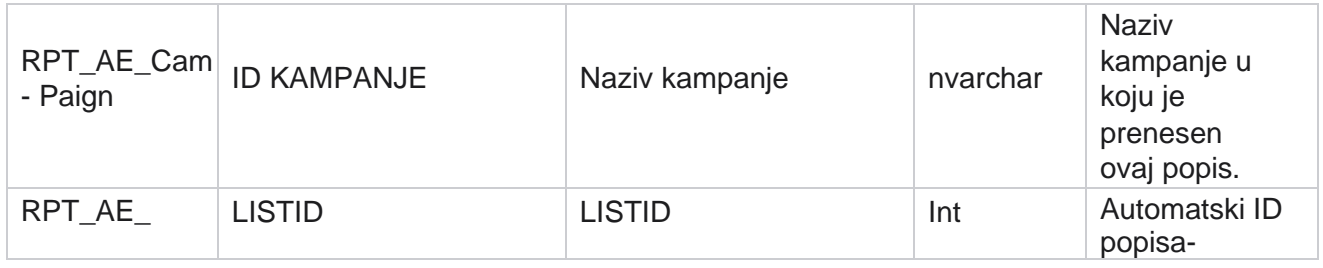

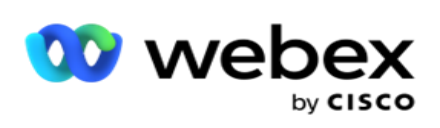

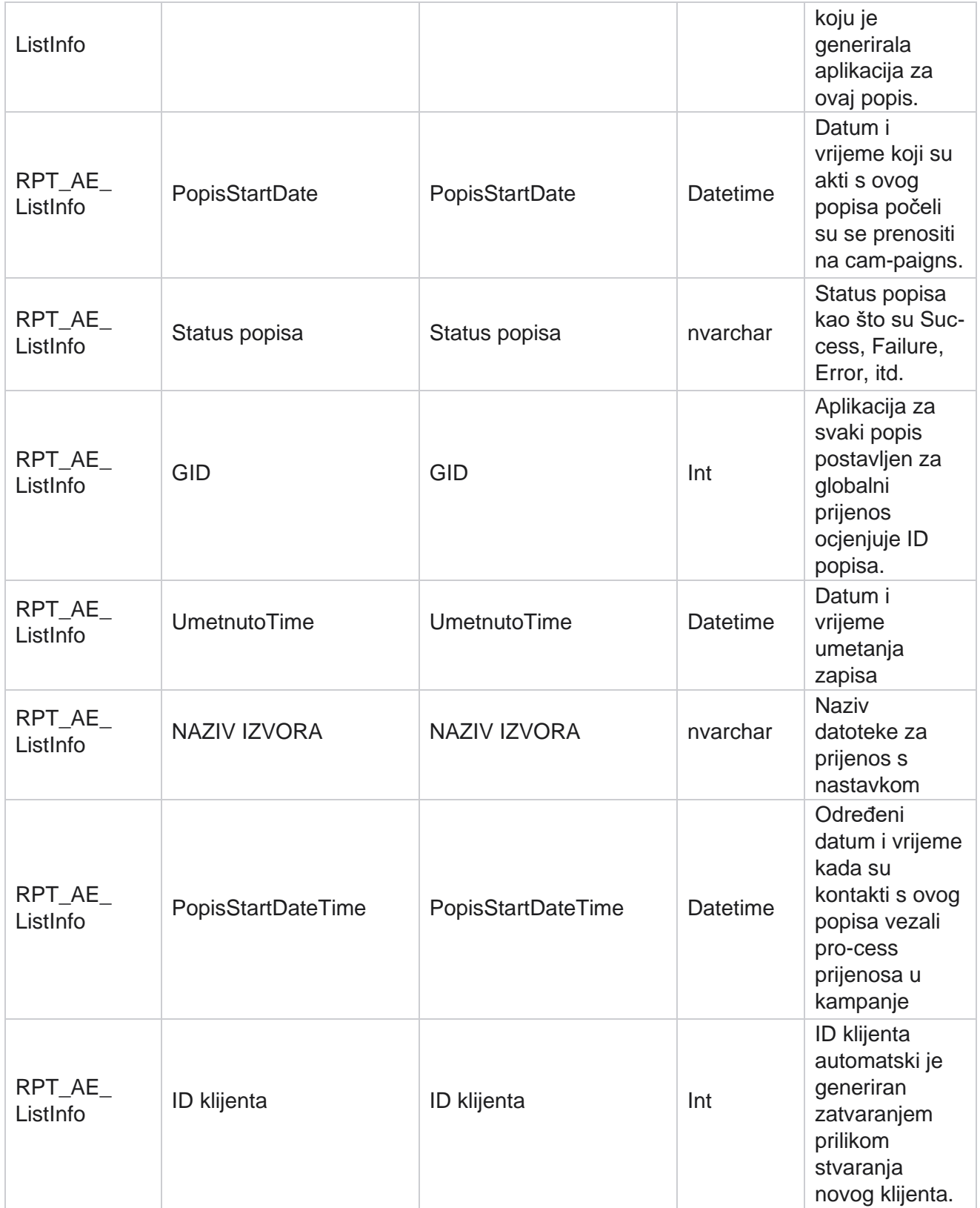

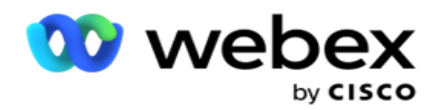

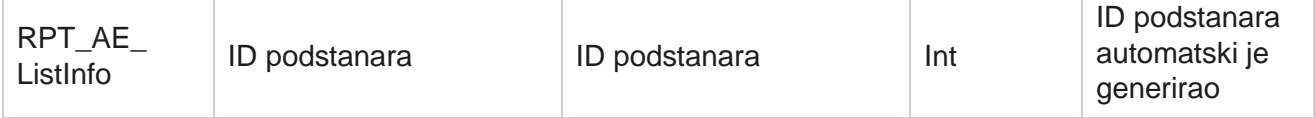

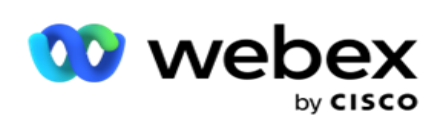

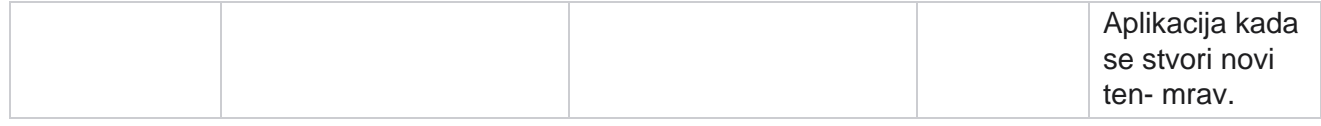

### **Globalni prijenos**

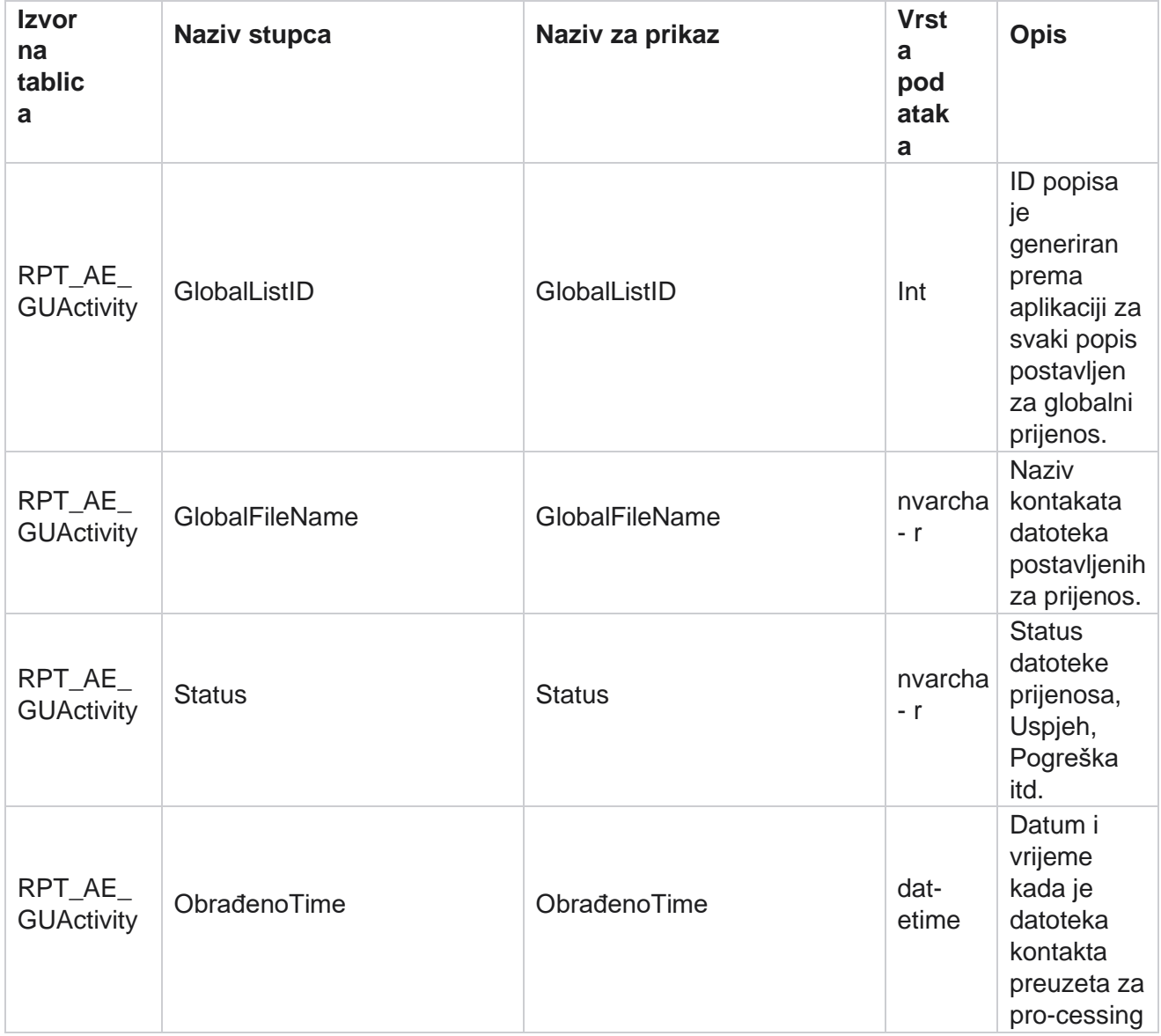

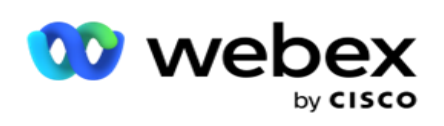

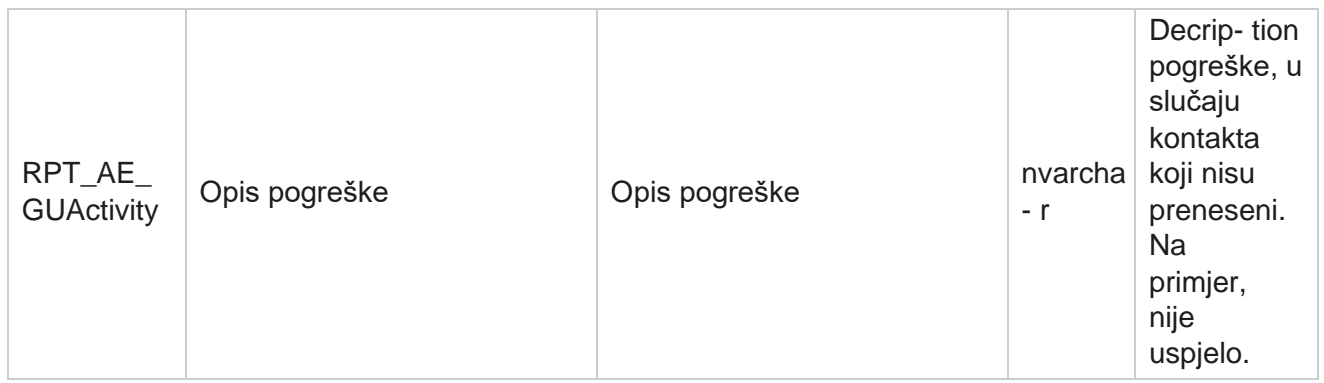

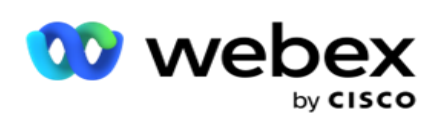

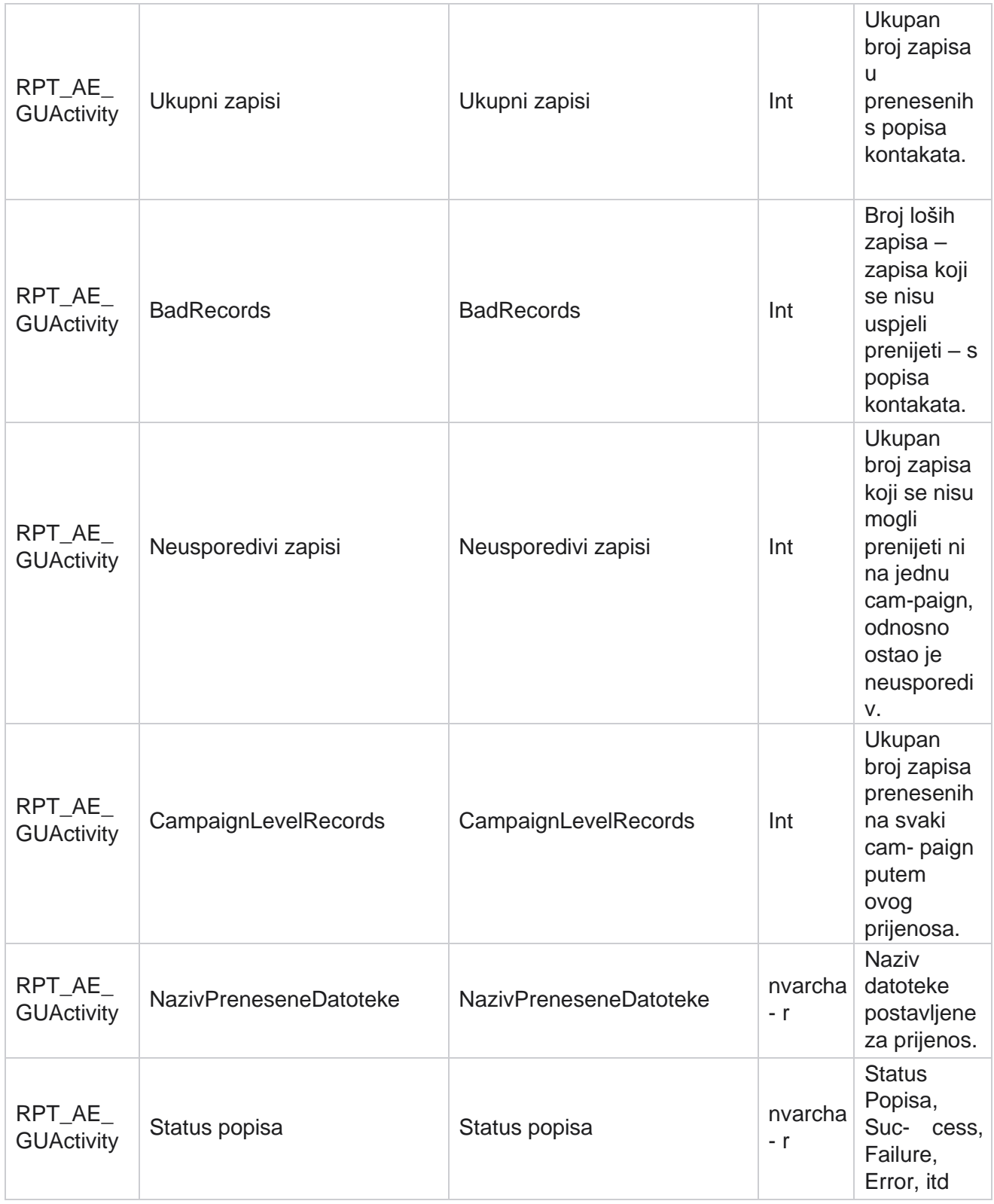

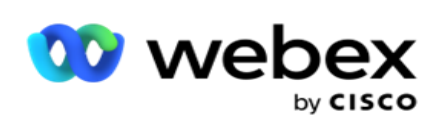

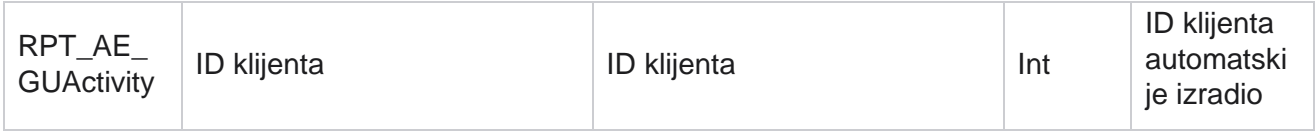

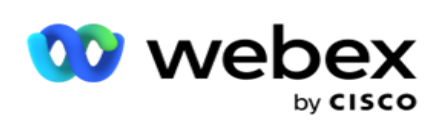

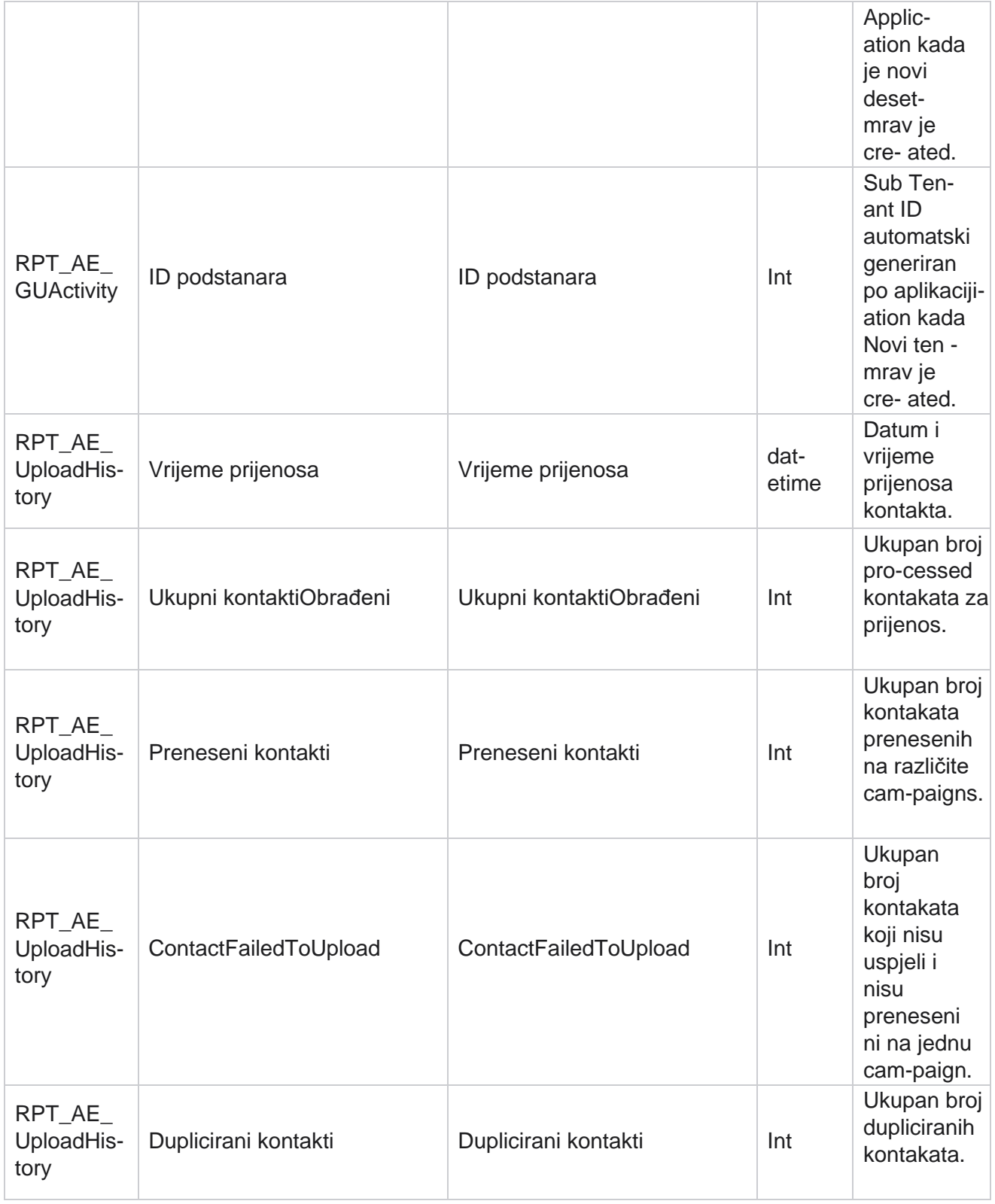

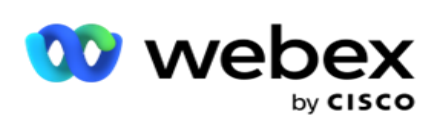

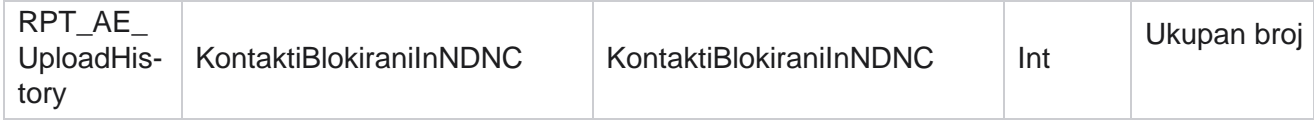

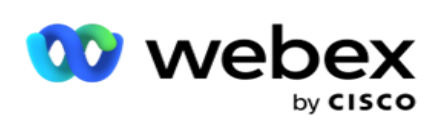

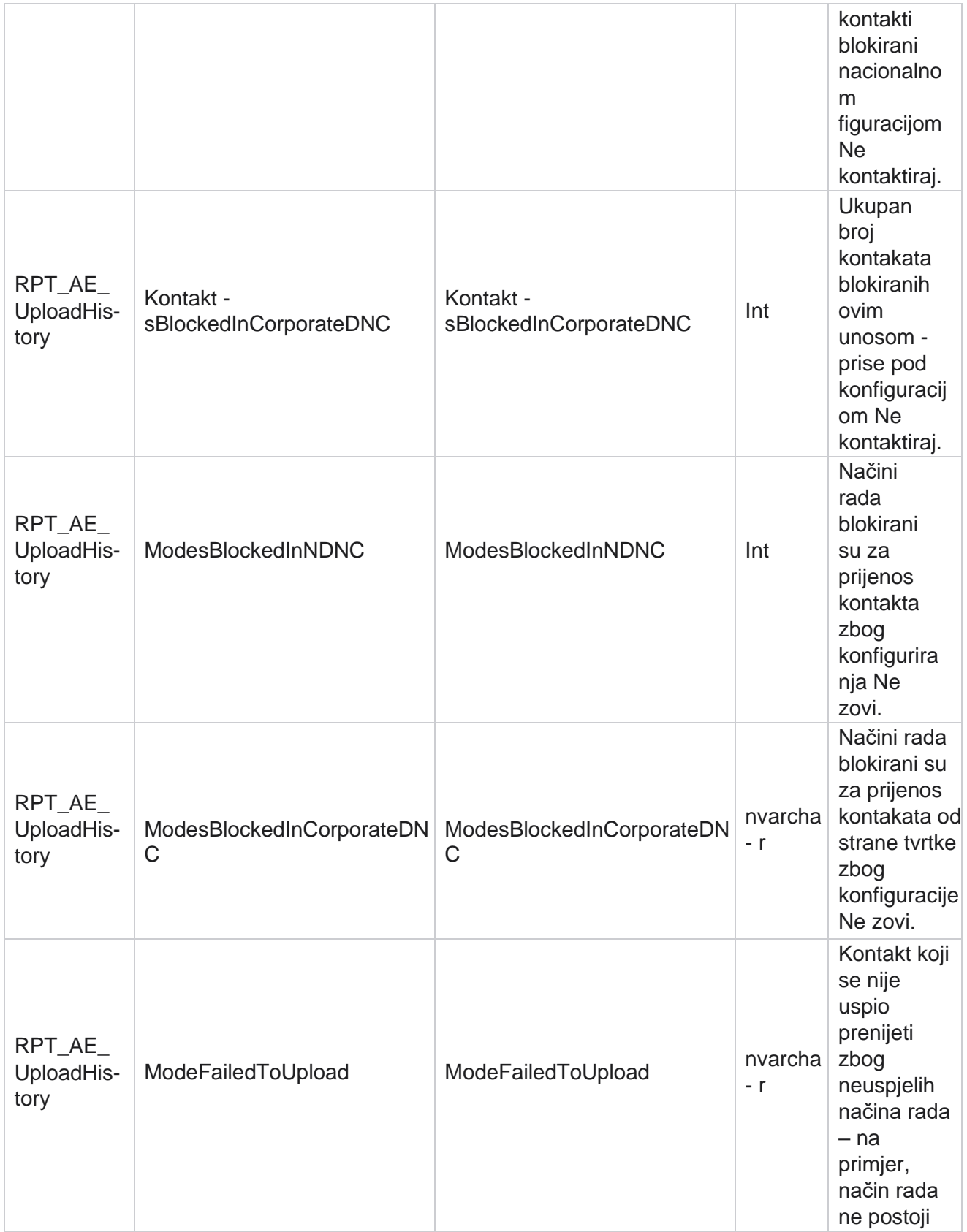

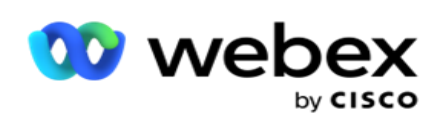

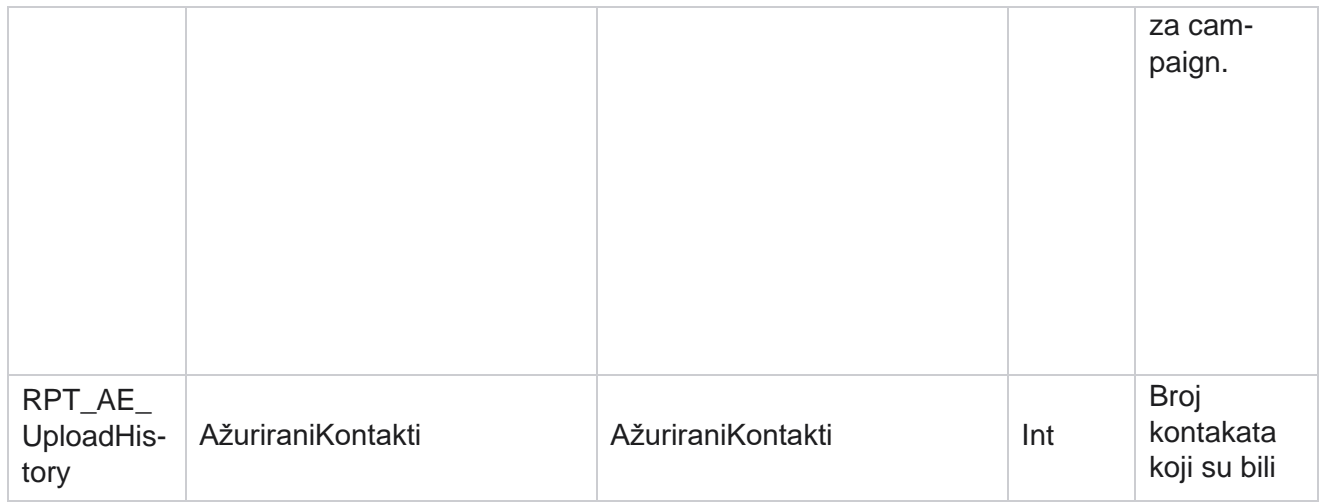

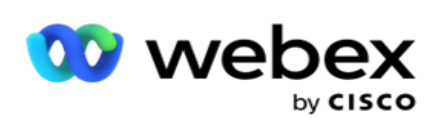

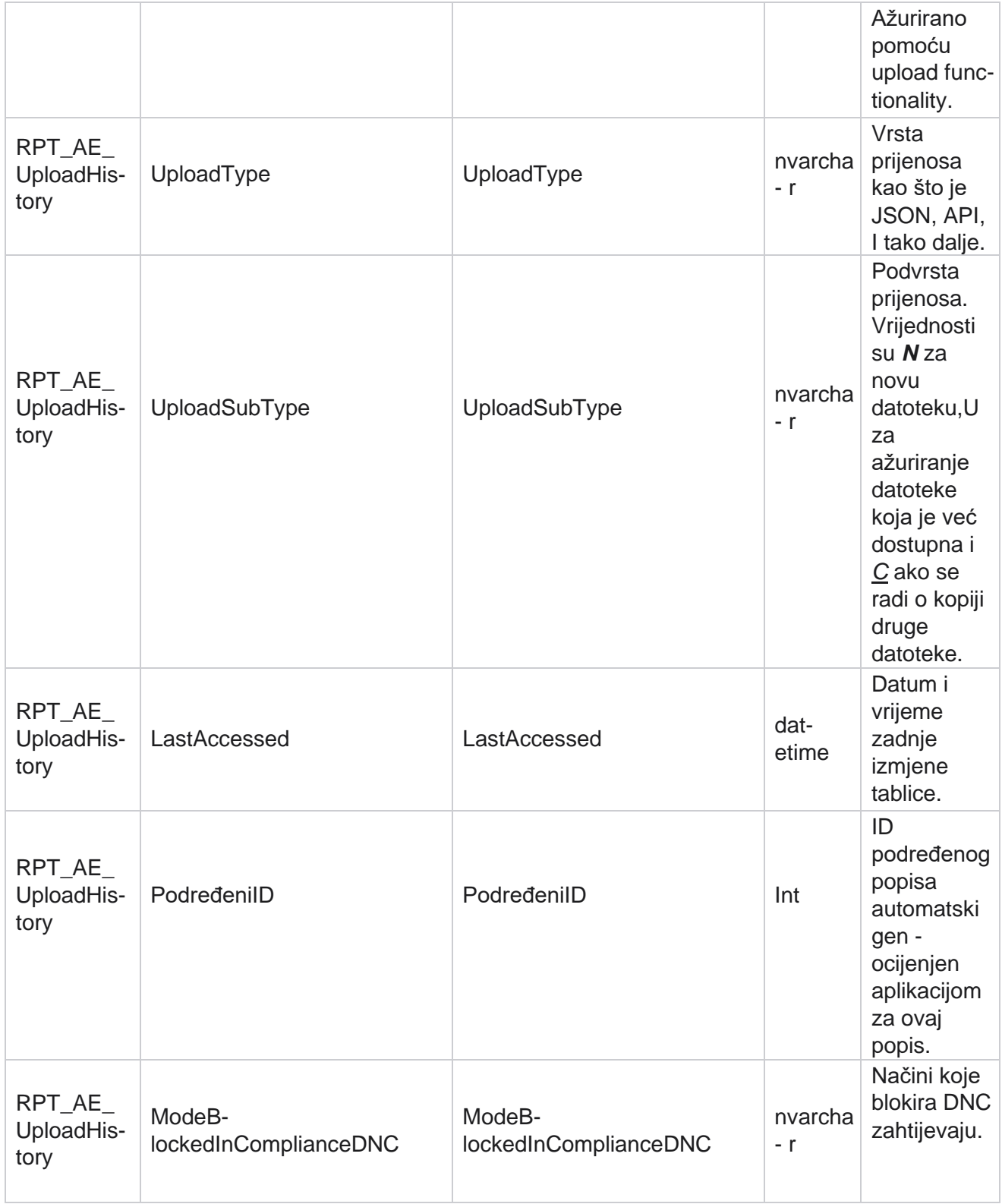

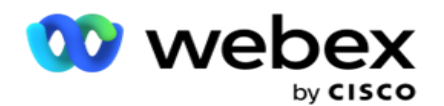

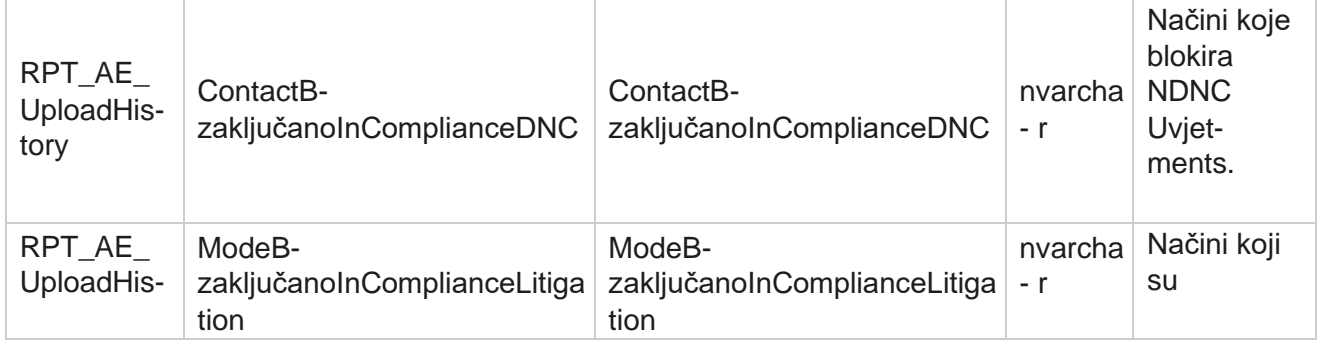

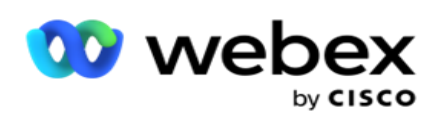

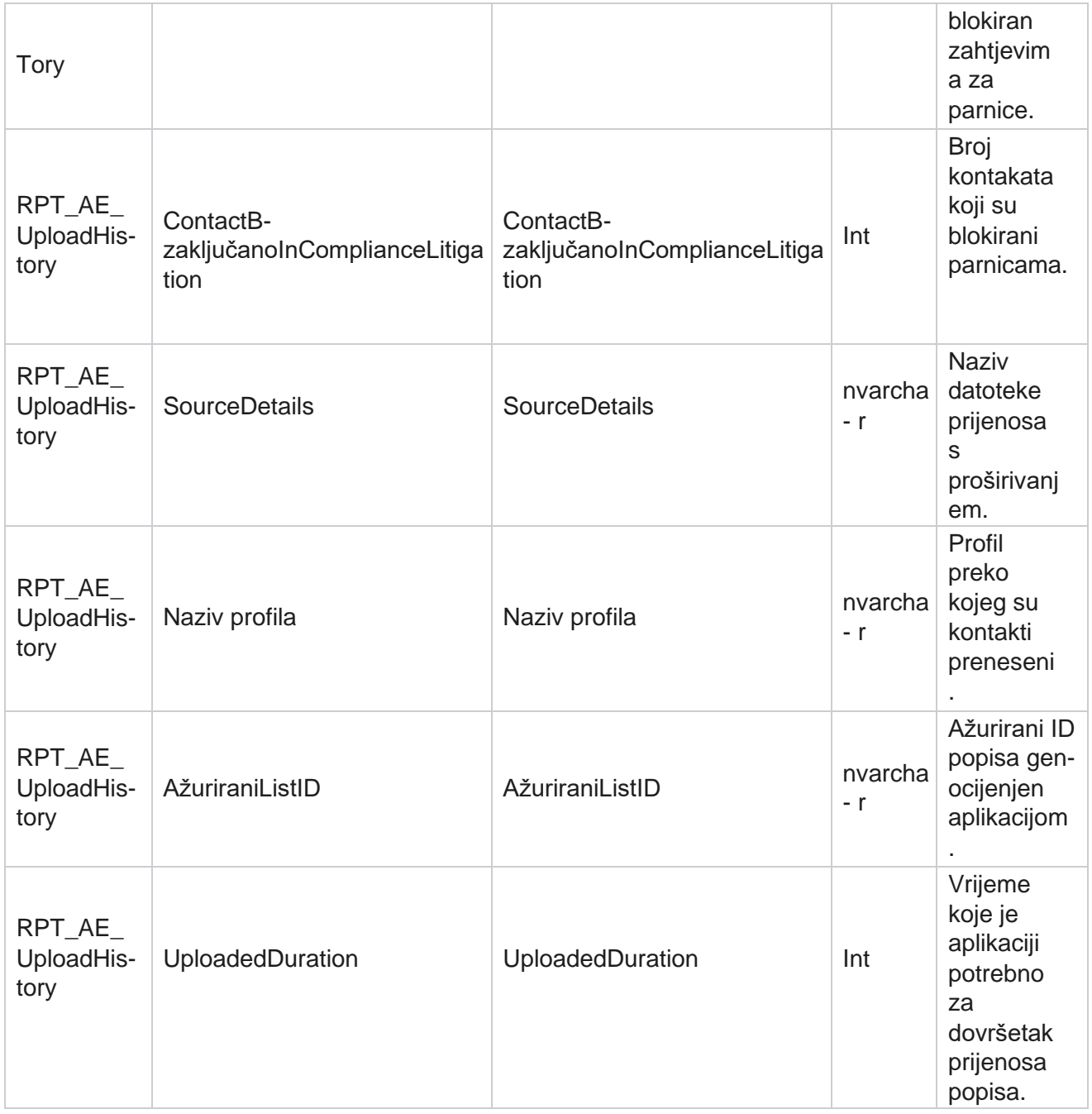

## **Globalna pogreška pri prijenosu**

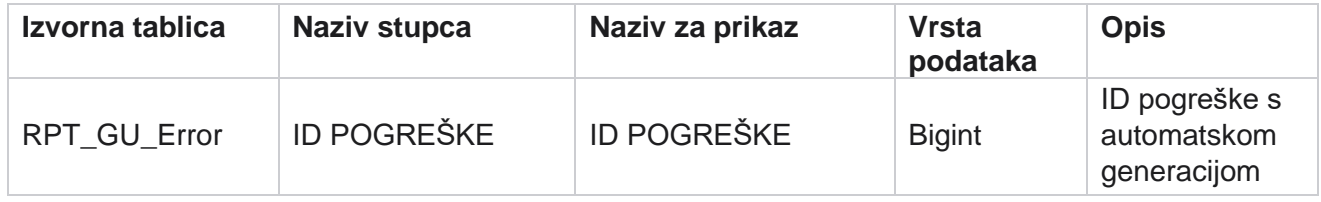

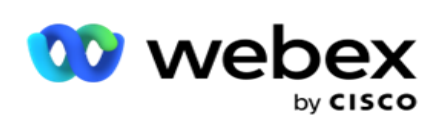

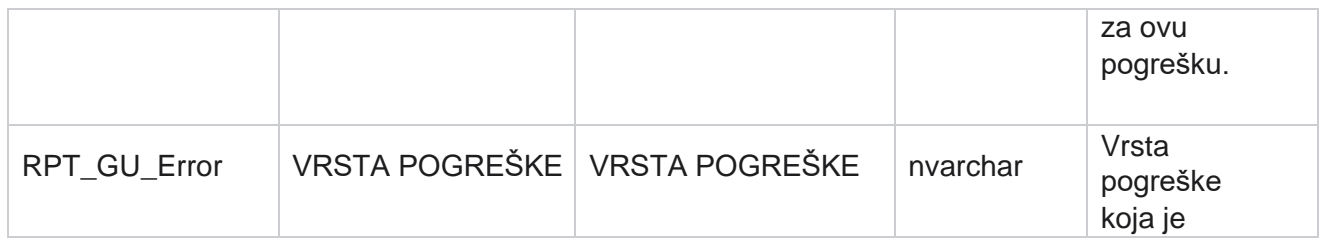

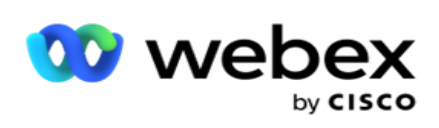

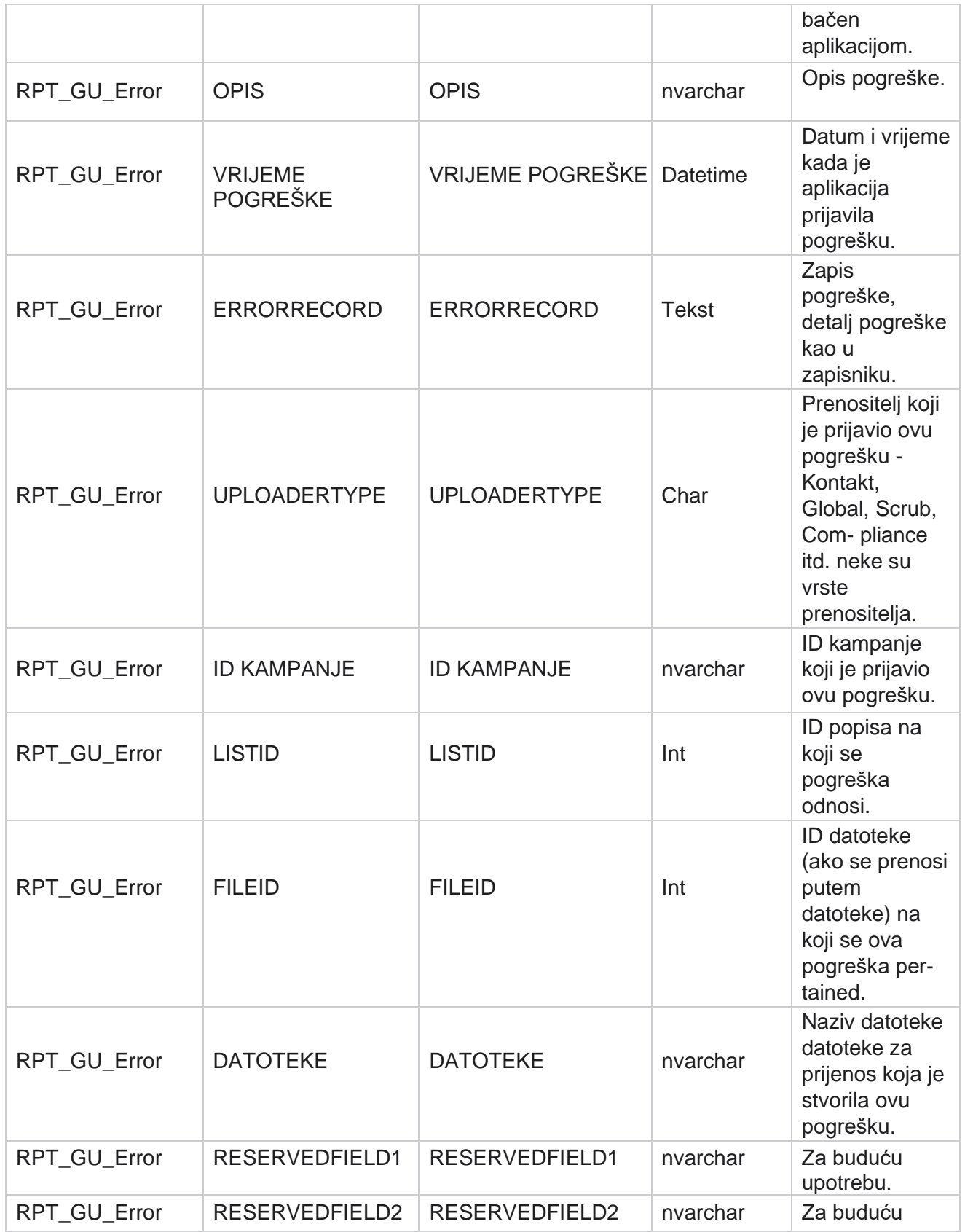

Cisco Webex Contact Center voditelj kampanje
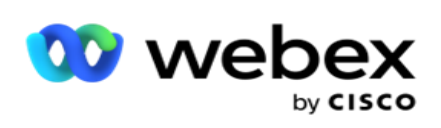

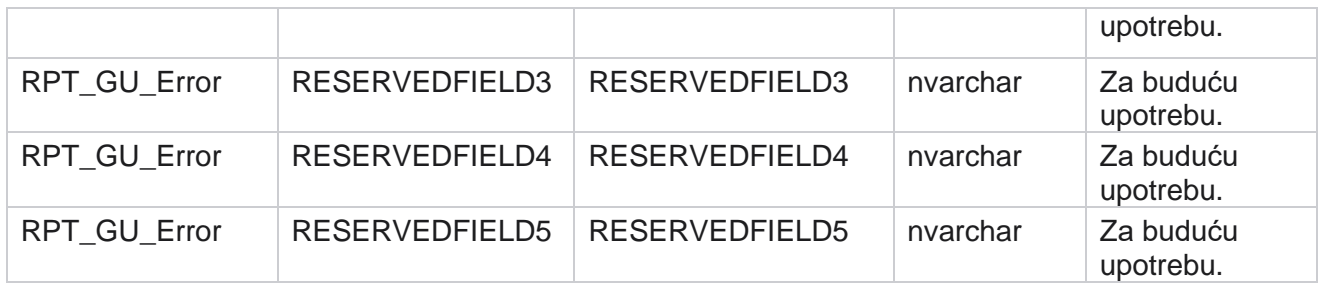

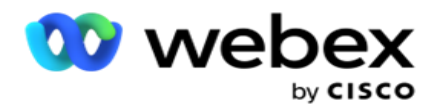

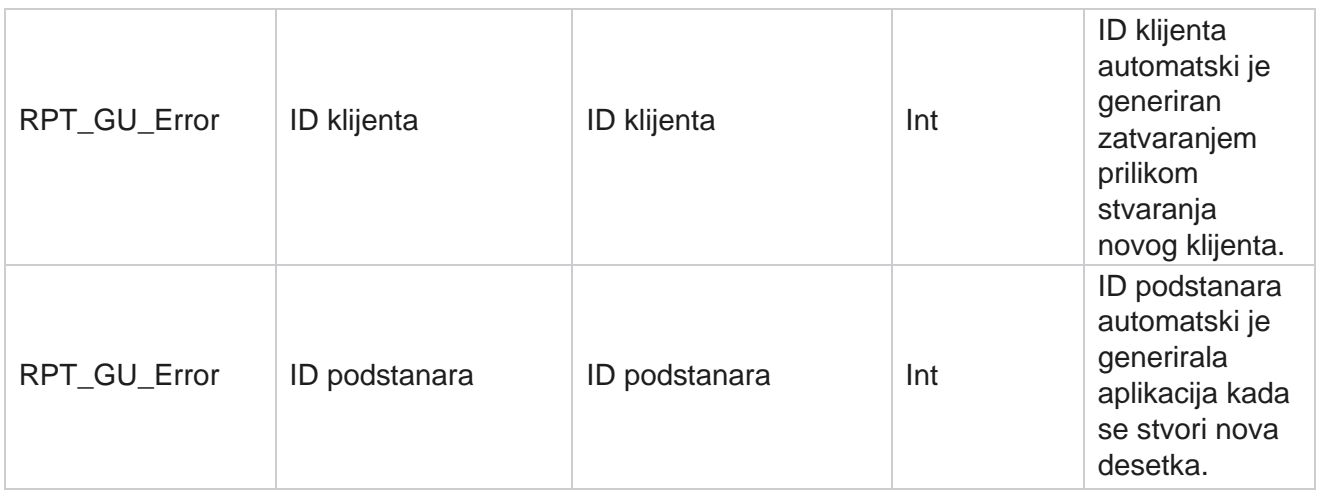

## **Detalji glavnog polja**

## **Agenti**

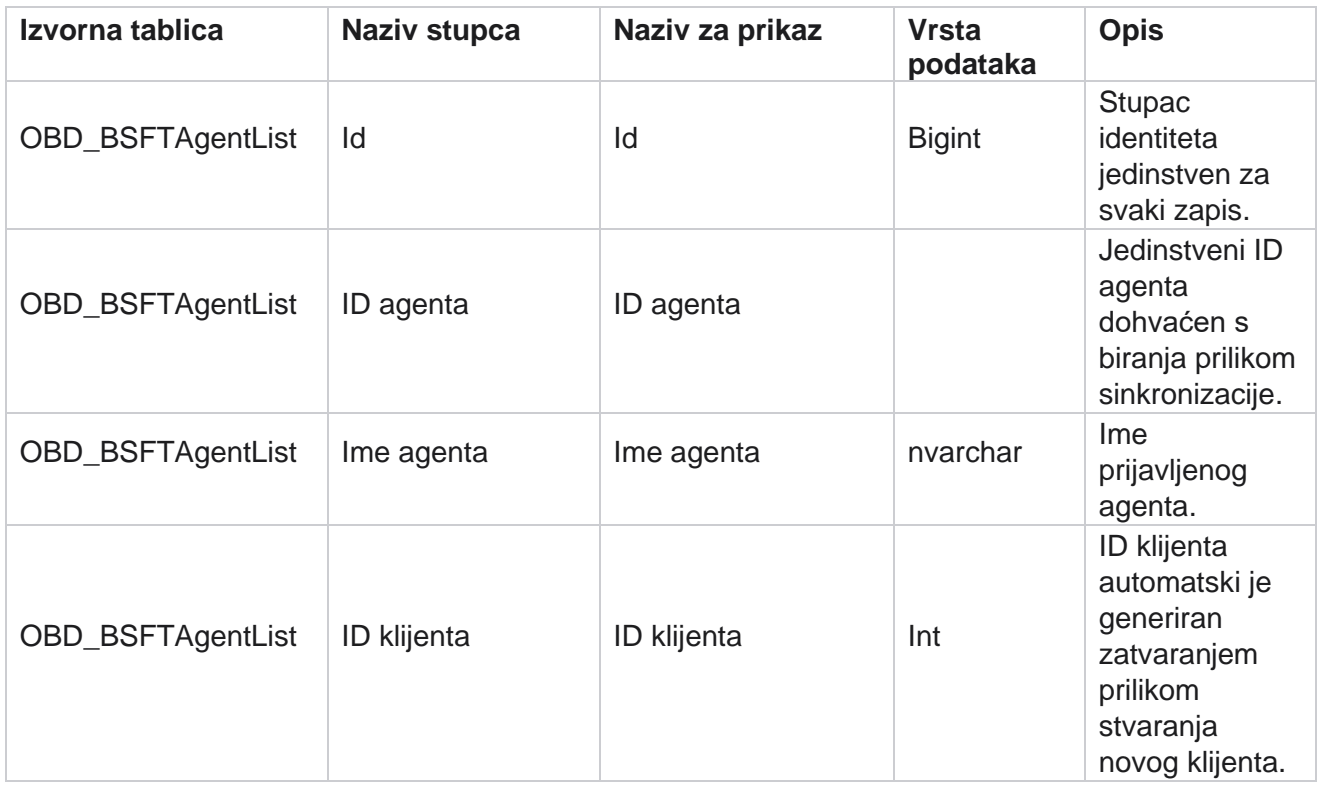

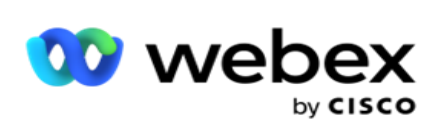

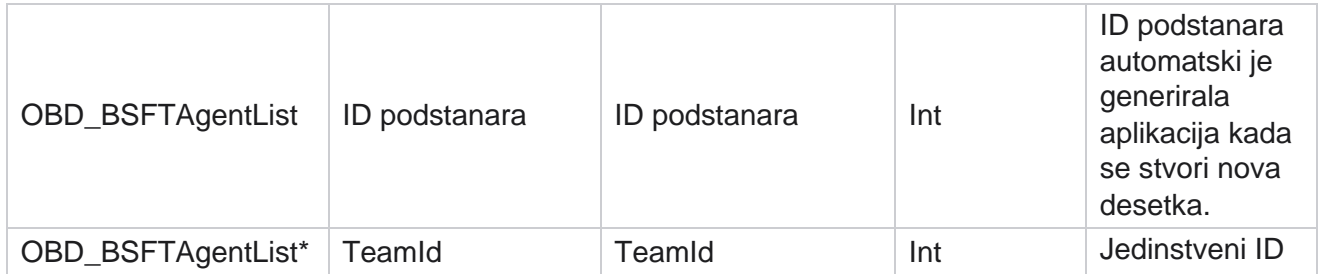

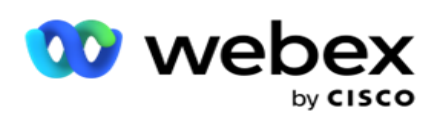

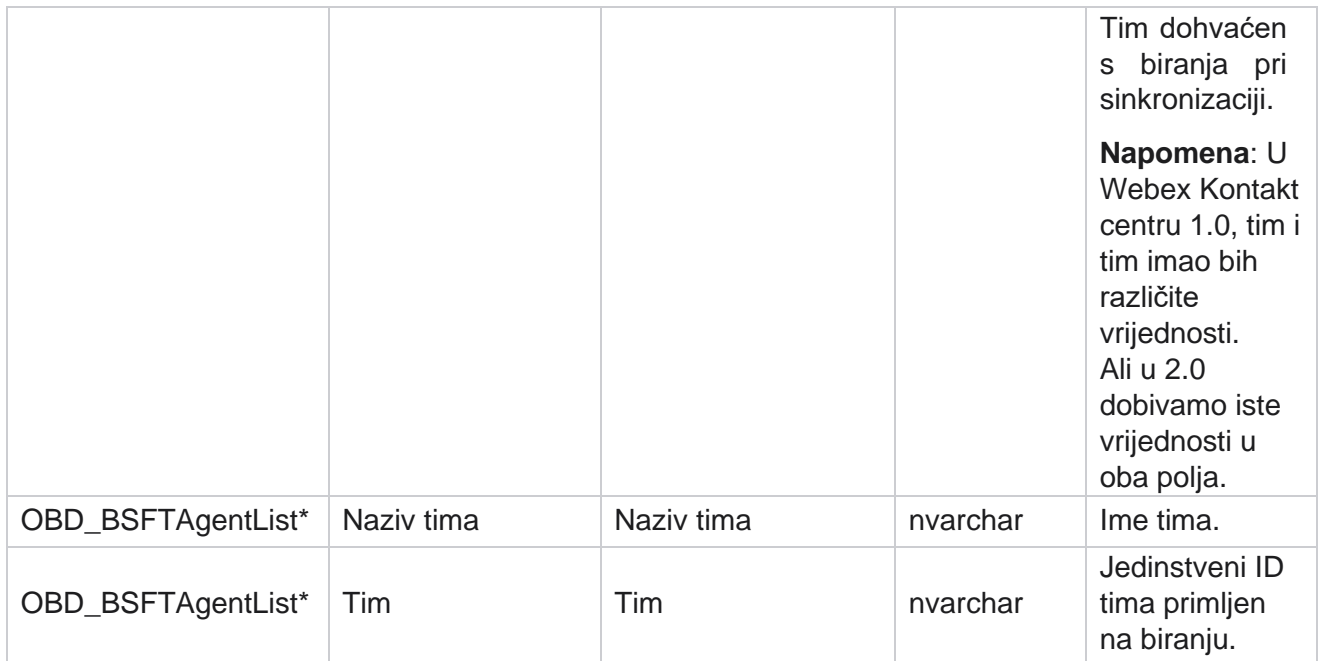

\* Sva polja u OBD\_BSFTTeamList tablici popunjavaju se kao XML vrijednosti u jednom stupcu aplikacije Teams.

## **Kampanje**

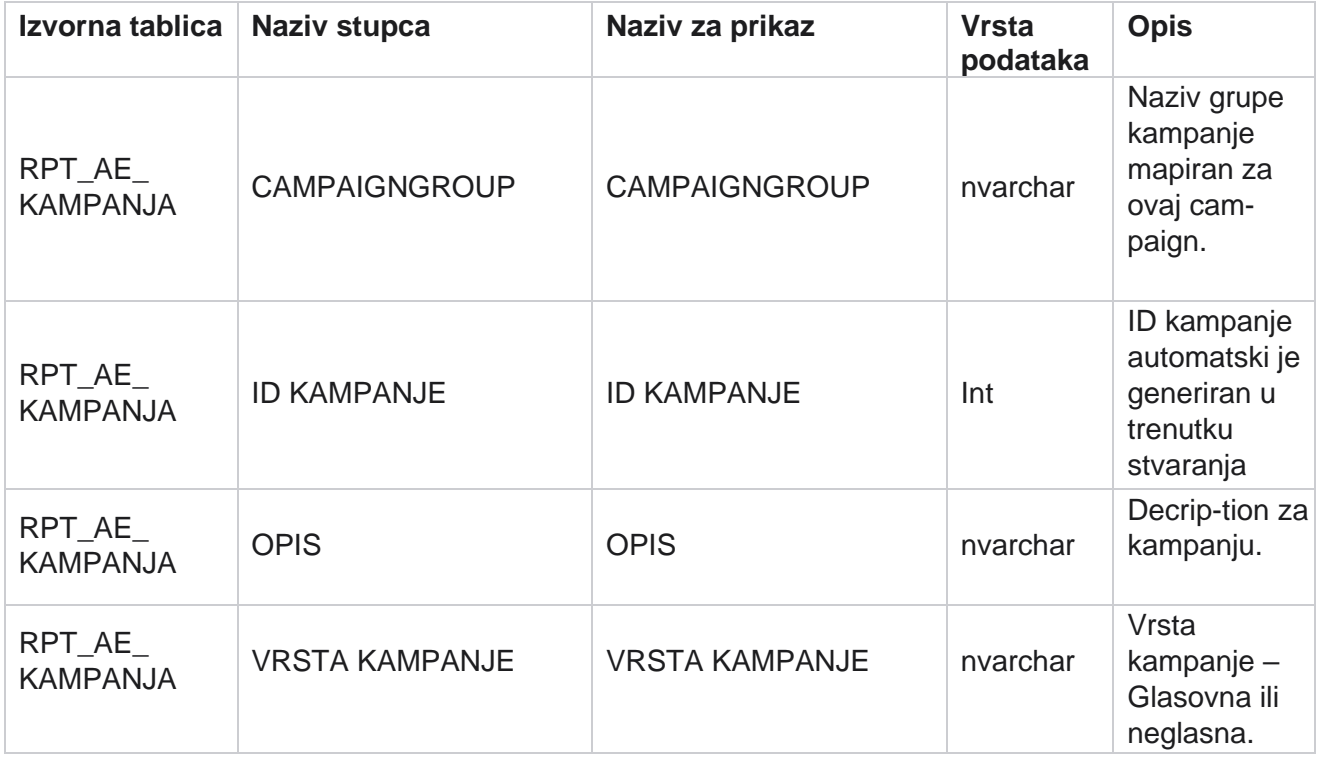

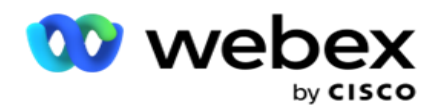

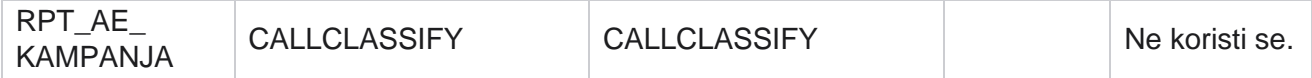

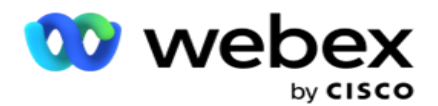

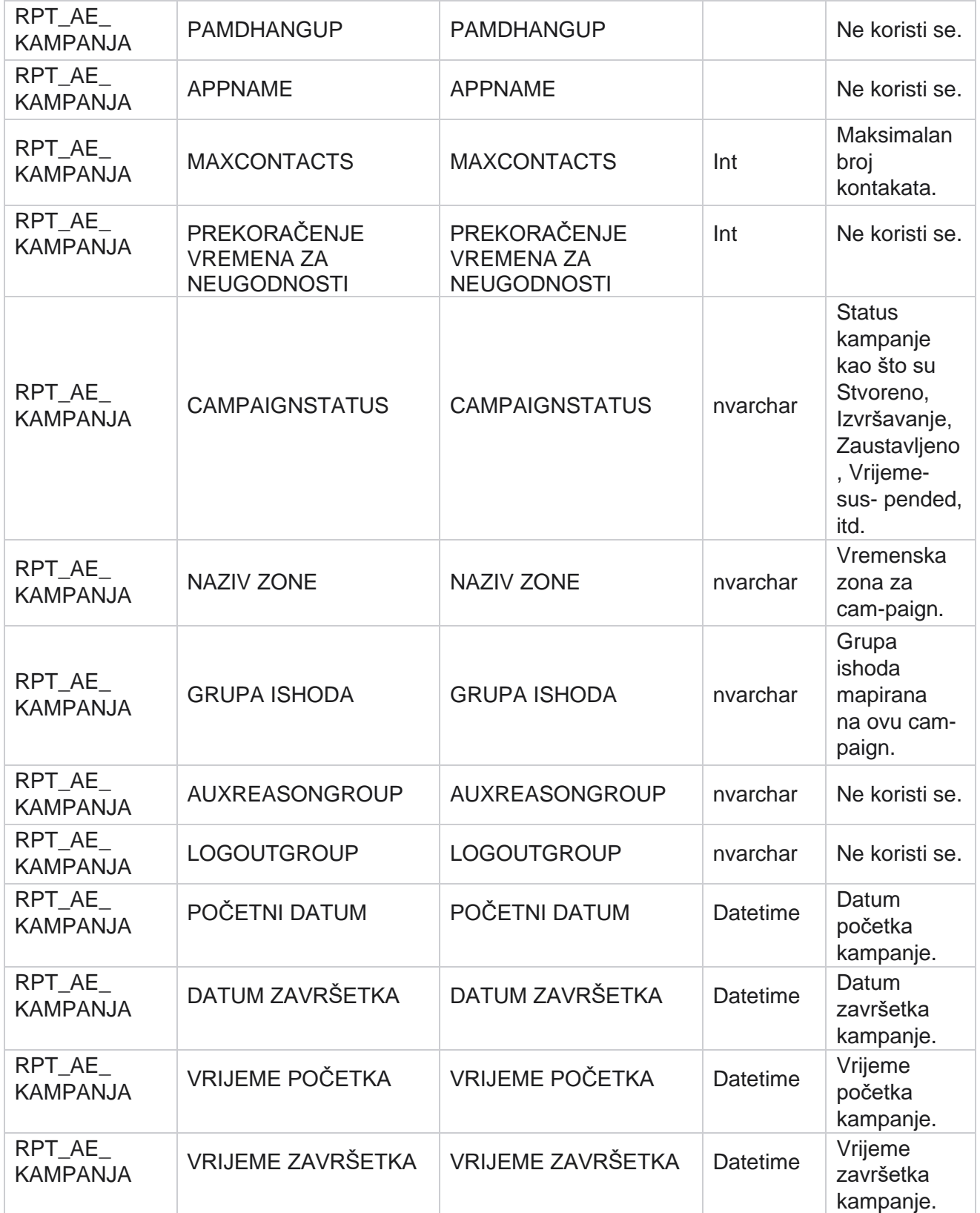

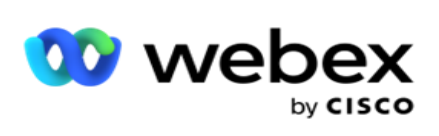

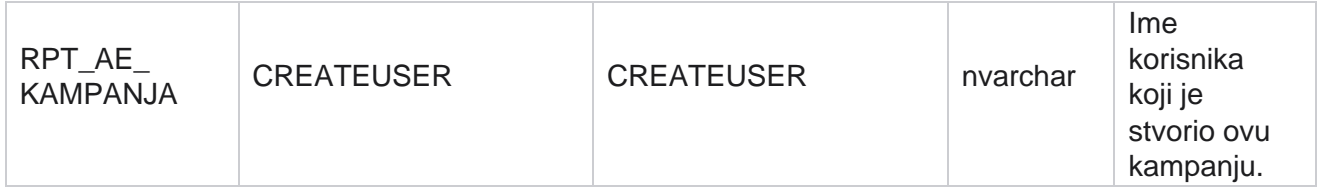

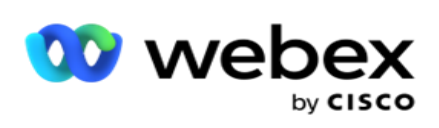

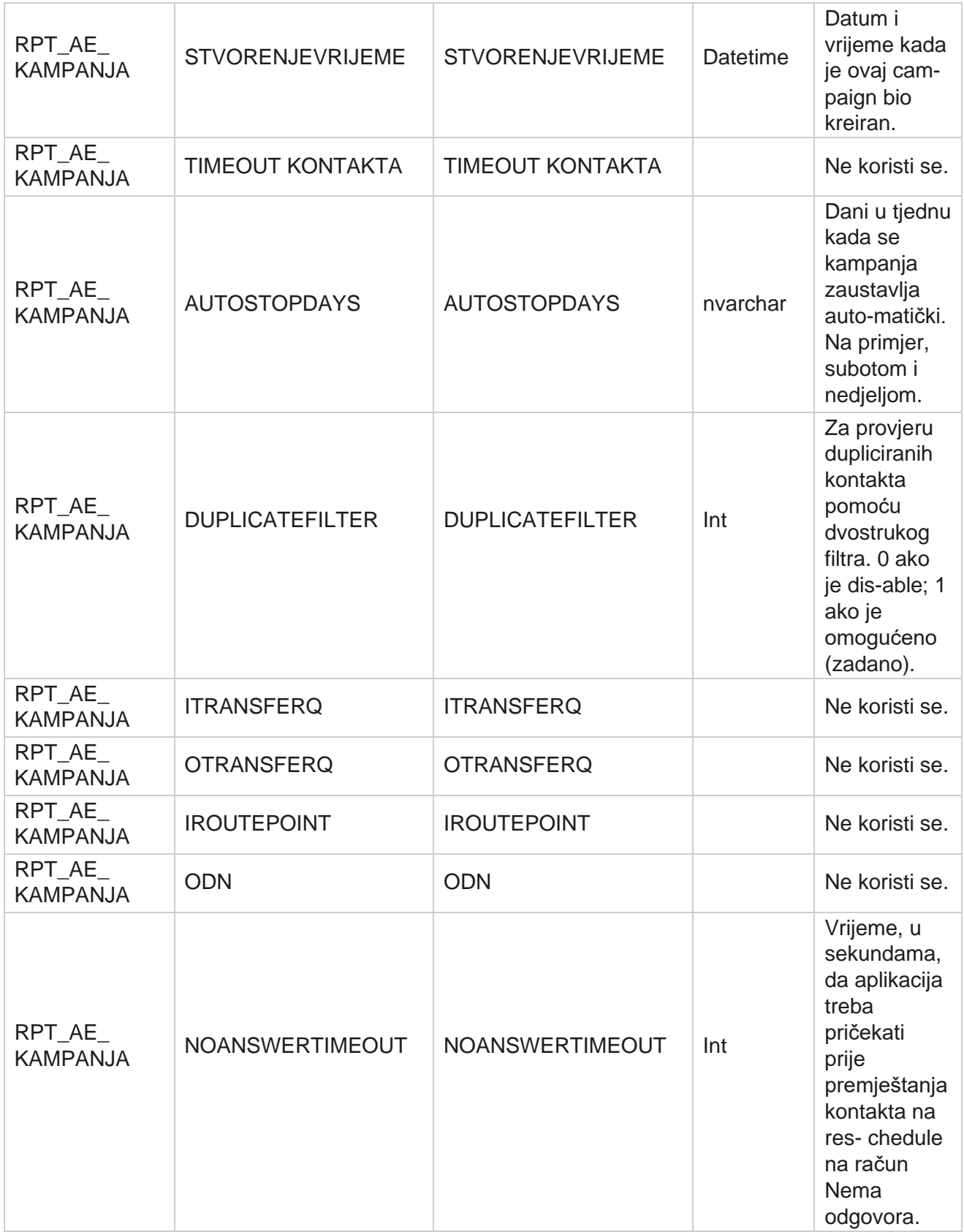

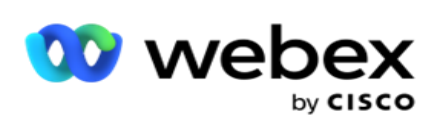

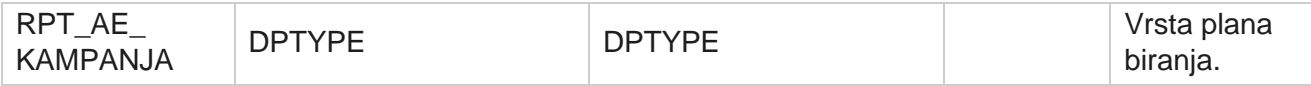

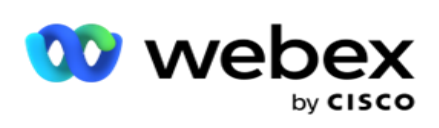

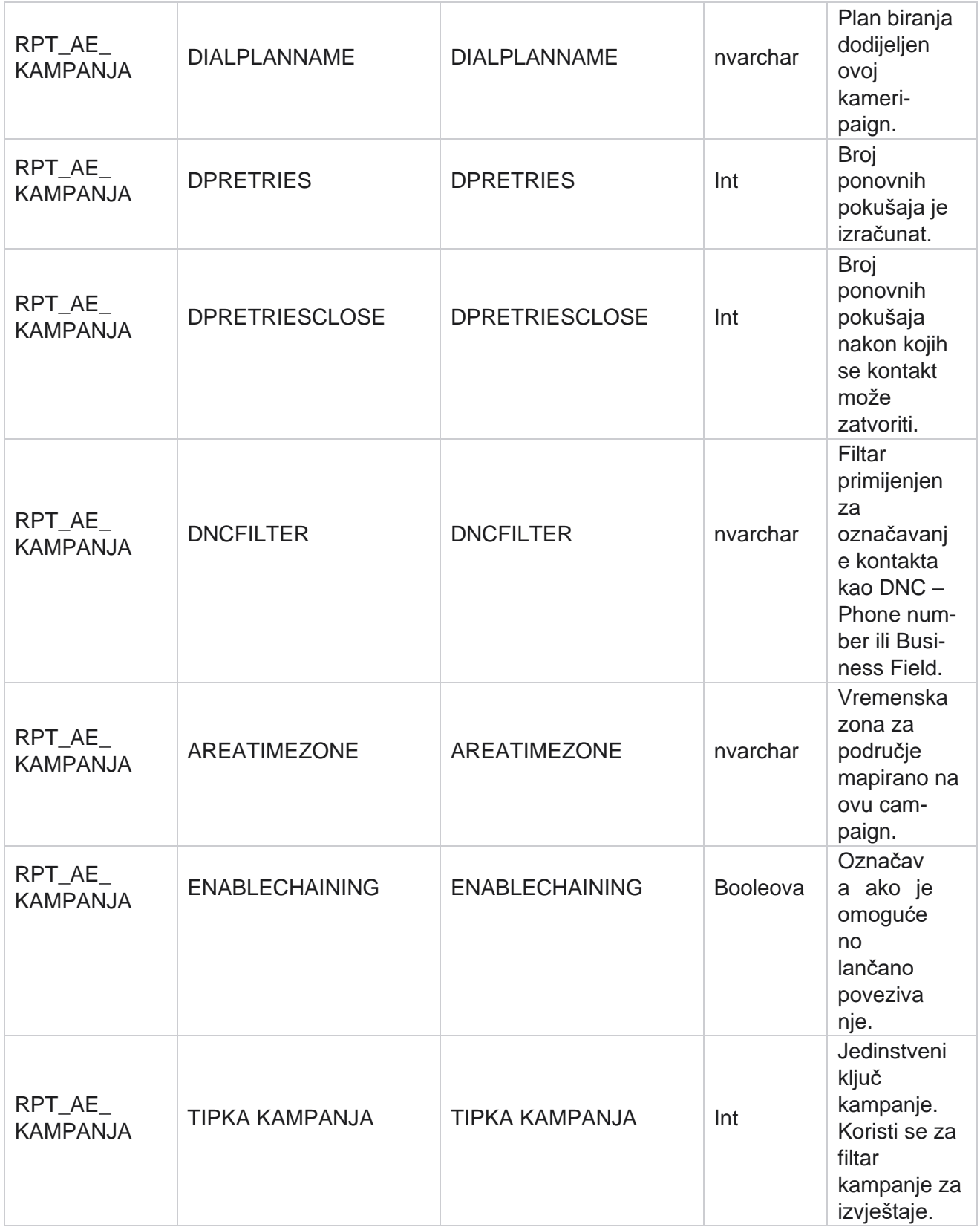

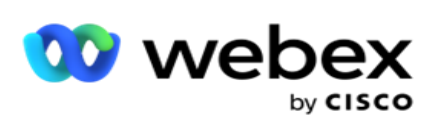

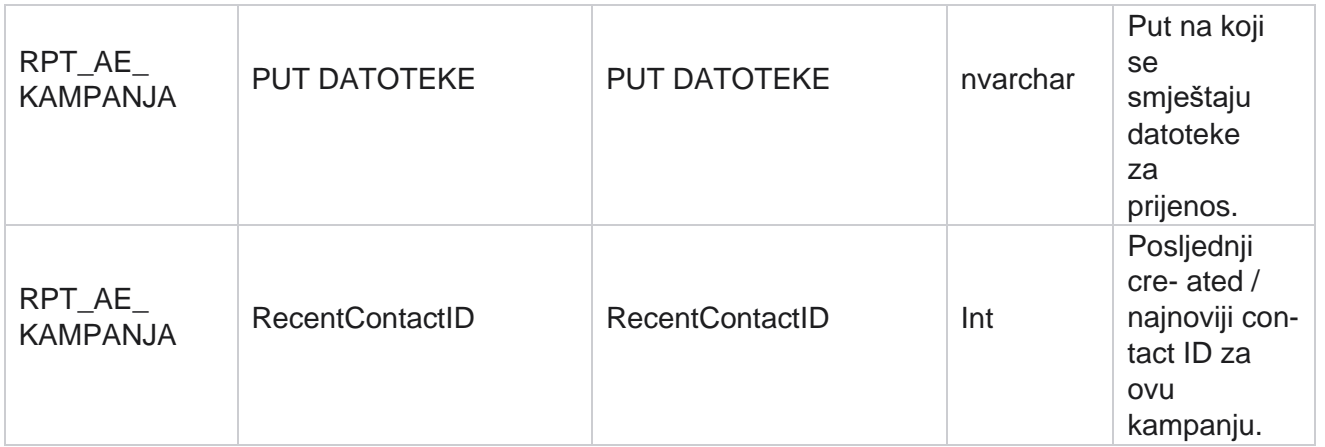

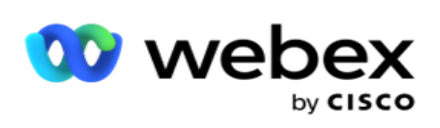

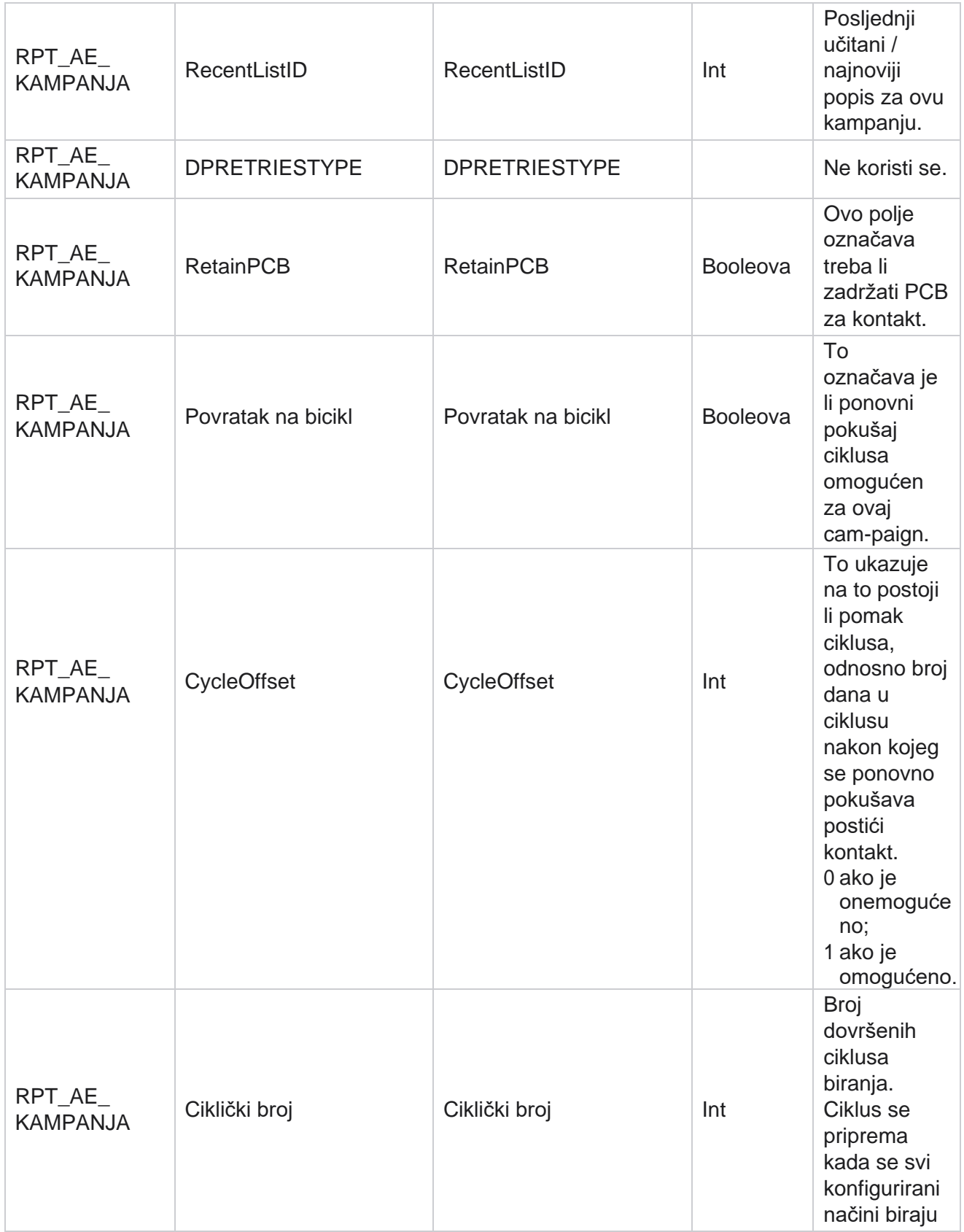

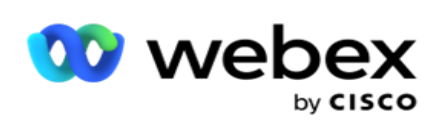

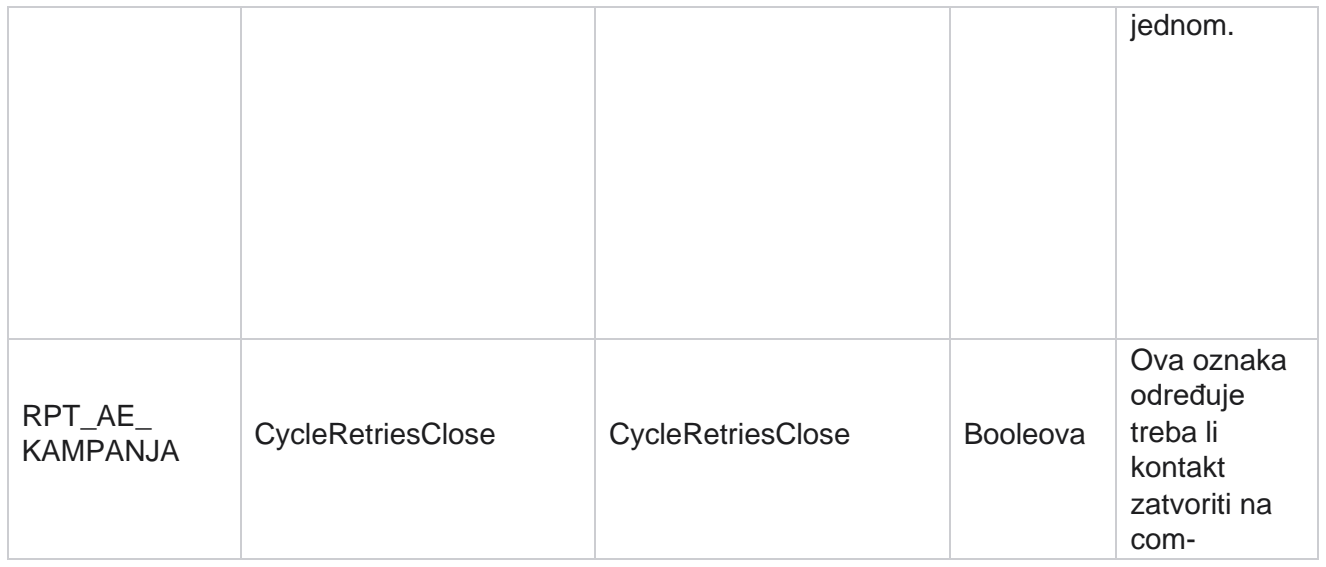

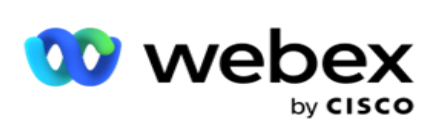

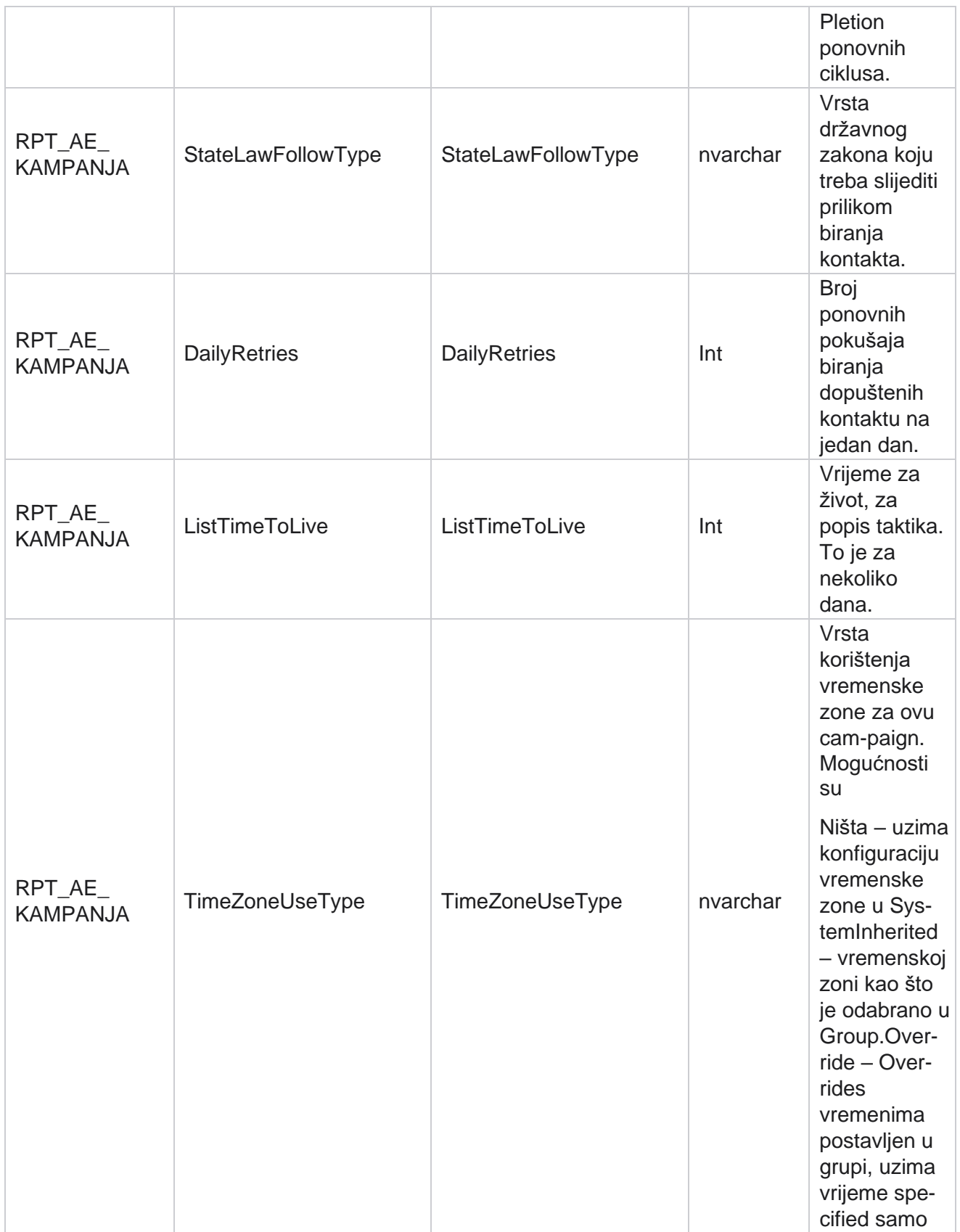

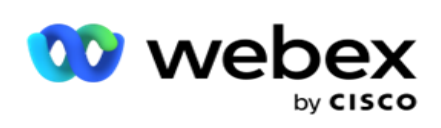

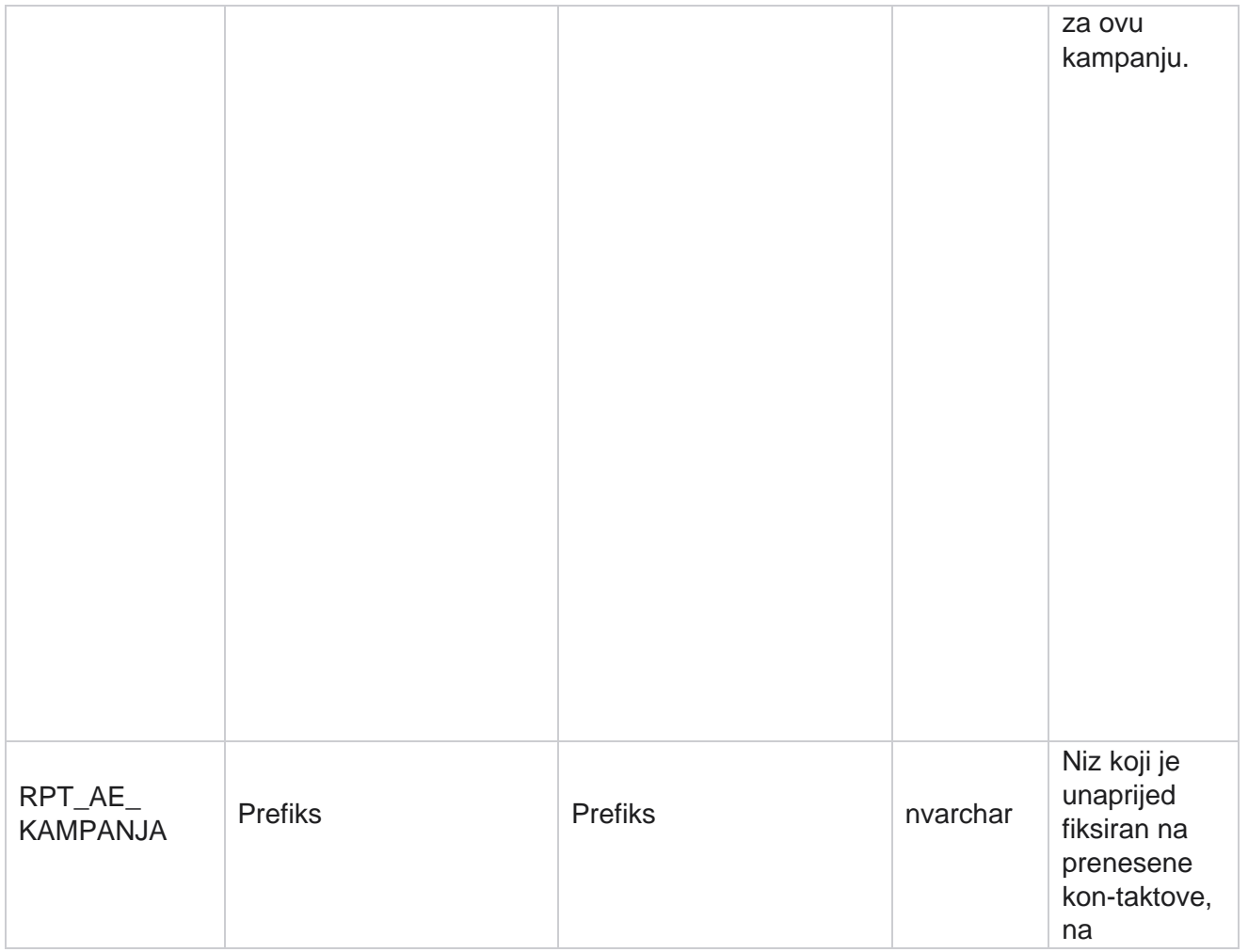

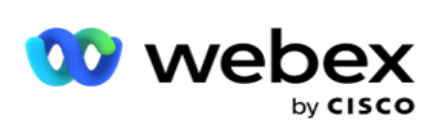

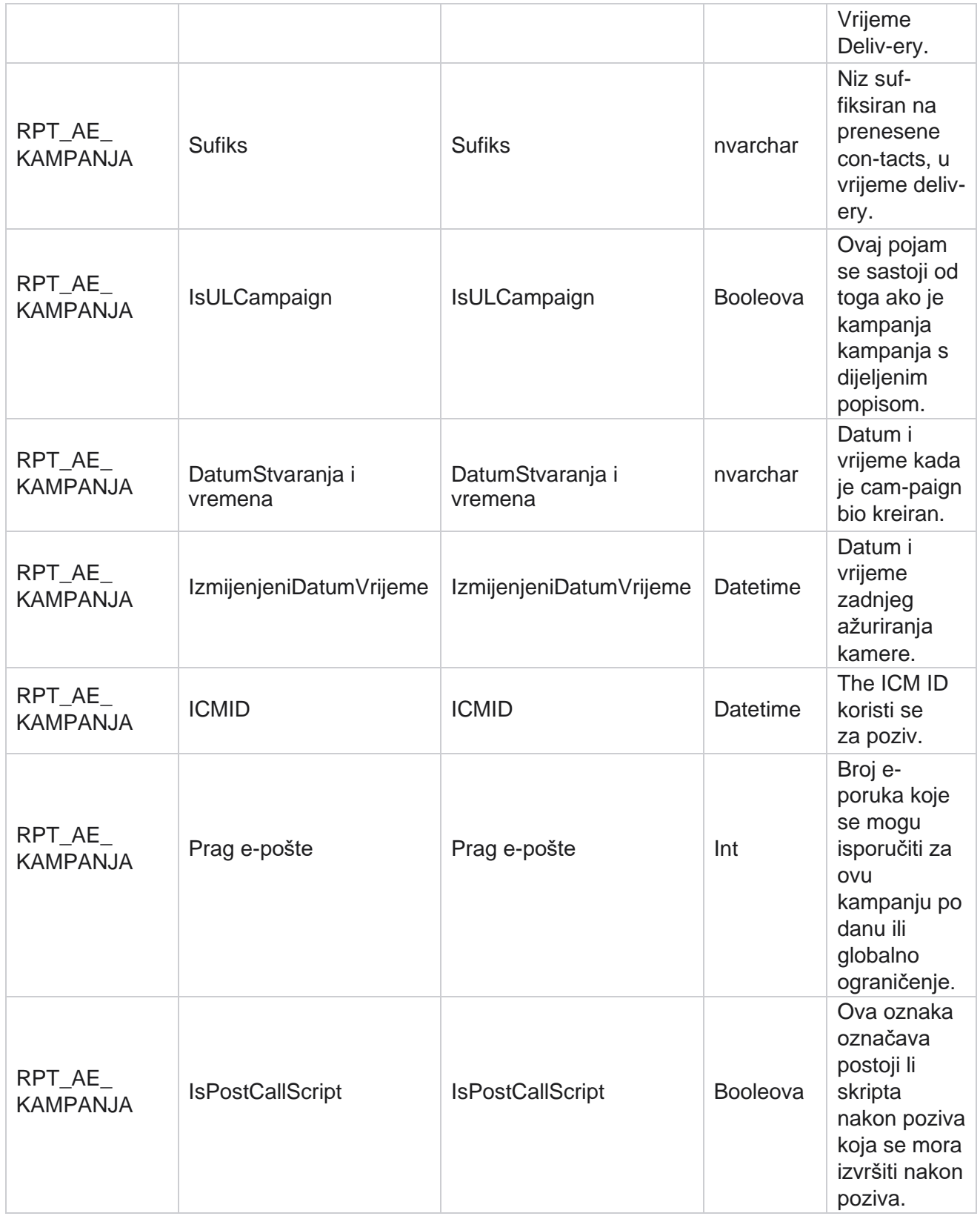

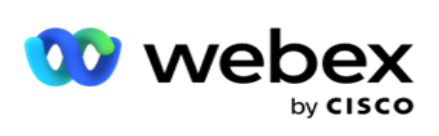

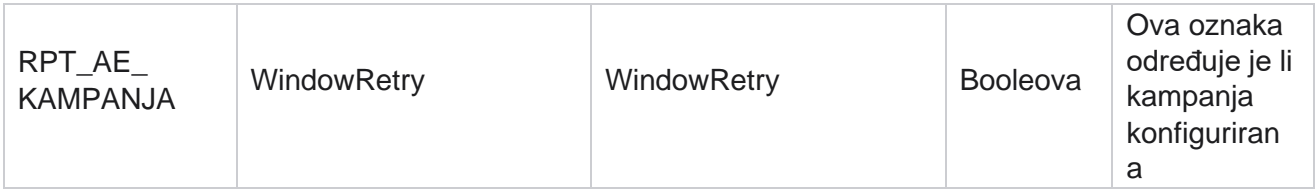

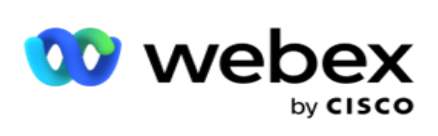

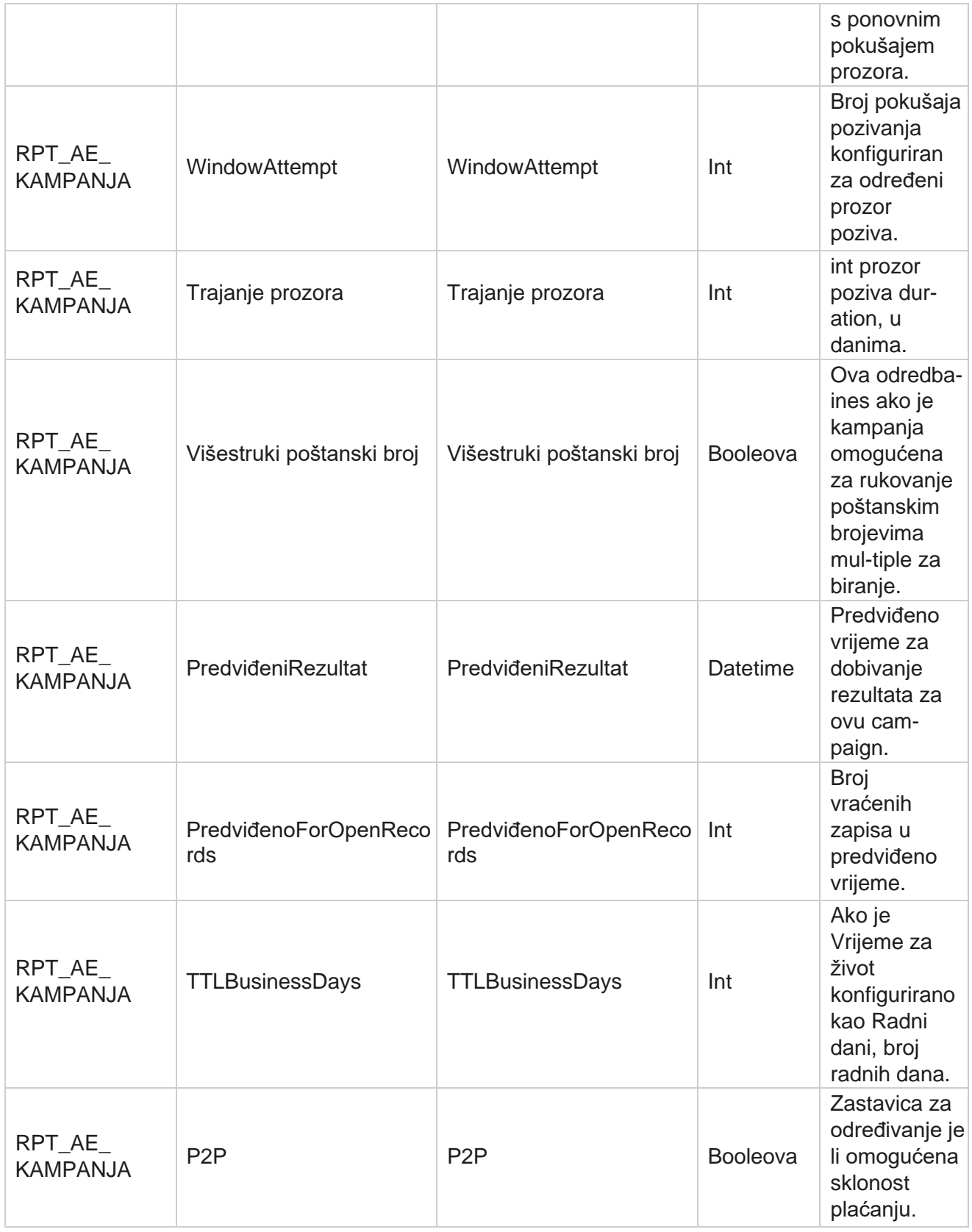

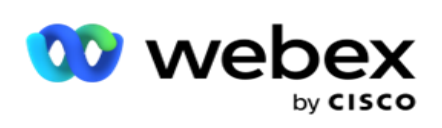

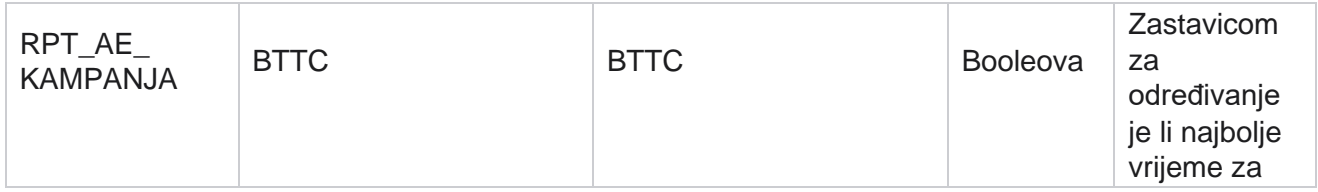

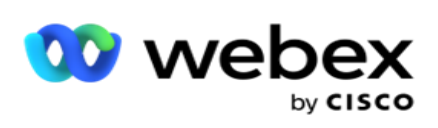

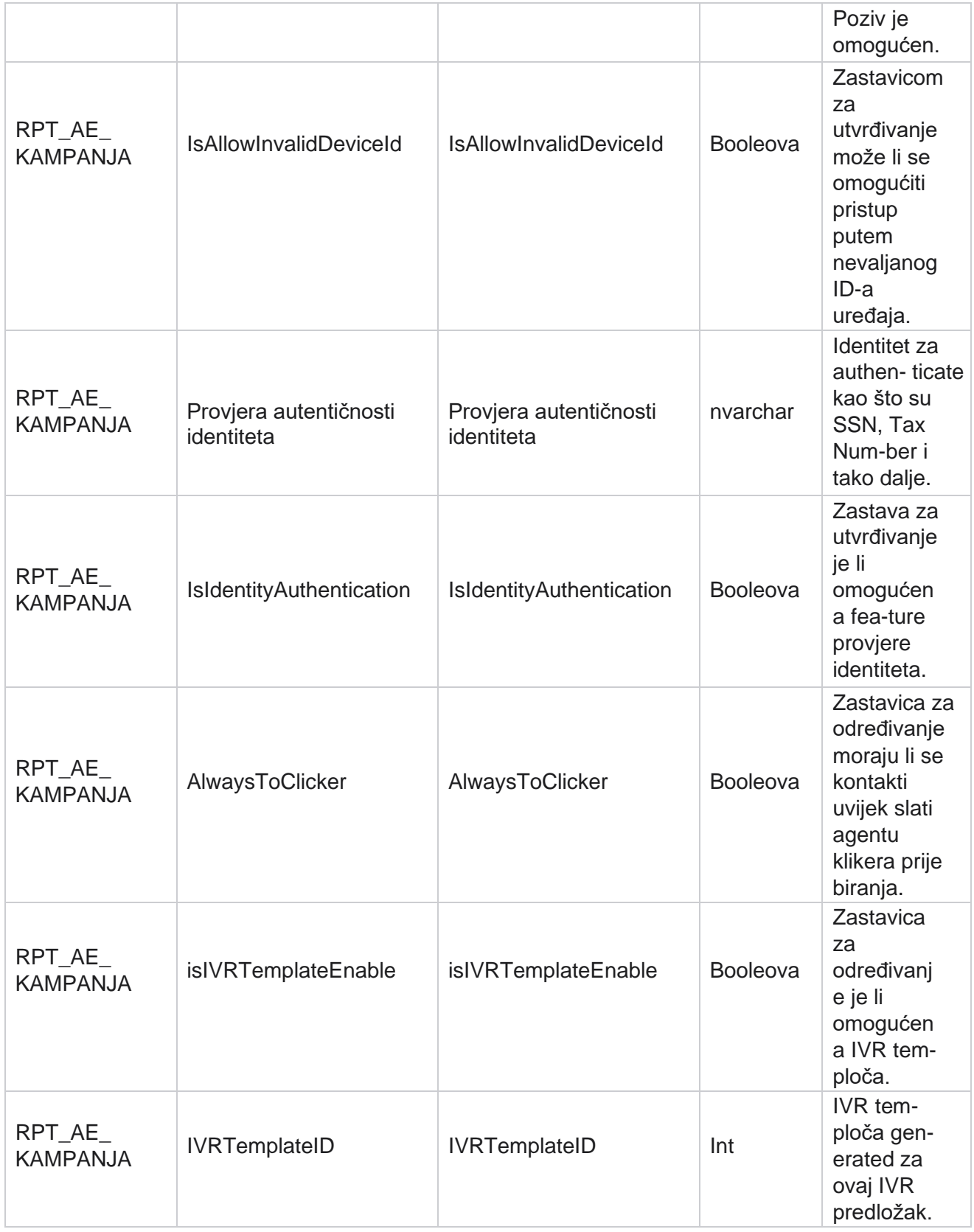

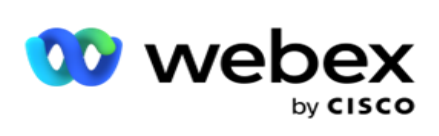

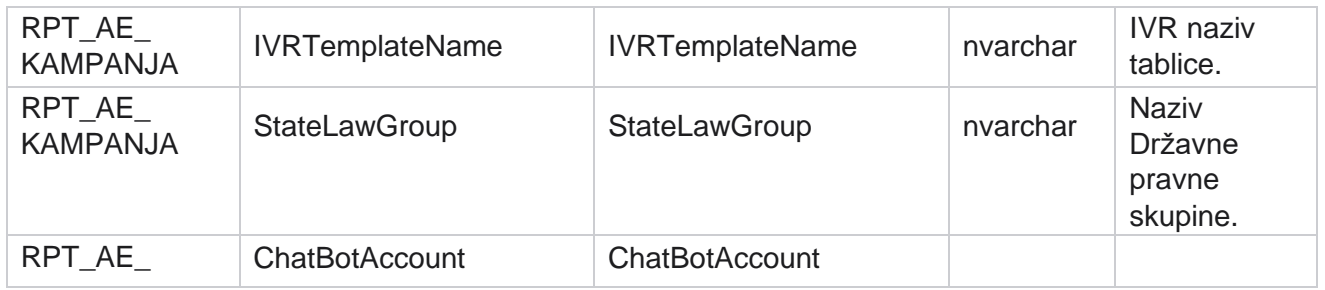

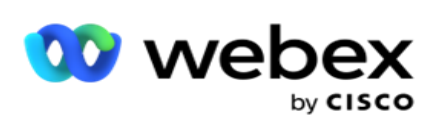

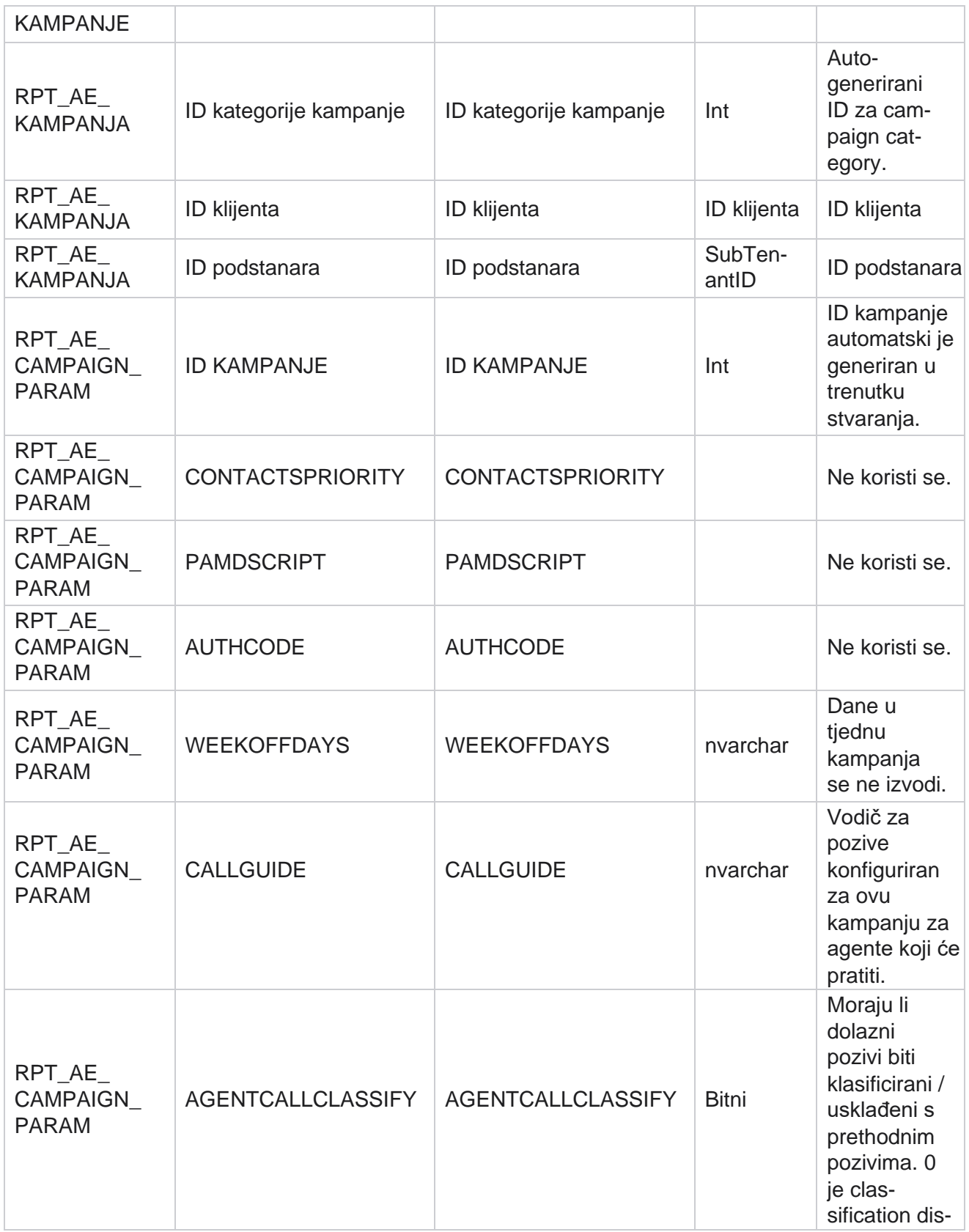

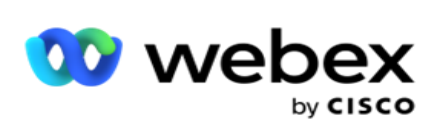

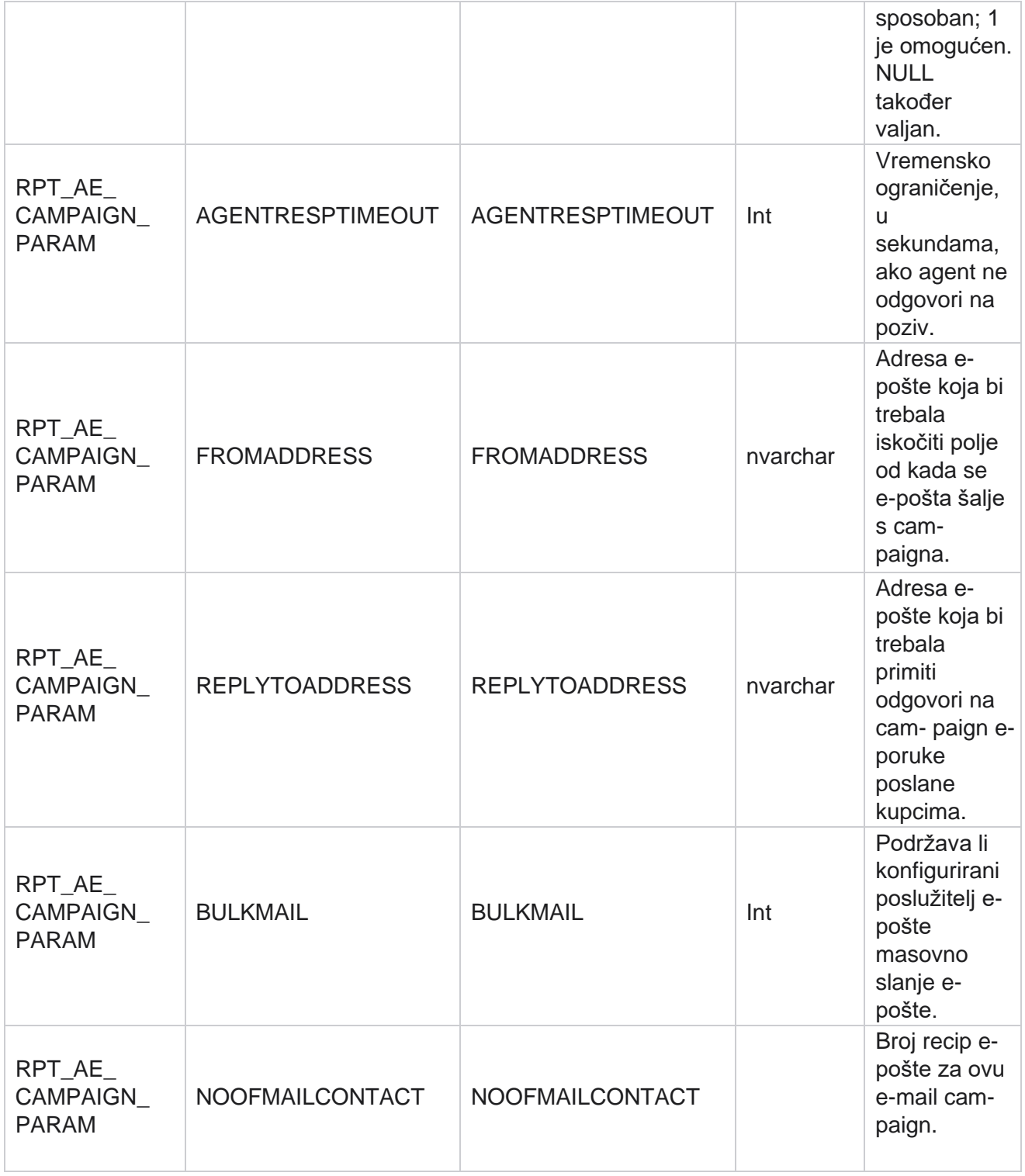

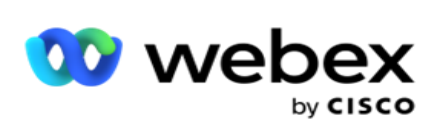

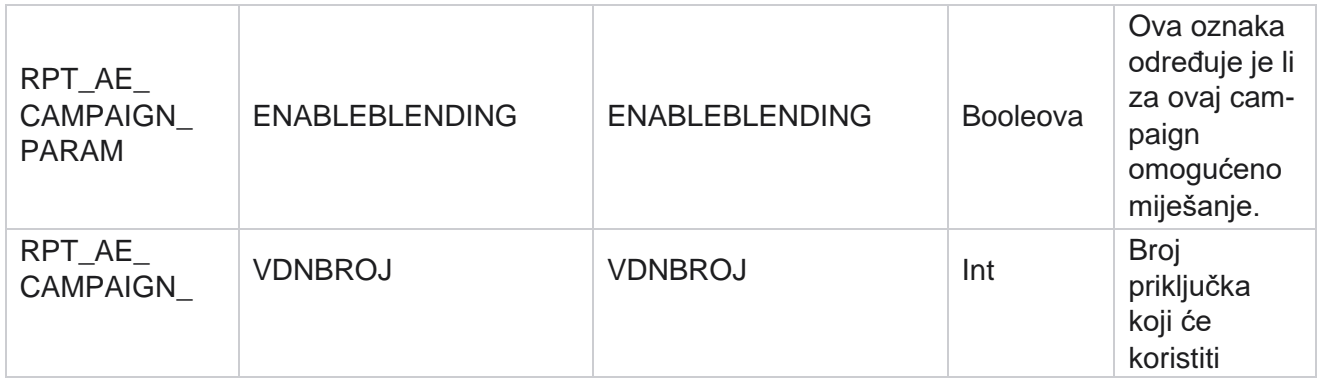

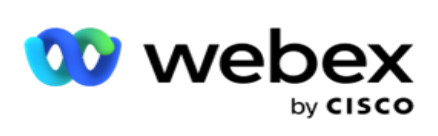

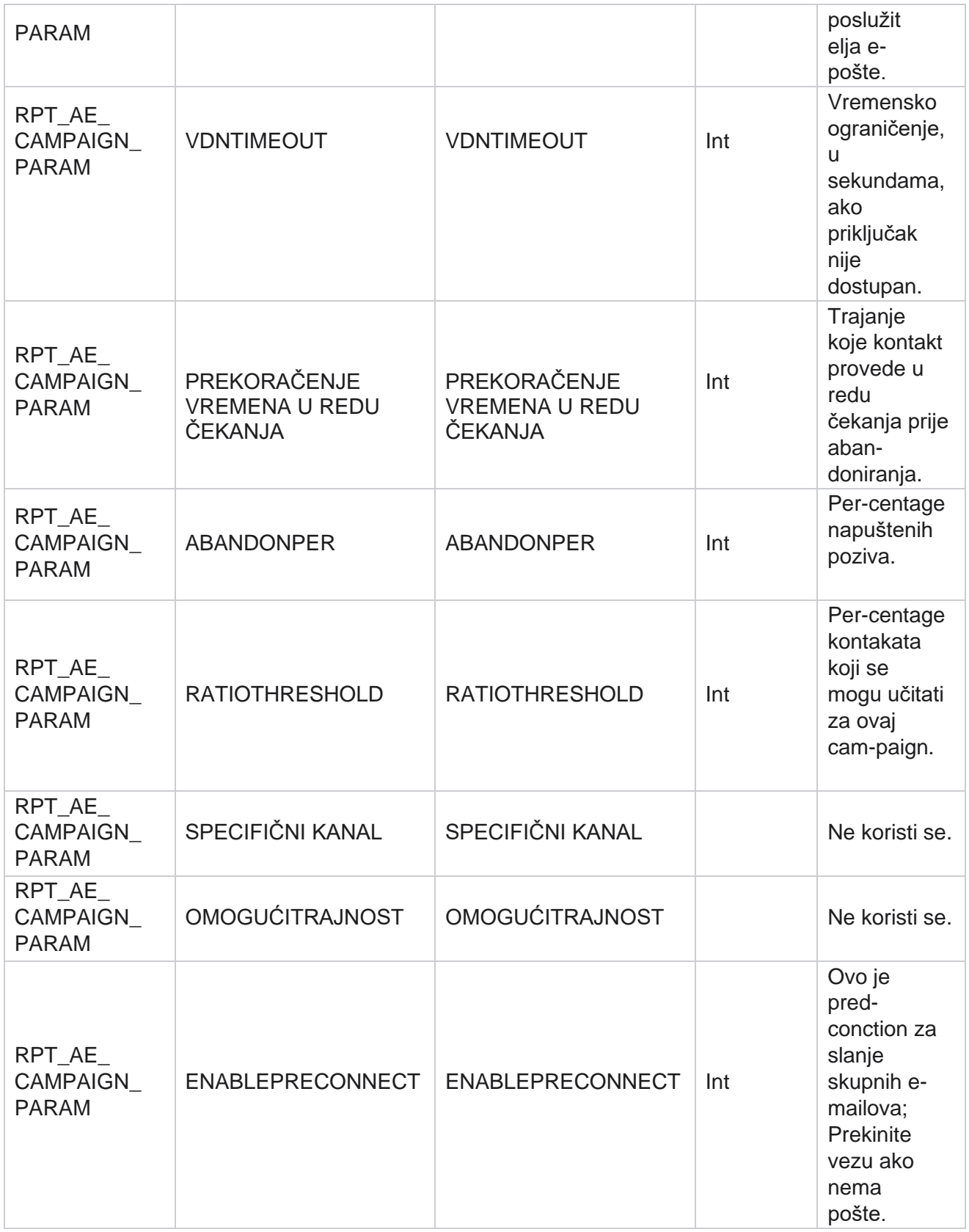

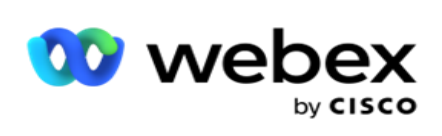

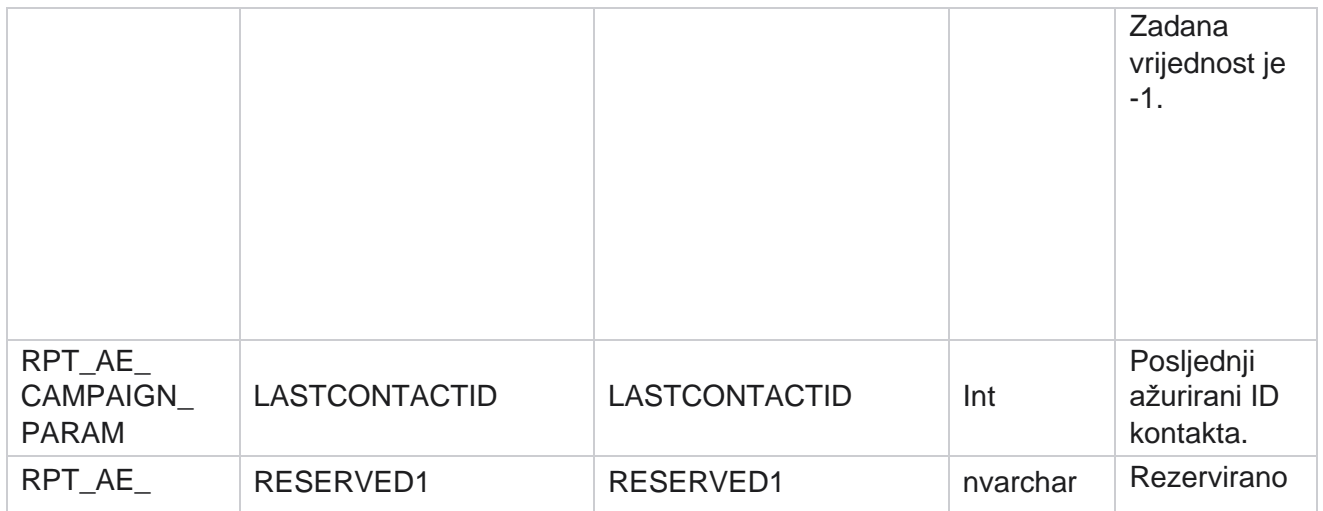

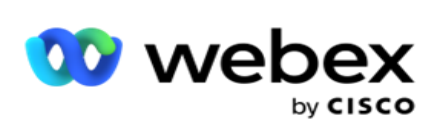

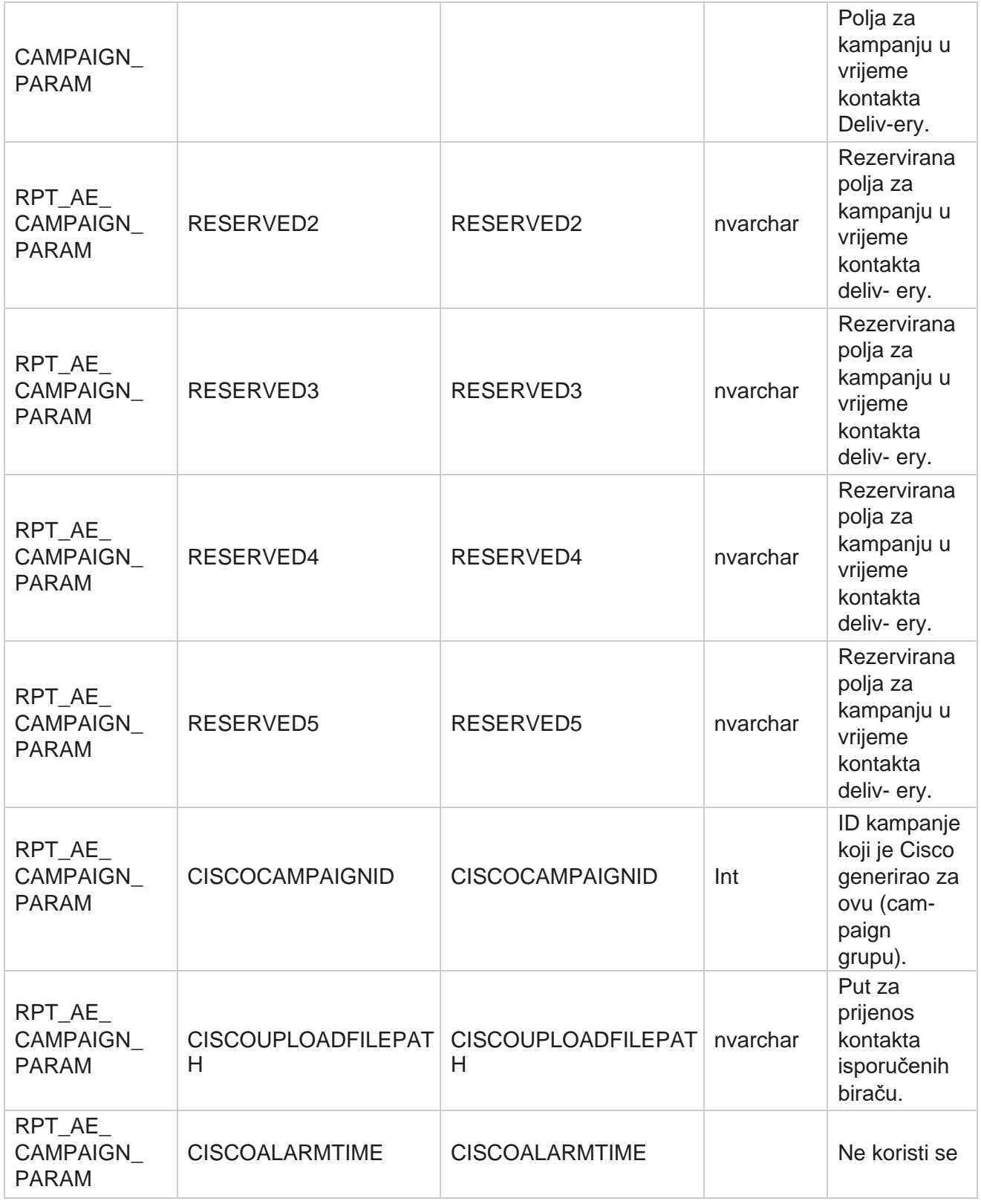

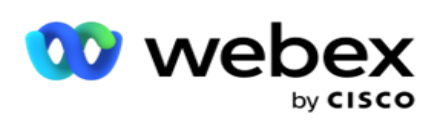

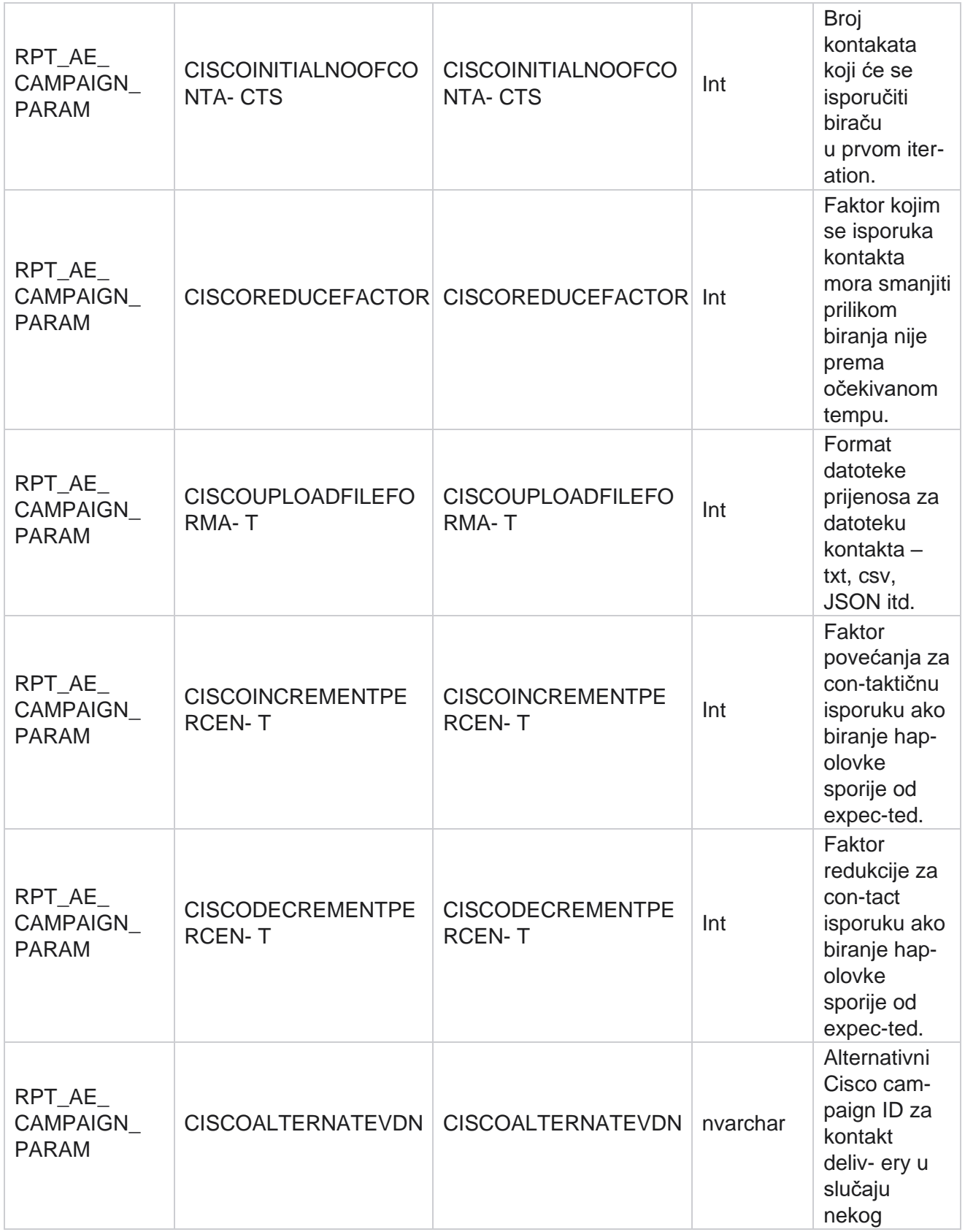

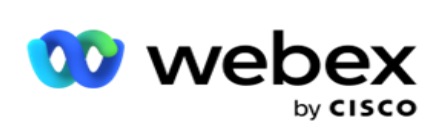

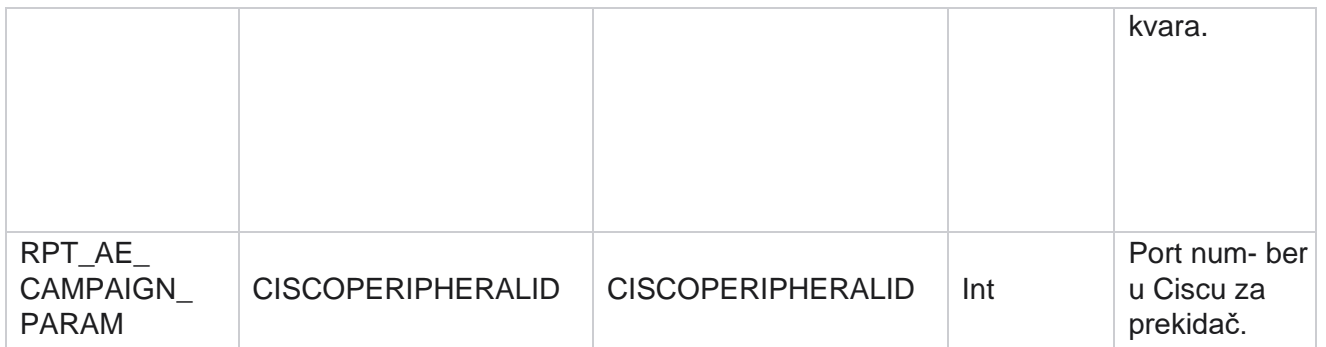

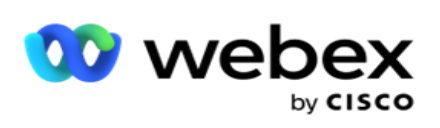

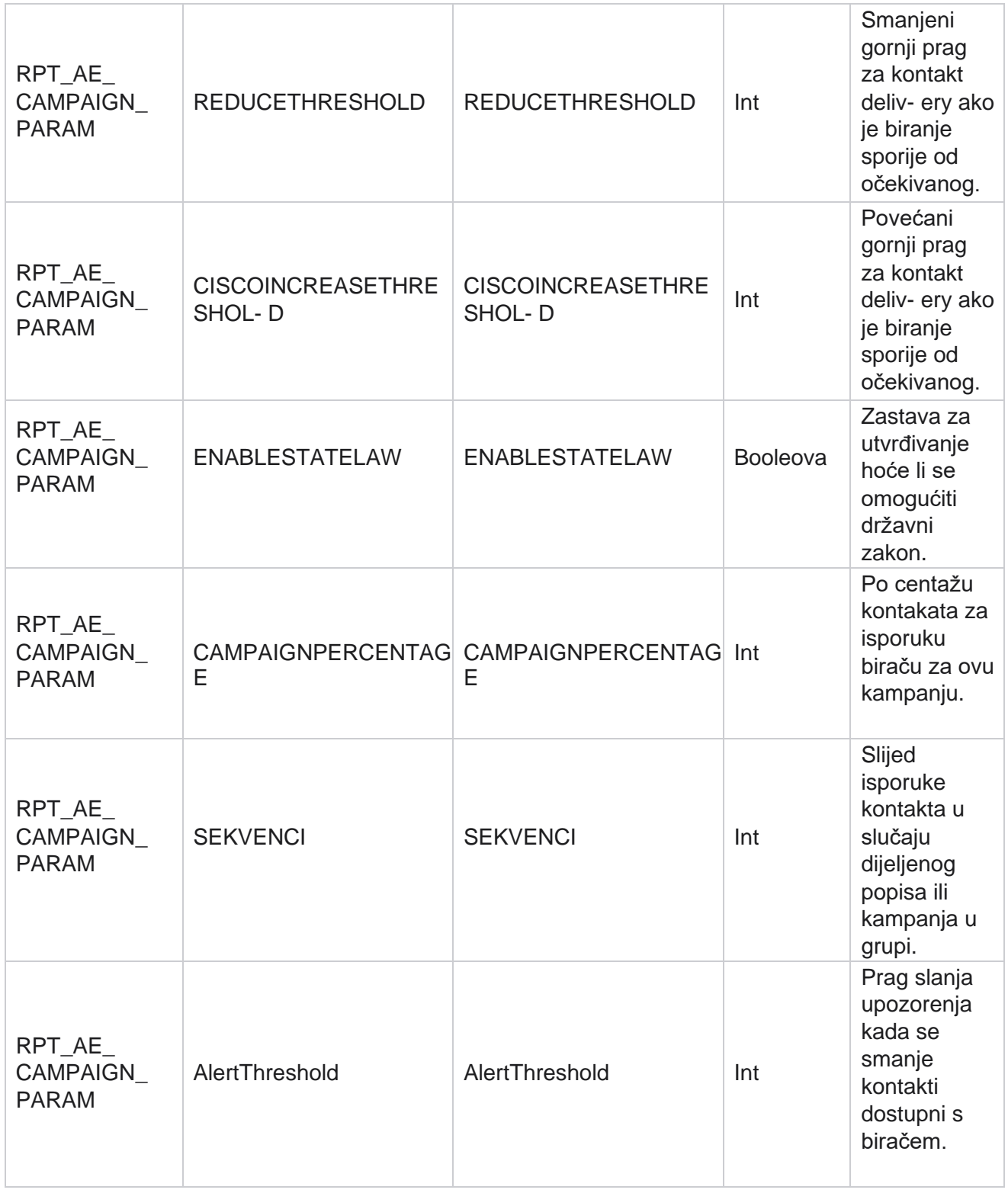

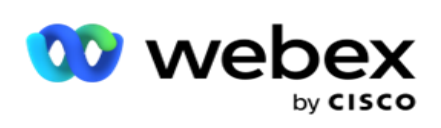

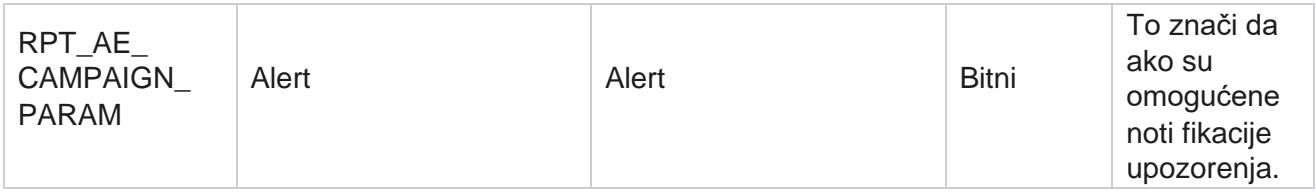

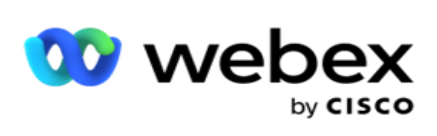

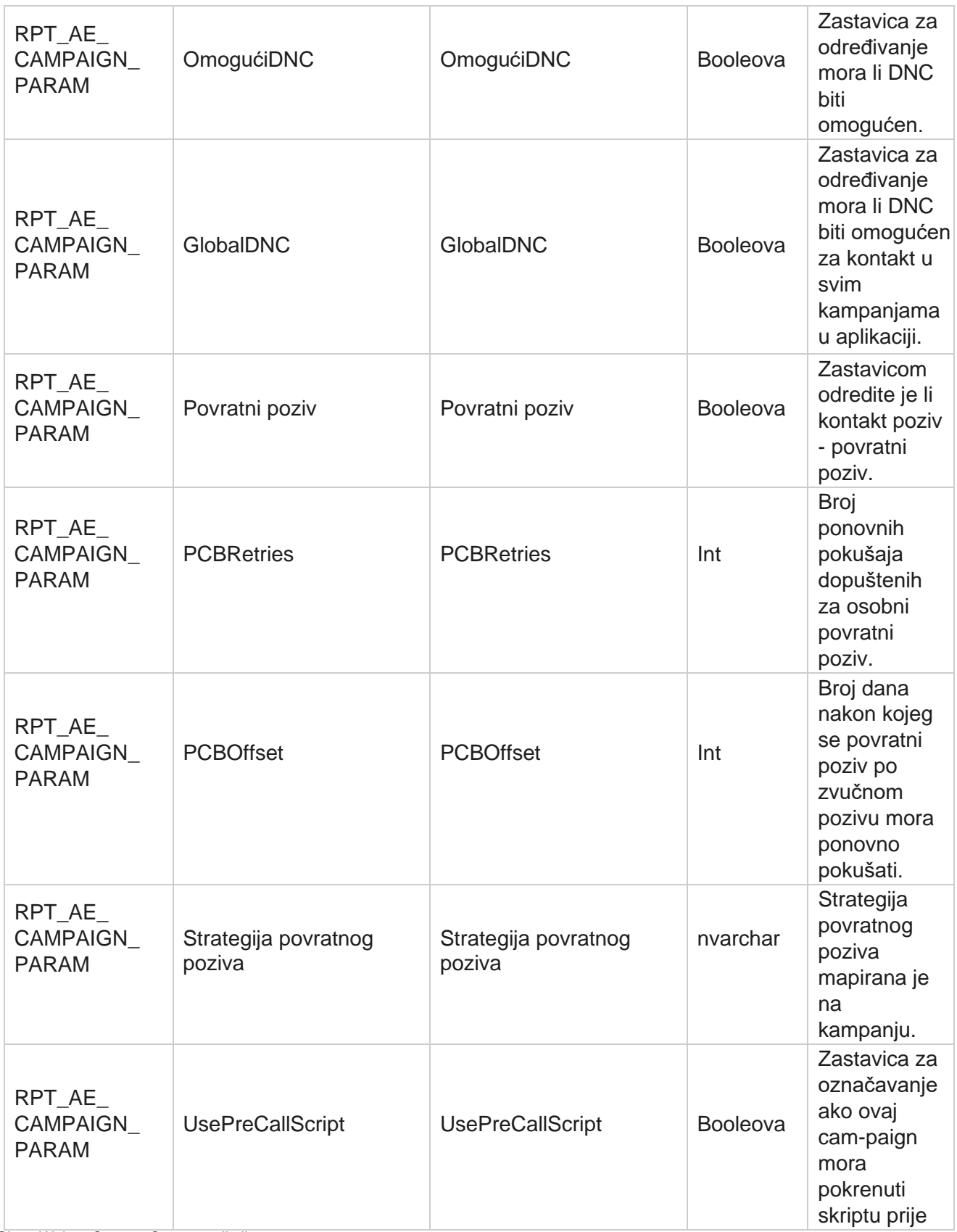

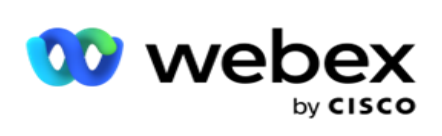

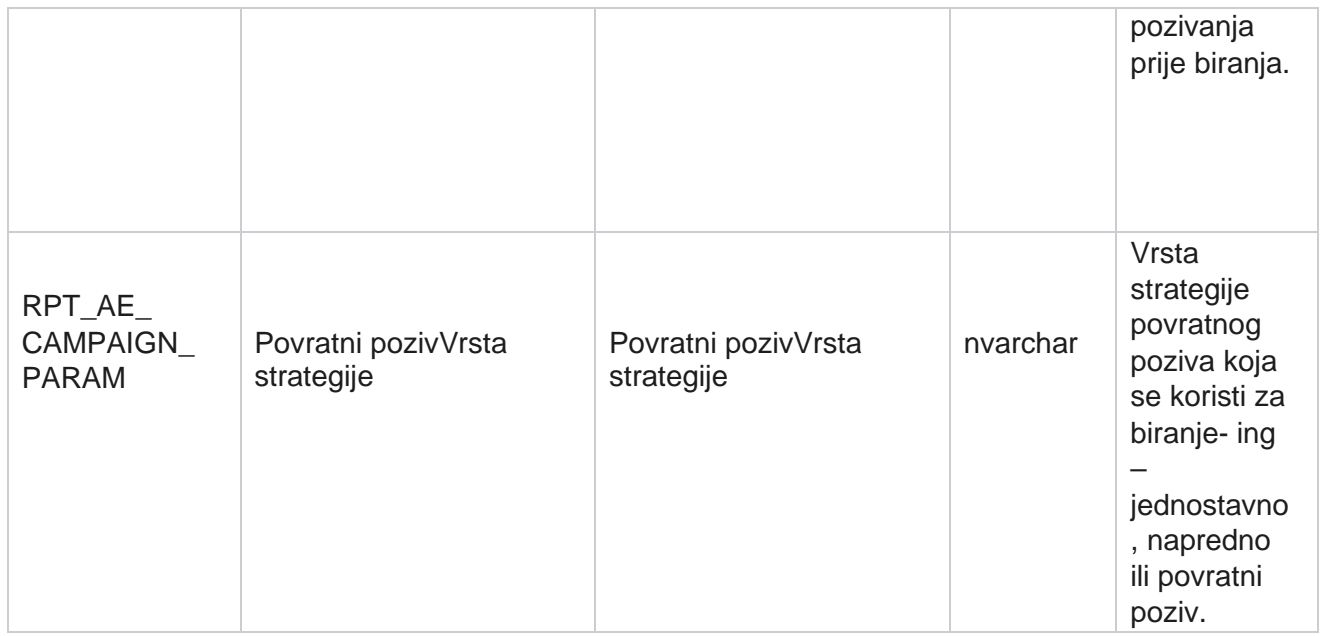

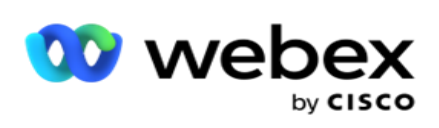

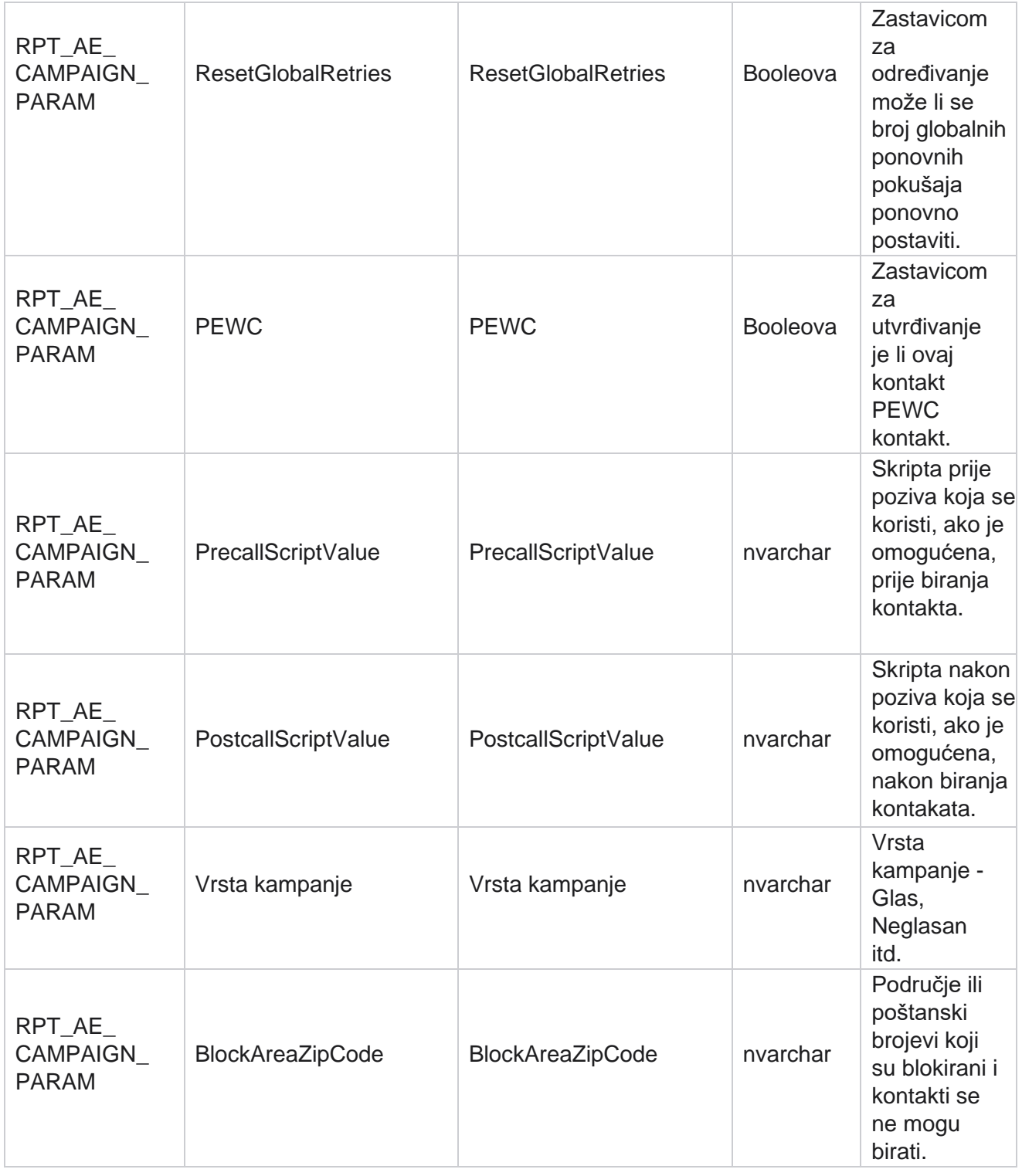

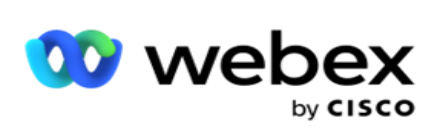

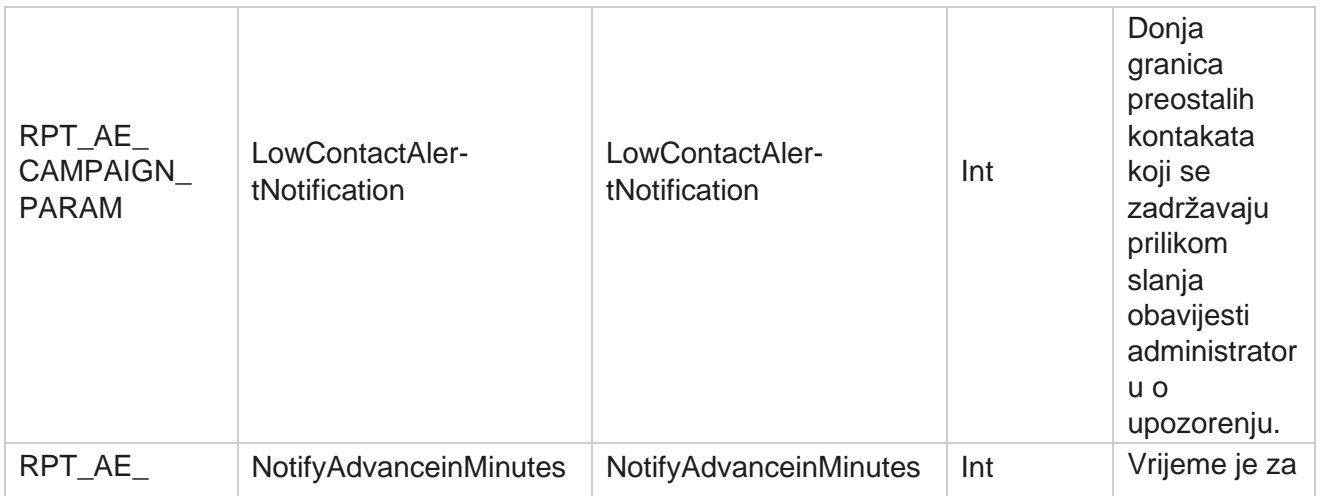

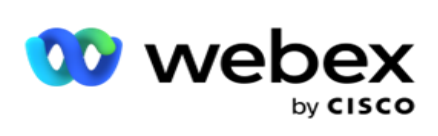

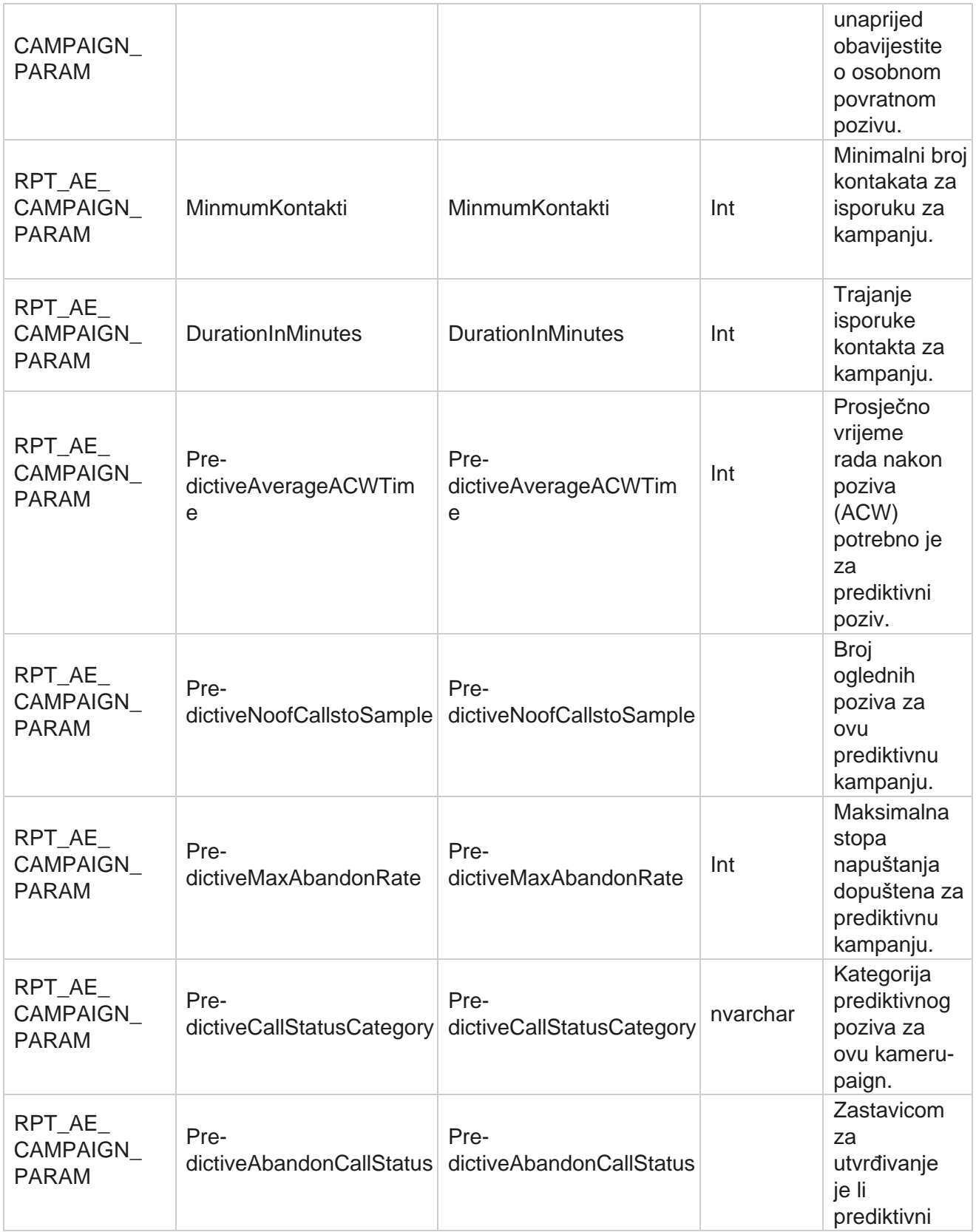
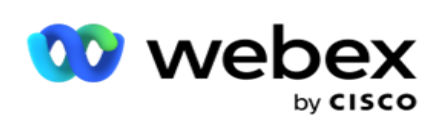

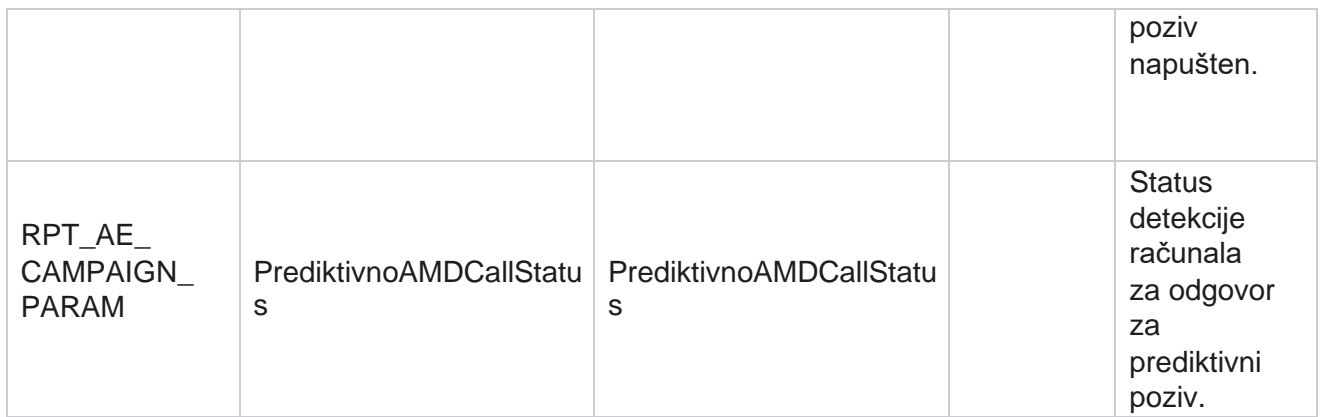

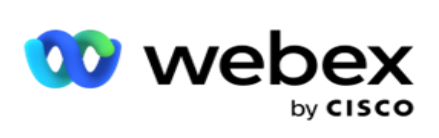

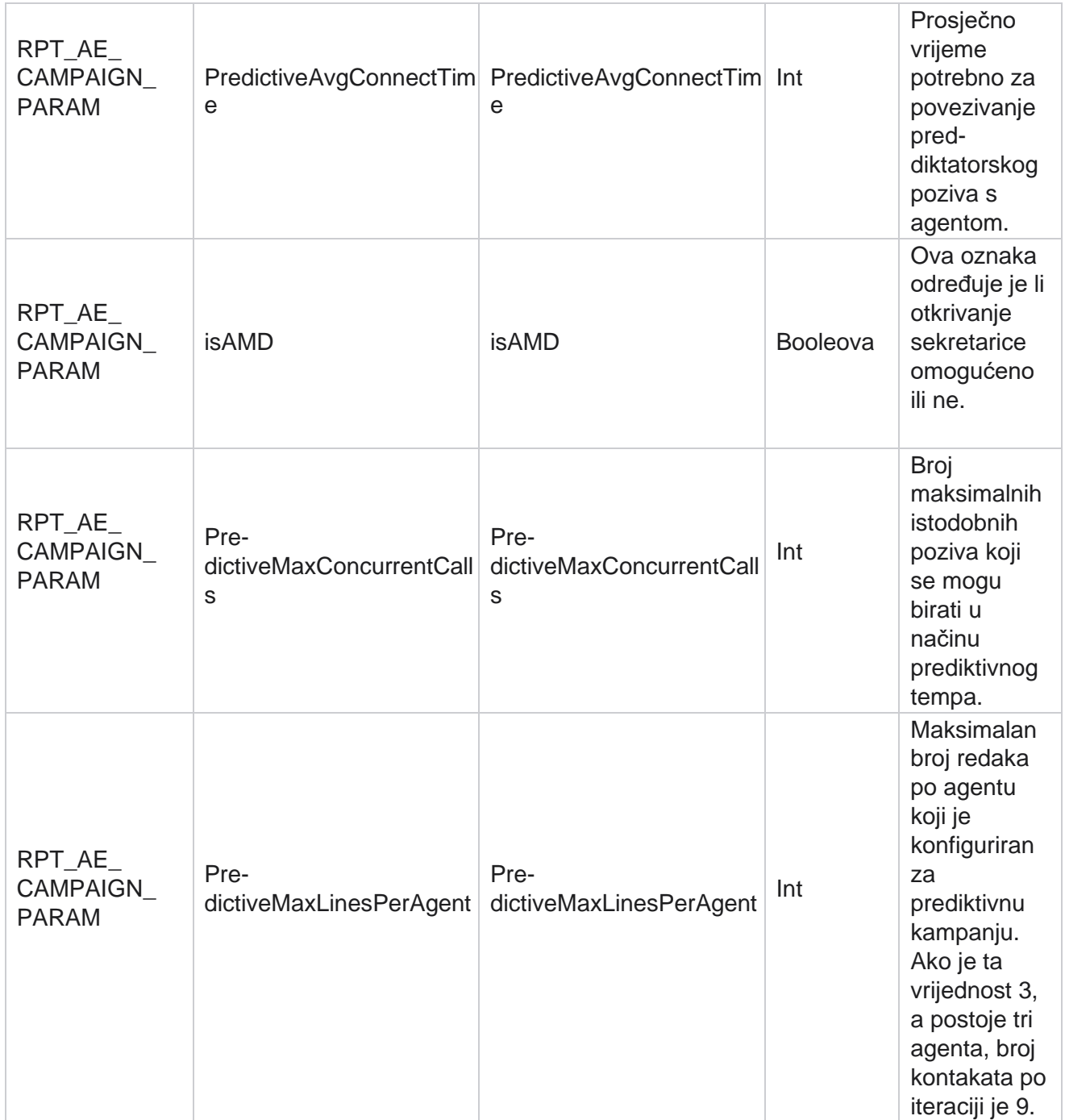

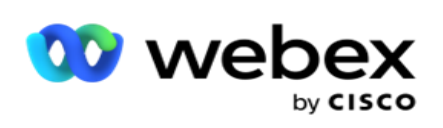

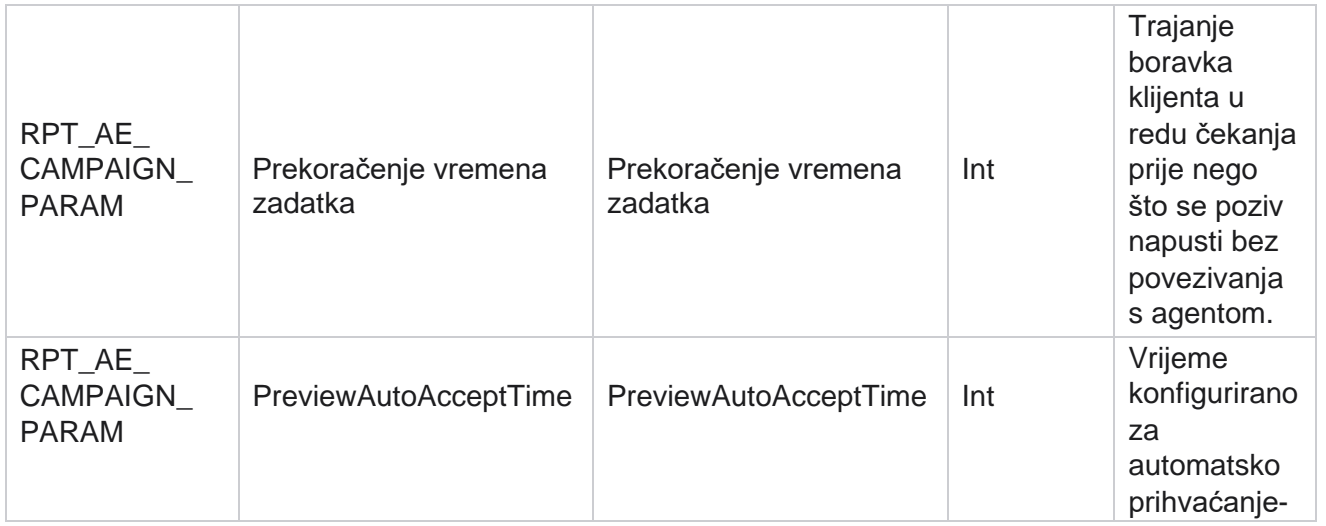

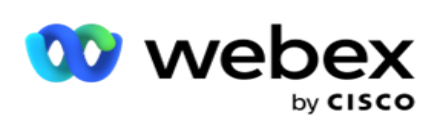

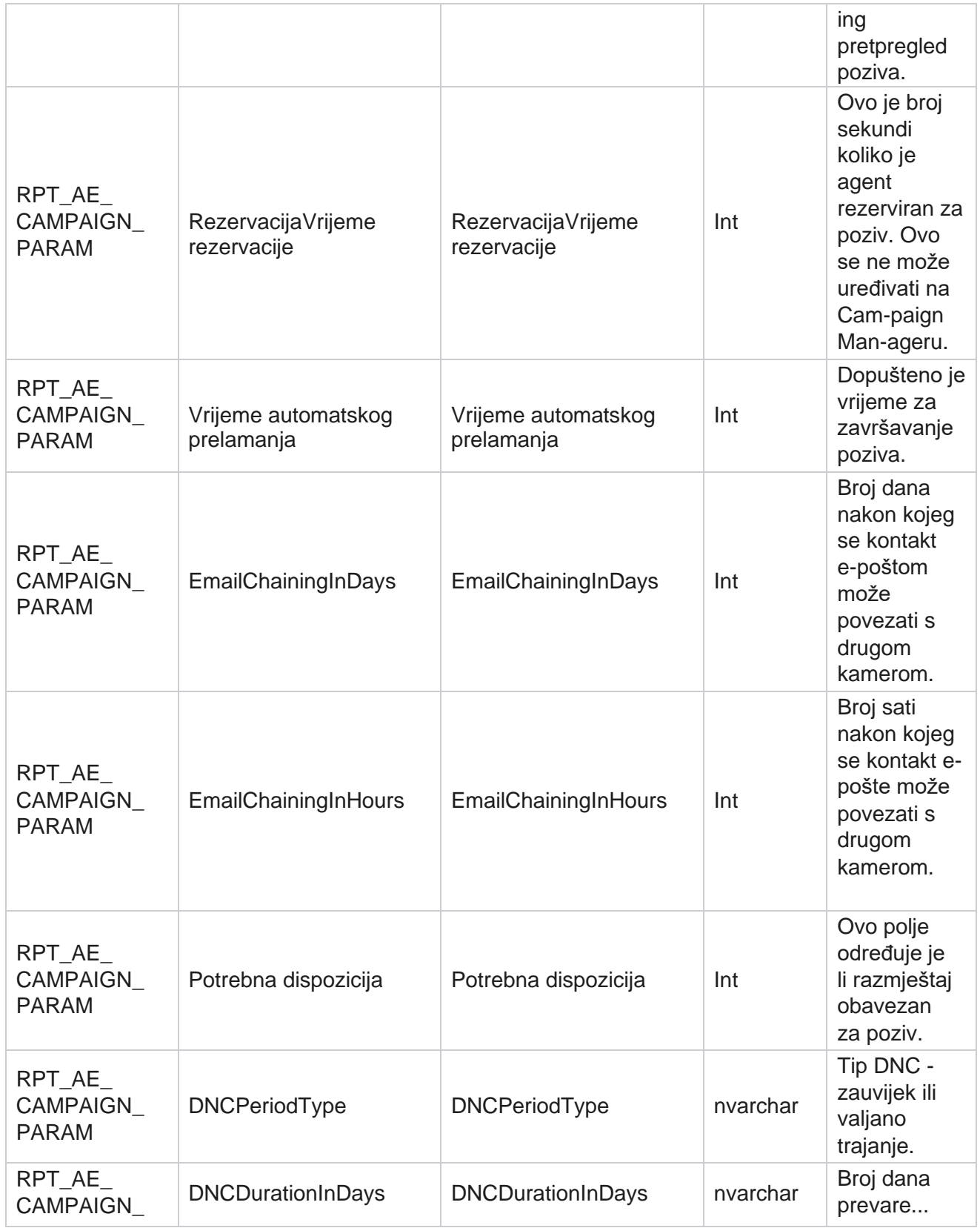

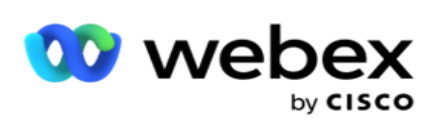

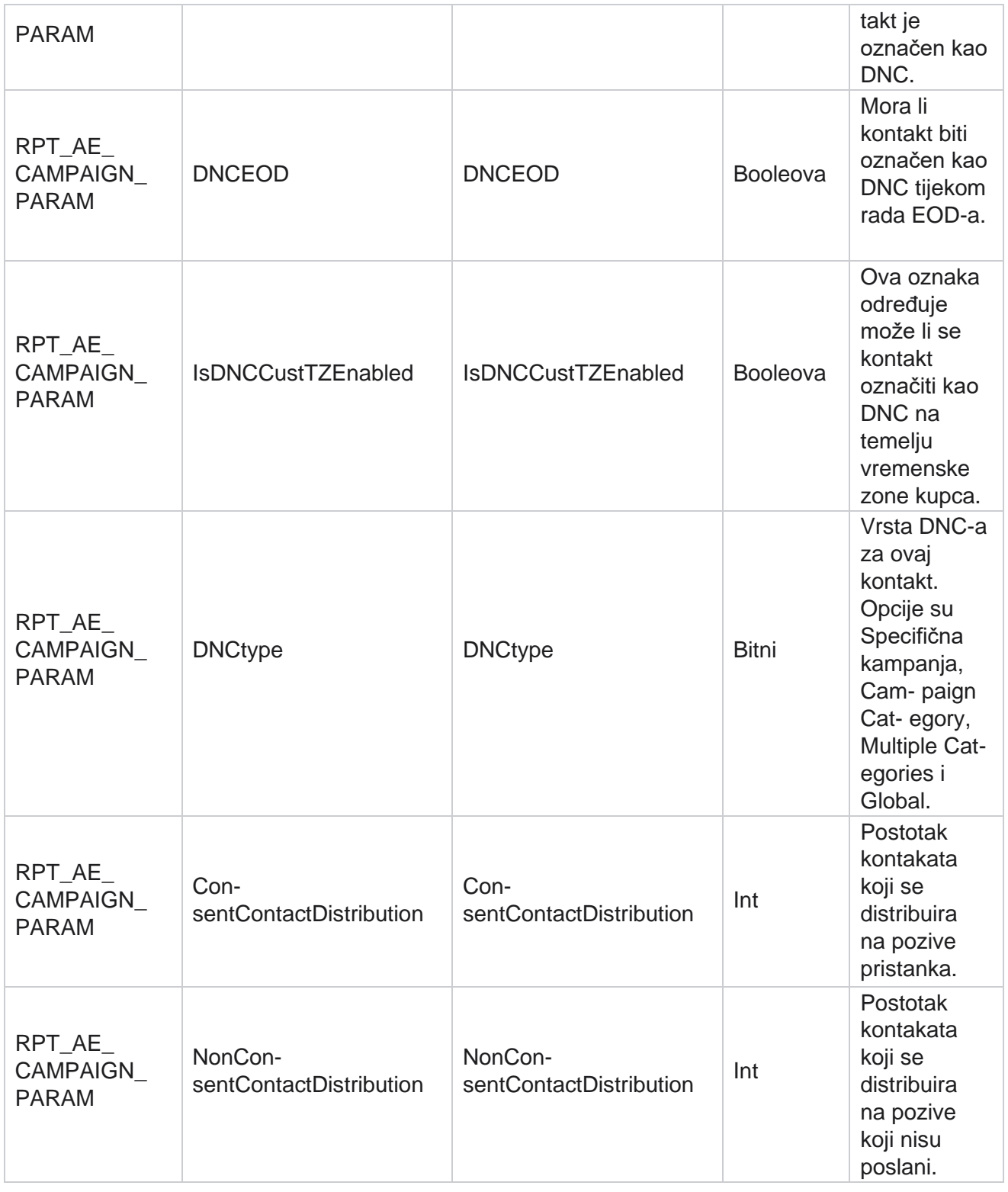

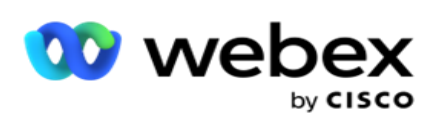

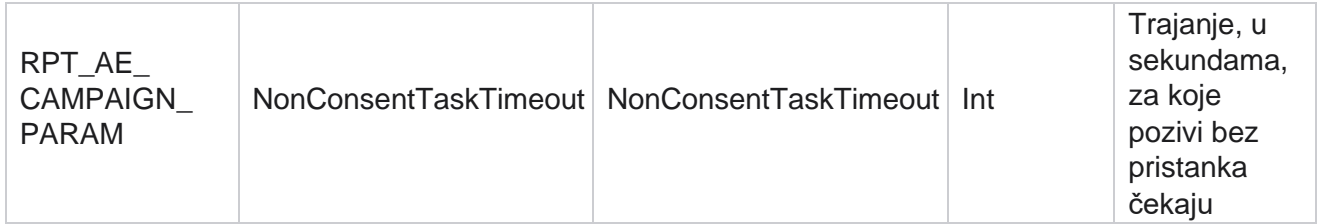

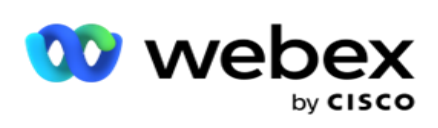

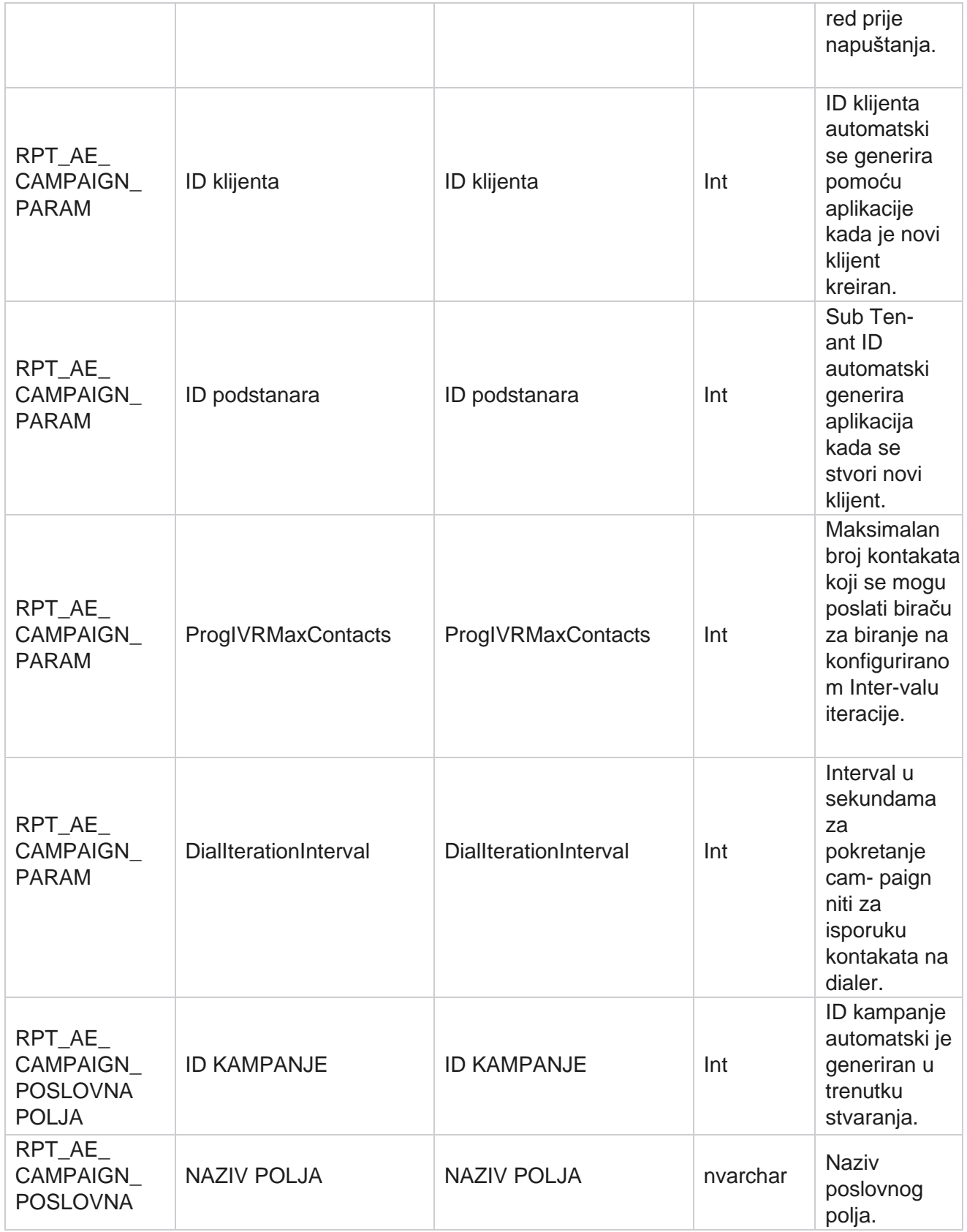

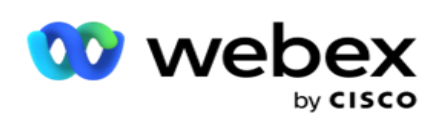

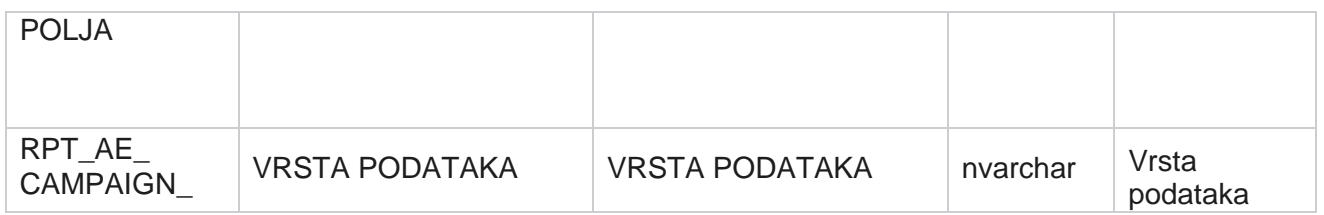

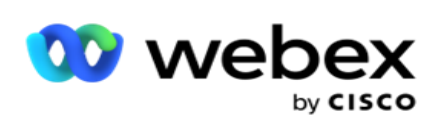

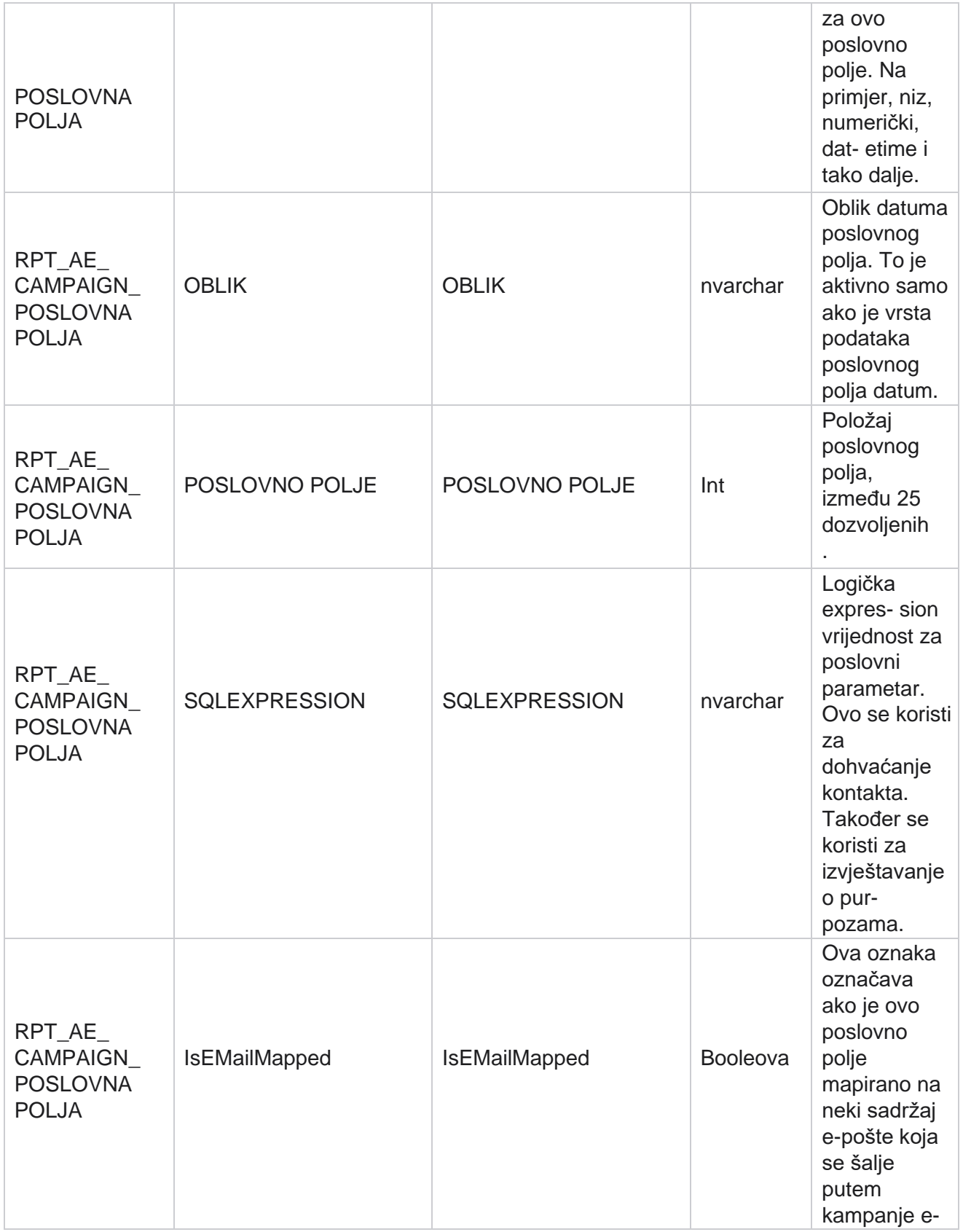

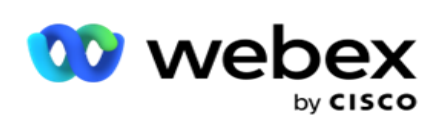

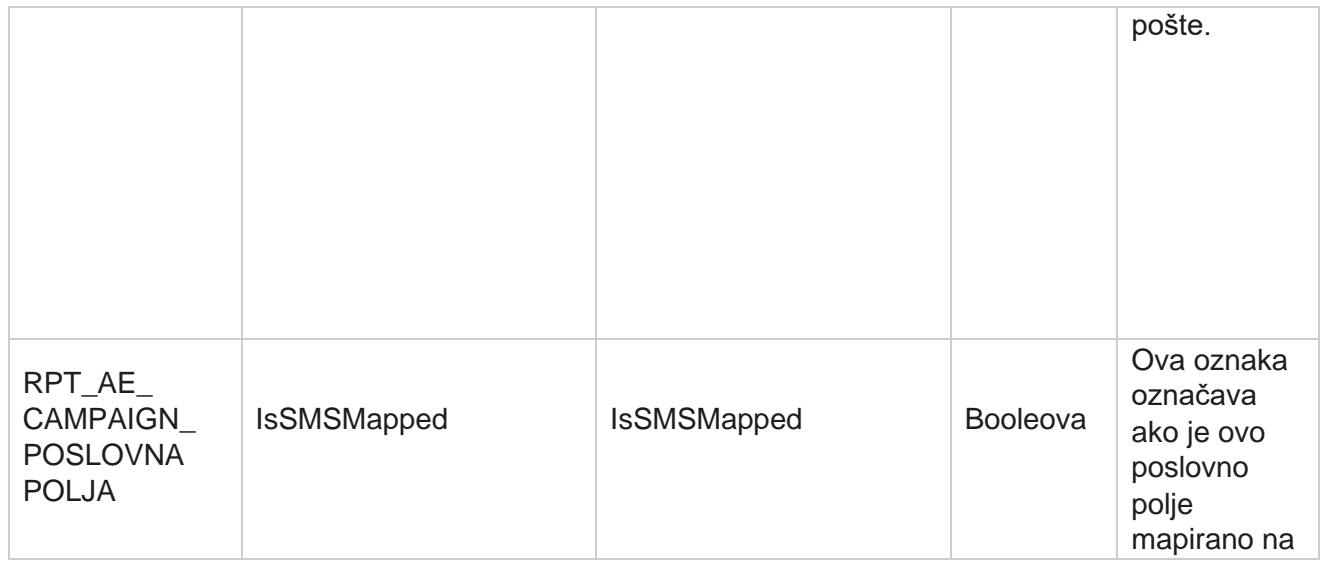

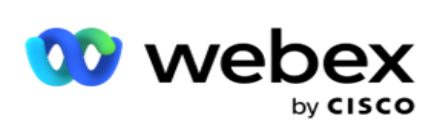

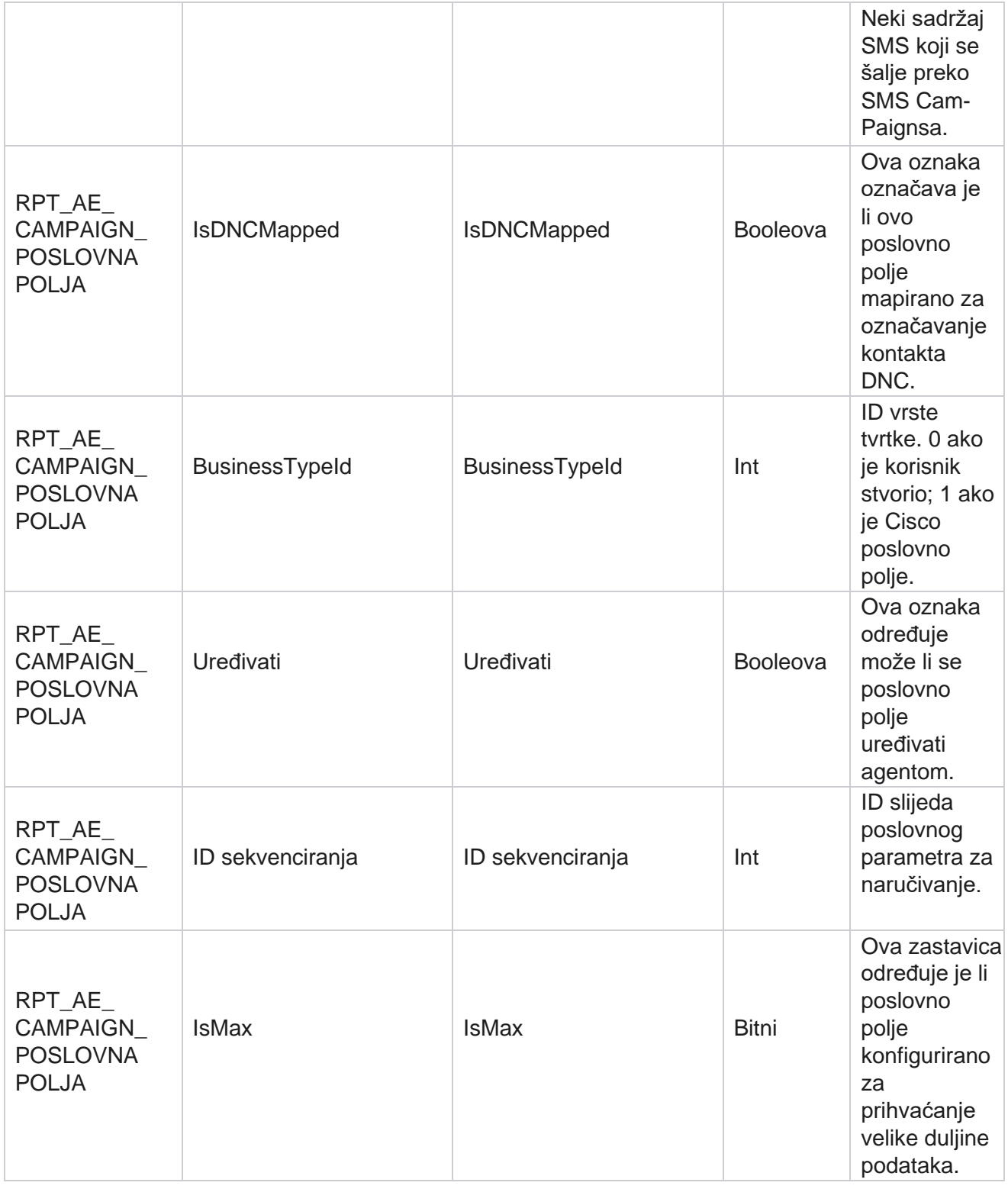

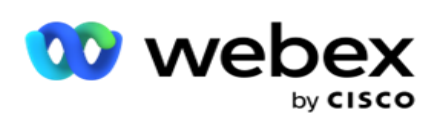

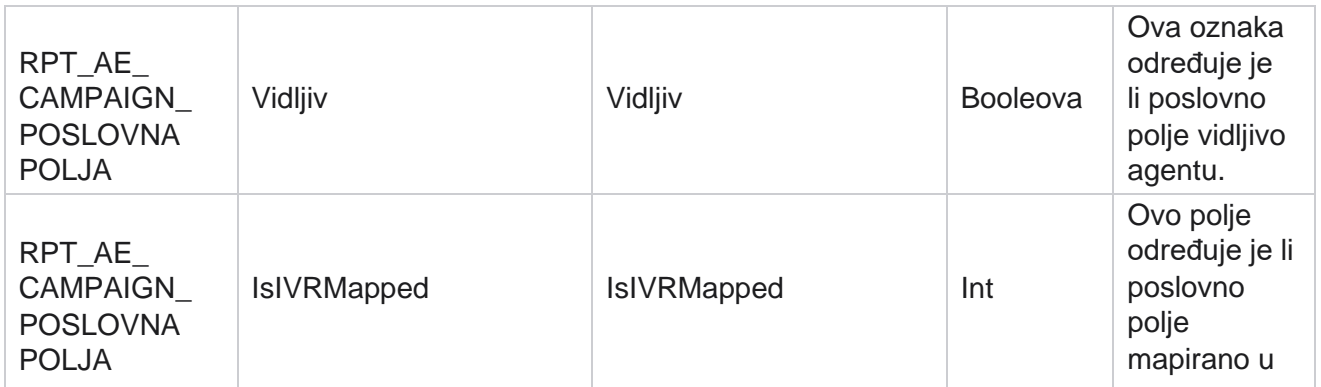

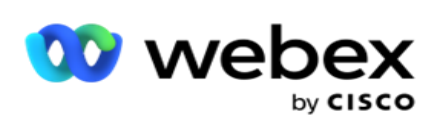

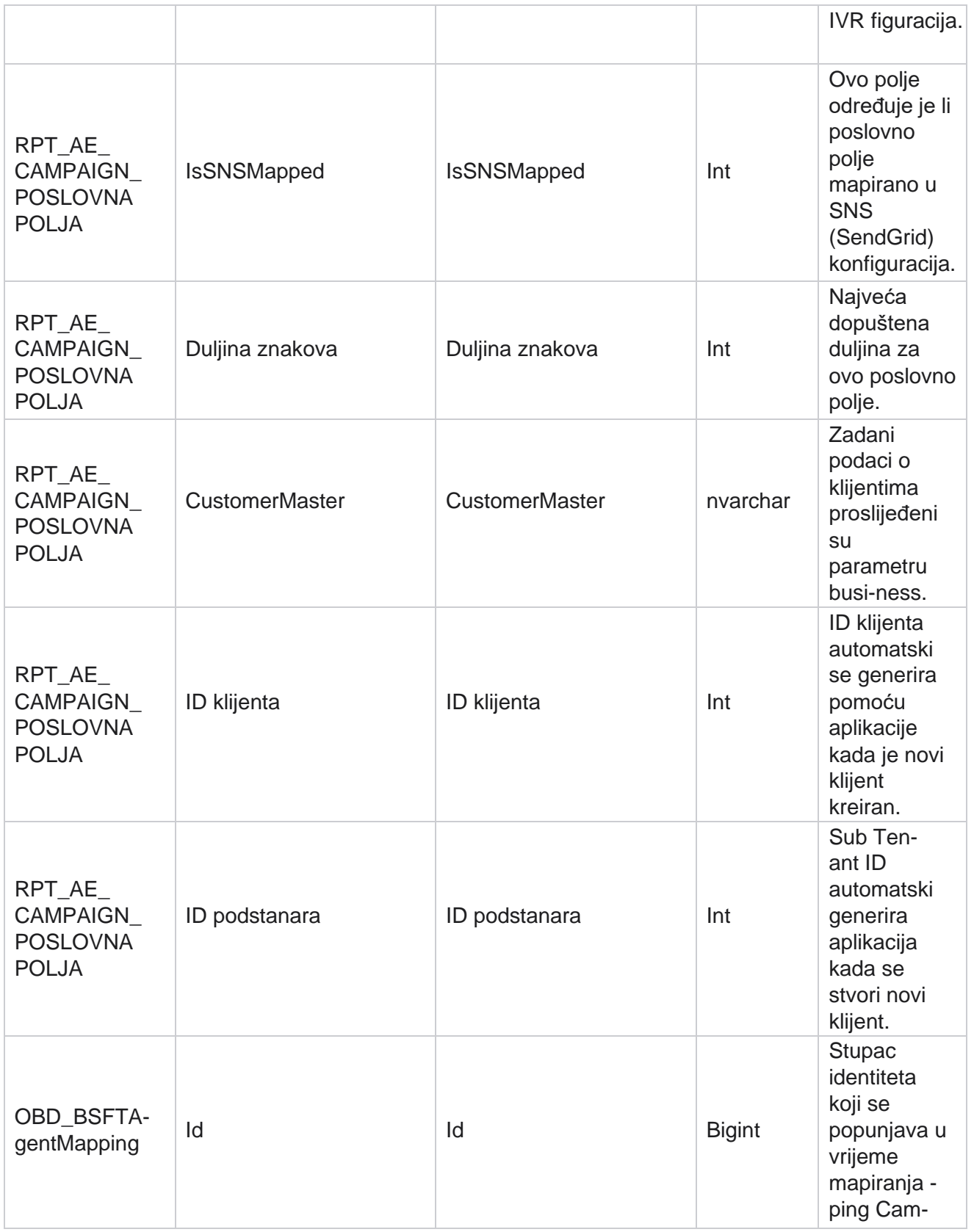

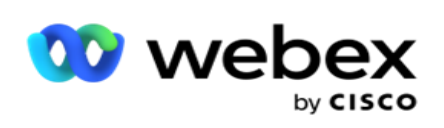

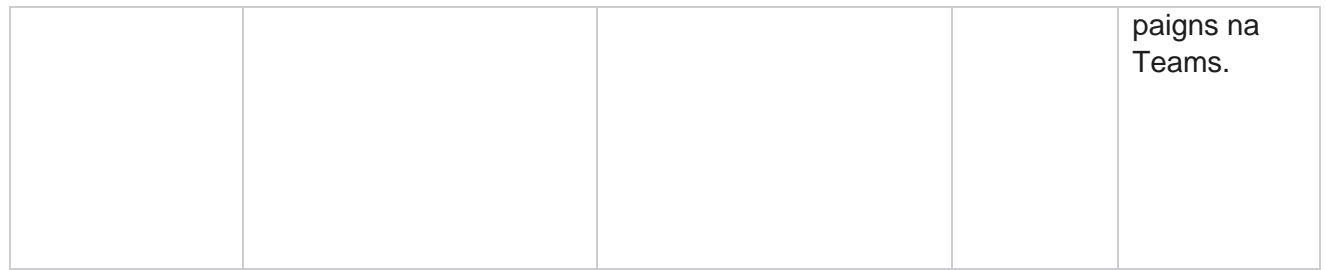

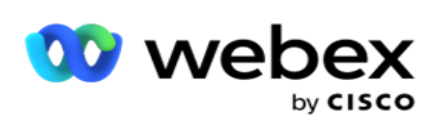

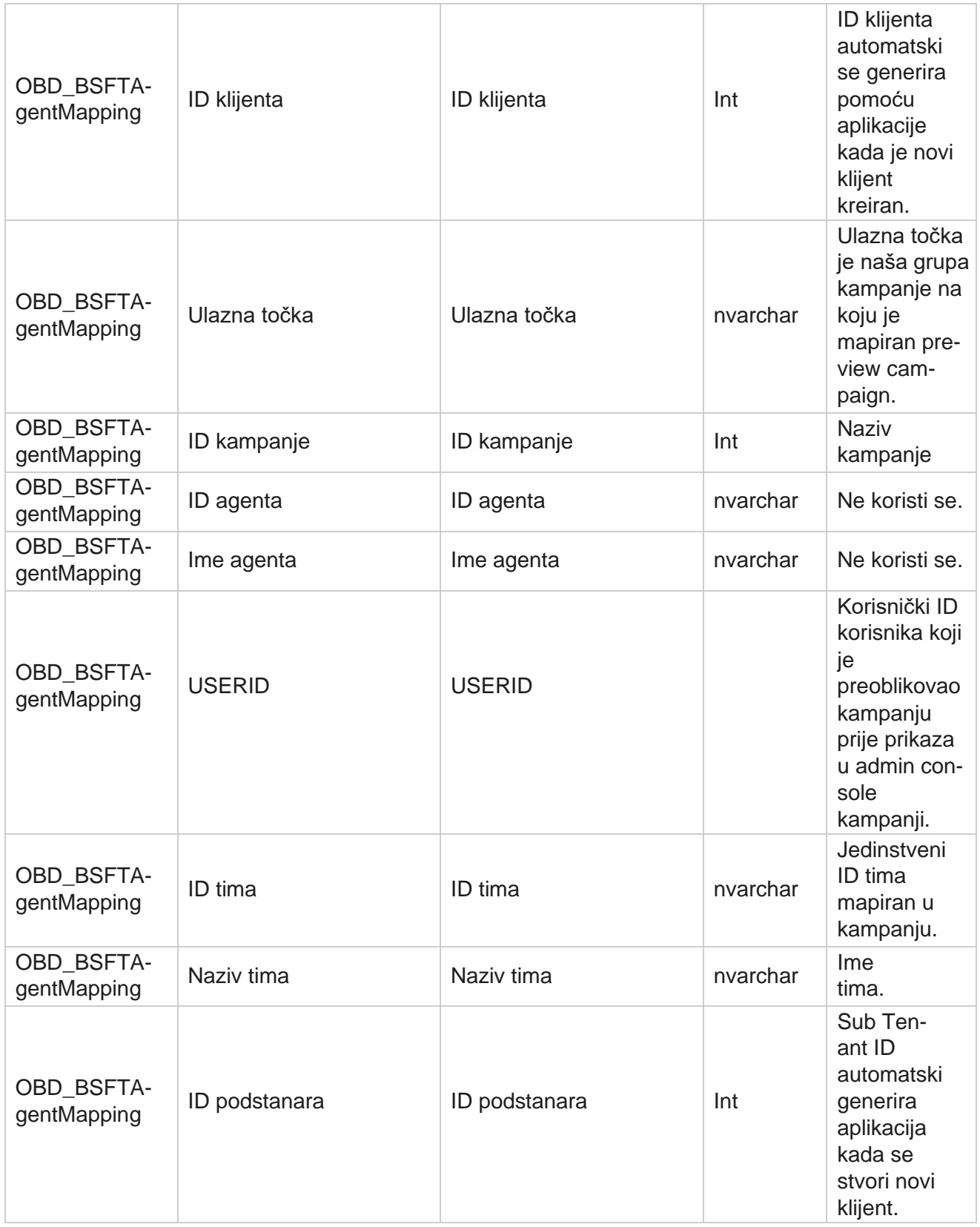

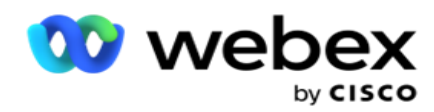

\*Sva polja u tablici OBD\_CampaignBusinessFields popunjavaju se kao XML vrijednosti u jednom stupcu – Cam- paignBusinessParameter. Ovo je za sve birače.

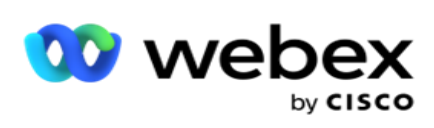

# **Grupe kampanja**

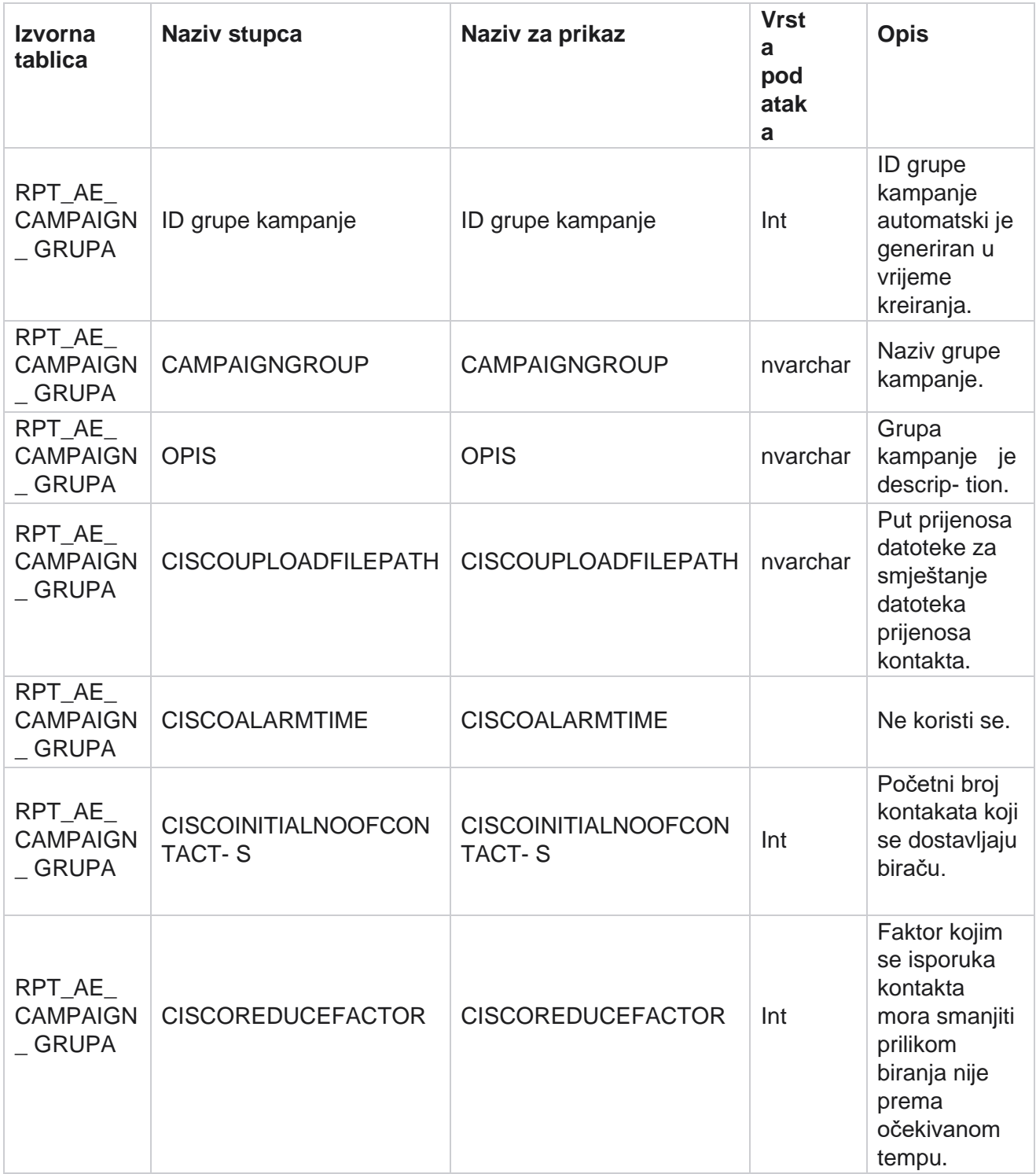

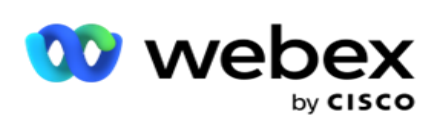

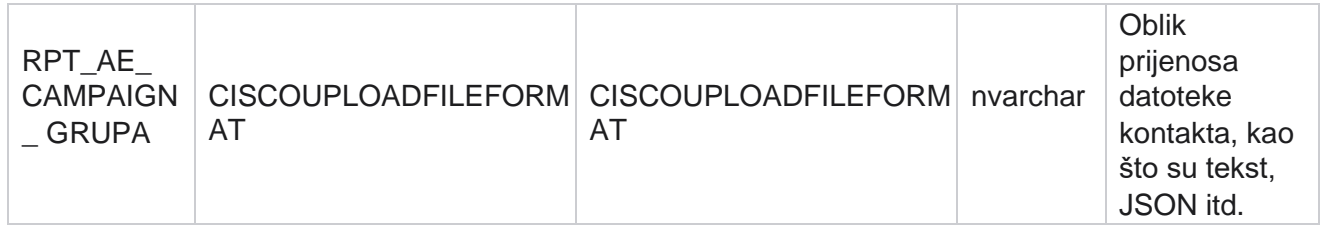

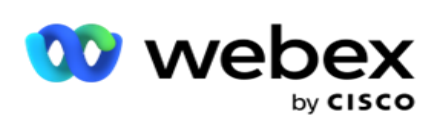

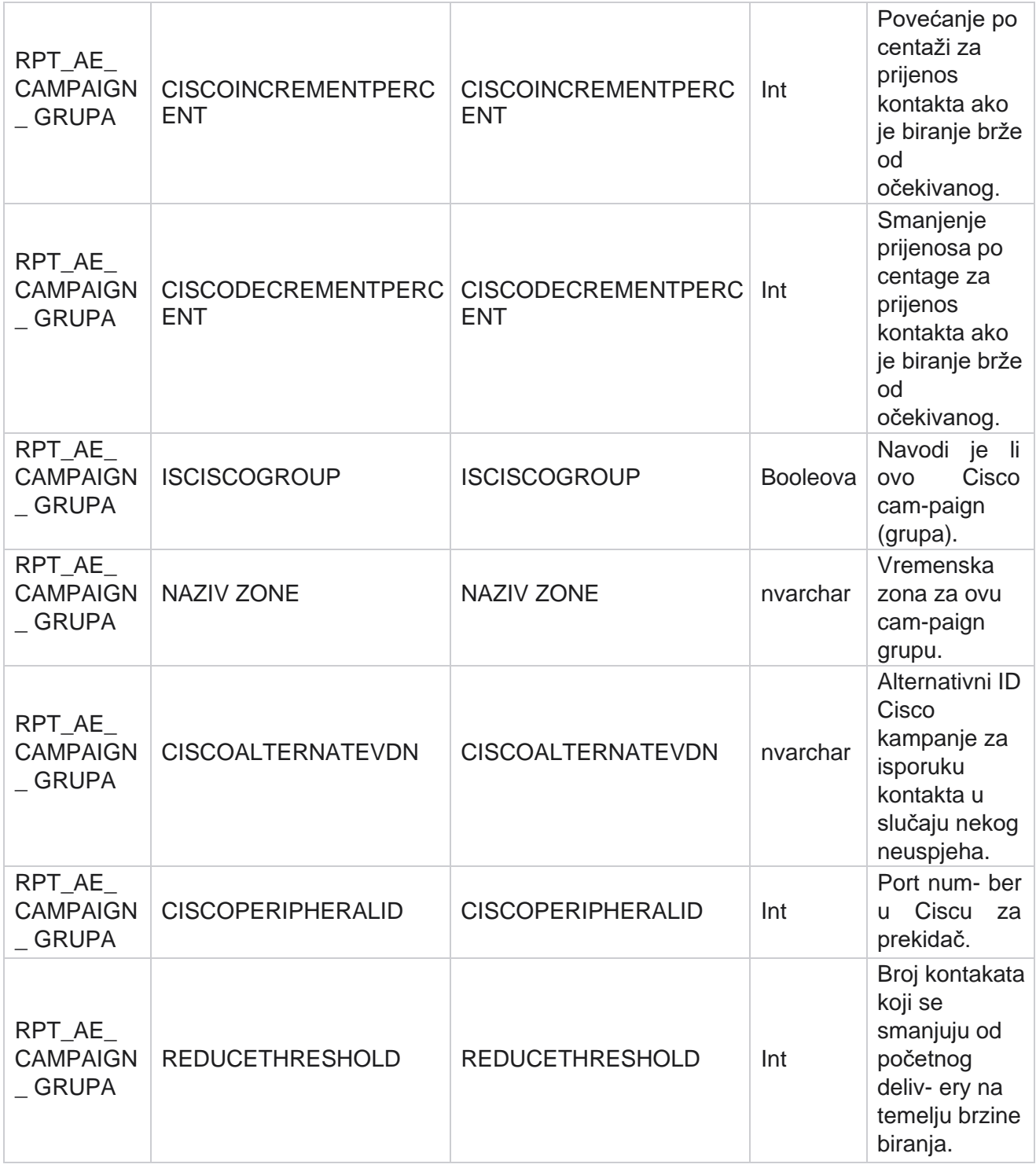

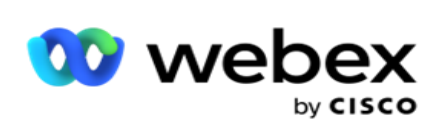

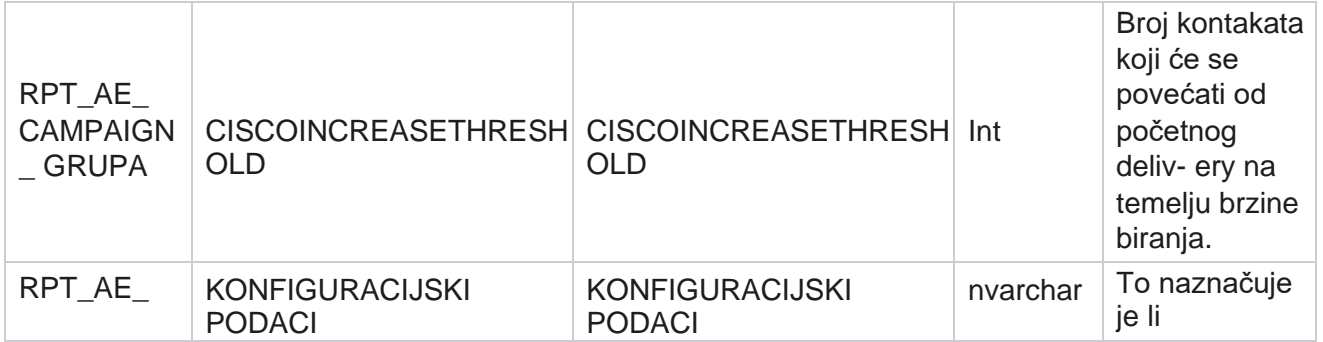

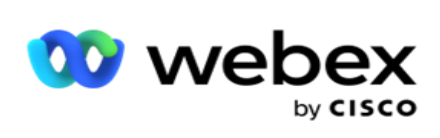

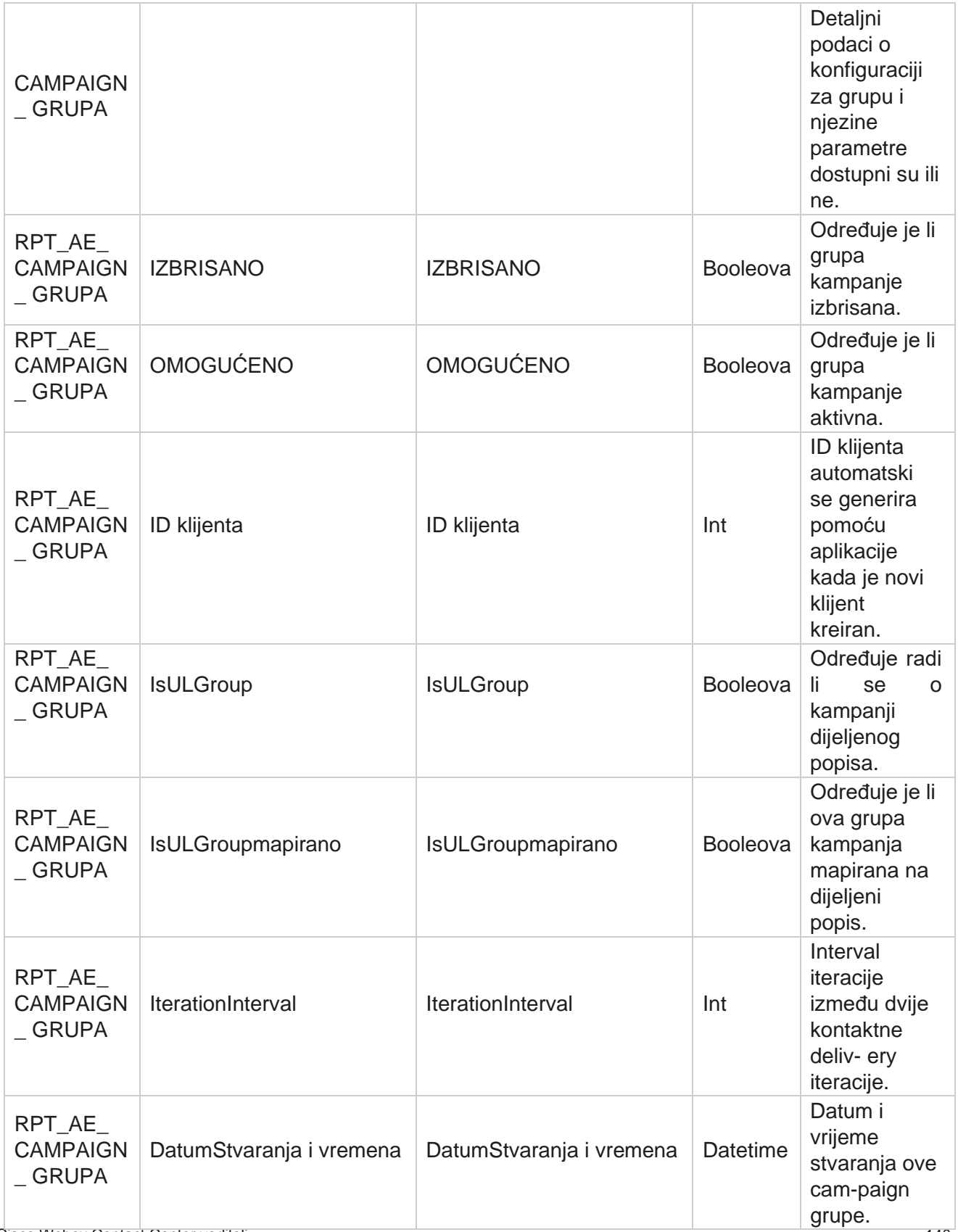

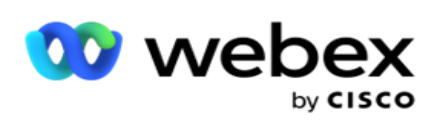

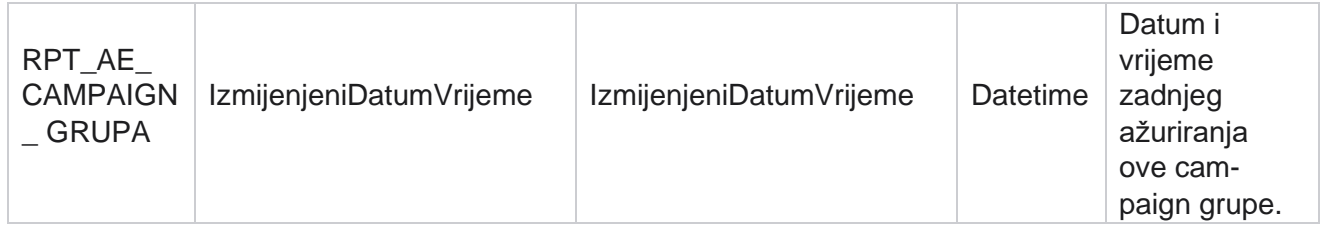

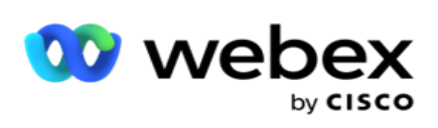

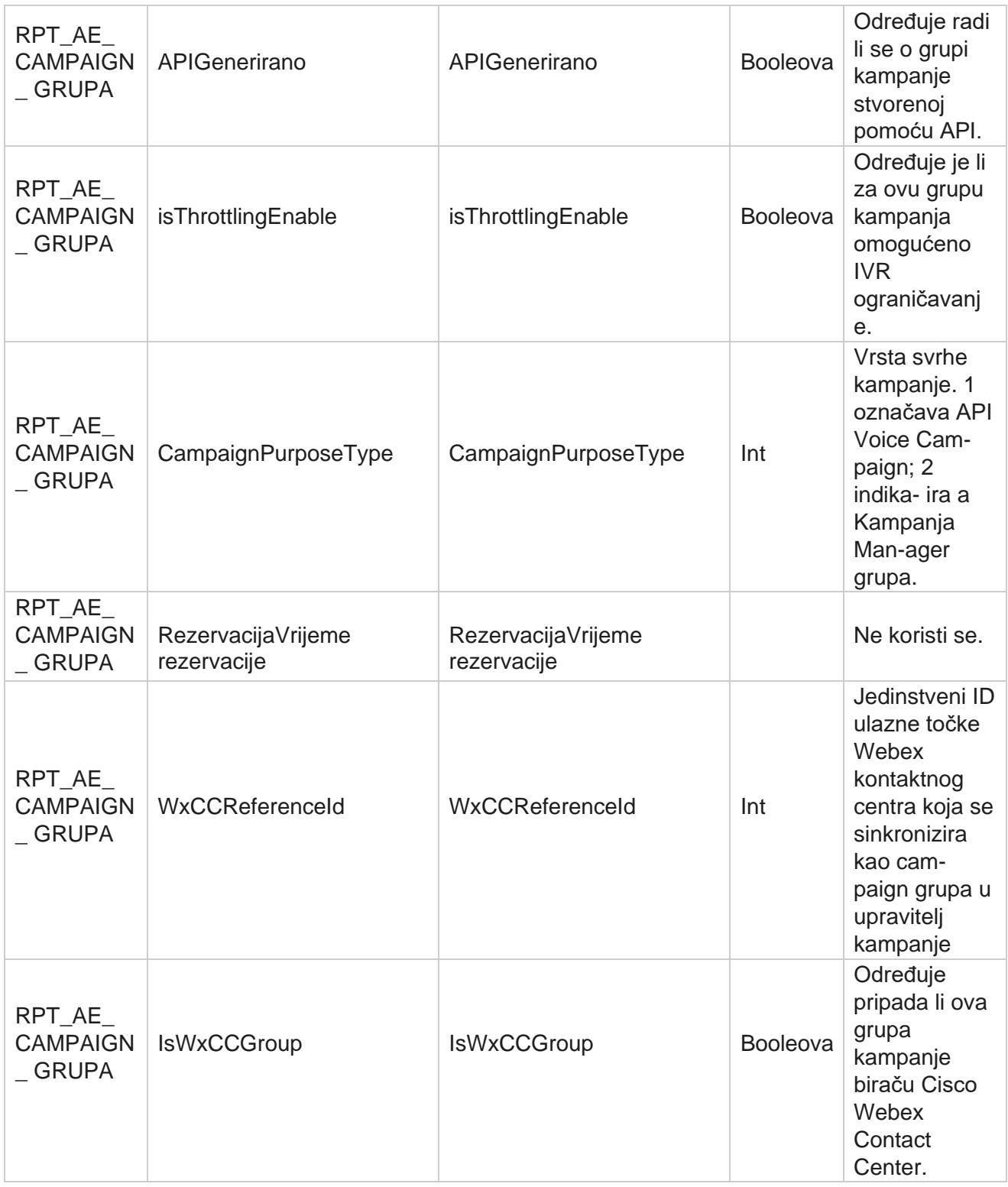

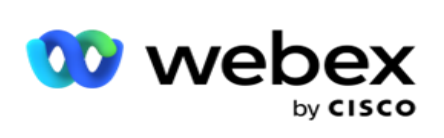

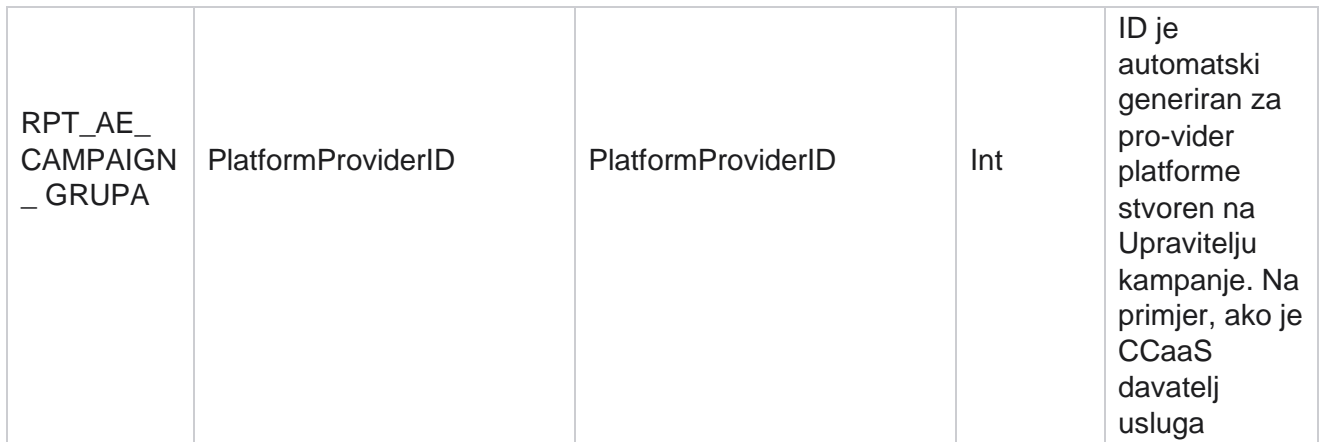

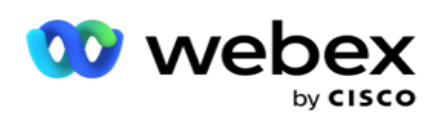

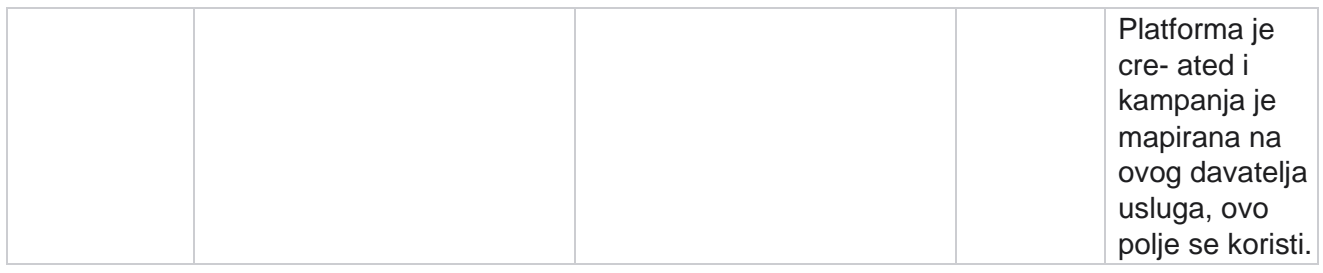

# **Grupe filtara kampanje**

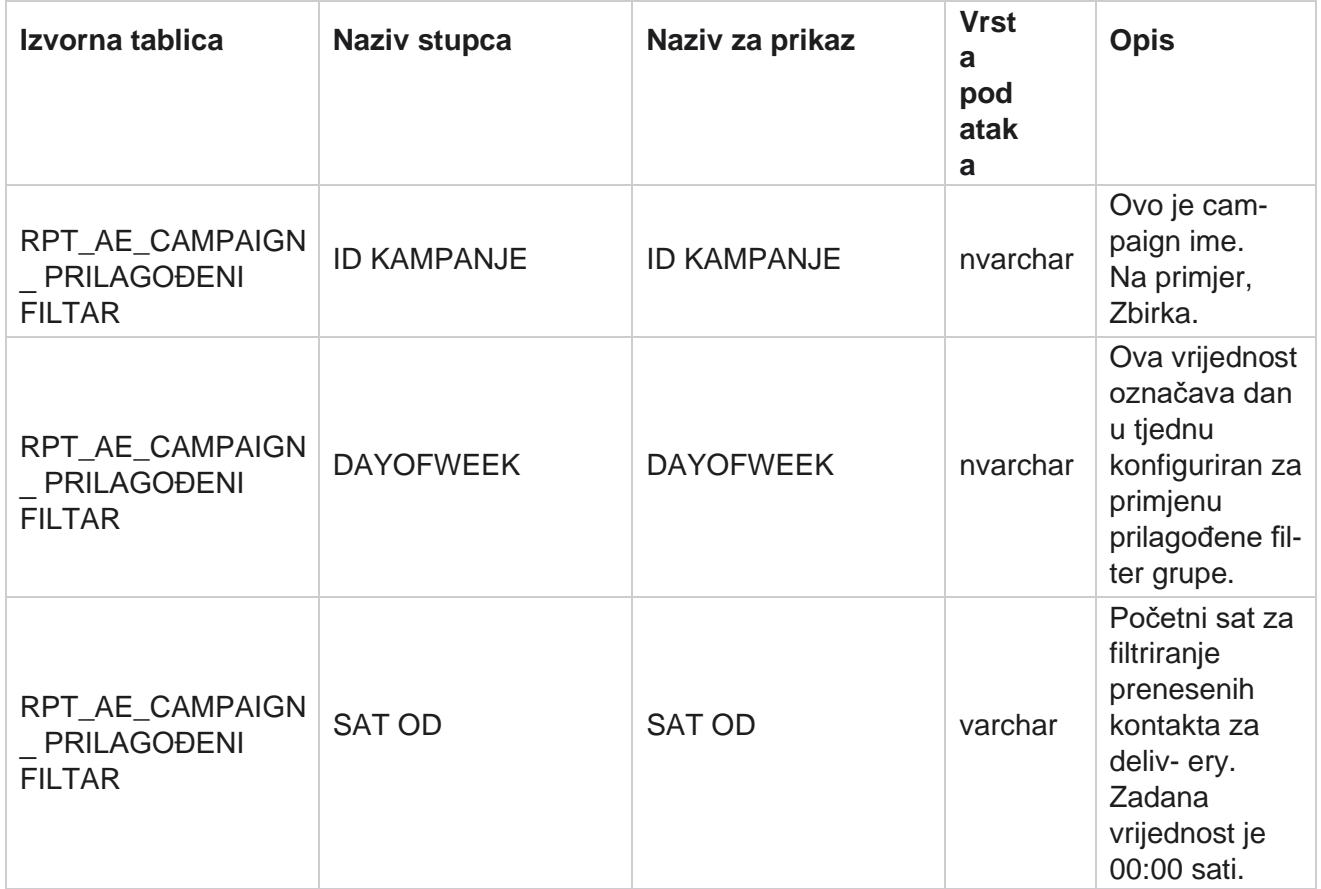

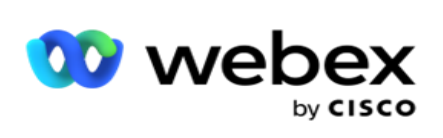

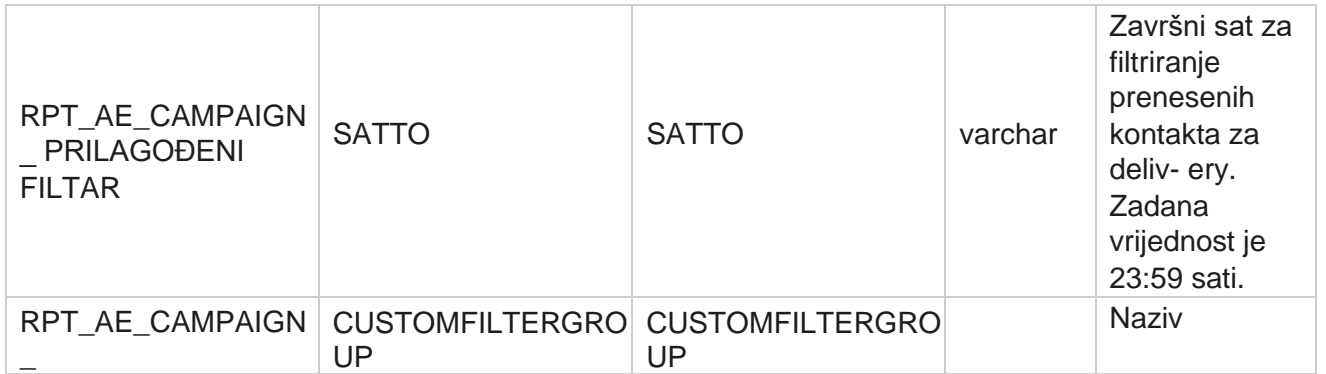

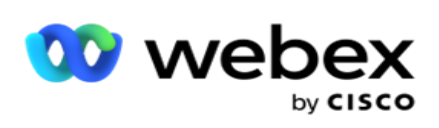

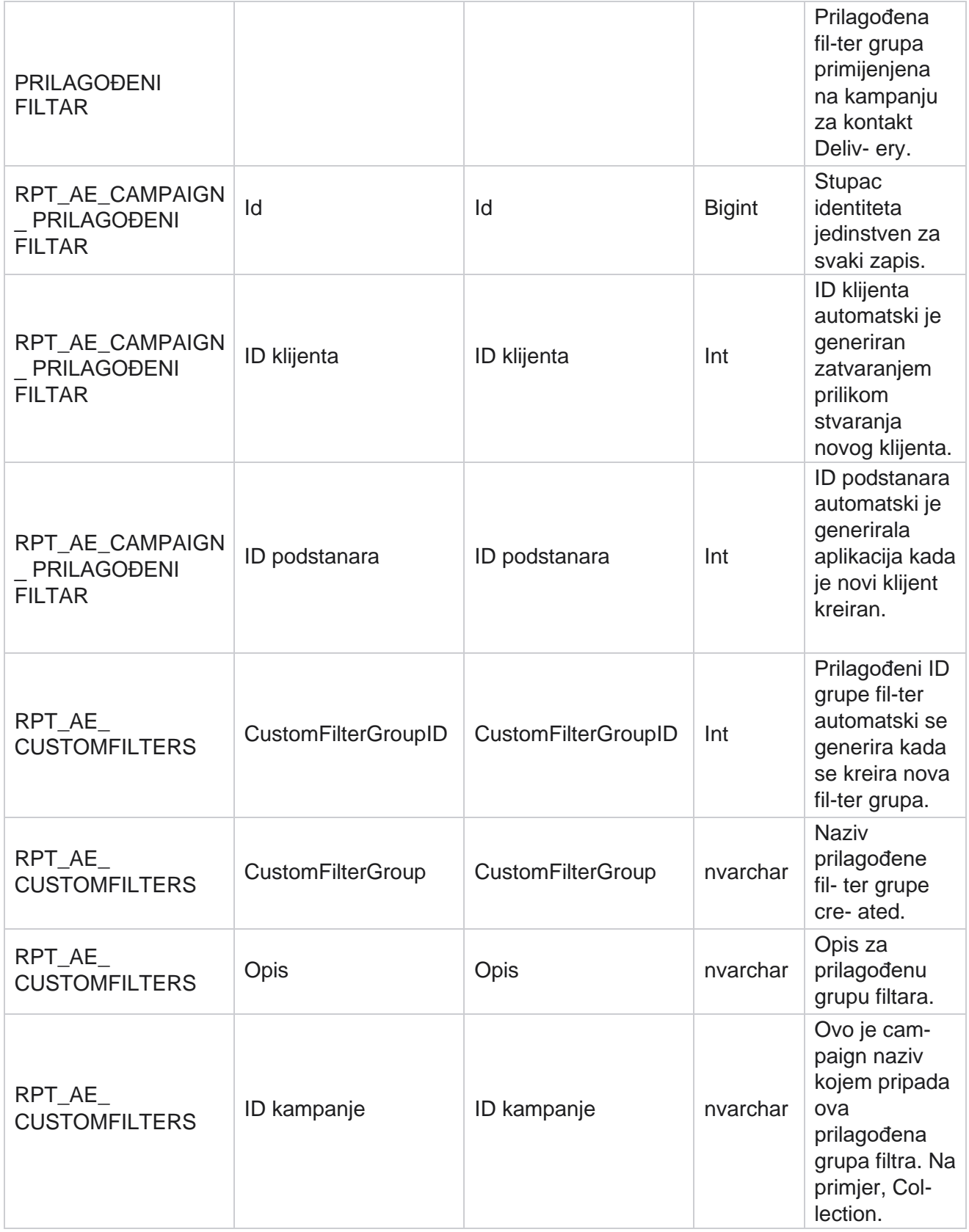

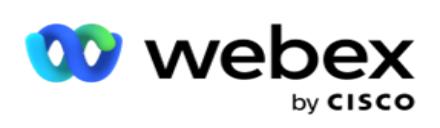

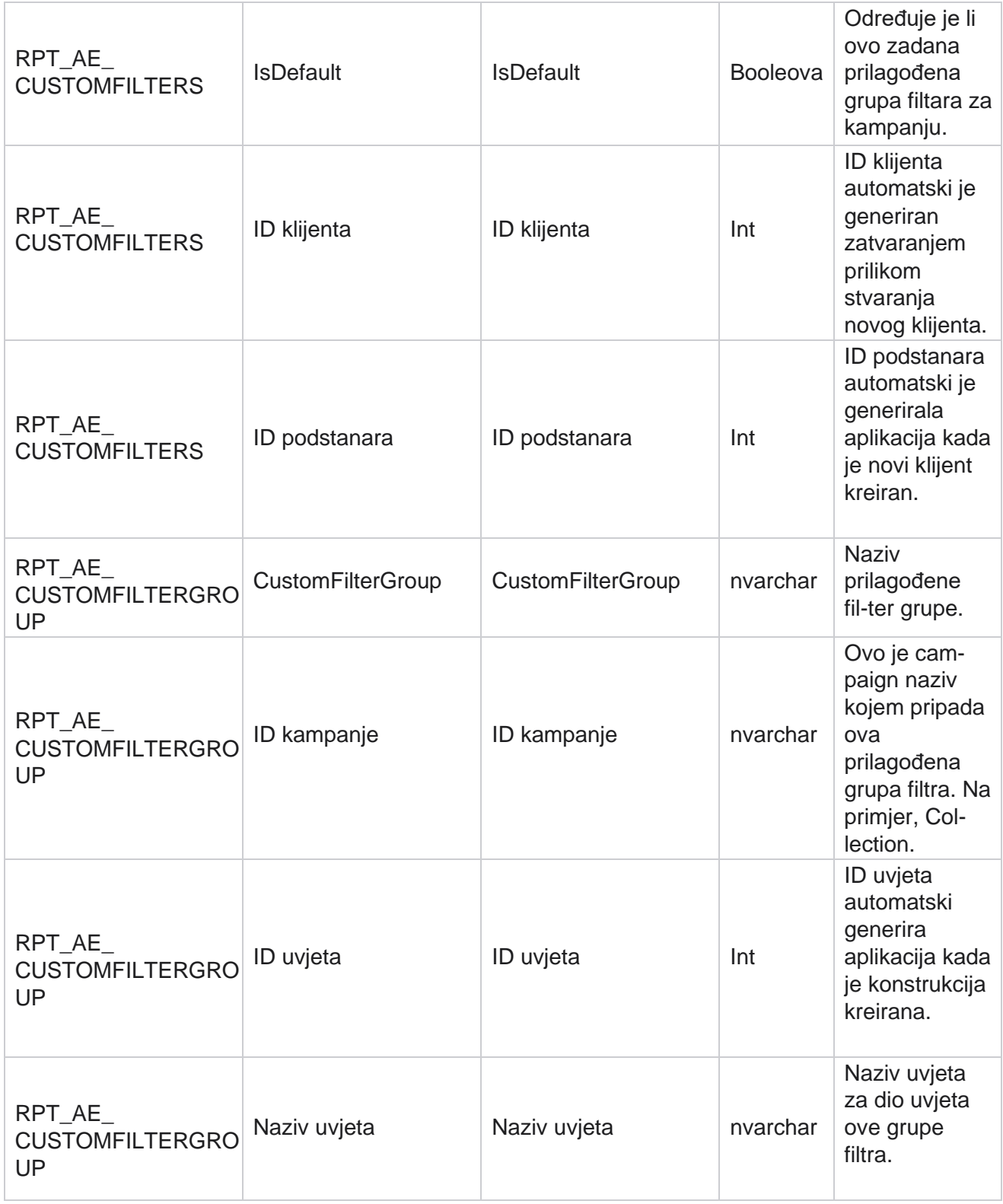

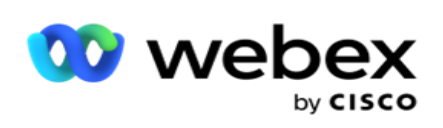

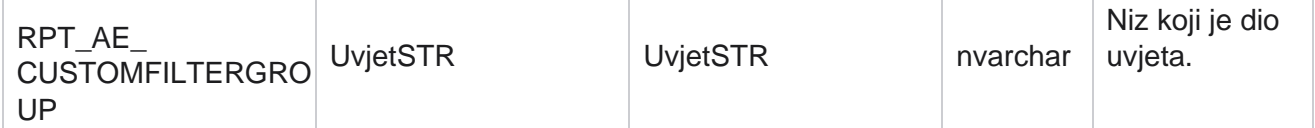

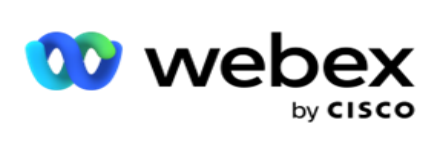

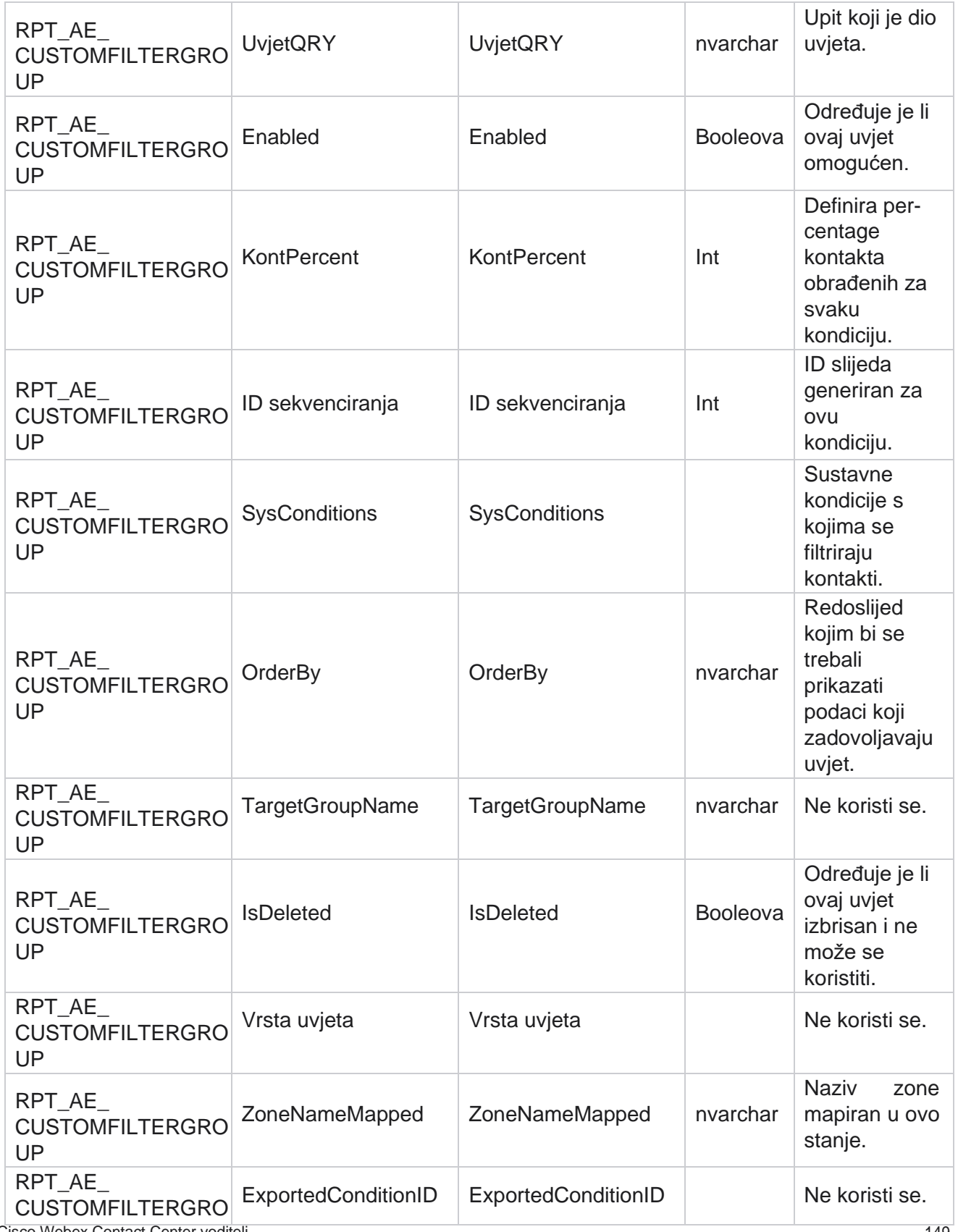

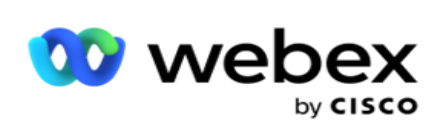

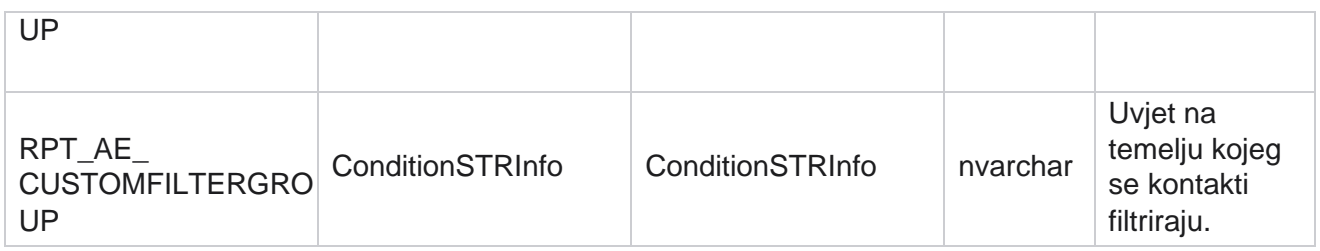

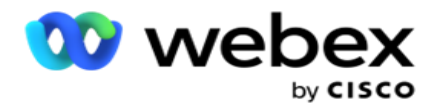

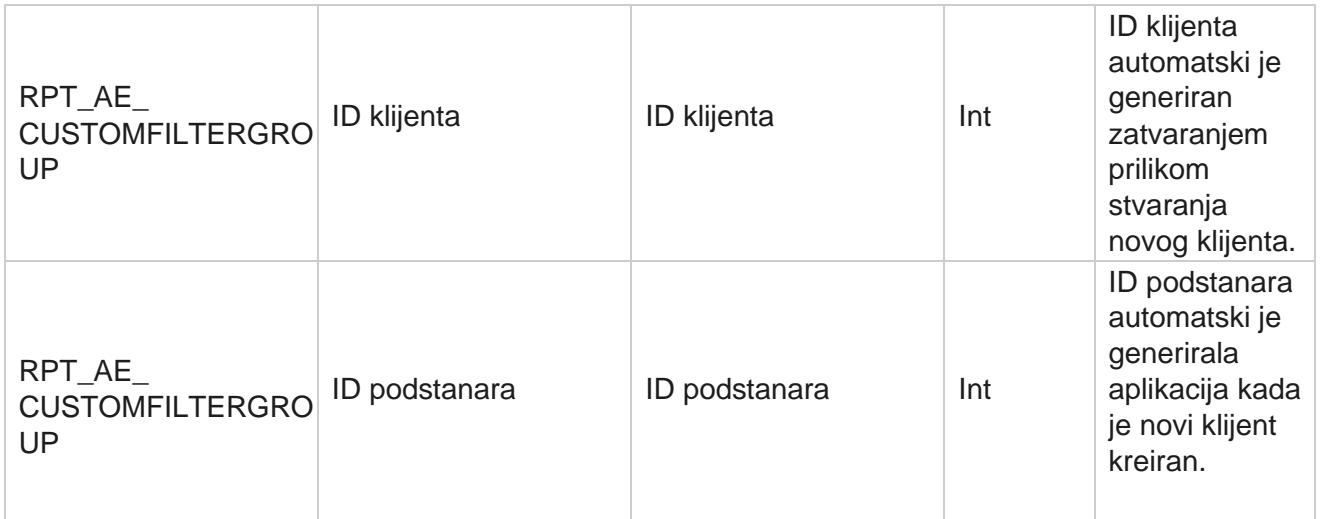

\*Sva polja u OBD\_CustomFilters tablici popunjavaju se kao XML vrijednosti u jednom stupcu pod nazivom **Cus- tomFilterGroup**. Ovo je za sve birače.

\*\*Sva polja u tablici OBD\_CustomFilterGroup popunjavaju se kao vrijednosti XML u jednom stupcu pod nazivom **Cam- paignCustomFilters**. Ovo je za sve birače.

### **Kategorije**

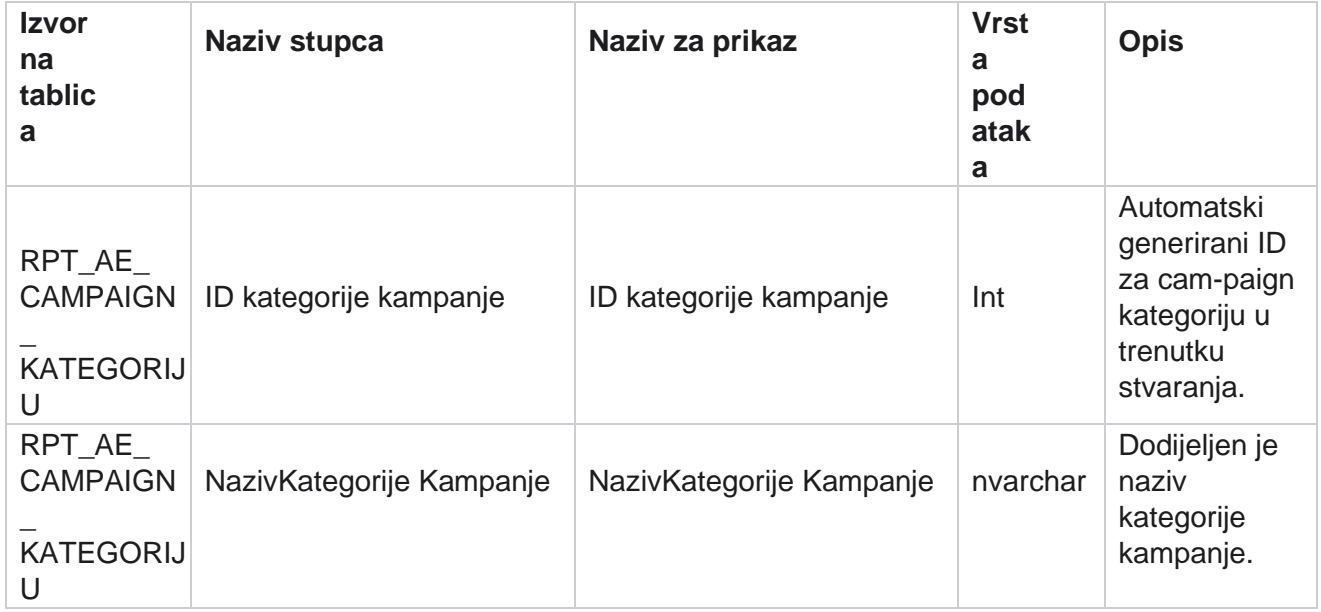

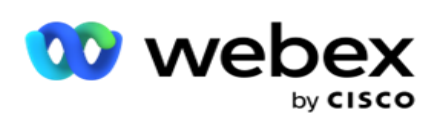

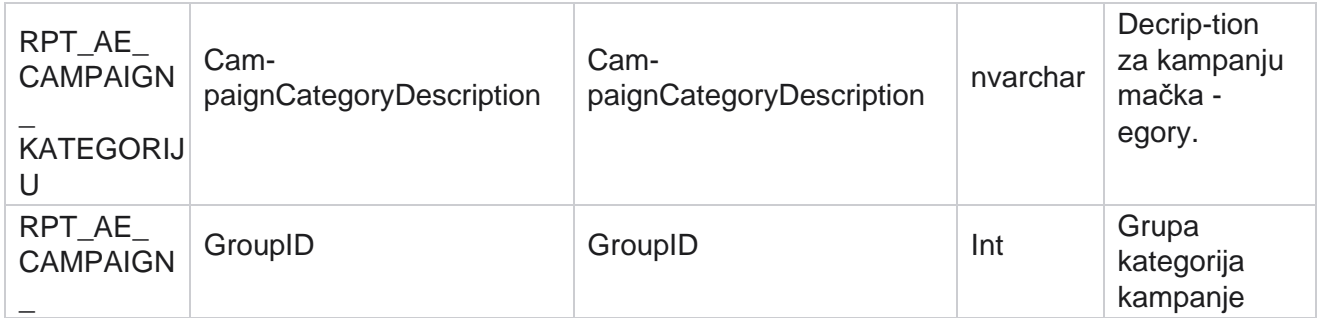

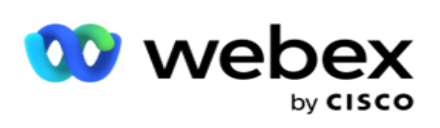

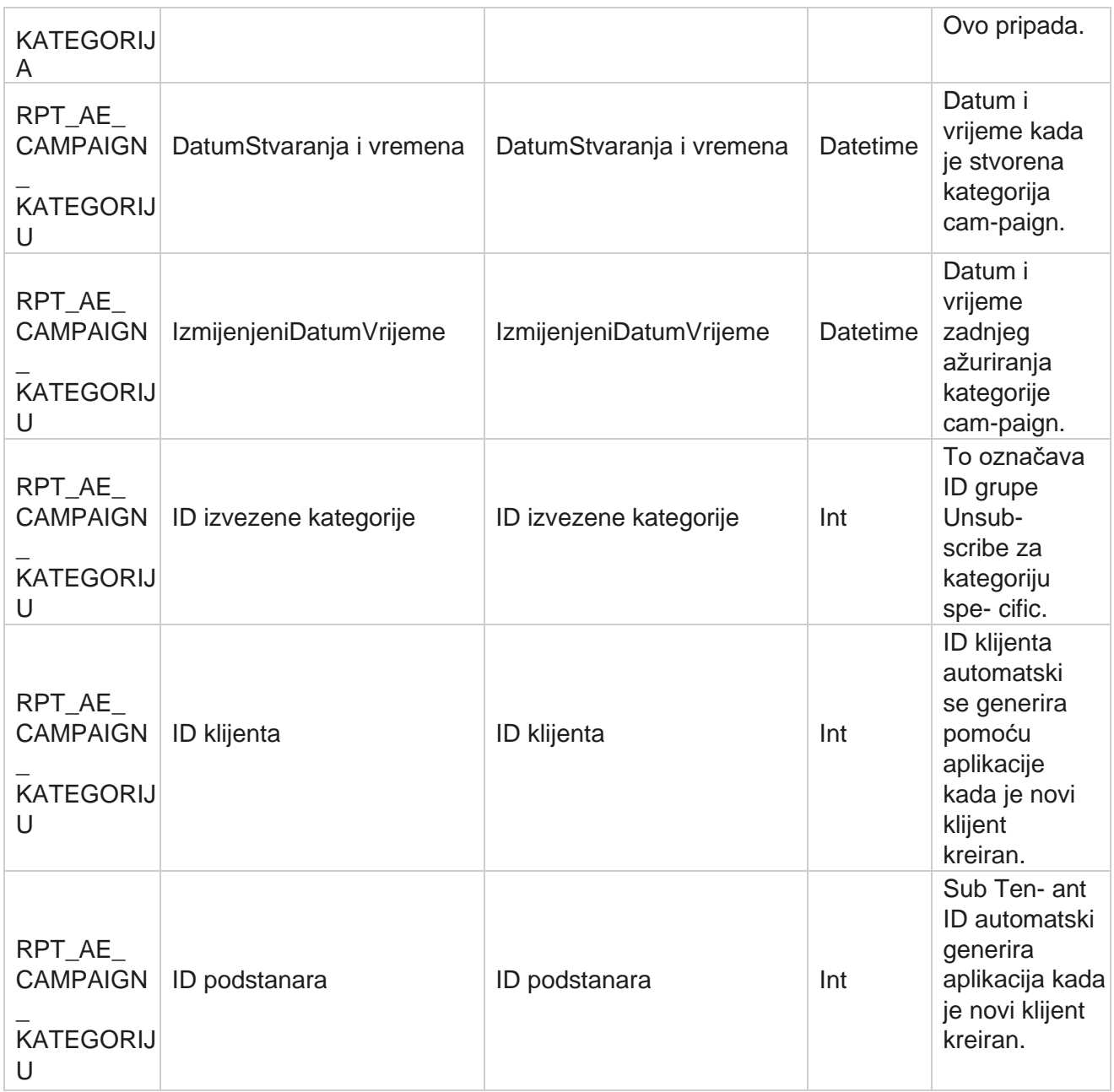

### **Kanali**

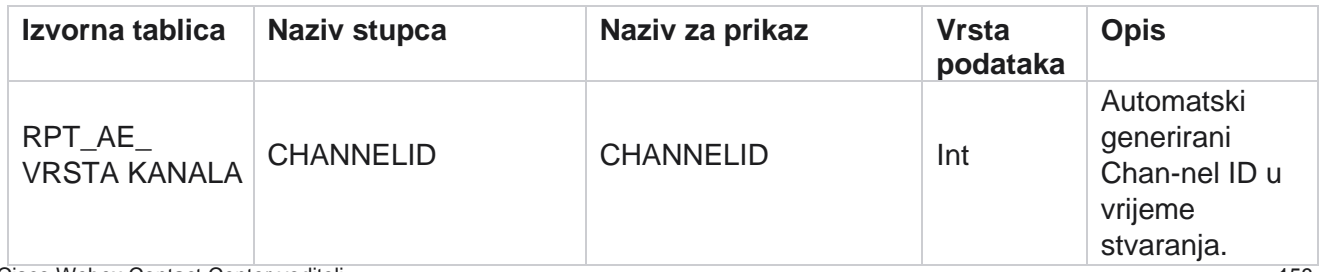

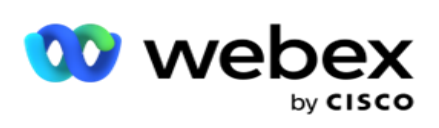

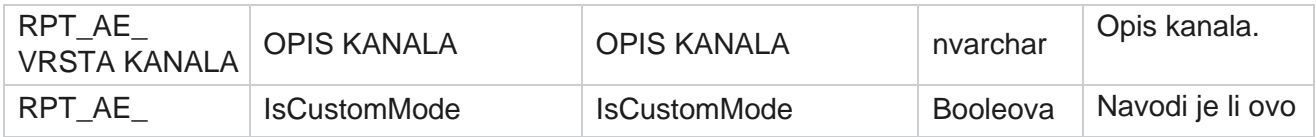

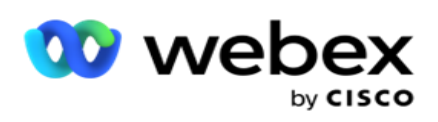

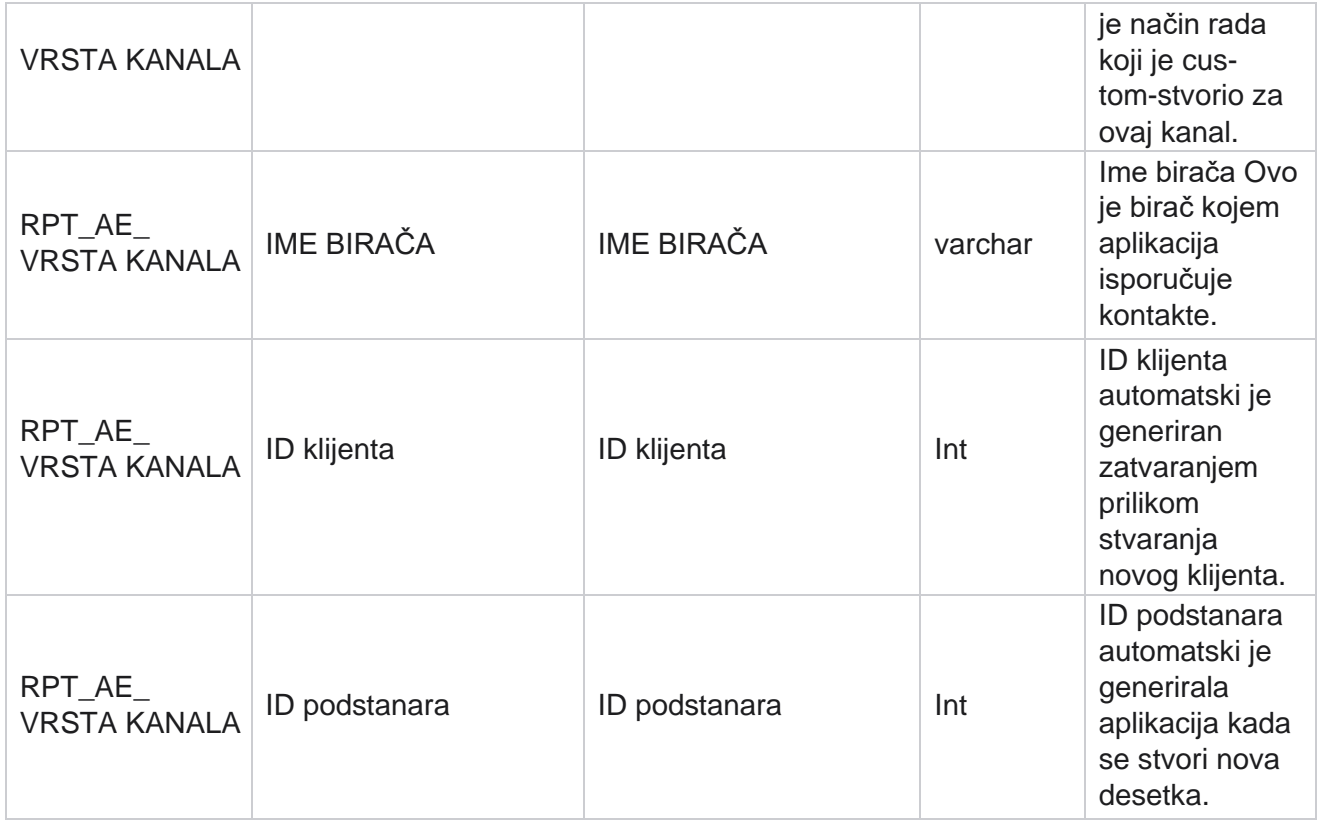

### **Status kontakta**

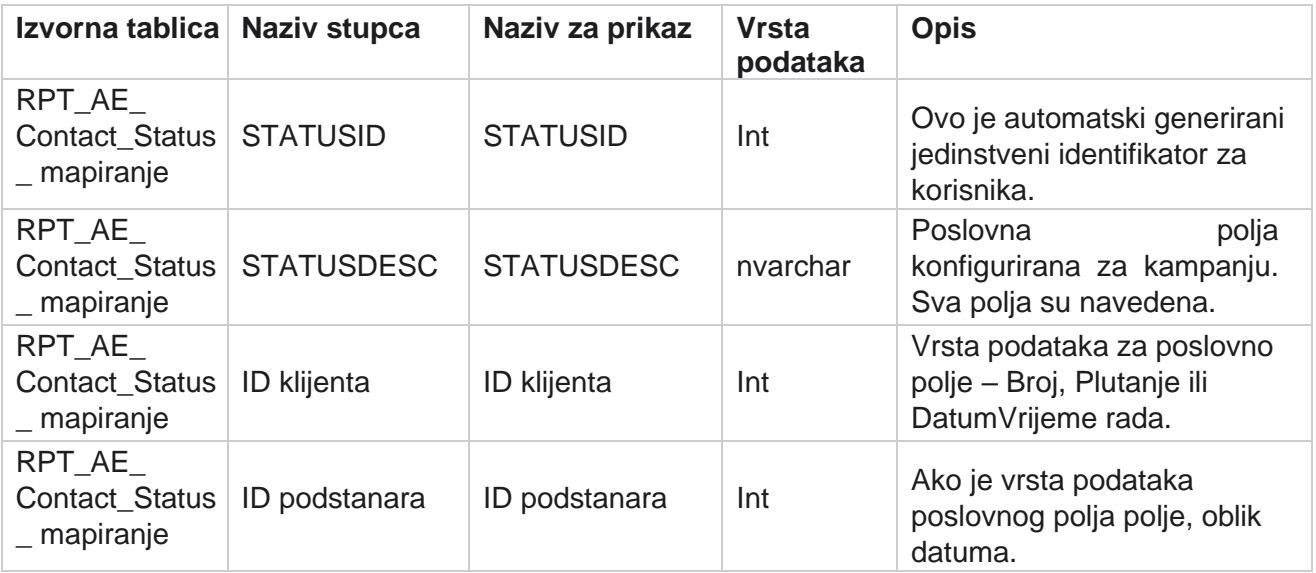
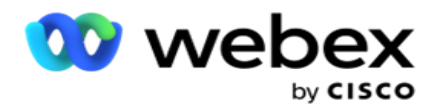

# **Detalji plana biranja**

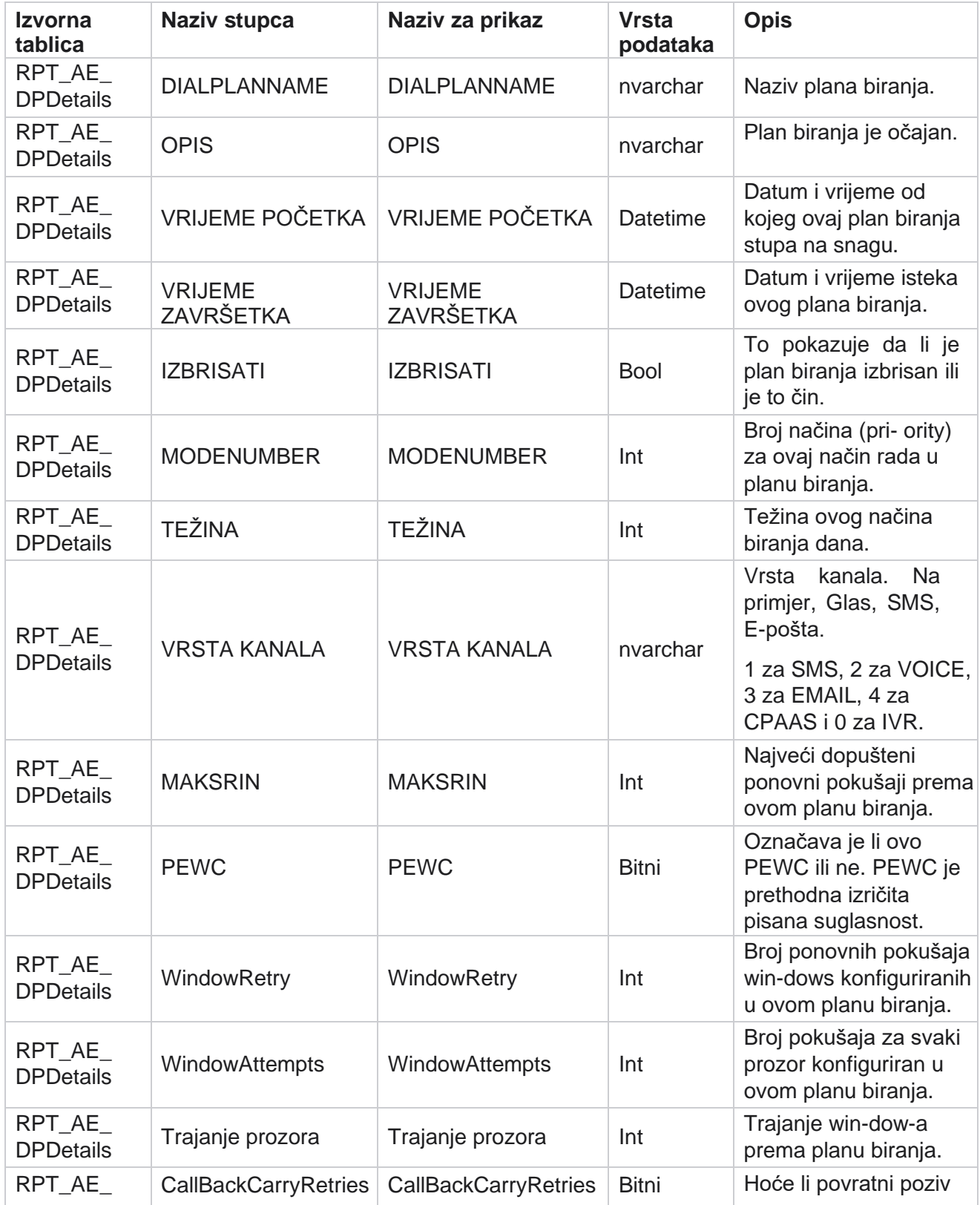

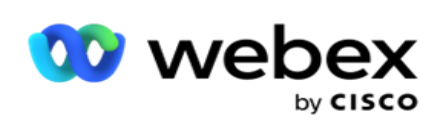

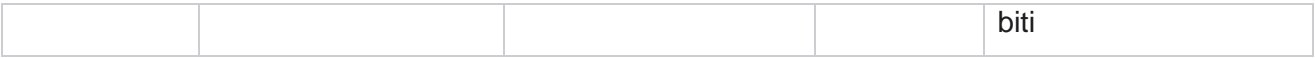

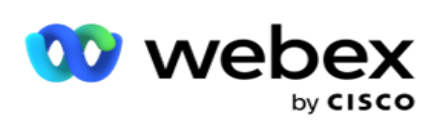

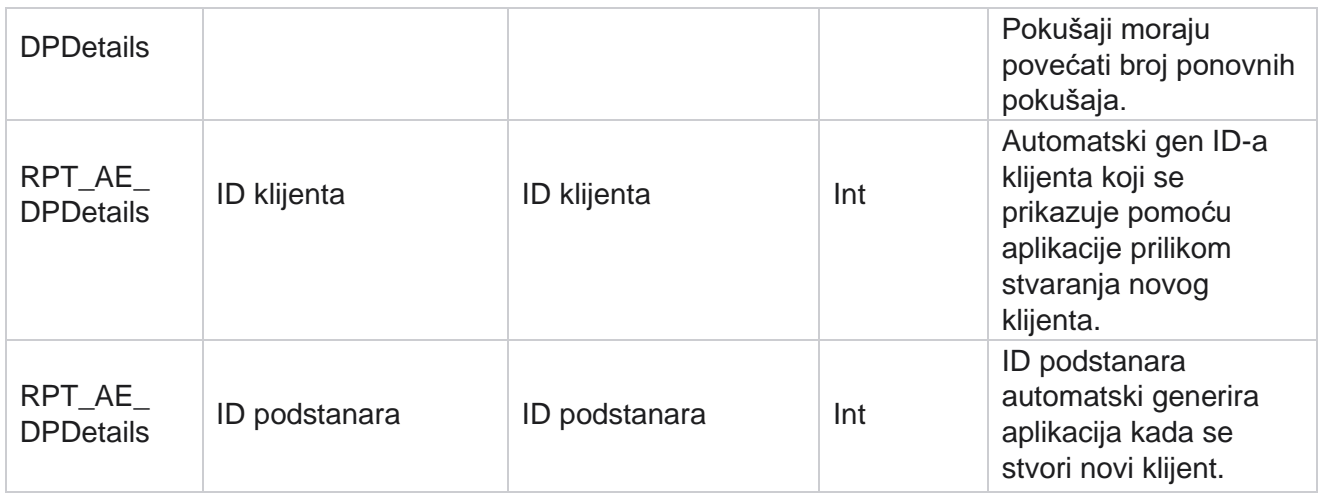

### **Korisnici**

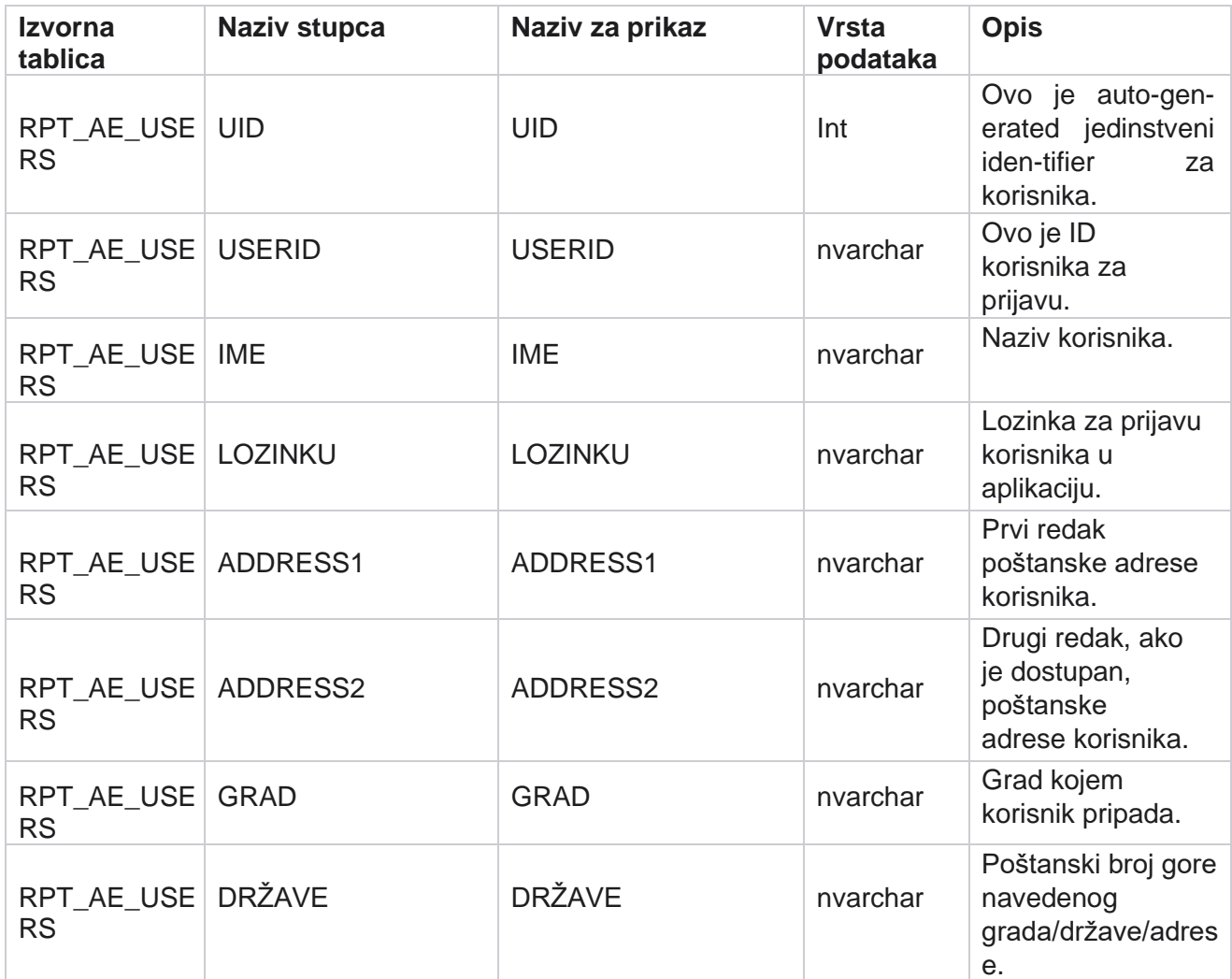

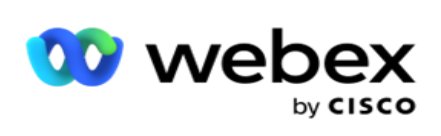

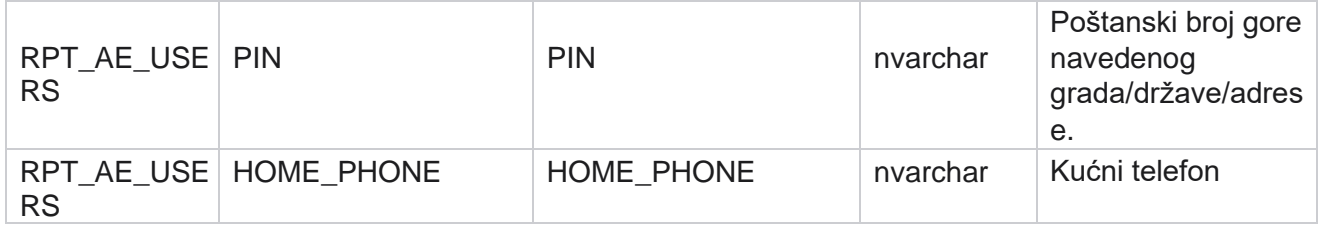

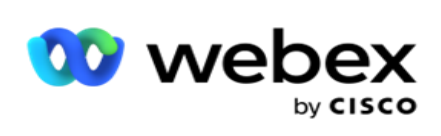

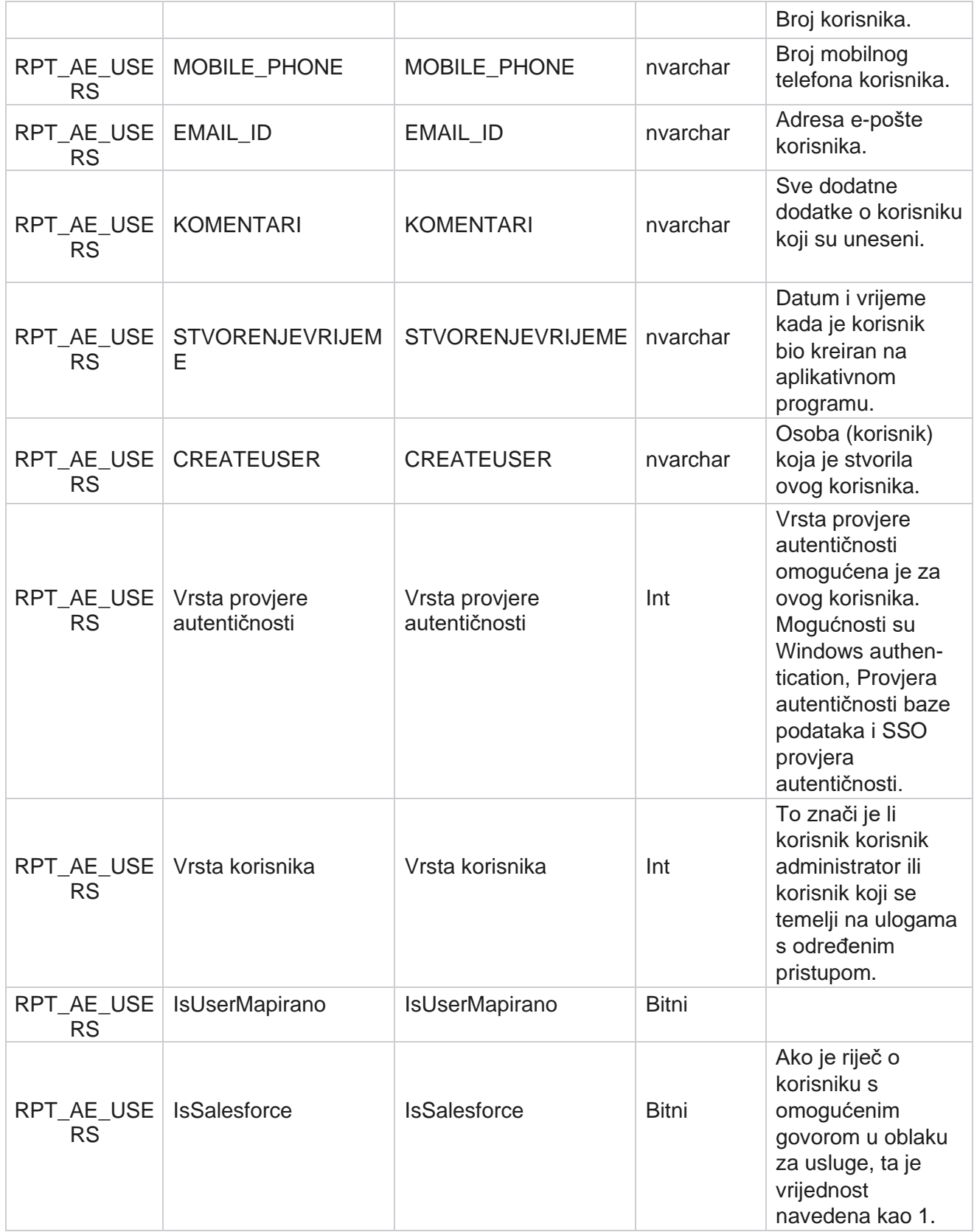

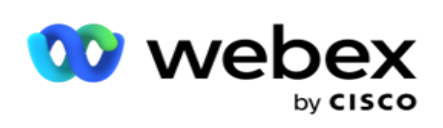

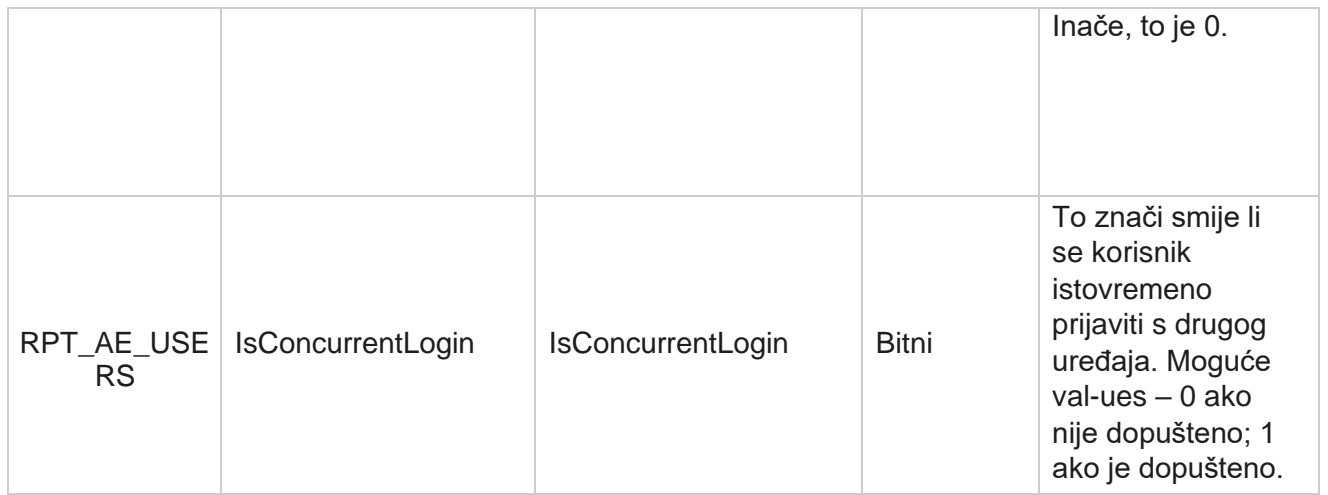

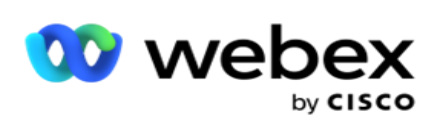

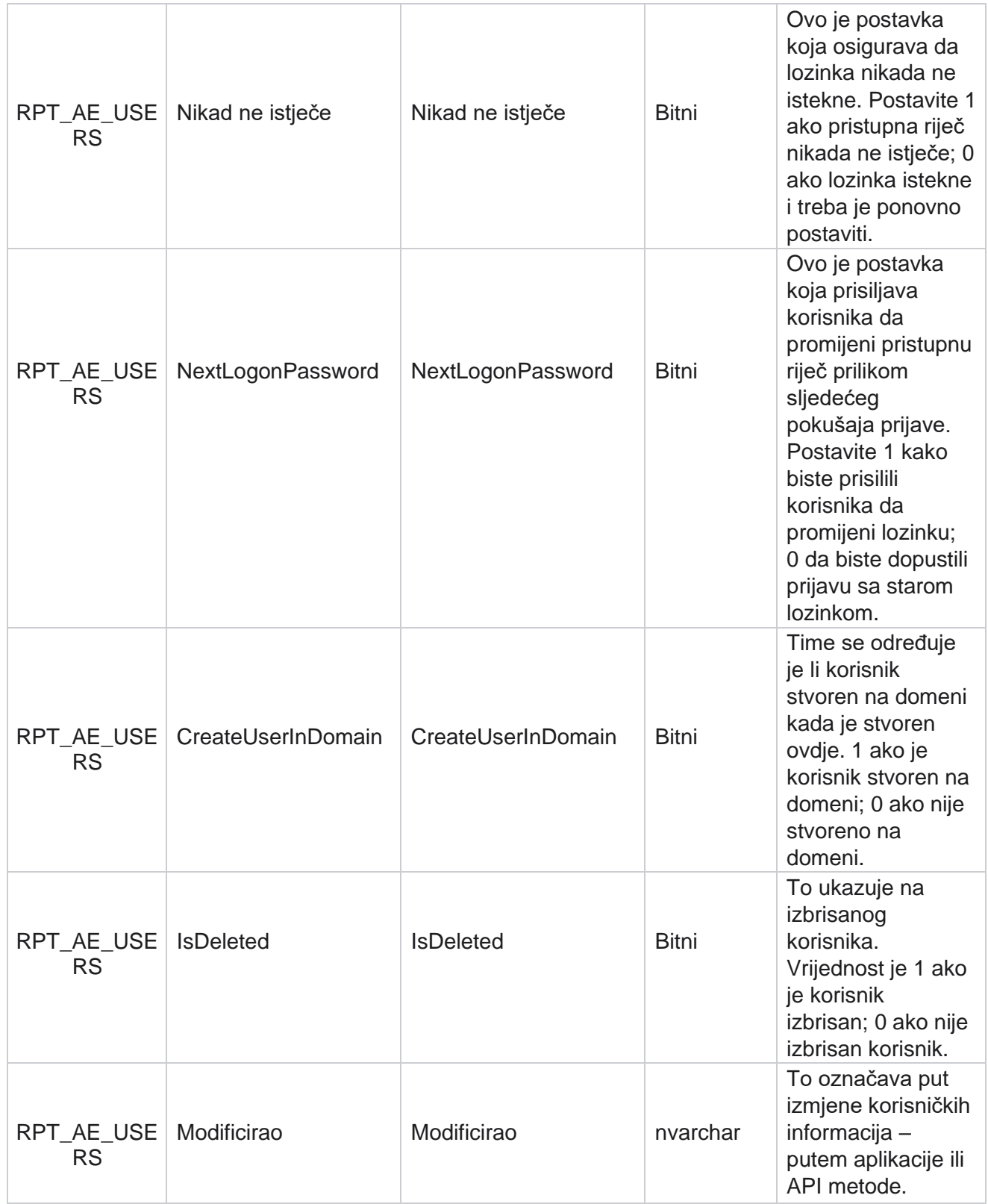

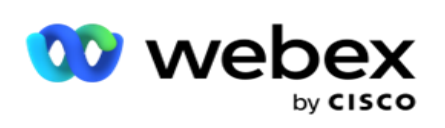

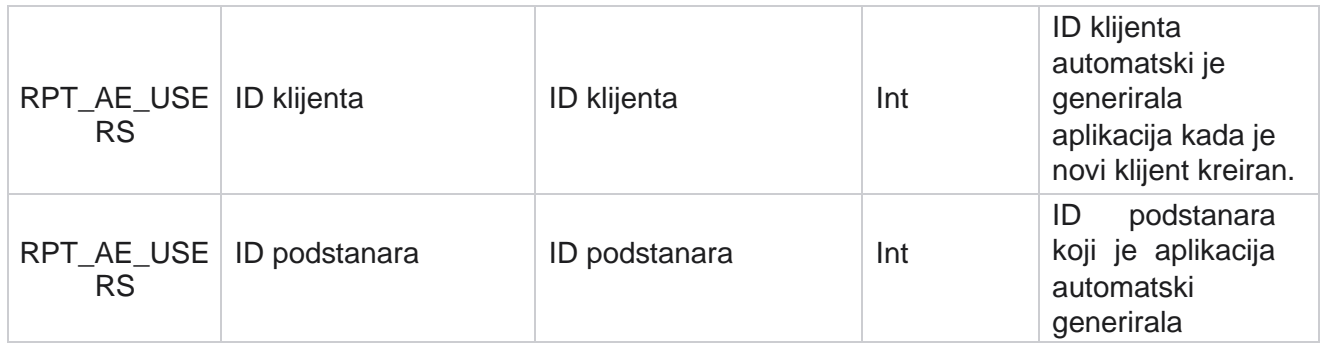

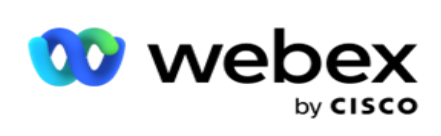

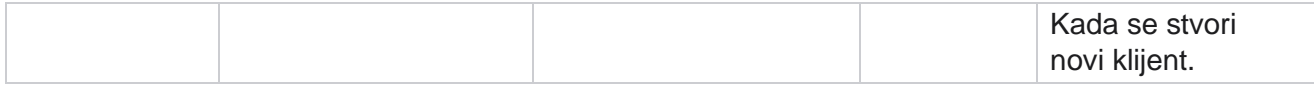

#### **Profil**

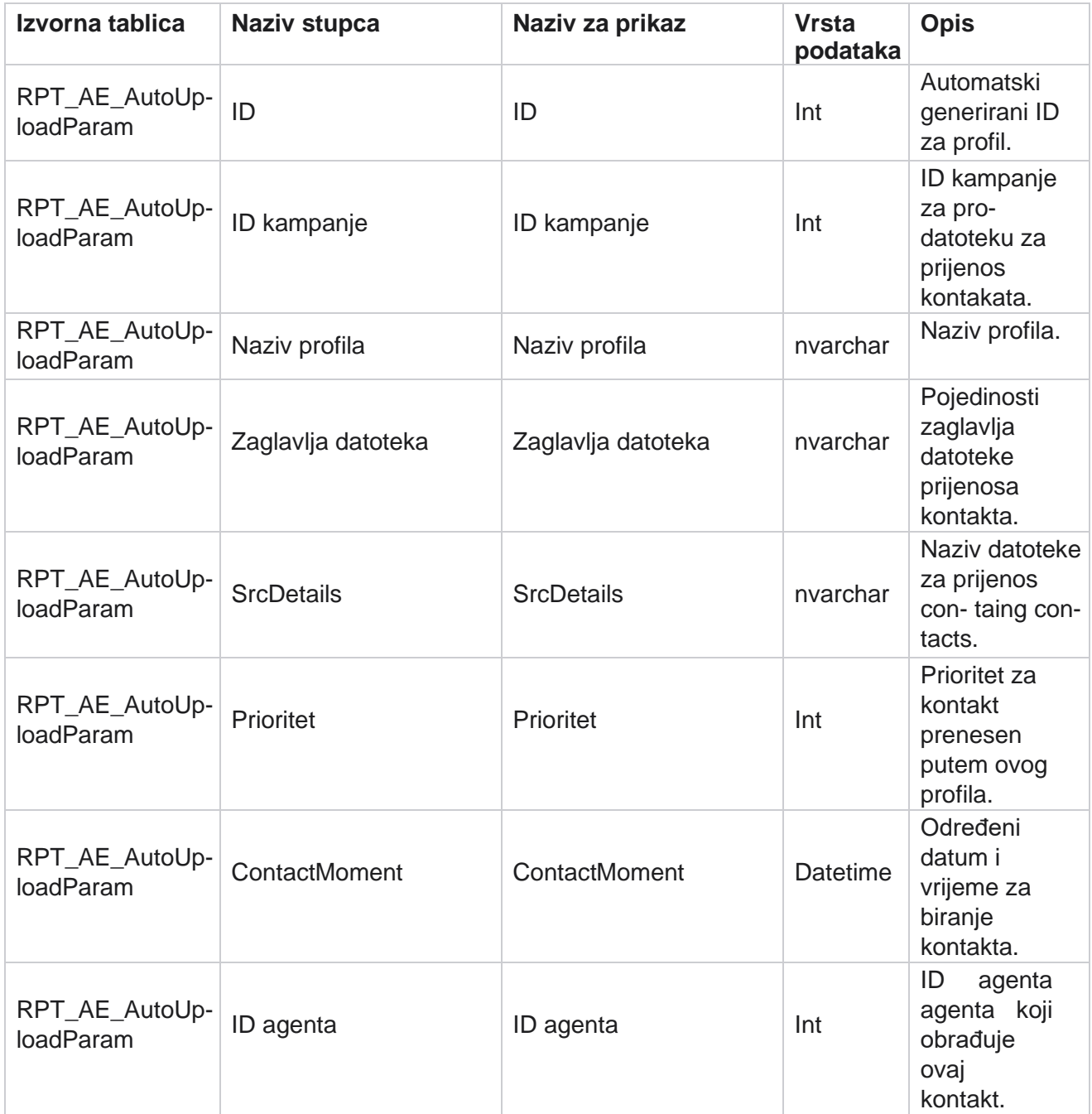

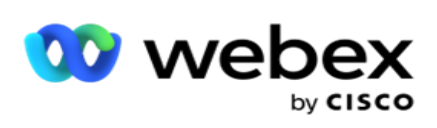

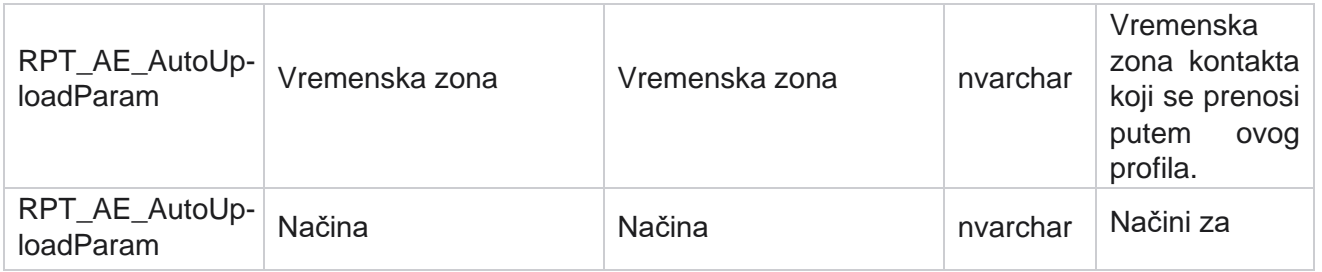

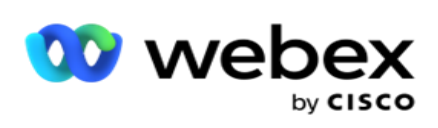

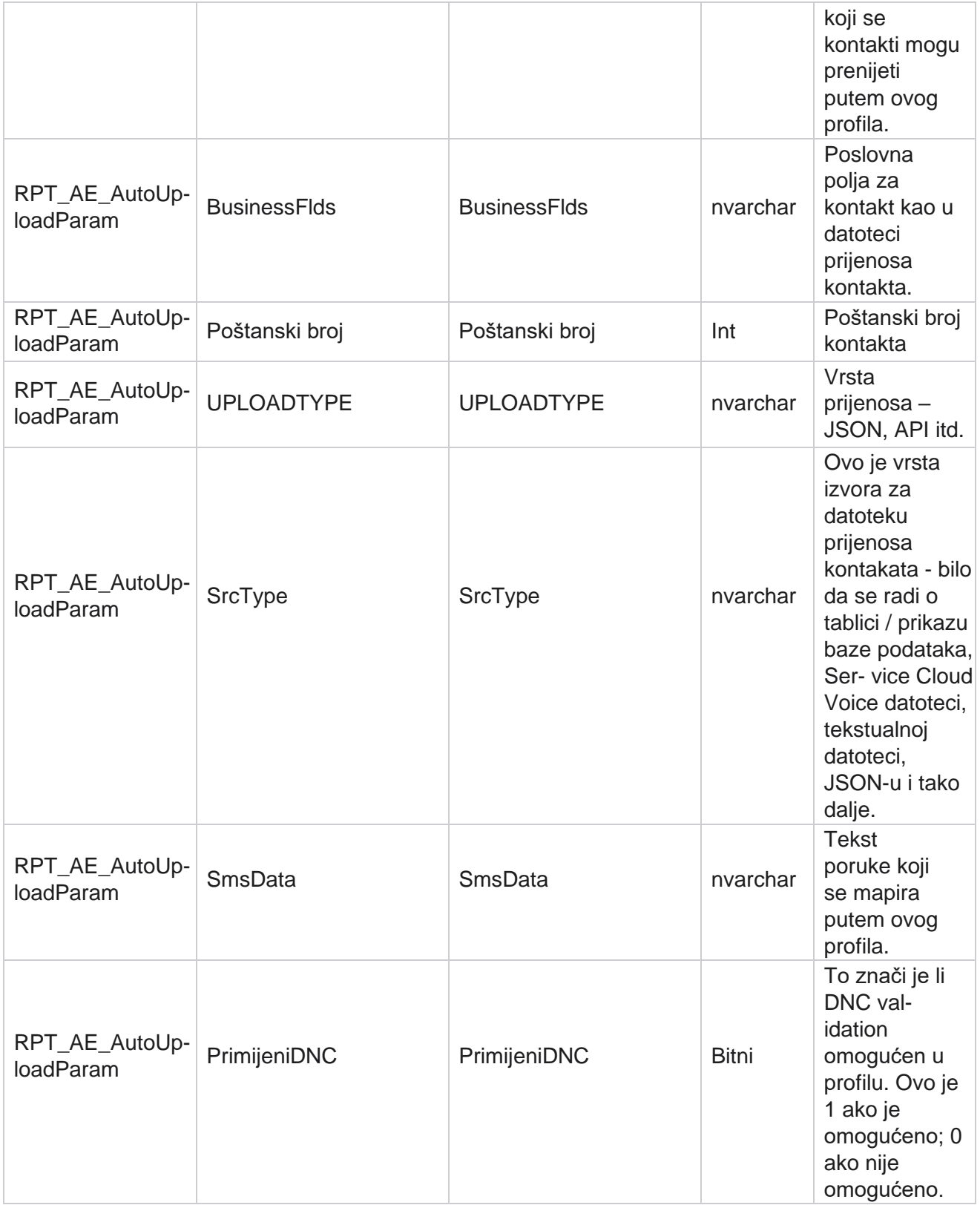

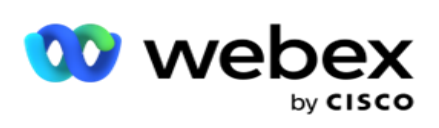

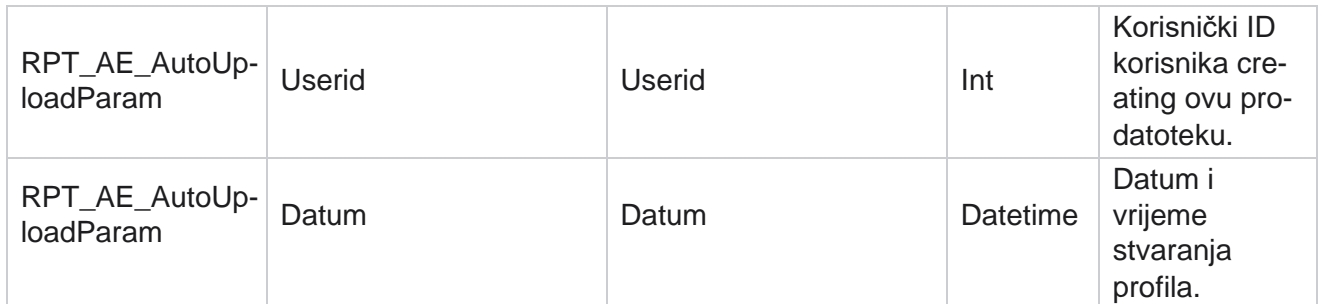

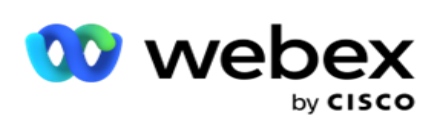

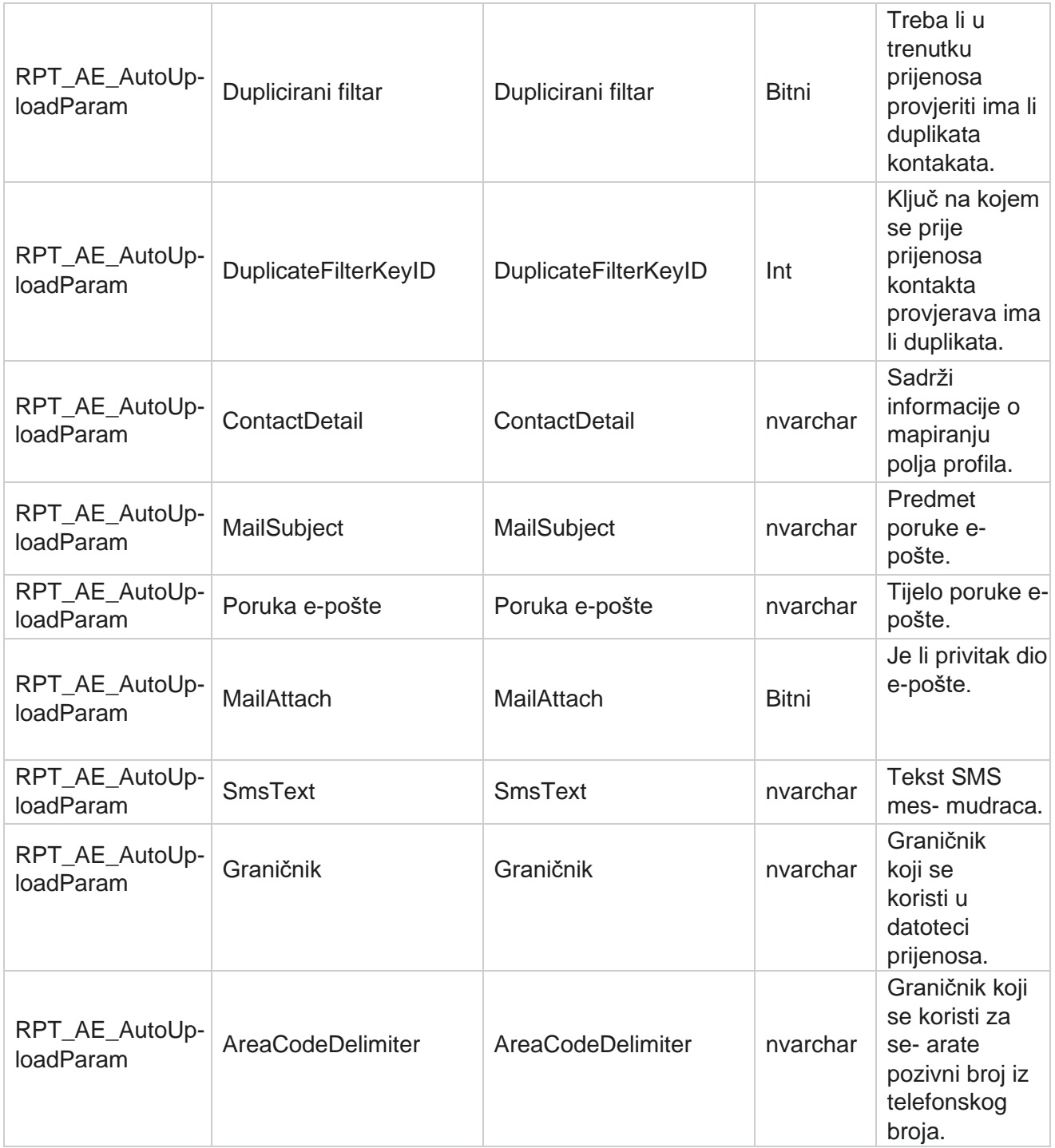

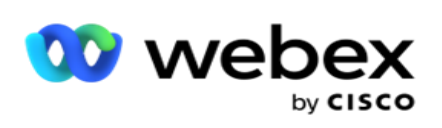

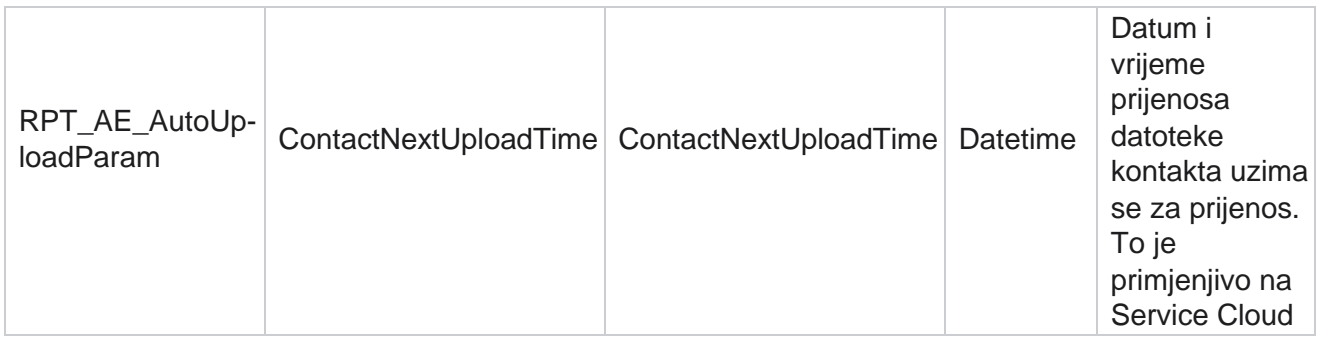

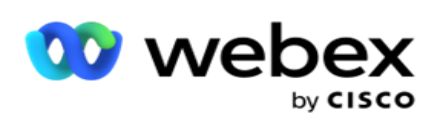

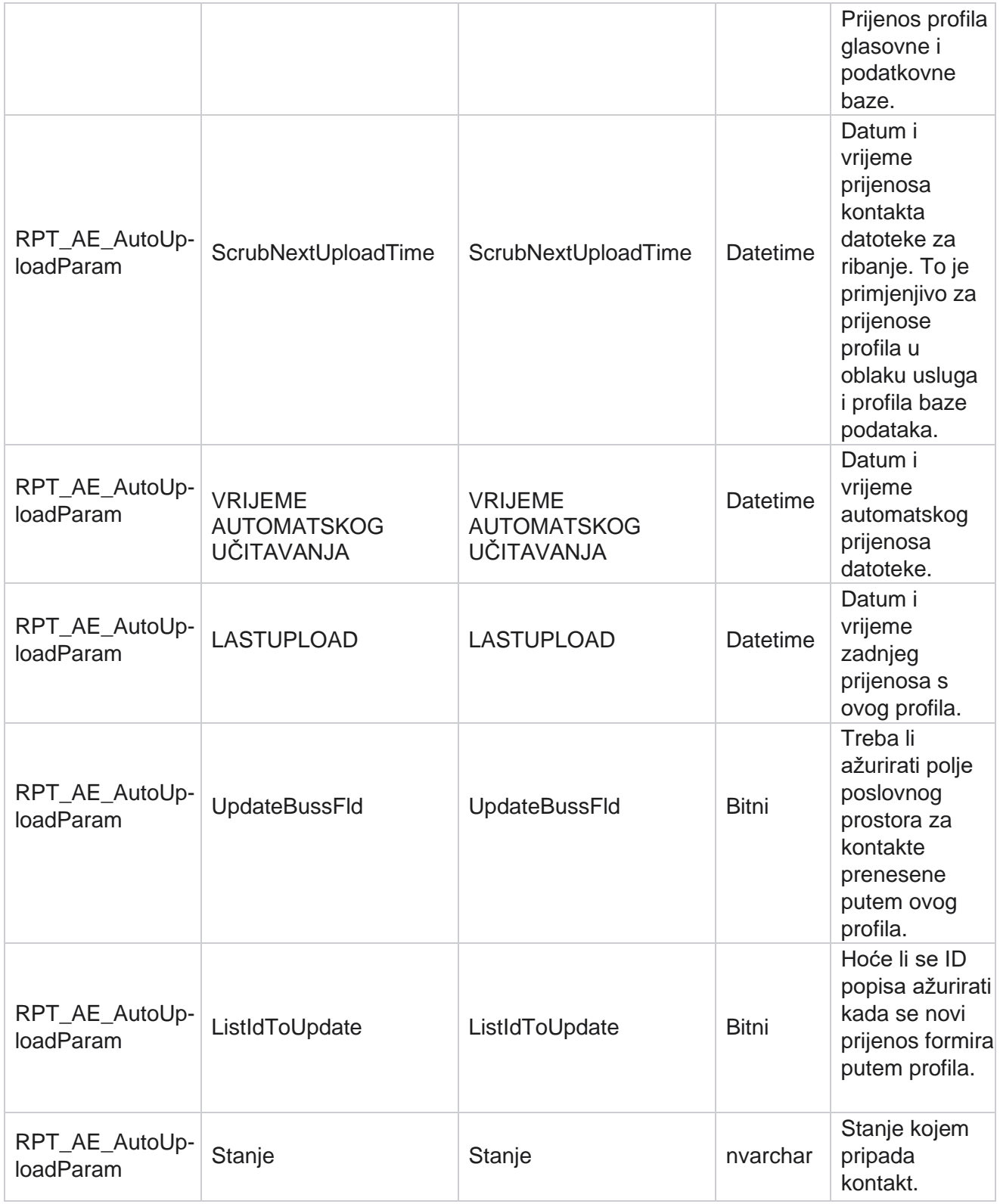

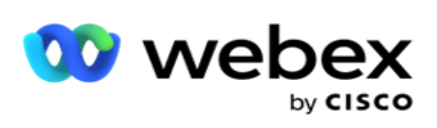

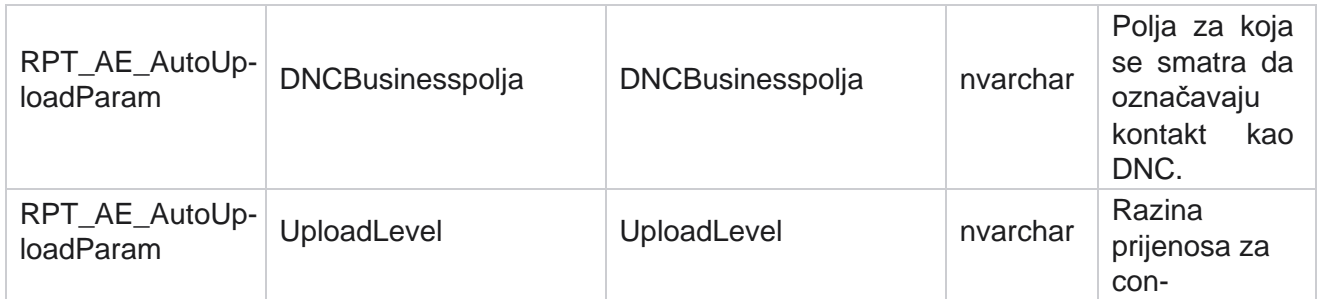

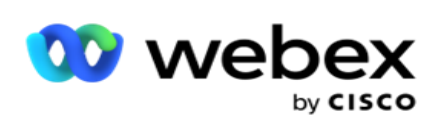

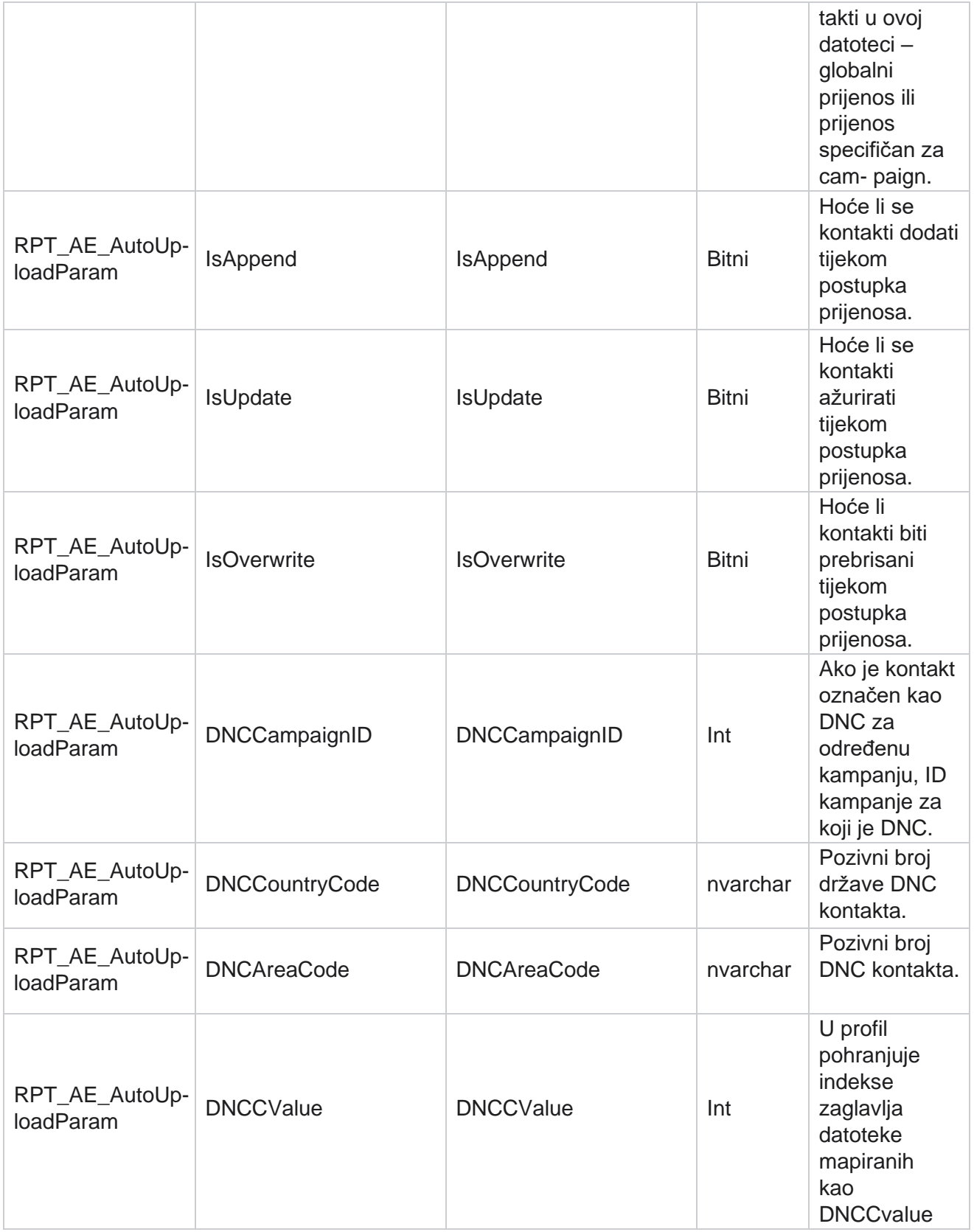

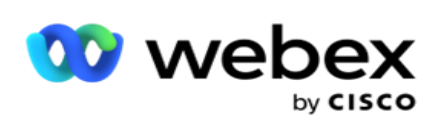

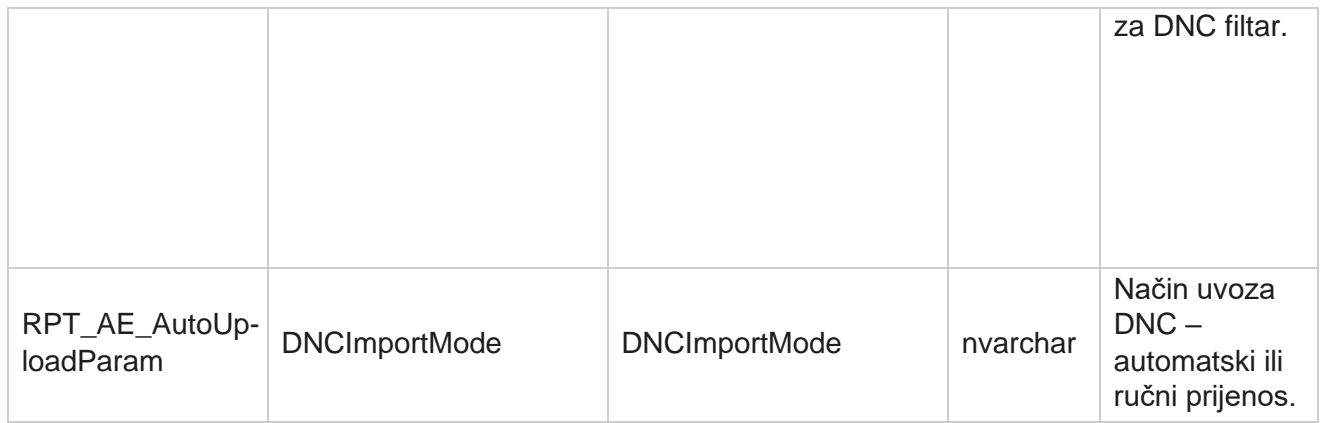

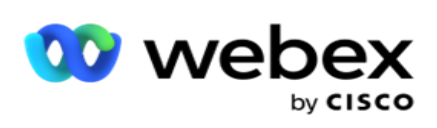

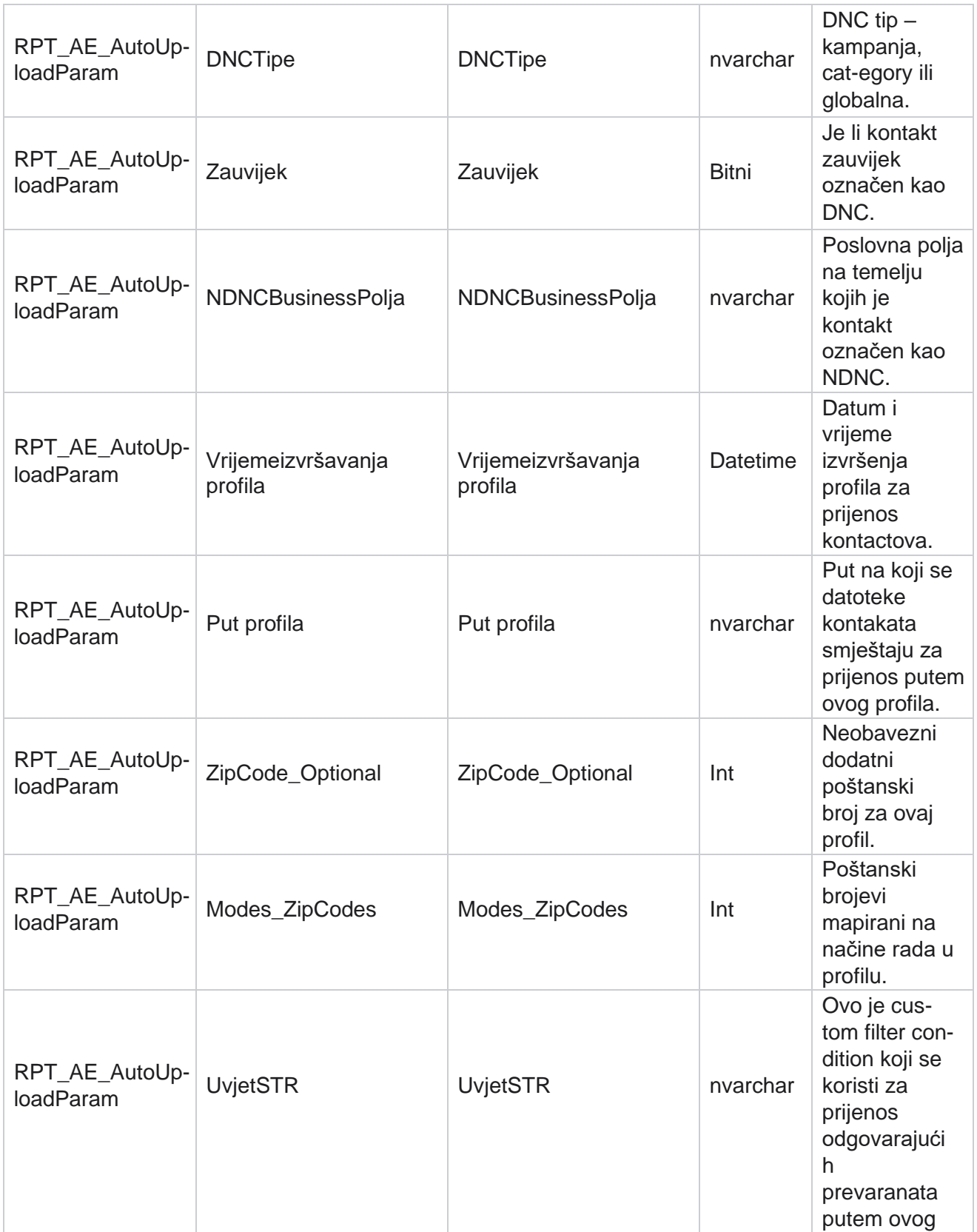

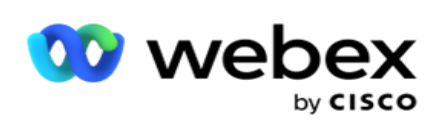

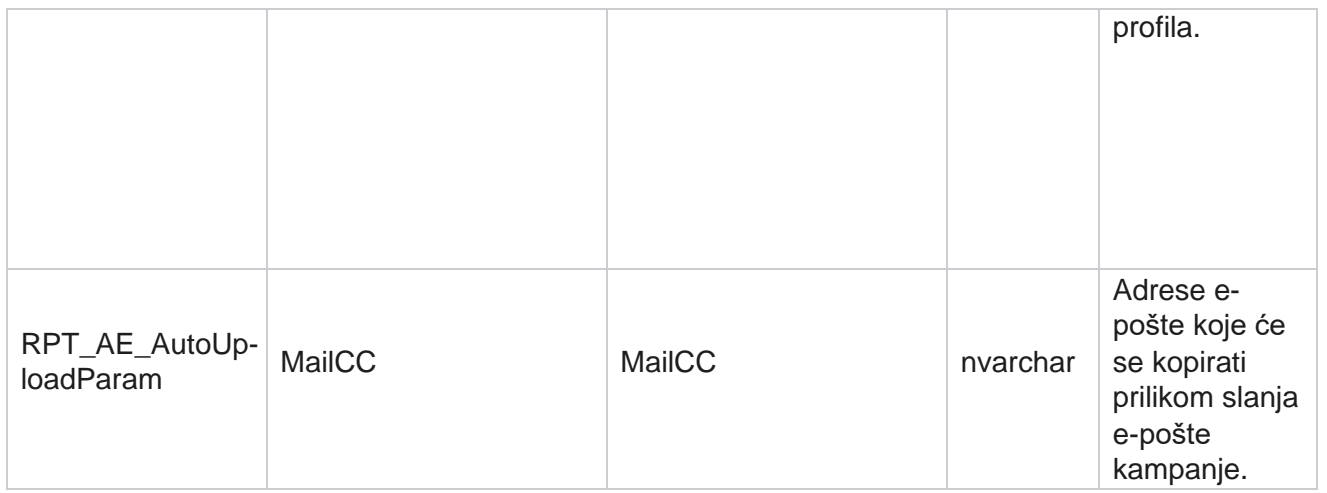

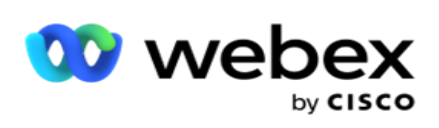

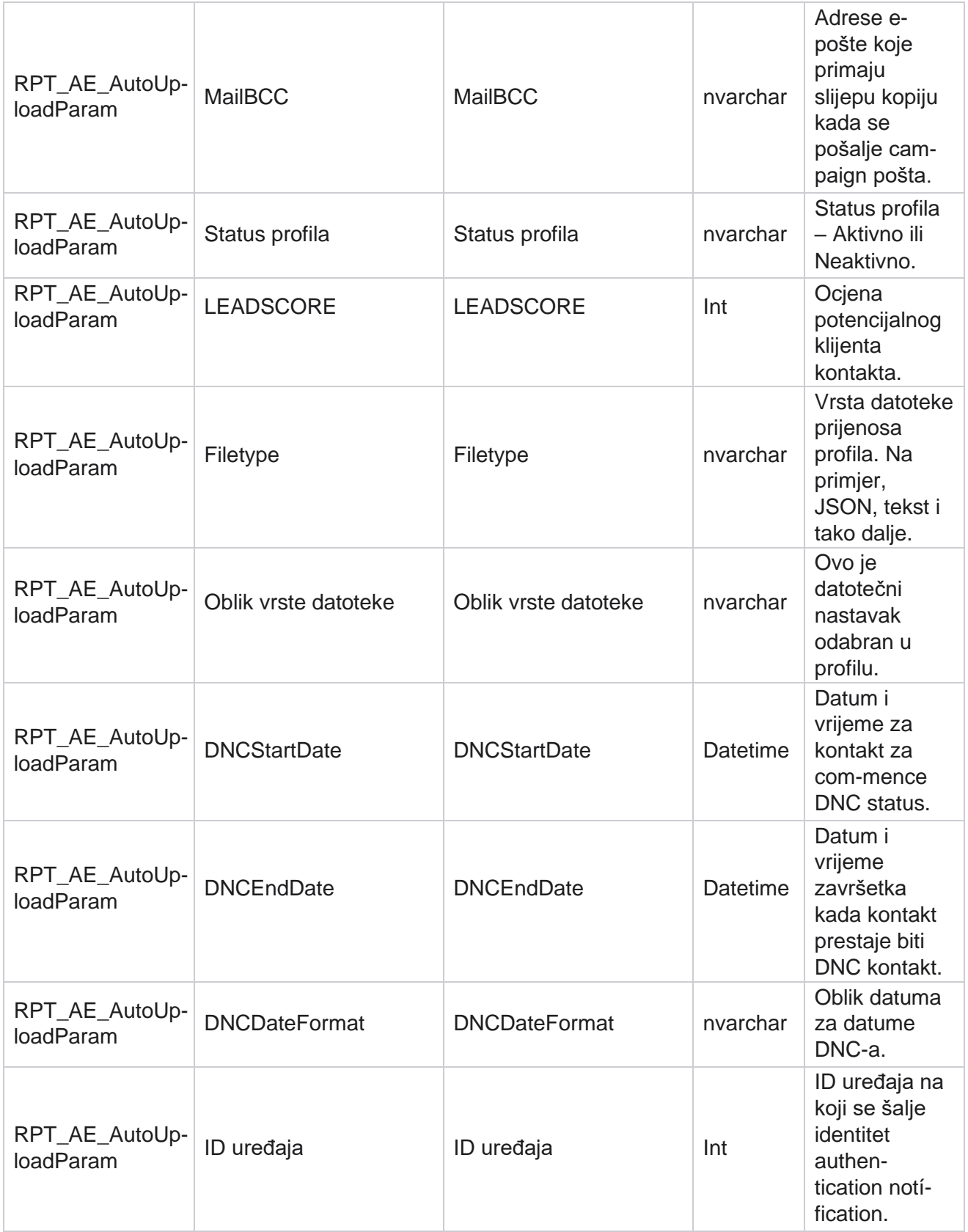

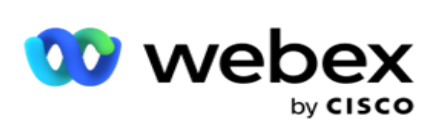

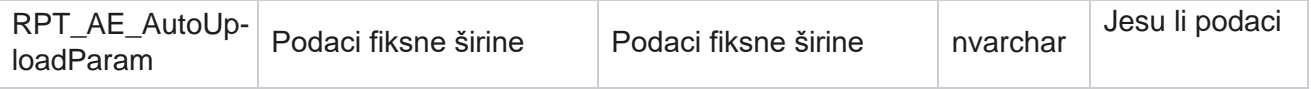

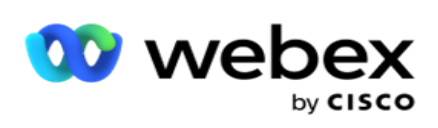

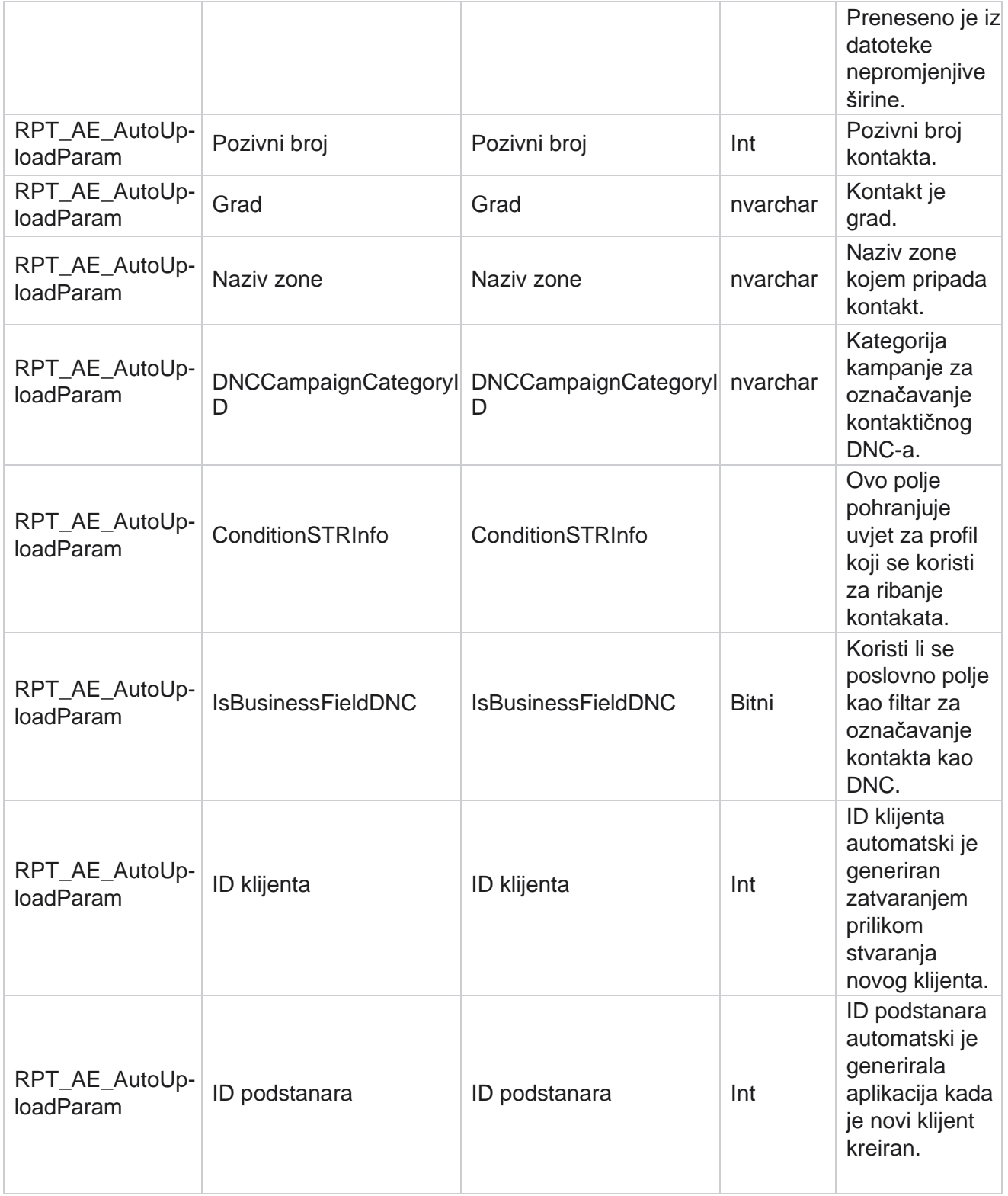

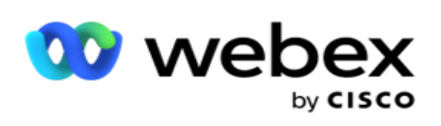

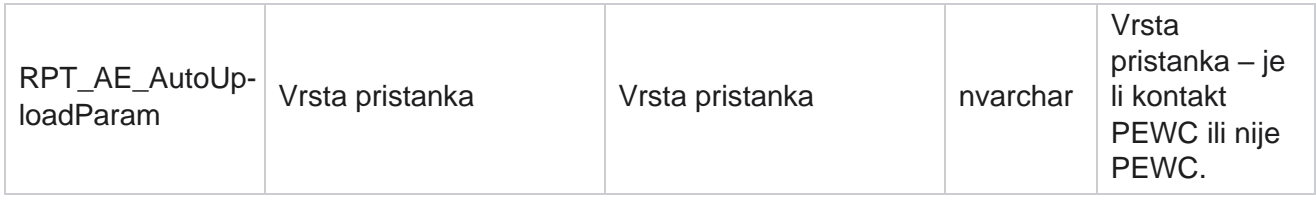

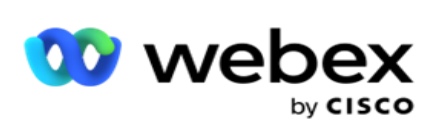

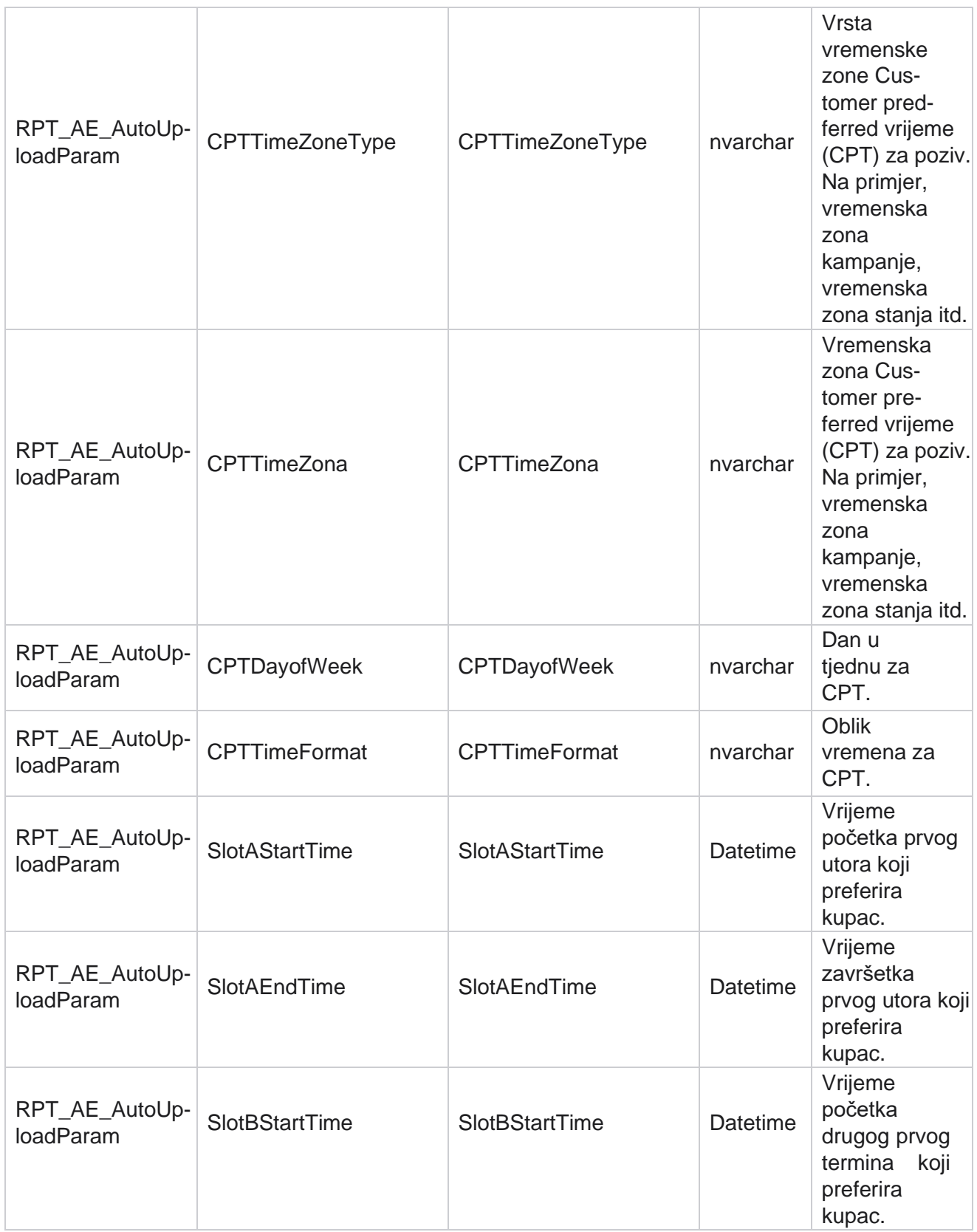

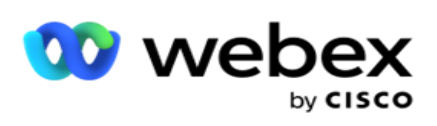

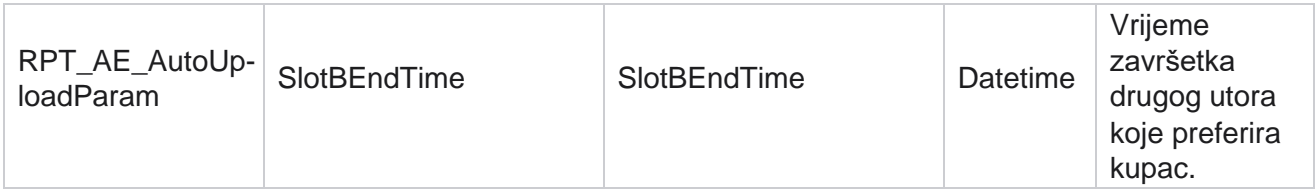

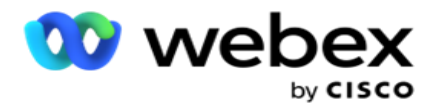

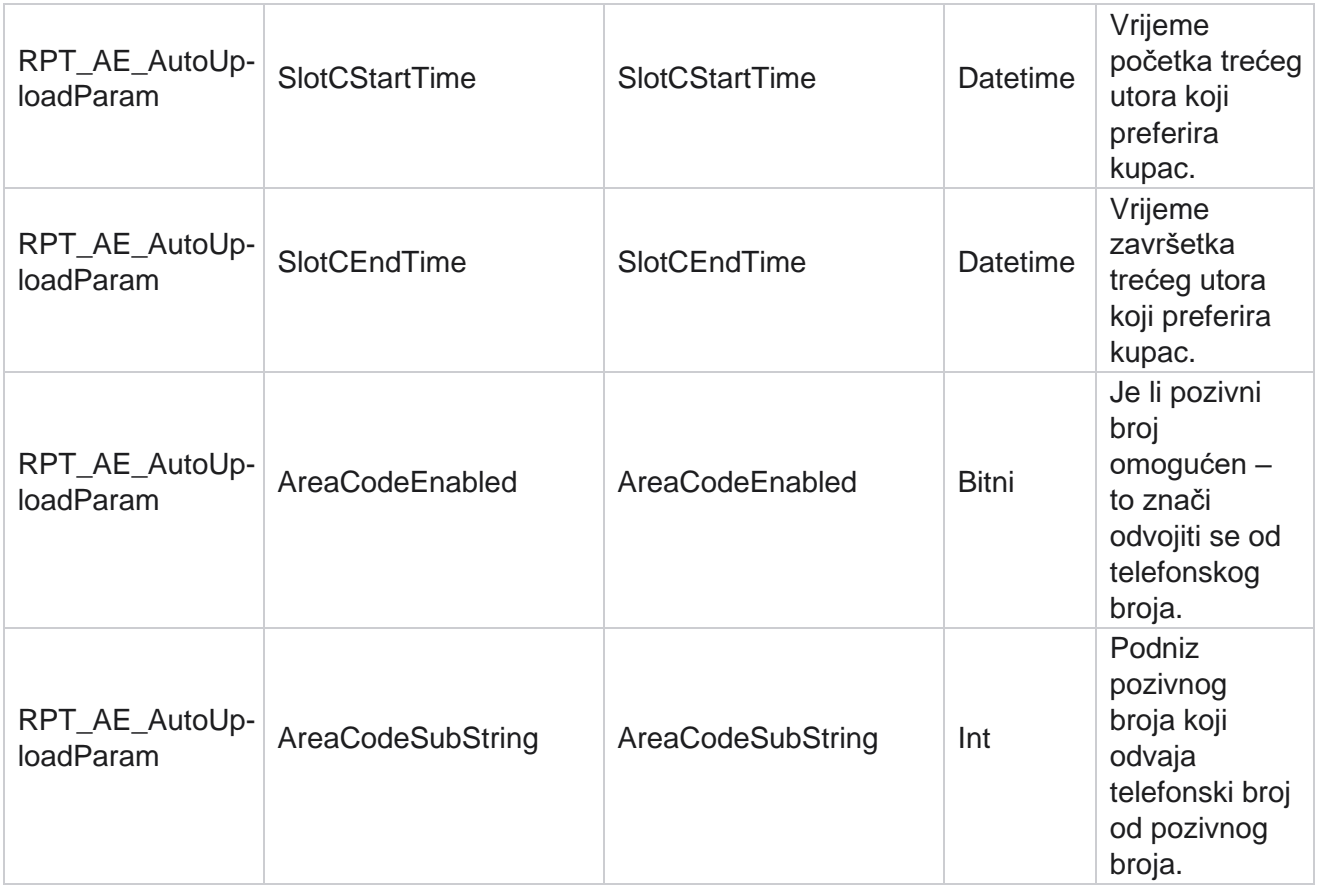

### **Načina**

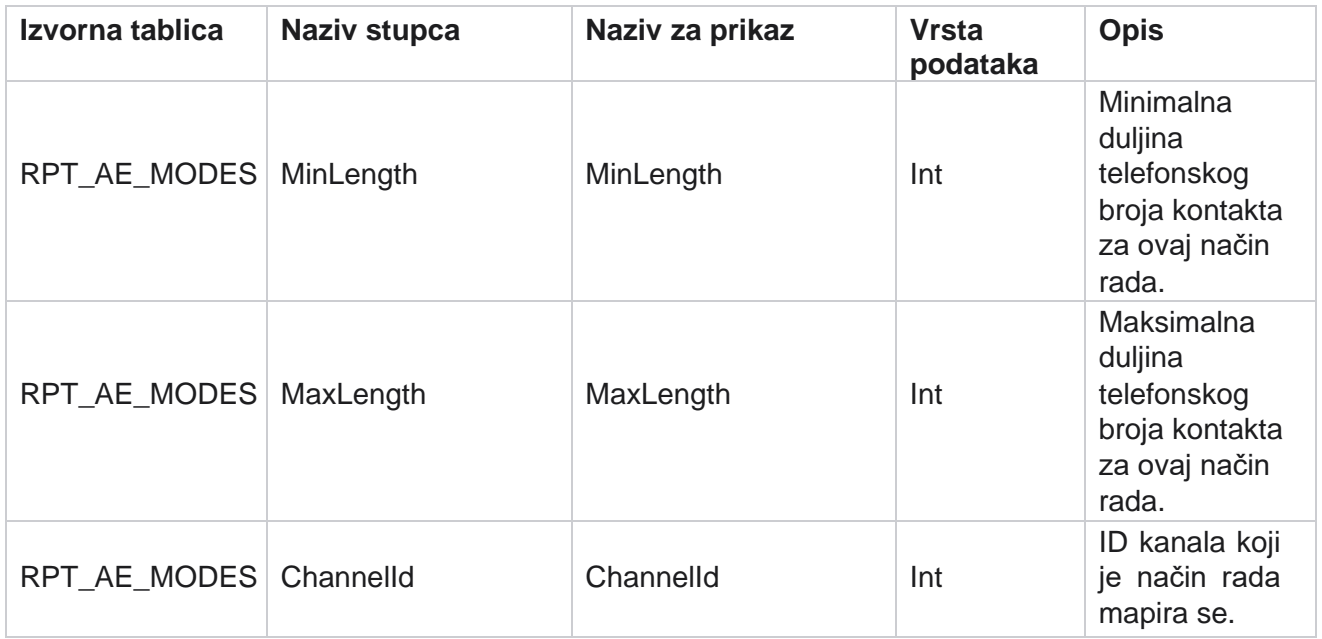

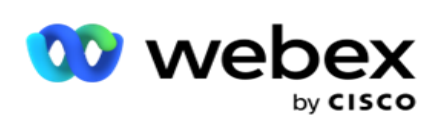

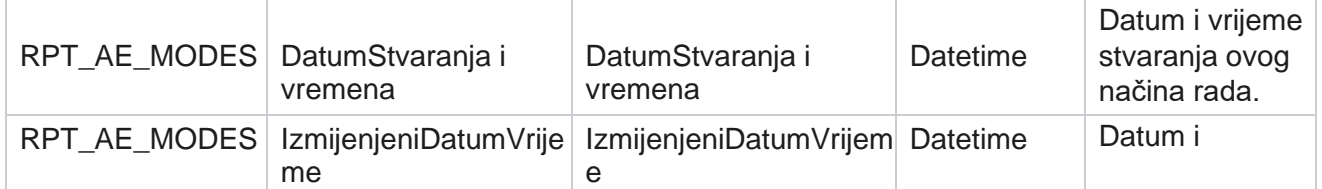

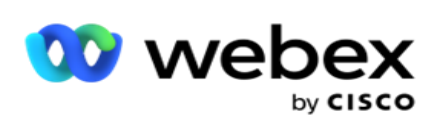

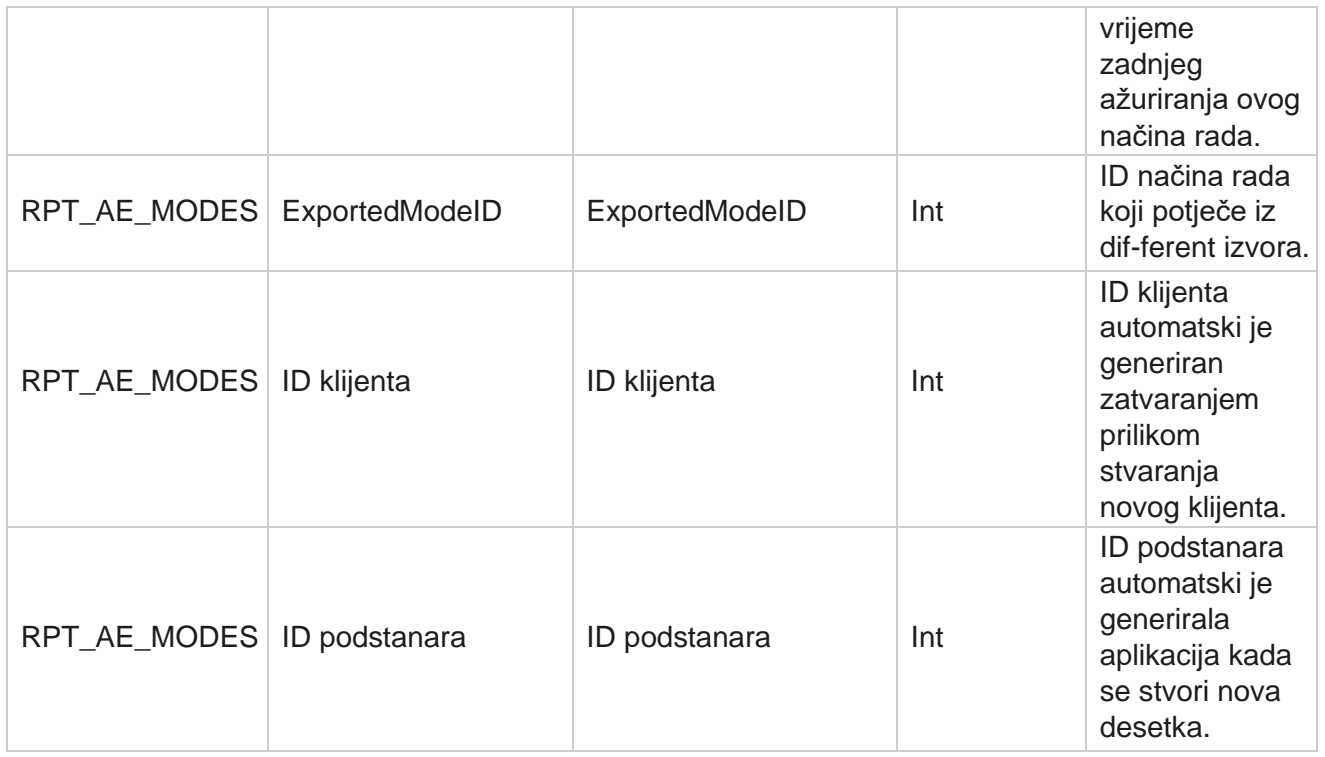

### **Ishodi**

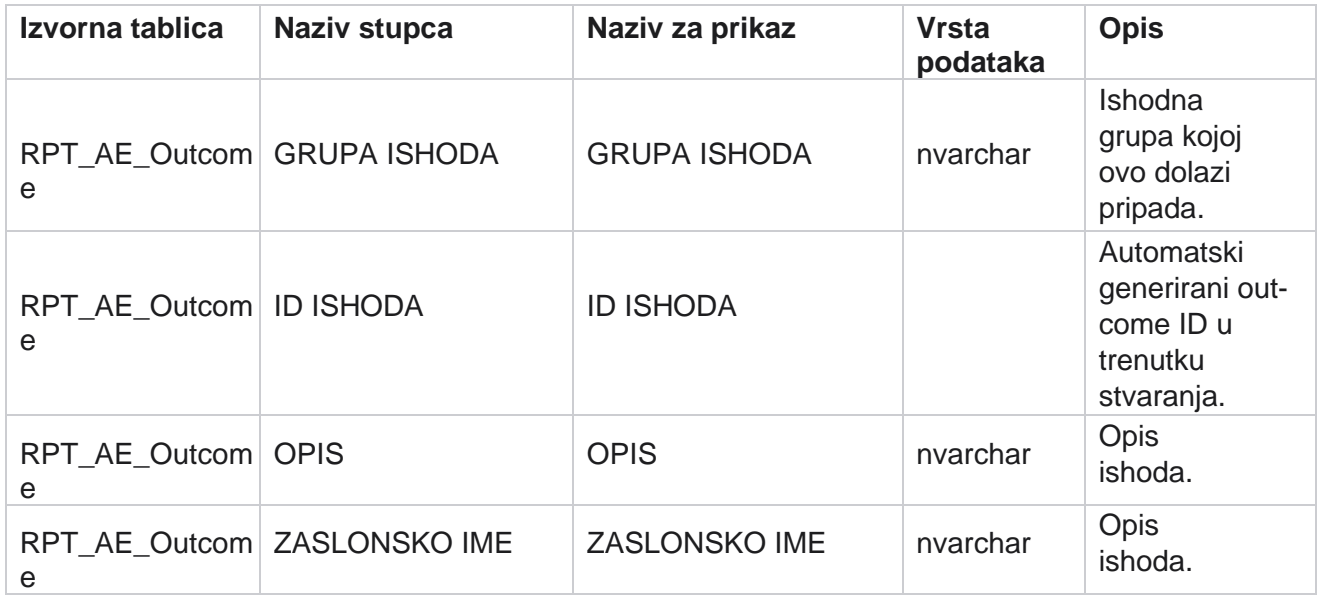

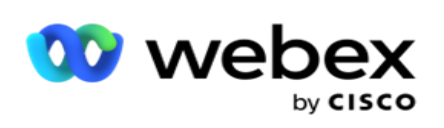

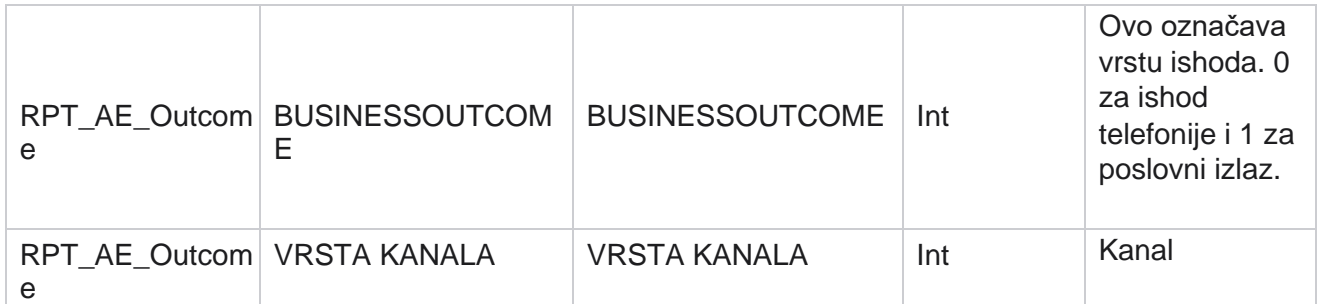

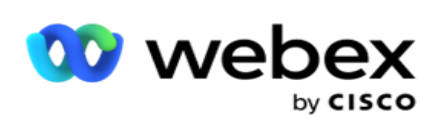

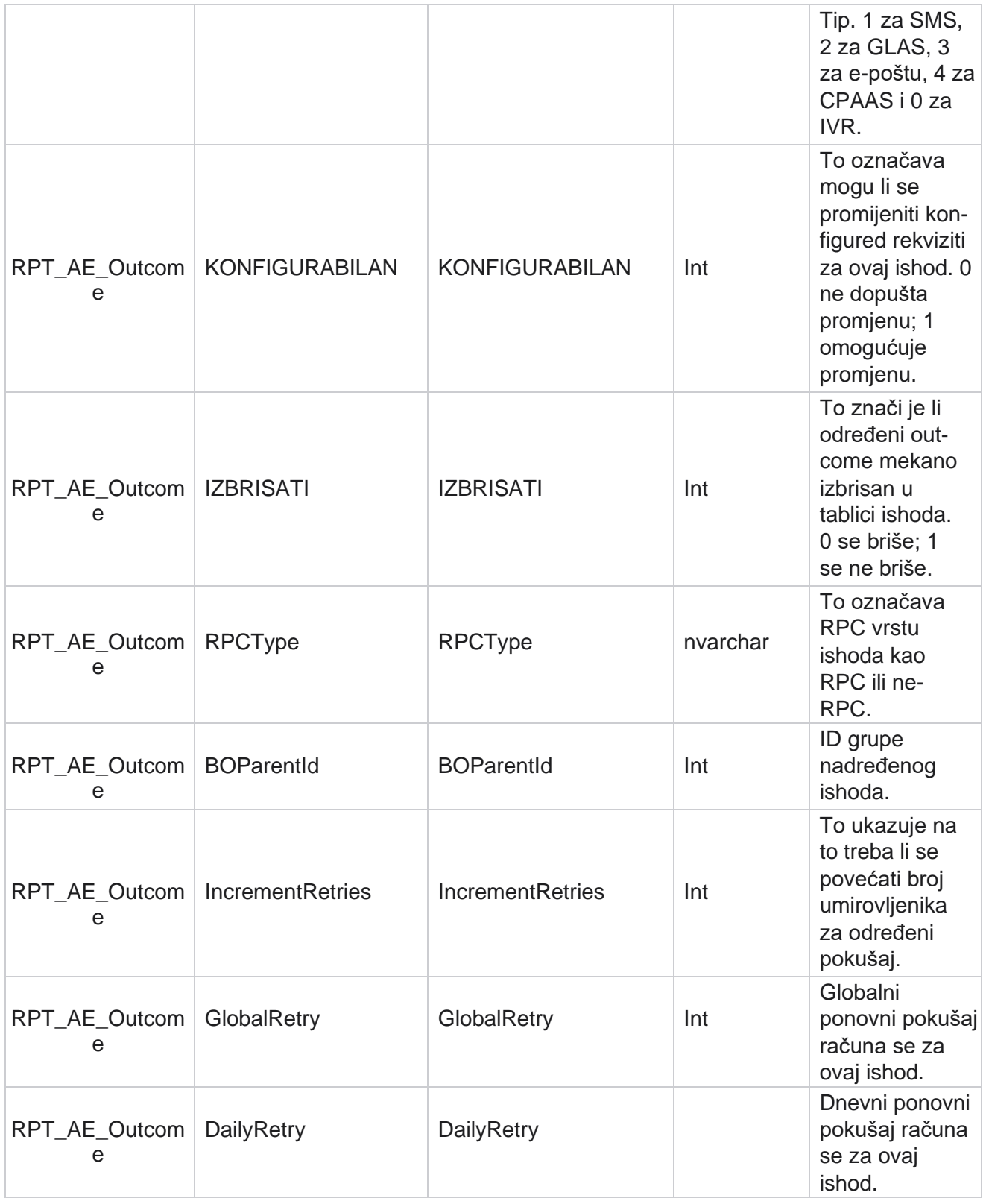

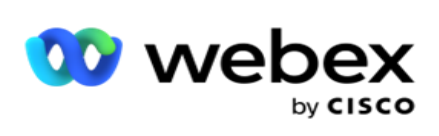

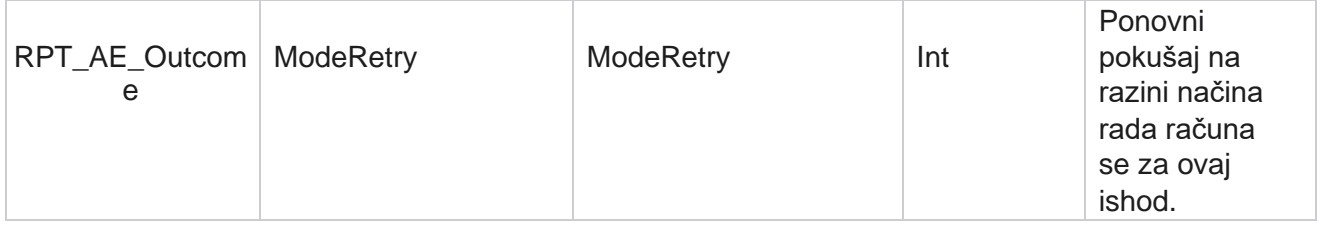

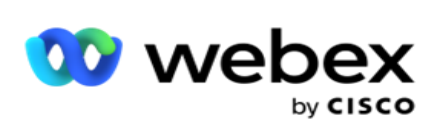

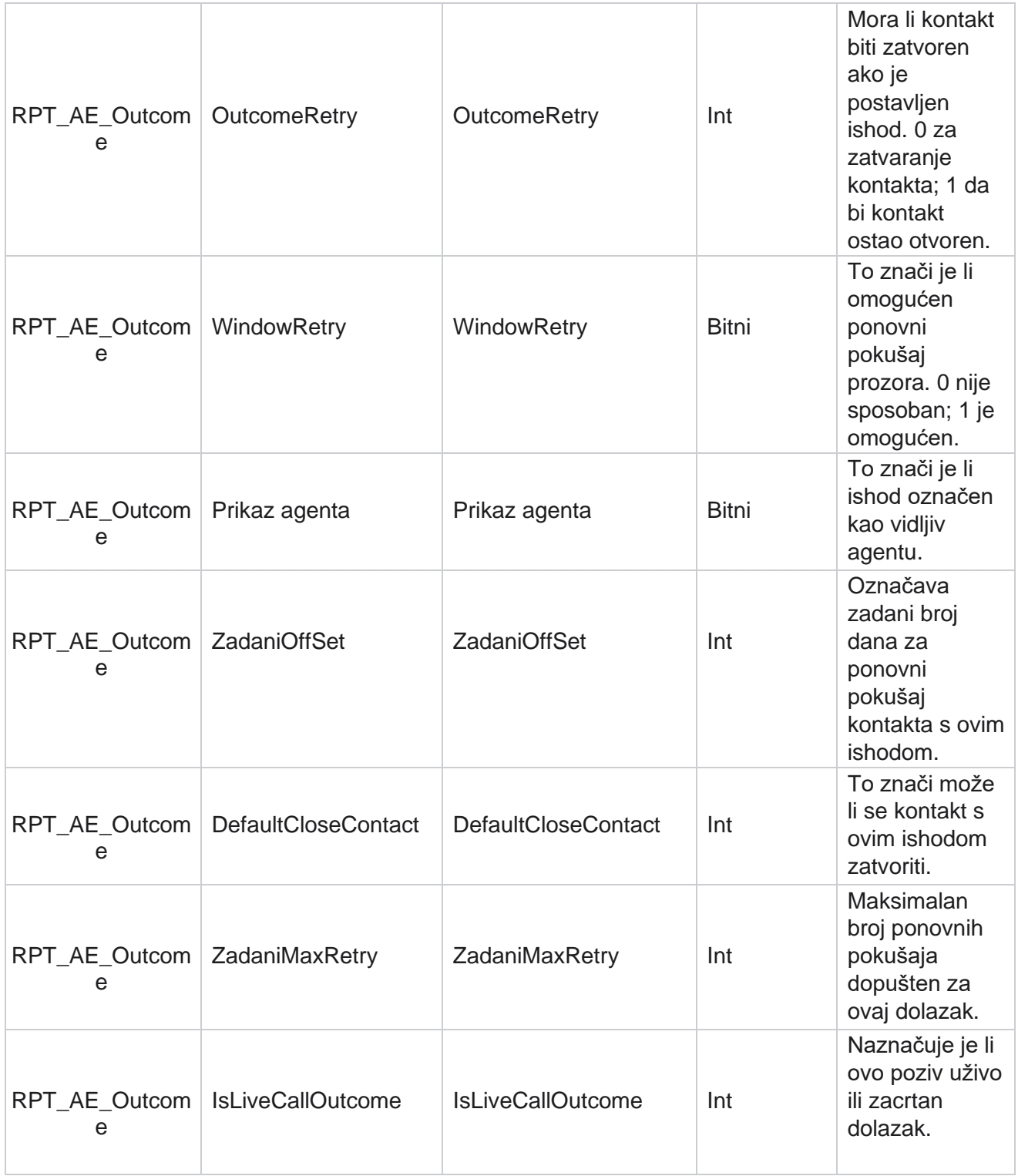

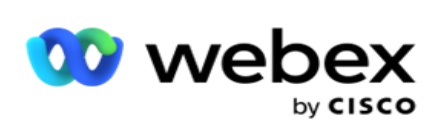

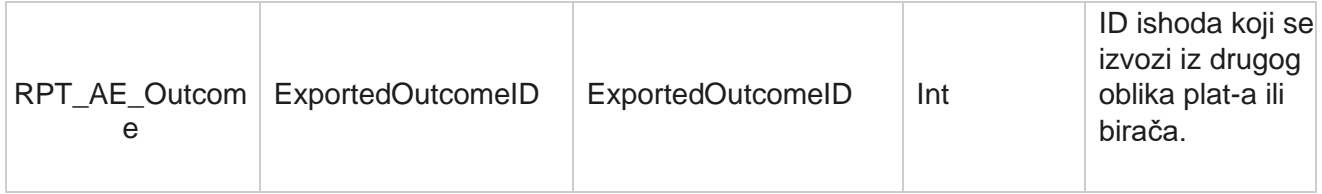

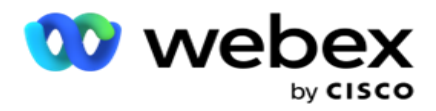

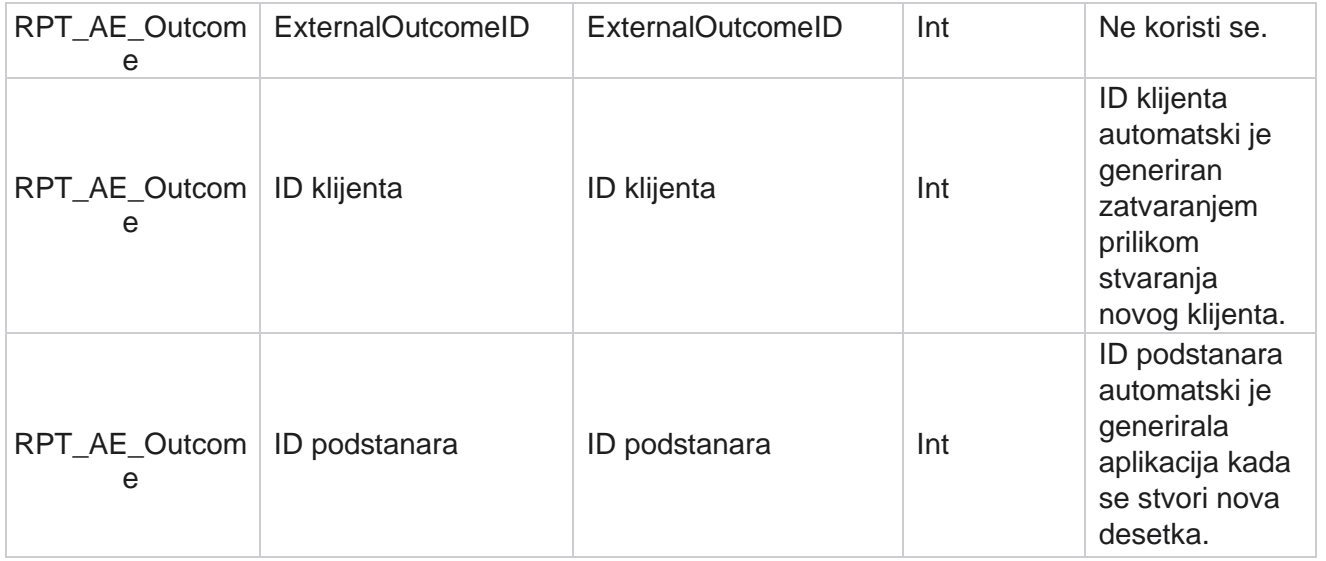

# **Poslovna polja kampanje**

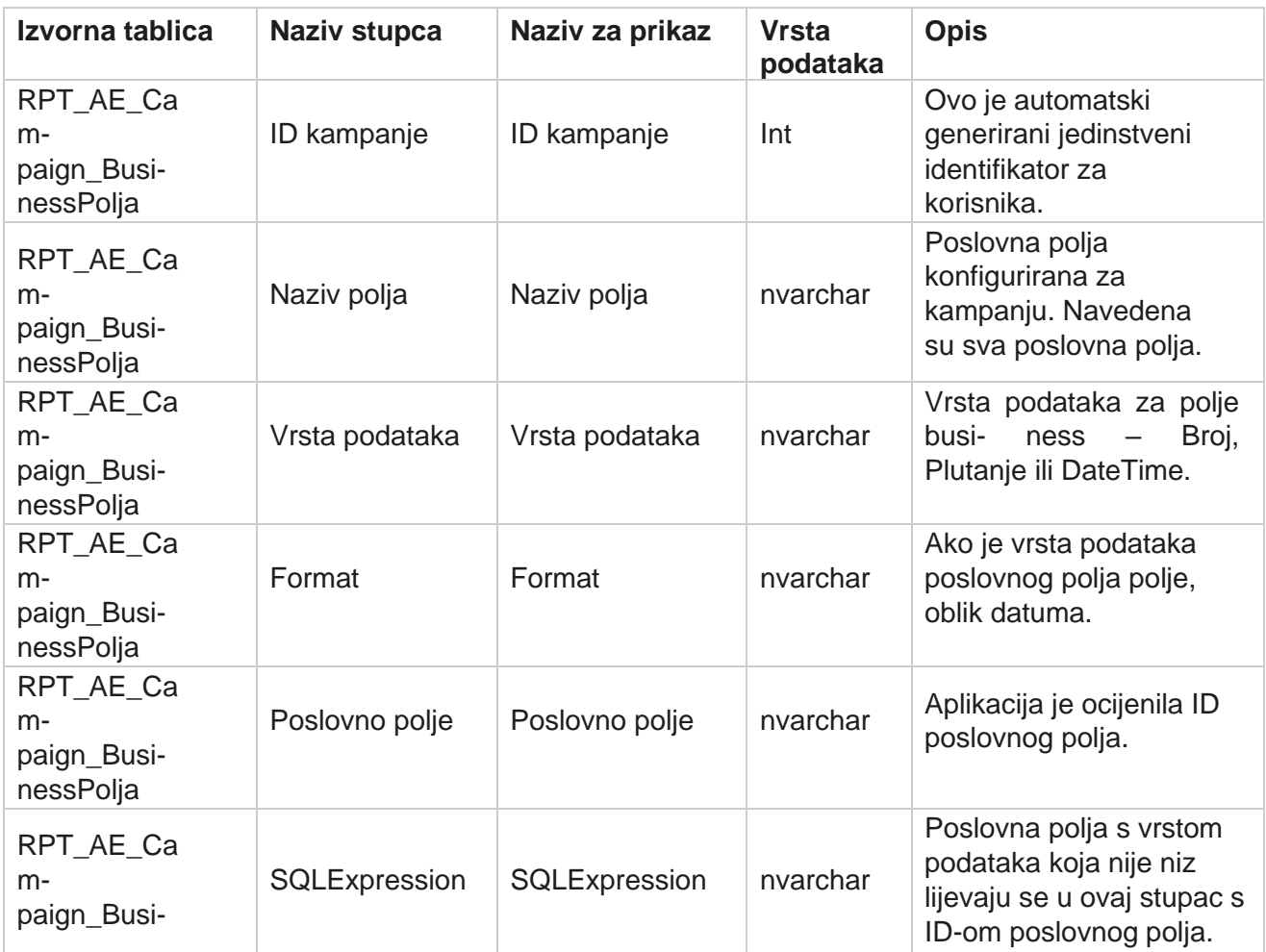

Cisco Webex Contact Center voditelj

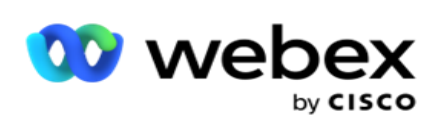

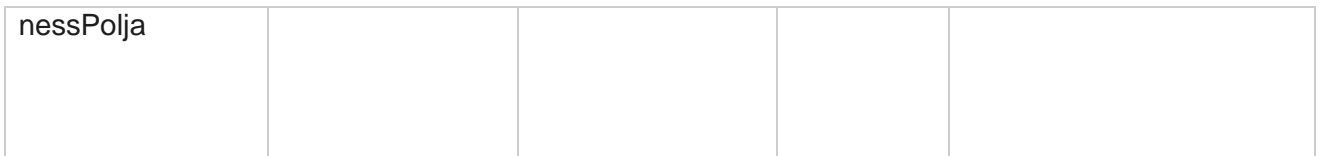
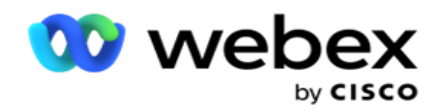

# Mjerni podaci o performansama

Konzola u stvarnom vremenu pruža kontinuirano ažurirane podatke s frekvencijom osvježavanja od 15 sekundi za stalne cam-paigns. Uključuje ključne mjerne podatke kao što su stope pokušaja, RPC % (postotak povezivanja s desnom stranom) i sveobuhvatna statistika kontakta kampanje.

Otvorite **stranicu Mjerni podaci o performansama>** otvorite odjeljak IzvještajiPerformanse . Stranica Mjerni podaci o izvedbi prikazuje podatke sažetka kampanje u stvarnom vremenu.

# **Sažetak kampanje**

Sažetak kampanje prikazuje izvedbu na razini kampanje. Prikazuje prediktivne parametre na razini kampanje i trenutne podatke o tempu biranja.

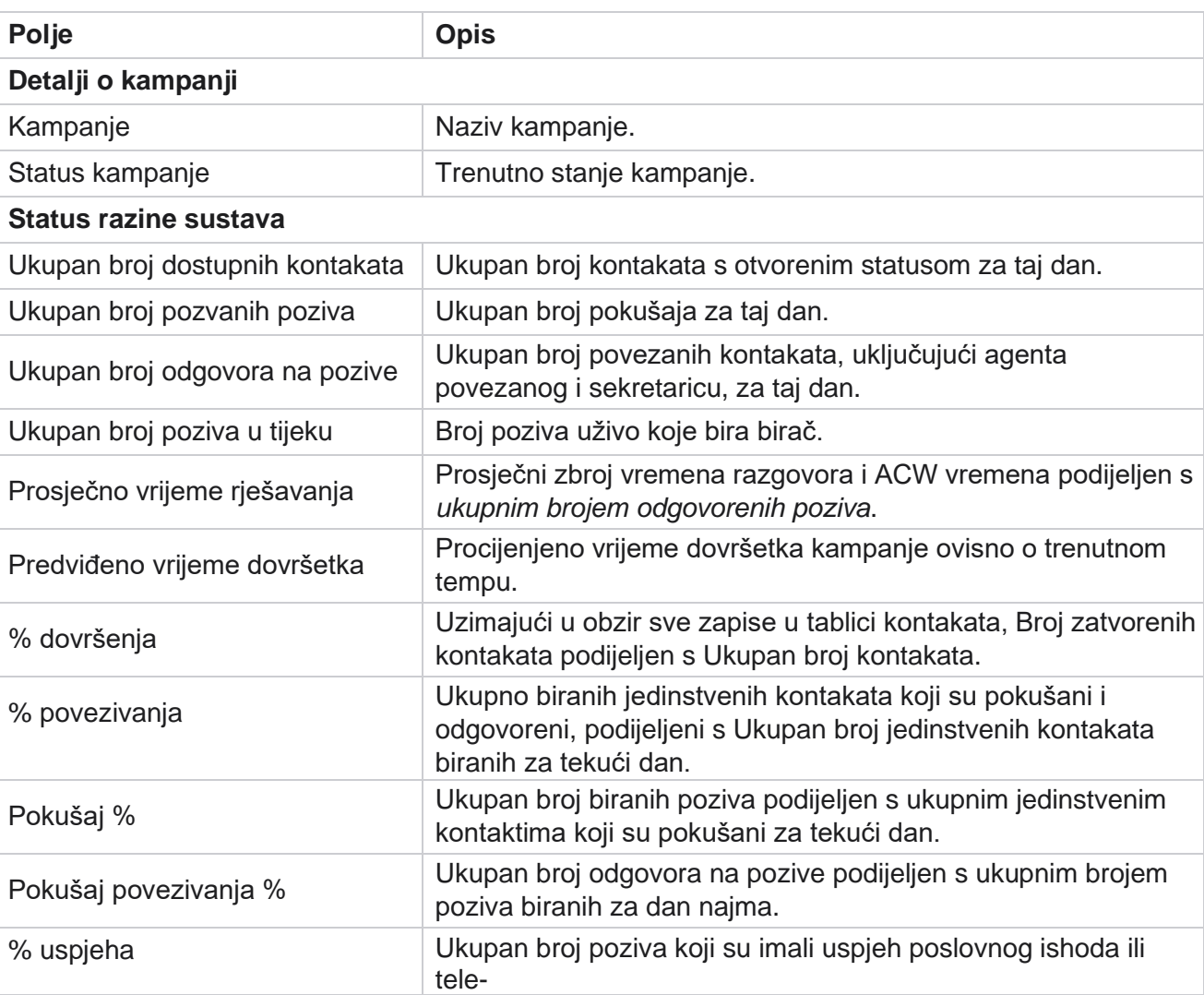

U sažetak kampanje uključeni su sljedeći parametri:

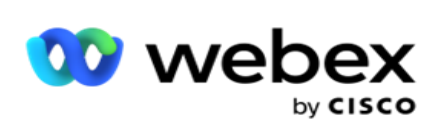

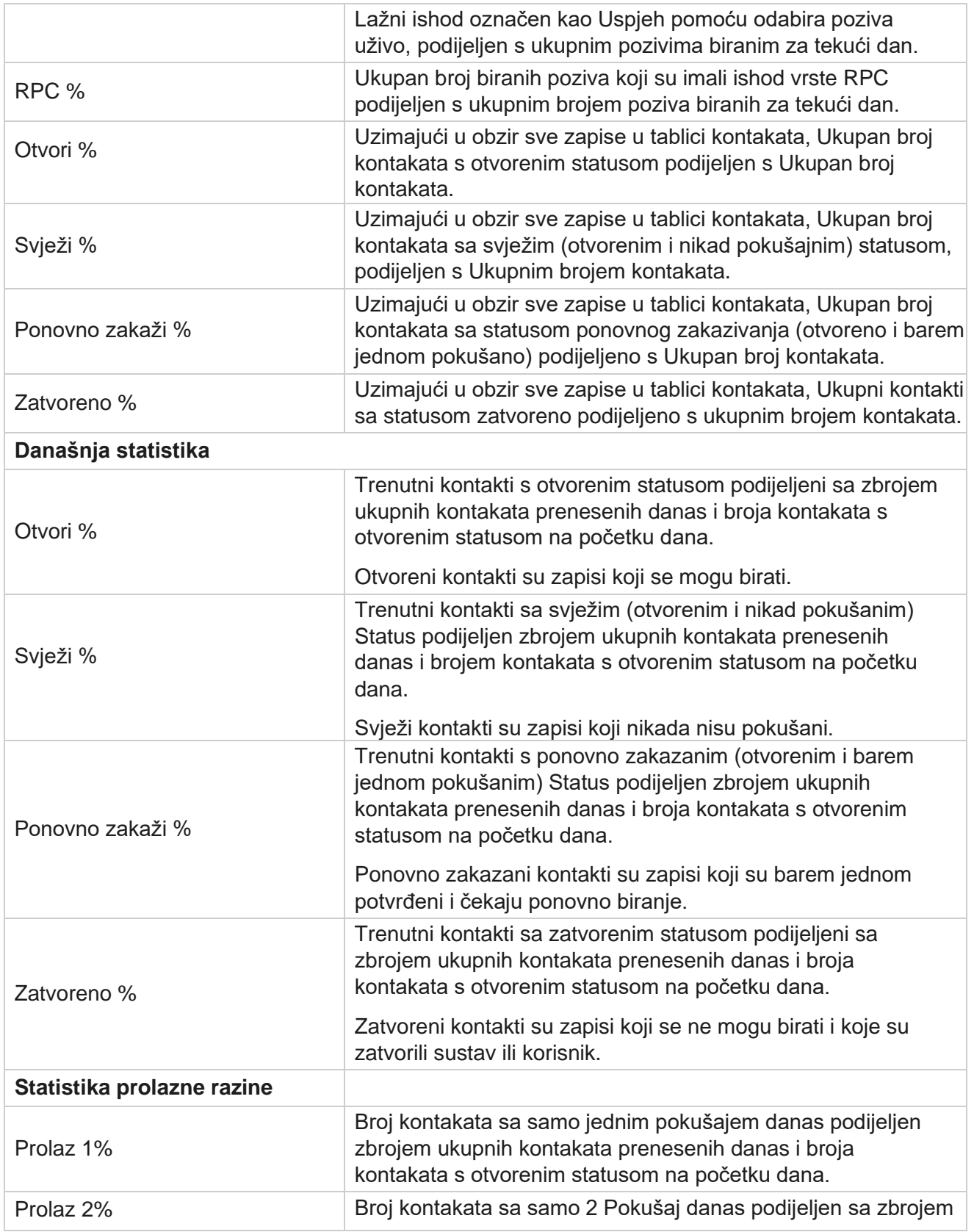

Cisco Webex Contact Center voditelj

kampanje

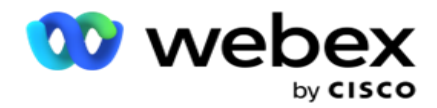

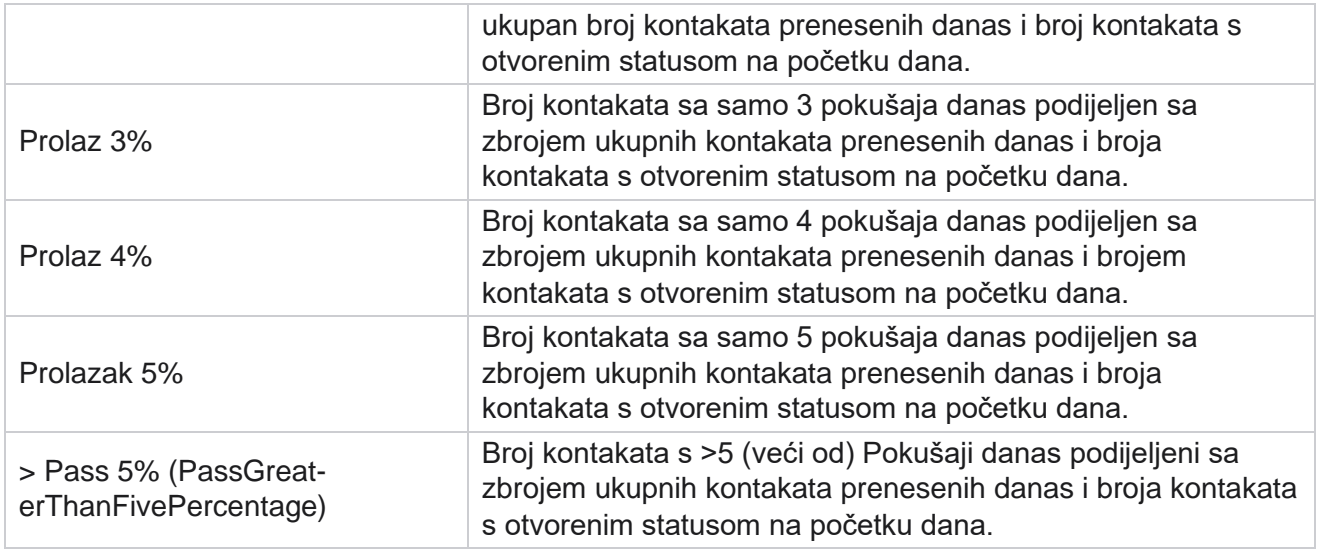

# Kriteriji filtra izvještaja

Modul izvještaja dolazi s moćnim filtrom koji korisniku omogućuje pregled makro prikaza konaktičnog središta i dubinsku analizu do mikro razine kontakta, poziva ili agenta. Izvješća možete filtrirati na temelju sljedećih parametara:

#### **Vremenske zone**

Možete generirati povijesna izvješća za određene vremenske zone. Odaberite vremensku zonu s padajućeg izbornika Vremenska zona prije nego što odaberete druge kriterije filtra.

**Napomena**: ovo je neobavezna konfiguracija. Svojstvo IsTimeZoneRequiredForFilter mora biti postavljeno na true u datoteci LCMService web.config da bi se izvješća dohvaćala po vremenskoj zoni.

Podaci izvještaja popunjavaju se na temelju odabrane periodičnosti:

- **Filtar Danas** prikazuje podatke izvješća koji se odnose na trenutni datum u odabranoj vremenskoj zoni.
- **Filtar jučer** prikazuje izvještaj koji se odnosi na prethodni dan do ponoći u odabranoj vremenskoj zoni.
- **Filtar Ovaj tjedan** prikazuje podatke izvješća od ponedjeljka do tekućeg dana u odabranoj vremenskoj zoni.
- **Filtar Ovaj mjesec** prikazuje podatke izvješća od prvog u kalendarskom mjesecu do tekućeg dana u odabranoj vremenskoj zoni.

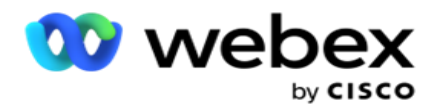

 **Prilagođeni** filtar prikazuje podatke izvješća za datumski raspon prema datumu početka i datumu završetka odabranom u odabranoj vremenskoj zoni.

# **Globalni popis**

Svi globalni popisi prikazani su za odabir. Dopušten je i pojedinačni i višestruki odabir. Da biste odabrali sve globalne popise, kliknite **Odaberi sve**.

### **Grupa kampanje**

Popunjavaju se sve grupe kampanja koje sadrže kontakte za odabrane globalne popise. Dopušten je i pojedinačni i višestruki odabir. Da biste odabrali sve grupe kampanja, kliknite **Odaberi sve**.

### **Kampanje**

Popunjavaju se sve kampanje koje sadrže kontakte za odabrane grupe kampanja. Dopušten je i pojedinačni i višestruki odabir. Da biste odabrali sve kampanje, kliknite **Odaberi sve**.

**Napomena**: odabir jedne kampanje omogućuje filtriranje na sljedeće razine. Ako odaberete više kampanja, filtriranje na sljedeću razinu je onemogućeno. Prikažite izvješća na ovoj razini.

#### **Navedi kao popis**

Popunjeni su svi popisi kontakata preneseni za ovu kampanju. Dopušten je i pojedinačni i višestruki odabir. Da biste odabrali sve popise, kliknite **Odaberi sve**.

**Napomena**: popisi se popunjavaju za zadani datum na ploči s datumima, tj. Da biste odabrali više popisa, odaberite datume s ploče Datum i kliknite U redu. Odaberite potrebne popise za izvješće od popunjenih.

# **CSS grupa**

Sve strategije odabira kontakata (CSS) primjenjive za odabrane popise dostupne su za odabir. Dopušten je i pojedinačni i višestruki odabir. Da biste odabrali sve CSS grupe, kliknite **Odaberi sve**.

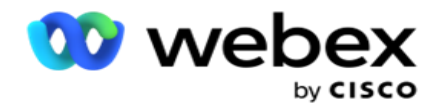

# **Uvjet CSS grupe**

Uvjeti za gore navedene CSS grupe popunjeni su i dostupni za odabir. Dopušten je i pojedinačni i višestruki odabir. Da biste odabrali sve uvjete, kliknite **Odaberi sve**.

U bilo kojoj fazi gornjeg odabira filtra kliknite **Pretraživanje** da biste popunili stavke određenog niza.

U bilo kojoj fazi odabira filtra kliknite **Prikaži zapise** da biste izvještaj popunili zapisima do te razine odabira. Možete se vratiti izravno na razinu kampanje s bilo kojeg mjesta na odabiru filtara. Bey-ond ovo, morate poništiti odabir kampanja za povratak u Grupu kampanja i poništiti odabir grupa kampanja za povratak na razinu globalnog popisa.

**Napomena**: Moguće je da svako izvješće može imati različite stupce ovisno o odabranim kriterijima filtra. Za snimke zaslona uzeli smo izvješća iz najširih kriterija filtriranja - odabir svih kampanja. Oni su, dakle, samo ilustrativni.

kampanje